СОГЛАСОВАНО УТВЕРЖДАЮ

\_\_\_\_\_\_\_\_\_\_\_\_\_\_\_/ **/**

Генеральный директор ООО «Эквирон» \_\_\_\_\_\_\_\_\_\_\_\_\_\_\_\_\_\_\_ /Селиверстов М.Н./ «\_\_\_\_\_» \_\_\_\_\_\_\_\_\_ **2022 г.** «\_\_\_\_\_» \_\_\_\_\_\_\_\_\_ **2022 г.** «Эквирон» 58350 1075

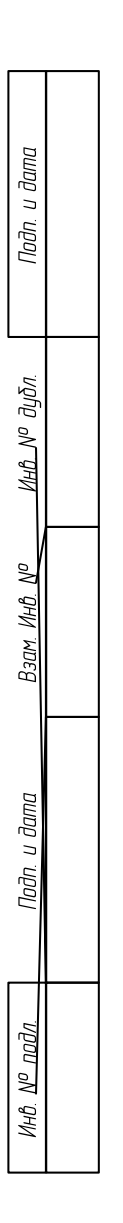

СИСТЕМА УПРАВЛЕНИЯ БАЗАМИ ДАННЫХ «ЕНИСЕЙ» Обеспечение программное для администрирования баз данных Руководство оператора Версия 1.0 Редакция 01 RU ВРМН.582913-01 34 01 Лист утверждения

## УТВЕРЖДЕН RU ВРМН.582913-01 34 01-ЛУ

# СИСТЕМА УПРАВЛЕНИЯ БАЗАМИ ДАННЫХ «ЕНИСЕЙ» Обеспечение программное для администрирования баз данных Руководство оператора Версия 1.0 Редакция 01 RU ВРМН.582913-01 34 01 Листов 207

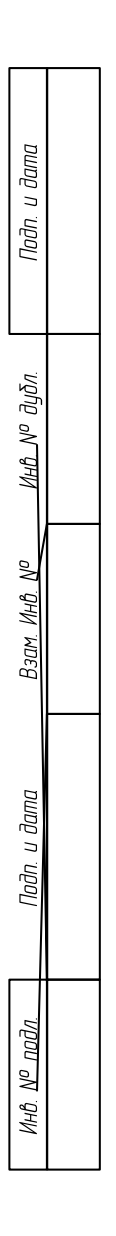

#### **АННОТАЦИЯ**

<span id="page-2-0"></span>Настоящий документ «Система управления базами данных «Енисей». Обеспечение программное для администрирования баз данных. Руководство оператора» RU ВРМН.582913-01 34 01 предназначен для ознакомления с графическим пользовательским интерфейсом программного изделия под наименованием «Система управления базами данных «Енисей»» (сокращенное название СУБД «Енисей»). Документ разработан в соответствии с ГОСТ 19.505-79 «Единая система программной документации. Руководство оператора».

В настоящем документе приняты следующие обозначения:

1) Элементы экранных форм ввода обозначаются ‹Поле›, ‹Кнопка› или ‹Пункт меню›.

2) Клавиши клавиатуры ПЭВМ обозначаются [Клавиша]. Комбинации одновременно нажимаемых клавиш обозначаются [Клавиша1+Клавиша2].

## СОДЕРЖАНИЕ

<span id="page-3-0"></span>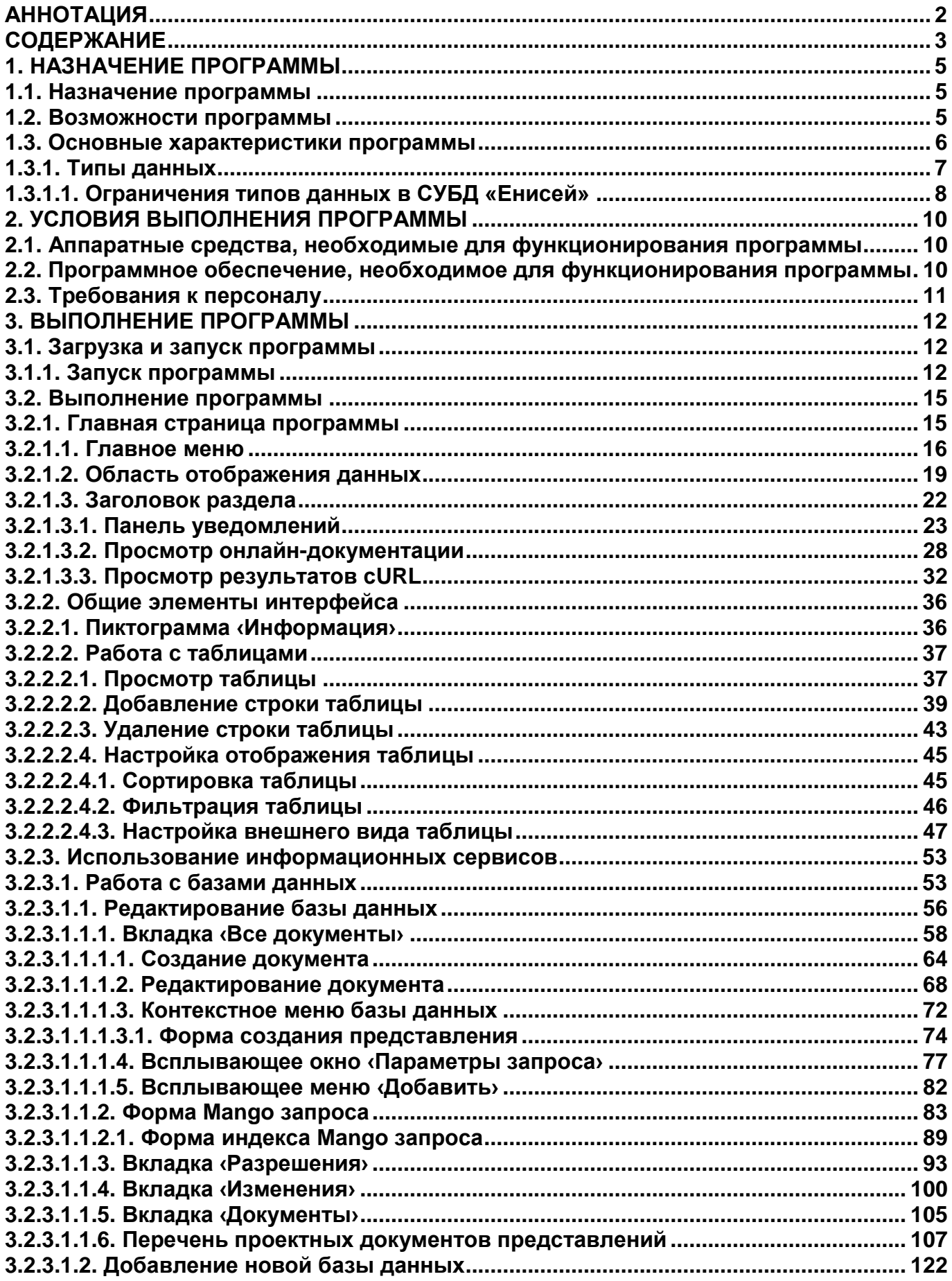

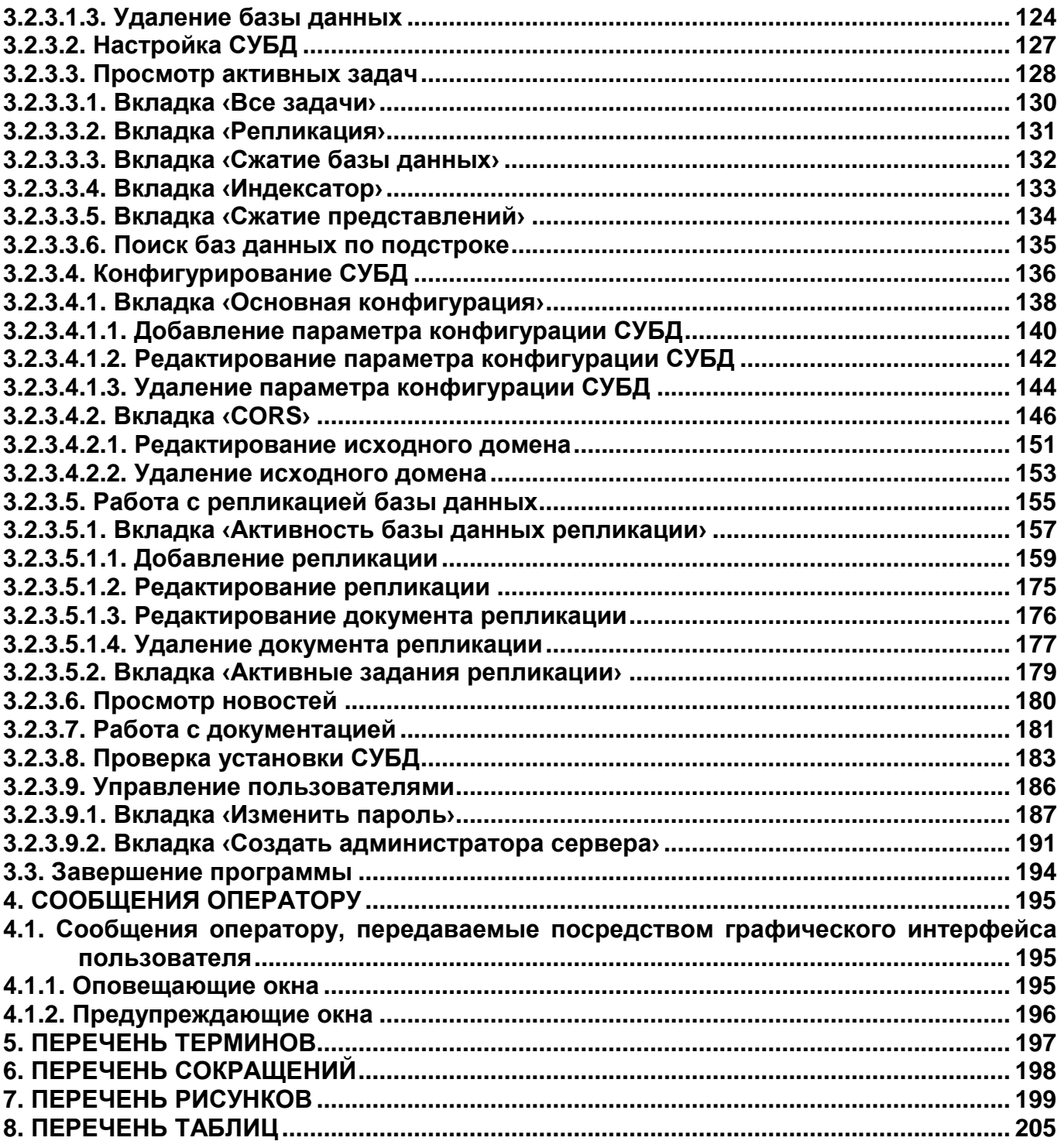

## 1. НАЗНАЧЕНИЕ ПРОГРАММЫ

#### <span id="page-5-1"></span><span id="page-5-0"></span>1.1. Назначение программы

изделие СУБД «Енисей» представляет собой документо-Программное ориентированную систему управления базами данных, относящуюся к типу «No SQL».

Графический пользовательский интерфейс СУБД «Енисей» обеспечивает выполнение следующих функций:

1) Работа с базами данных:

- Настройка разрешений.
- Создание базы данных.
- Удаление базы данных.
- Просмотр представлений.
- Создание представлений.
- Просмотр изменений.
- 2) Настройка СУБД.
- 3) Просмотр задач СУБД.
- 4) Конфигурирование СУБД.
- 5) Репликация базы данных.
- 6) Просмотр новостей.
- 7) Ознакомление с электронной документацией.
- 8) Проверку установки СУБД.
- 9) Управление пользователями
- 10) Просмотр уведомлений.

#### <span id="page-5-2"></span>1.2. Возможности программы

СУБД «Енисей» реализует следующие целевые функции:

1) Предоставление прикладного программного интерфейса (английское наименование — application programming interface, API) вида «API REST», основанного на протоколе HTTP, обеспечивающем легкость взаимодействия с базой данных СУБД.

2) Обеспечение легкости освоения и использования СУБД посредством простоты структуры ресурсов и методов протокола HTTP (GET, PUT, DELETE).

3) Хранение данных в гибкой, основанной на документе структуре.

4) Предоставление пользователям эффективных средств сопоставления данных, позволяющих запрашивать, комбинировать и фильтровать информацию.

5) Обеспечение простой в использовании репликации с несколькими мастерами (multi-master репликация), с помощью которой можно копировать, обмениваться и синхронизировать данные между базами данных, развернутых на группе средств вычислительной техники (СВТ).

6) Использование модели данных со следующими ключевыми особенностями:

– База данных является самой внешней структурой данных / контейнером в СУБД «Енисей».

– Каждая база данных представляет собой набор независимых документов.

– Каждый документ поддерживает свои собственные данные и автономную схему.

- Метаданные документа содержат информацию о редакции, что позволяет объединить различия, возникшие при отключении баз данных.

– СУБД «Енисей» реализует управление несколькими версиями параллелизма, чтобы избежать необходимости блокировать поле базы данных во время записи.

#### <span id="page-6-0"></span>1.3. Основные характеристики программы

К числу ключевых характеристик СУБД «Енисей» относятся следующие:

1) Программное изделие представляет собой открытую, многопользовательскую нереляционную (No SQL) систему управления базами данных.

2) Язык запросов базы данных - REST на основе HTTP.

3) Представление данных — в виде JSON-подобных документов.

4) Настраиваемый размер документа.

5) Настраиваемый размер буфера для потоковой передачи вложений.

6) Настраиваемое число открытых баз данных.

7) Настраиваемый интервал ожидания внешнего процесса.

8) Настраиваемый максимальный размер представлений (в результатах).

9) СУБД «Енисей» ведет системный журнал пользовательских транзакций.

10) Обеспечивается репликация  $\mathbf{C}$ несколькими мастерами (multi-master репликация), позволяющая хранить данные группой СВТ, при этом обновление данных может быть начато на любом СВТ из группы.

11) СУБД является кросс-платформенной и выпускается для следующих целевых вычислительных архитектур:

– Для функционирования в среде контейнеризатора приложений Docker (настоящее программное изделие).

- Для функционирования в среде ОС семейства Linux (программное изделие RU ВРМН.528913-02), включая следующие ОС:

#### RU BPMH.582913-01 34 01

(1) CentOS/RHEL 7.

- (2) CentOS/RHEL 8.
- (3) Debian 10 (buster).
- (4) Debian 11 (bullseye).
- (5) Ubuntu 18.04 (bionic).
- (6) Ubuntu 20.04 (focal).

- Для функционирования в среде ОС семейства Android версий не ниже Android 11 (программное изделие RU BPMH.528913-03).

#### <span id="page-7-0"></span>1.3.1. Типы данных

Основным типом данных в СУБД «Енисей» является JSON-документ

Таблица 1 отображает поддерживаемые СУБД «Енисей» типы данных, составляющие JSON-документ.

#### Таблица 1 — Типы данных, составляющие JSON-документы СУБД «Енисей»

<span id="page-7-1"></span>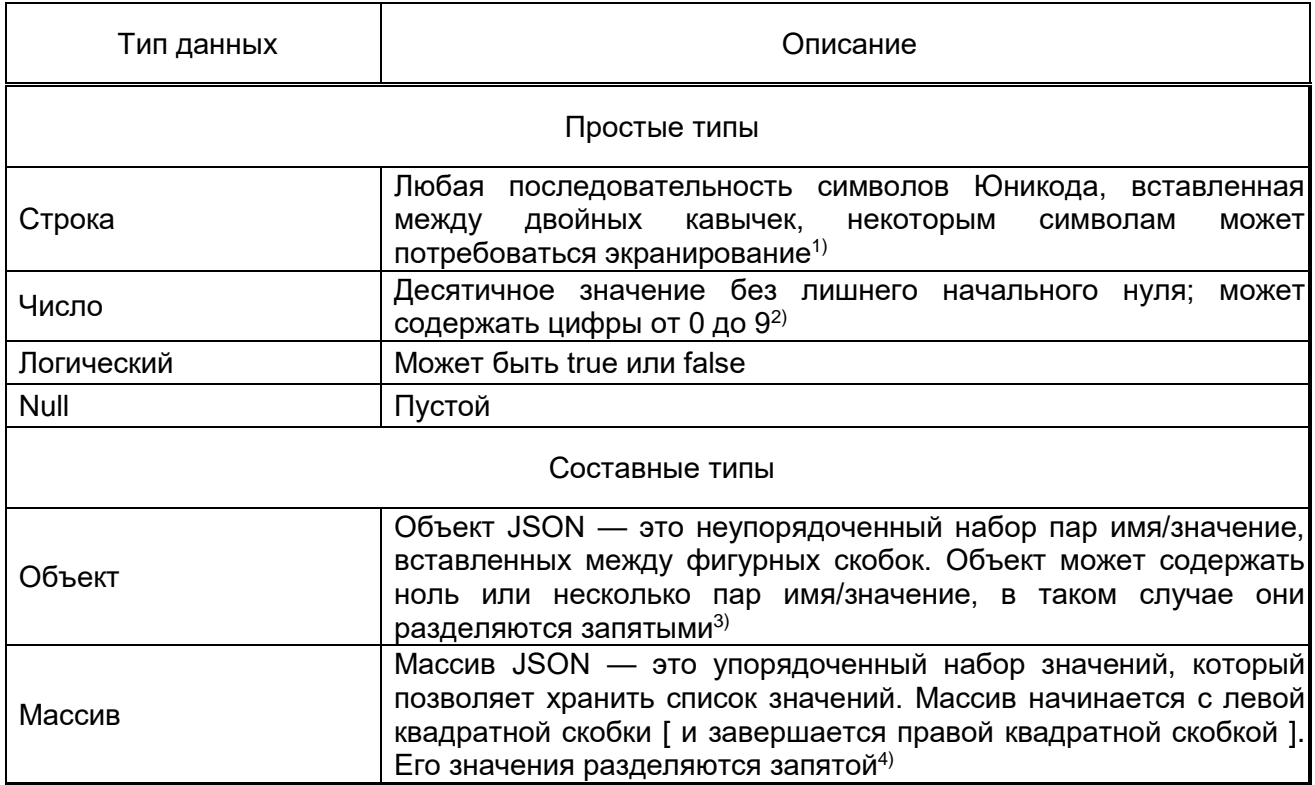

<sup>1)</sup> При работе со строками некоторые символы необходимо экранировать с помощью обратной косой черты \, ниже приведены примеры экранирования символов Unicode:

- Quotation mark (U+0022) \".
- Reverse solidus (U+005C)  $\mathcal{N}$ .
- $-$  Solidus (U+002F) V.
- $-$  Backspace (U+0008)  $-$  \b.

- $-$  Form feed (U+000C) \f.
- $-$  Line feed (U+000A) \n.
- $-$  Carriage return (U+000D) \r.
- $-$  Horizontal tab (U+0009) \t.

<sup>2)</sup> Число может быть отрицательным (-10), дробью (.5), а также может быть степенью 10 с префиксом e, E, + или -.

```
3) Пример объекта:
{
      "visibility" : true,
      "popularity" : "immense",
      "id" : 210
}
4) Пример массива:
\{"ids" : ["1","2","3"]
}
//or
{
"ids" : [
             {"id" : 1},
             {"id" : 2},
             {"id" : 3}
     ]
}
```
#### <span id="page-8-0"></span>**1.3.1.1. Ограничения типов данных в СУБД «Енисей»**

Максимальные величины данных, обрабатываемых СУБД «Енисей», определяются составом средств вычислительной техники, на котором эксплуатируется программное изделие (производительность процессора, емкость ОЗУ, емкость накопителей данных и т.д.).

В то же время в исходной конфигурации на данные, обрабатываемые СУБД «Енисей», накладываются следующие ограничения:

Максимальный размер документа, Мбайт — 8 (значение по умолчанию, может быть изменено посредством конфигуратора СУБД).

Максимальный размер буфера для потоковой передачи вложений, Мбайт — 4 (значение по умолчанию, может быть изменено посредством конфигуратора СУБД).

Максимальное число открытых баз данных — 100 (значение по умолчанию, может быть изменено посредством конфигуратора СУБД).

Максимальный размер представлений — 2<sup>28</sup> или 268435456 результатов (значение по умолчанию, может быть изменено посредством конфигуратора СУБД).

# **2. УСЛОВИЯ ВЫПОЛНЕНИЯ ПРОГРАММЫ**

## <span id="page-10-1"></span><span id="page-10-0"></span>**2.1. Аппаратные средства, необходимые для функционирования программы**

Для эксплуатации графического пользовательского интерфейса СУБД «Енисей» должны использоваться следующие средства вычислительной техники (СВТ):

1) СВТ индивидуального пользования:

 АРМ оператора, представляющее собой ПЭВМ с сетевым адаптером, обеспечивающим инфокоммуникационный канал, и характеристиками, соответствующими рекомендуемым требованиям операционной системы:

(1) Microsoft Windows версии не ниже 10.

(2) Apple macOS версии не ниже 11 «Big Sur».

## <span id="page-10-2"></span>**2.2. Программное обеспечение, необходимое для функционирования программы**

Для эксплуатации графического пользовательского интерфейса СУБД «Енисей» необходимо следующее программное обеспечение, устанавливаемое на АРМ оператора:

1) При разработке программных изделий на базе функционала, предоставляемого СУБД «Енисей»:

Операционные системы:

(1) Microsoft Windows версии не ниже 10.

(2) Apple macOS версии не ниже 11 «Big Sur».

2) При эксплуатации программных изделий на базе функционала, предоставляемого СУБД «Енисей»:

Сочетание операционных систем и браузеров:

(1) В среде ОС семейства Microsoft Windows:

Google Chrome версии не ниже 67.

Microsoft Edge версии не ниже 80.

 $-$  Mozilla Firefox версии не ниже 67.

(2) В среде ОС семейства Apple macOS:

Google Chrome версии не ниже 67.

 $-$  Apple Safari версии не ниже 11.1.

 $-$  Mozilla Firefox версии не ниже 67.

## <span id="page-11-0"></span>**2.3. Требования к персоналу**

К эксплуатации СУБД «Енисей» допускаются операторы:

1) имеющие навыки работы с ПЭВМ и полностью освоившие графический пользовательский интерфейс операционной системы Microsoft Windows и предоставляемые ею функции;

2) имеющие навыки работы в сети Интернет и полностью освоившие графический пользовательский интерфейс одного из рекомендованных к использованию Web-браузеров;

3) прошедшие обучение работе с СУБД «Енисей»;

#### RU BPMH.582913-01 34 01

## 3. ВЫПОЛНЕНИЕ ПРОГРАММЫ

### <span id="page-12-1"></span><span id="page-12-0"></span>3.1. Загрузка и запуск программы

#### <span id="page-12-2"></span>3.1.1. Запуск программы

Графический пользовательский интерфейс СУБД «Енисей» загружается в ОЗУ виде программных модулей JavaScript при обращении к АРМ оператора в информационным сервисам, предоставляемым серверными компонентами СУБД «Енисей».

Для обращения к графическому пользовательскому интерфейсу СУБД «Енисей» оператор должен:

1) Загрузить в ОЗУ Web-браузер посредством функций ОС Microsoft Windows (через Главное меню ОС, с помощью ярлыка на Рабочем столе ОС либо Панели задач ОС и т.д.).

2) Набрать в адресной строке Web-браузера адрес сервера с СУБД «Енисей».

3) В появившейся экранной форме авторизации (Рисунок 1) ввести логин и пароль и нажать кнопку «Войти».

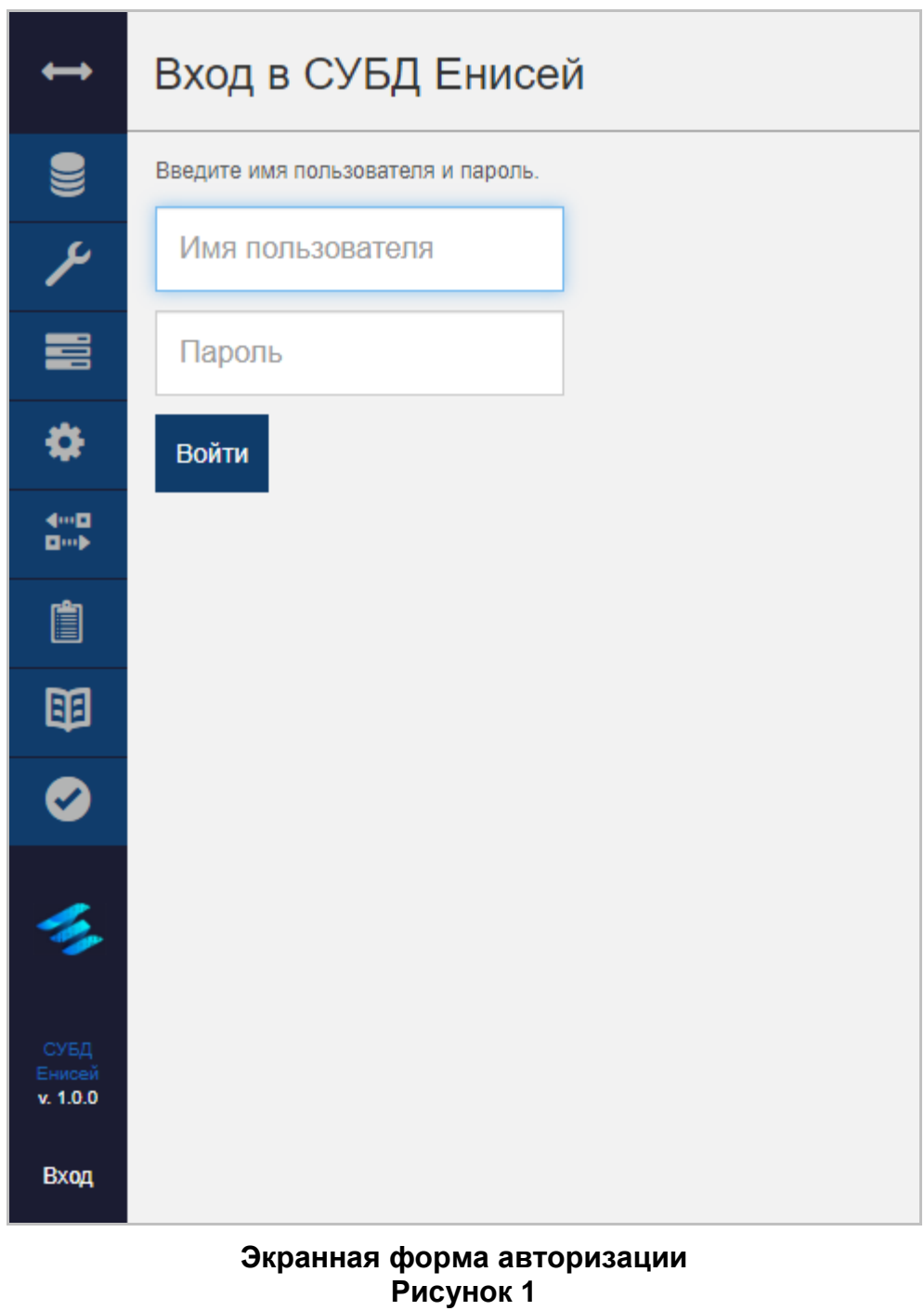

<span id="page-13-0"></span>При правильном вводе в окне Web-браузера появляется главная страница графического пользовательского интерфейса СУБД «Енисей» (Рисунок 2).

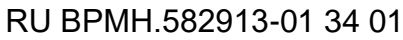

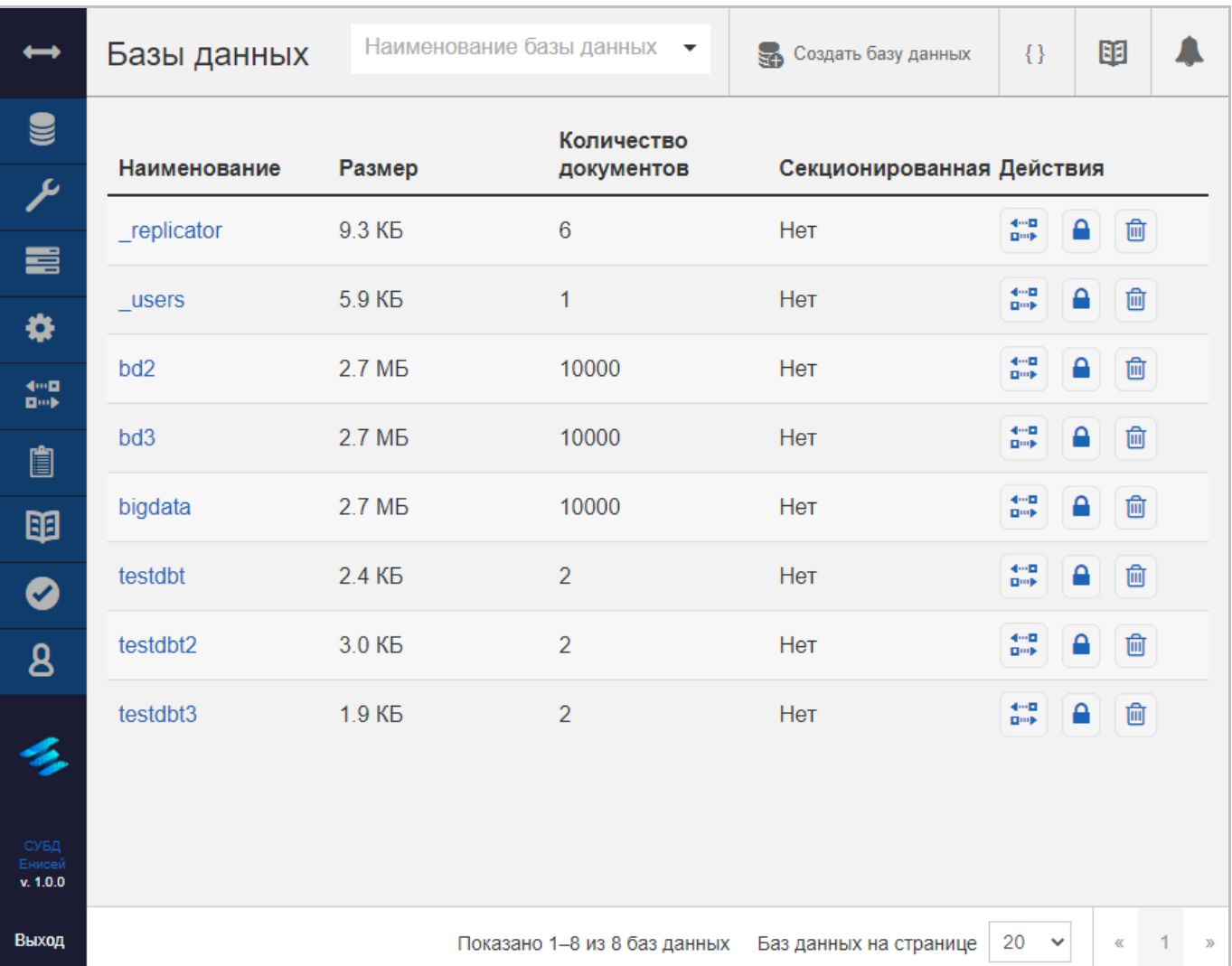

<span id="page-14-0"></span>**Главная страница графического пользовательского интерфейса СУБД «Енисей» Рисунок 2**

## <span id="page-15-0"></span>**3.2. Выполнение программы**

#### <span id="page-15-1"></span>**3.2.1. Главная страница программы**

После успешной авторизации оператору становится доступна главная страница графического пользовательского интерфейса СУБД «Енисей» [\(Рисунок 2\)](#page-14-0).

Главная страница графического пользовательского интерфейса СУБД «Енисей» состоит из следующих основных частей [\(Рисунок 3\)](#page-15-2):

1) Главное меню (выделено желтым).

2) Заголовок раздела (выделен красным).

3) Область отображения данных (выделена лиловым).

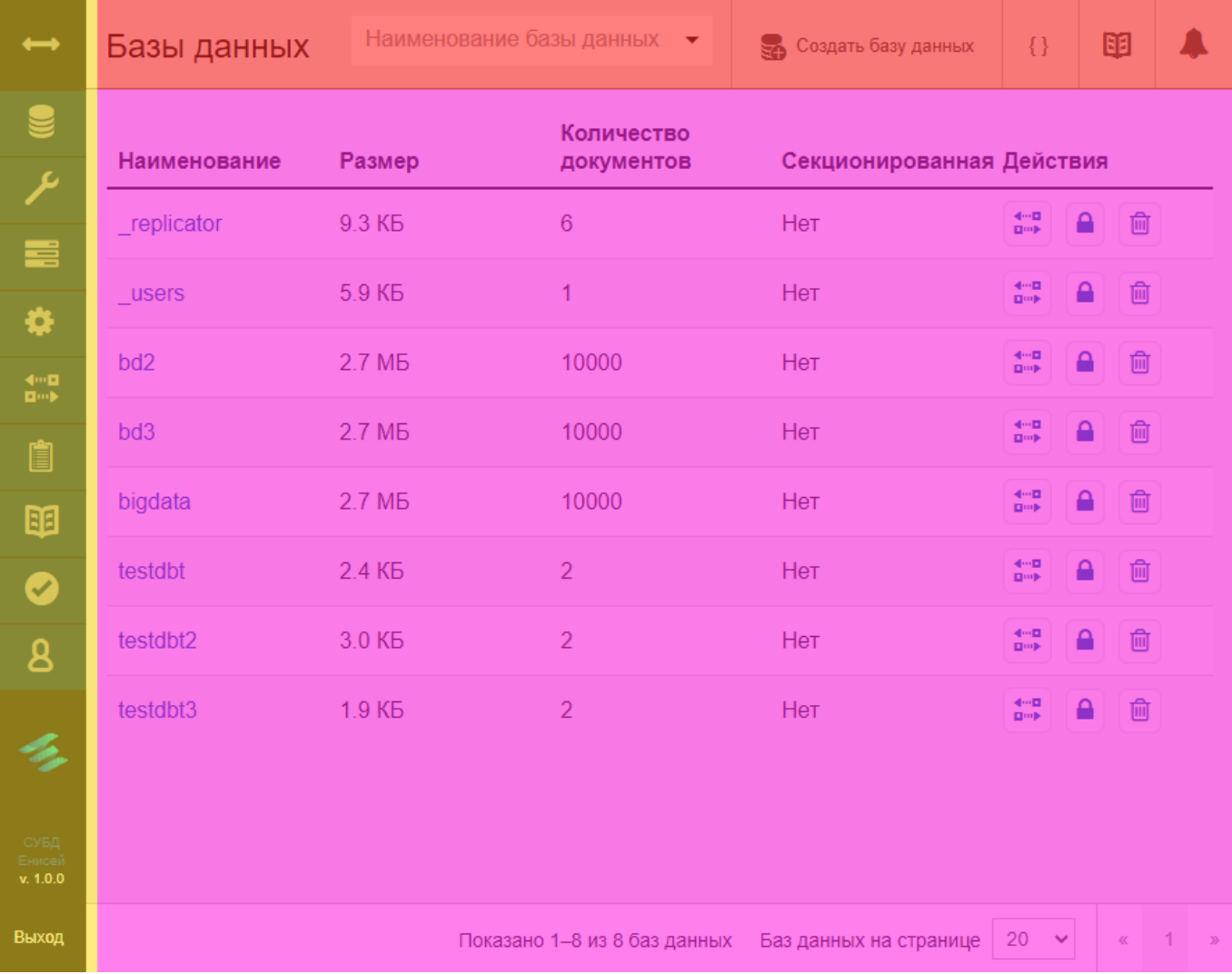

#### <span id="page-15-2"></span>**Главная страница программы Рисунок 3**

#### <span id="page-16-0"></span>3.2.1.1. Главное меню

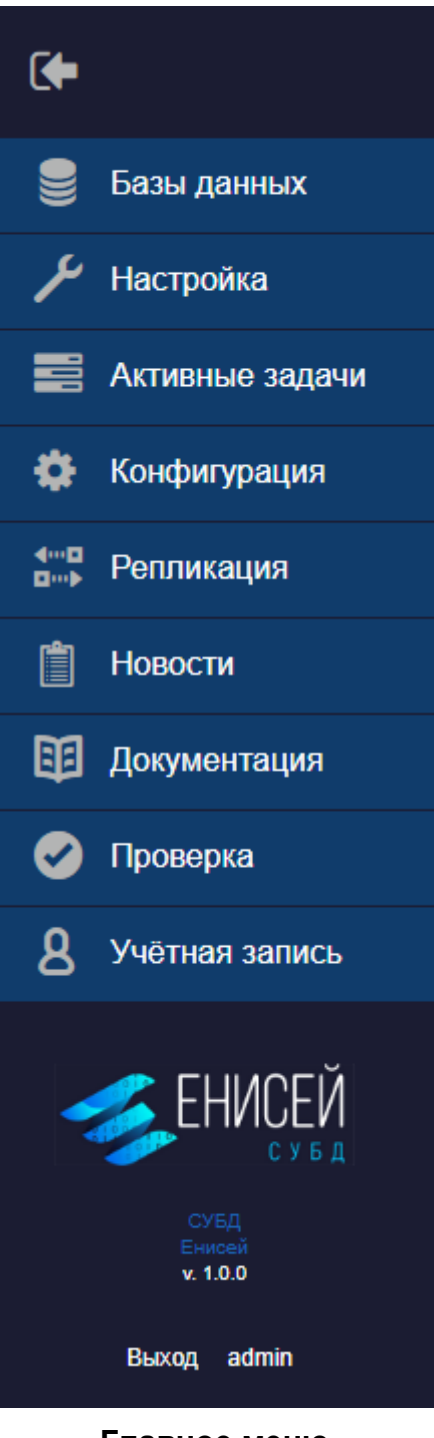

Главное меню Рисунок 4

<span id="page-16-1"></span>Главное меню содержит следующие элементы (Рисунок 4):

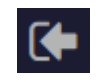

<span id="page-16-2"></span>Переключатель режима отображения в стандартный режим Рисунок 5

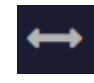

#### **Переключатель режима отображения в развёрнутый режим Рисунок 6**

<span id="page-17-0"></span>1) Переключатель режима отображения [\(Рисунок 5](#page-16-2) и [Рисунок 6\)](#page-17-0), служащий для выбора между стандартным и развернутым режимом отображения главного меню При использовании стандартного режима в меню видны только пиктограммы пунктов [\(Рисунок 2\)](#page-14-0).

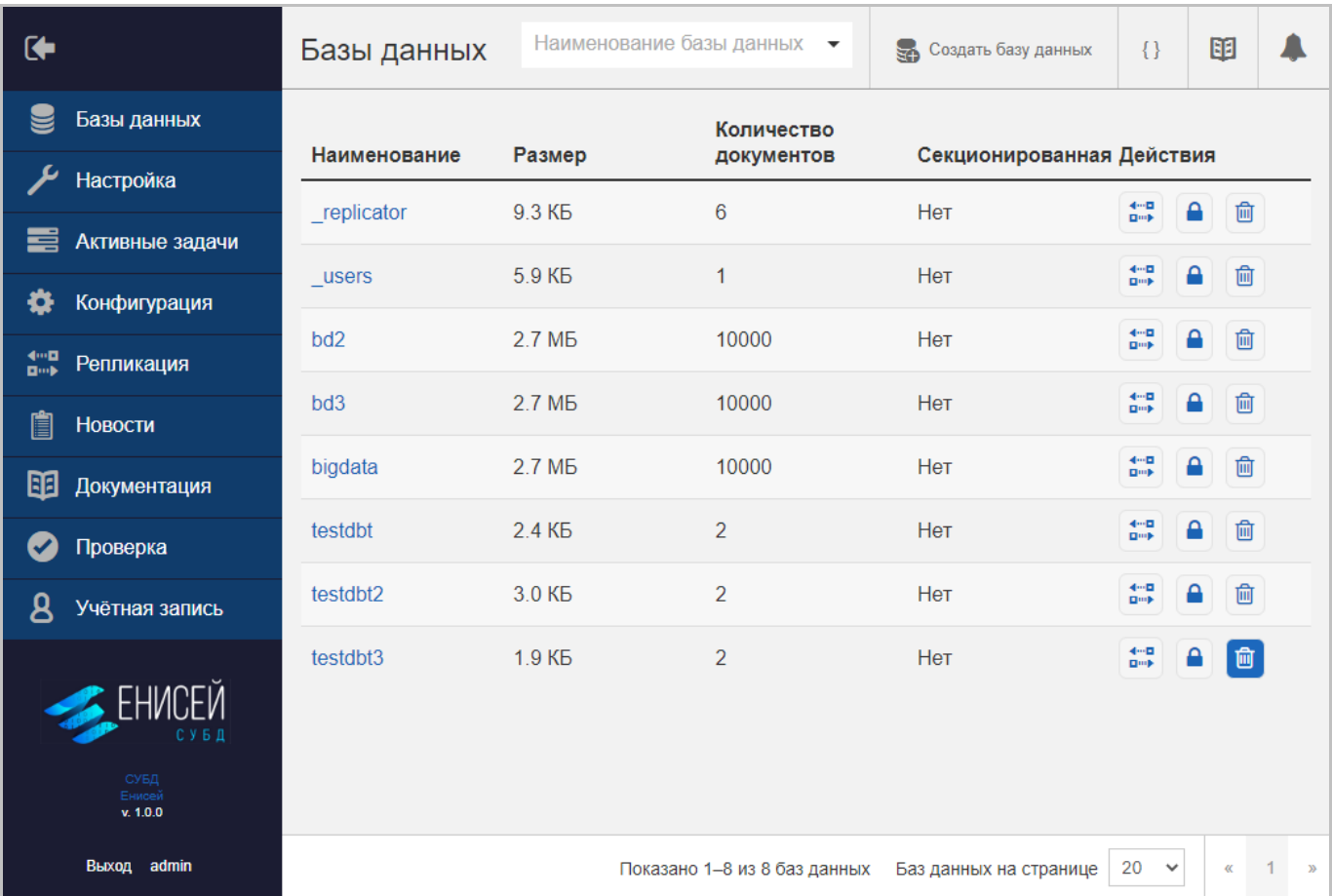

#### **Главное меню программы при развёрнутом режиме Рисунок 7**

<span id="page-17-1"></span>При использовании развёрнутого режима меню отображается полностью всё время [\(Рисунок 7\)](#page-17-1), при этом область отображения данных смещается вправо.

2) Пункт ‹Базы данных›, предназначенный для работы с базами данных (См. подпункт [3.2.3.1\)](#page-53-1).

2) Пункт ‹Настройка›, предназначенный для настройки СУБД (См. подпункт [3.2.3.2\)](#page-127-0).

3) Пункт ‹Активные задачи›, предназначенный для просмотра активных задач СУБД (См. подпункт [3.2.3.3\)](#page-128-0).

4) Пункт ‹Конфигурация›, предназначенный для конфигурирования СУБД (См. подпункт [3.2.3.4\)](#page-136-0).

5) Пункт ‹Репликация›, предназначенный для репликации базы данных (См. подпункт [3.2.3.5\)](#page-155-0).

6) Пункт ‹Новости›, предназначенный для просмотра новостей (См. подпункт [3.2.3.6\)](#page-180-0).

7) Пункт ‹Документация›, предназначенный для ознакомления с электронной документацией (См. подпункт [3.2.3.7\)](#page-181-0).

8) Пункт ‹Проверка›, предназначенный для проверки установки СУБД (См. подпункт [3.2.3.8\)](#page-183-0).

9) Пункт ‹Учетная запись›, предназначенный для управления пользователями СУБД (См. подпункт [3.2.3.9\)](#page-186-0).

### **Внешний вид курсора мыши при наведении на гиперссылку Рисунок 8**

յհղ

<span id="page-18-0"></span>10) Гиперссылку перехода на сайт программного изделия СУБД «Енисей», при наведении на которую курсора мыши последний меняет свою форму [\(Рисунок 8\)](#page-18-0).

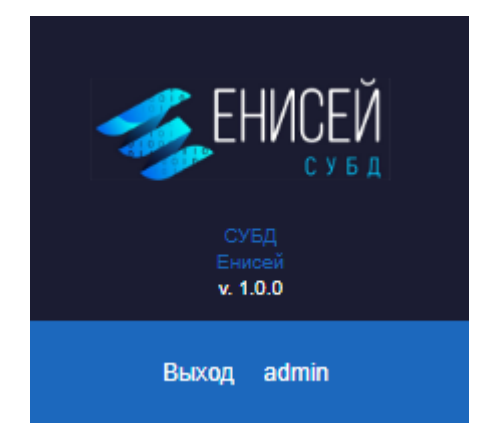

#### **Кнопка ‹Выход› в активном состоянии Рисунок 9**

<span id="page-18-1"></span>11) Кнопку ‹Выход› (становится активной при наведении на нее курсора мыши, [Рисунок 9\)](#page-18-1), предназначенную для выхода из СУБД «Енисей».

#### <span id="page-19-0"></span>**3.2.1.2. Область отображения данных**

Область отображения данных служит для ввода и вывода информации, связанной с различными функциями графического пользовательского интерфейса СУБД «Енисей».

Внешний вид области отображения данных определяется выбранным пунктом в главном меню (См. пункт [3.2.1.1\)](#page-16-0), однако в большинстве случаев он включает в себя табличное [\(Рисунок 10\)](#page-19-1) либо плиточное [\(Рисунок 11\)](#page-20-0) отображение данных, а также формы [\(Рисунок 12\)](#page-21-0) с различными элементами (полями, кнопками, гиперссылками и т.д.).

| Базы данных     |                    |                       | Наименование базы данных •                            | $\{\}$ JSON<br><b>В Создать базу данных</b>                             | 暉                       |
|-----------------|--------------------|-----------------------|-------------------------------------------------------|-------------------------------------------------------------------------|-------------------------|
| Наименование    | Размер             | Количество документов | Действия<br>Секционированная                          |                                                                         |                         |
| replicator      | 17.5 KB            | 11                    | Нет                                                   | 儒<br>$\bullet$<br>画                                                     |                         |
| users           | 5.9 K <sub>D</sub> | 1                     | Нет                                                   | 儒<br>合面                                                                 |                         |
| bd <sub>2</sub> | 2.7 MB             | 10000                 | Нет                                                   | $\frac{4-12}{12}$<br>△ 面                                                |                         |
| bd <sub>3</sub> | 2.7 M <sub>b</sub> | 10000                 | Нет                                                   | 儒<br>画<br>Α                                                             |                         |
| bd4             | 2.7 <sub>MB</sub>  | 10000                 | Нет                                                   | 儒<br>$\blacksquare$<br>画                                                |                         |
| bigdata         | 2.7 MB             | 10001                 | Нет                                                   | 儒<br>一面<br>А                                                            |                         |
| mydb            | 0 Байт             | $\mathbf 0$           | Нет                                                   | 儒<br>▲ 面                                                                |                         |
| mydb2           | 0 Байт             | $\bf{0}$              | Нет                                                   | $\frac{4m\mathbf{B}}{\mathbf{B}m\mathbf{B}}$<br>△ 面                     |                         |
| testdbt         | 3.0 KB             | 4                     | Нет                                                   | $\frac{4m\overline{u}}{\overline{u}m\overline{p}}$<br>$\mathbf{a}$<br>画 |                         |
| testdbt2        | 3.0 KB             | $\overline{2}$        | Нет                                                   | △ 面<br>伽                                                                |                         |
|                 |                    |                       |                                                       |                                                                         |                         |
|                 |                    |                       | Показано 1-10 из 11 баз данных Баз данных на странице | $10 \times$<br>$\alpha$                                                 | $-1$<br>$2 \rightarrow$ |

<span id="page-19-1"></span>**Внешний вид области отображения данных при выборе пункта ‹Базы данных›, табличное отображение данных Рисунок 10**

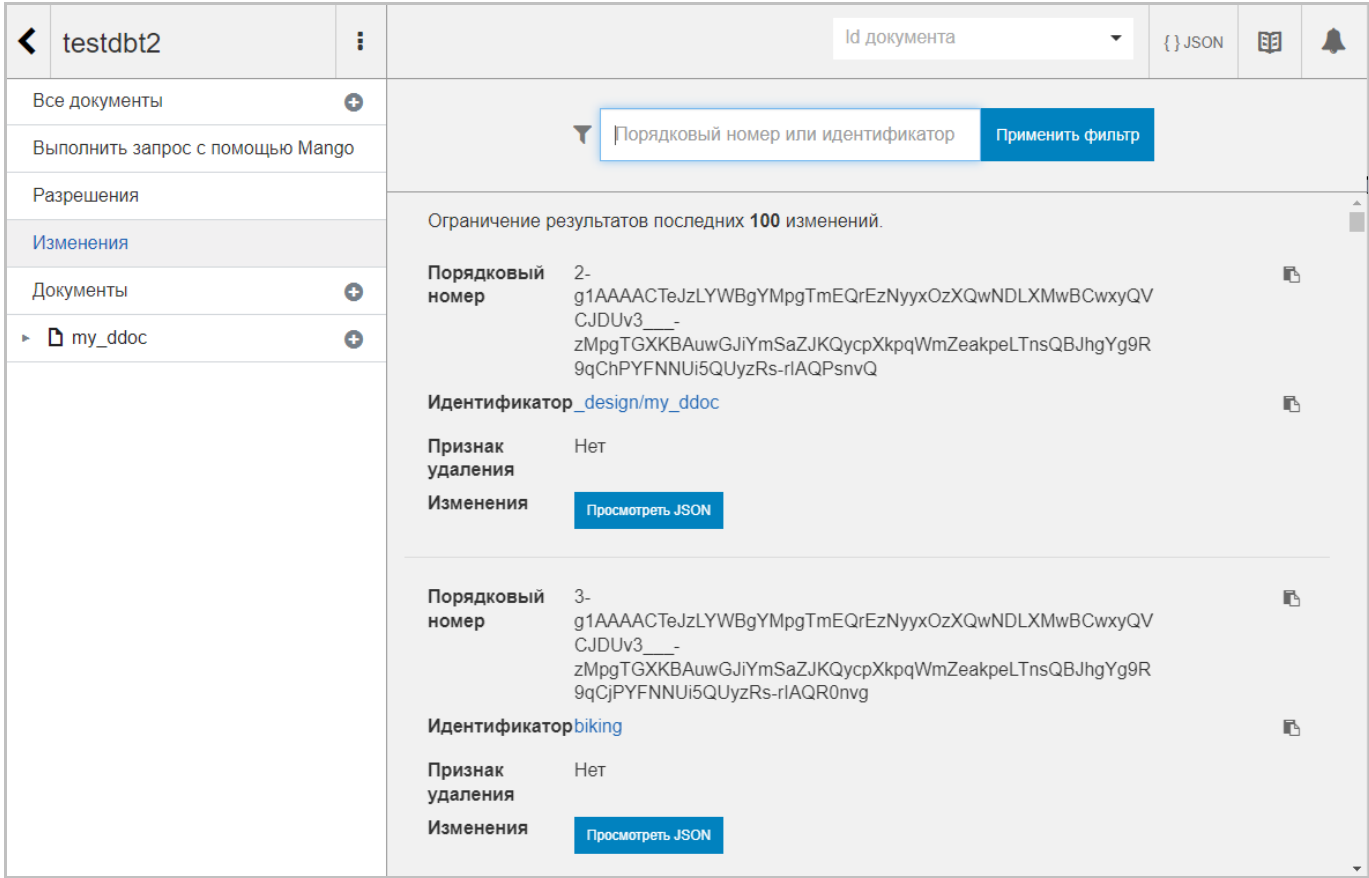

#### <span id="page-20-0"></span>**Внешний вид области отображения данных при просмотре изменений базы данных, плиточное отображение данных Рисунок 11**

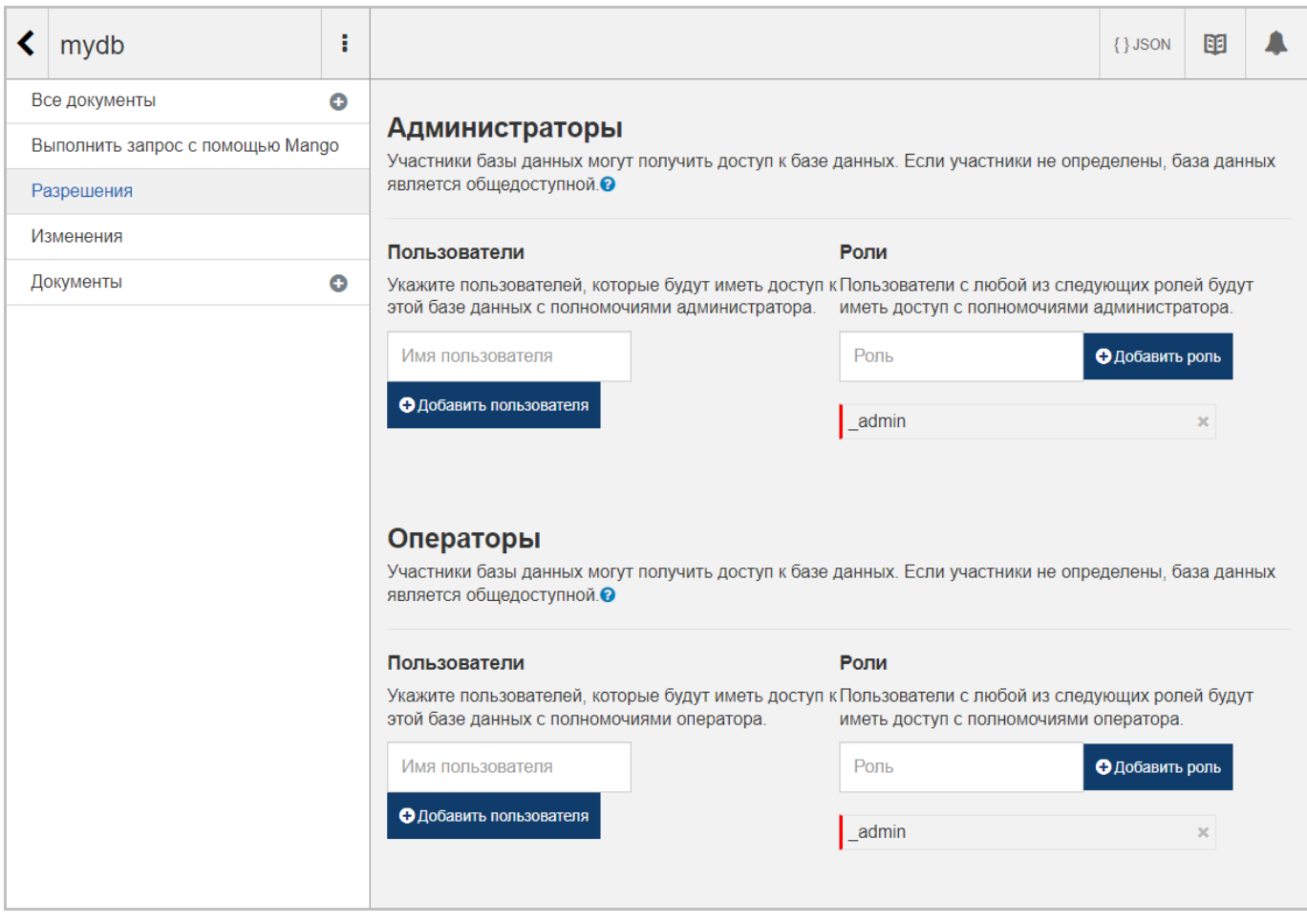

<span id="page-21-0"></span>**Внешний вид области отображения данных при просмотре разрешений базы данных, форма с полями и кнопками Рисунок 12**

#### RU BPMH.582913-01 34 01

#### <span id="page-22-0"></span>3.2.1.3. Заголовок раздела

Заголовок раздела включает в себя наименование раздела и, в зависимости от раздела, различные элементы управления, в частности:

- 1) Кнопку вызова панели уведомлений.
- 2) Кнопка вызова онлайн-документации.
- 3) Кнопка вывода результатов cURL.

#### <span id="page-23-0"></span>**3.2.1.3.1. Панель уведомлений**

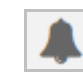

#### **Кнопка вызова панели уведомлений Рисунок 13**

<span id="page-23-1"></span>При выборе любого пункта главного меню (См. подпункт [3.2.1.1\)](#page-16-0), кроме пункта ‹Учетная запись›, заголовок раздела содержит кнопку вызова панели уведомлений [\(Рисунок 13\)](#page-23-1).

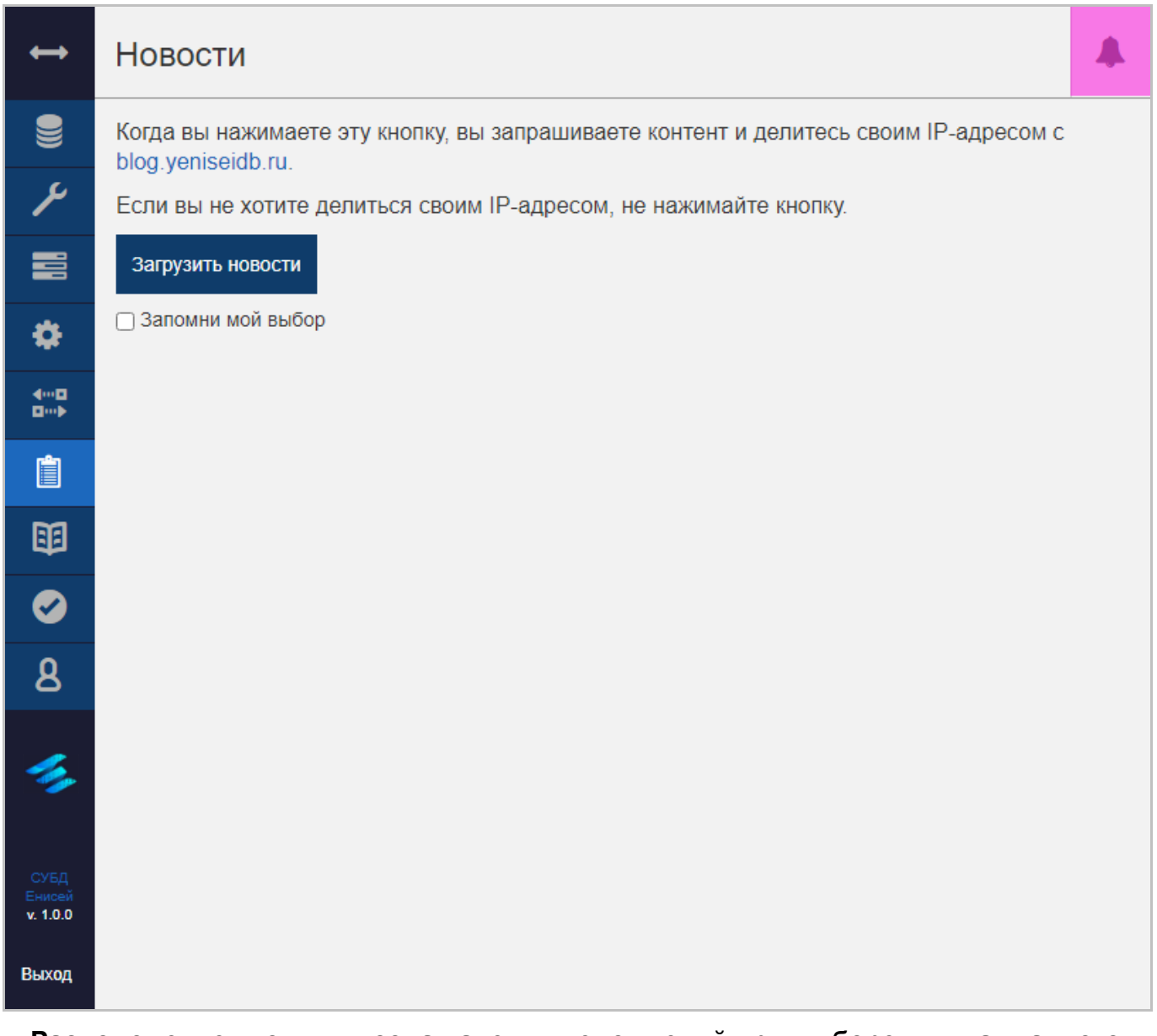

<span id="page-23-2"></span>**Расположение кнопки вызова панели уведомлений при выборе пункта главного меню ‹Новости› Рисунок 14**

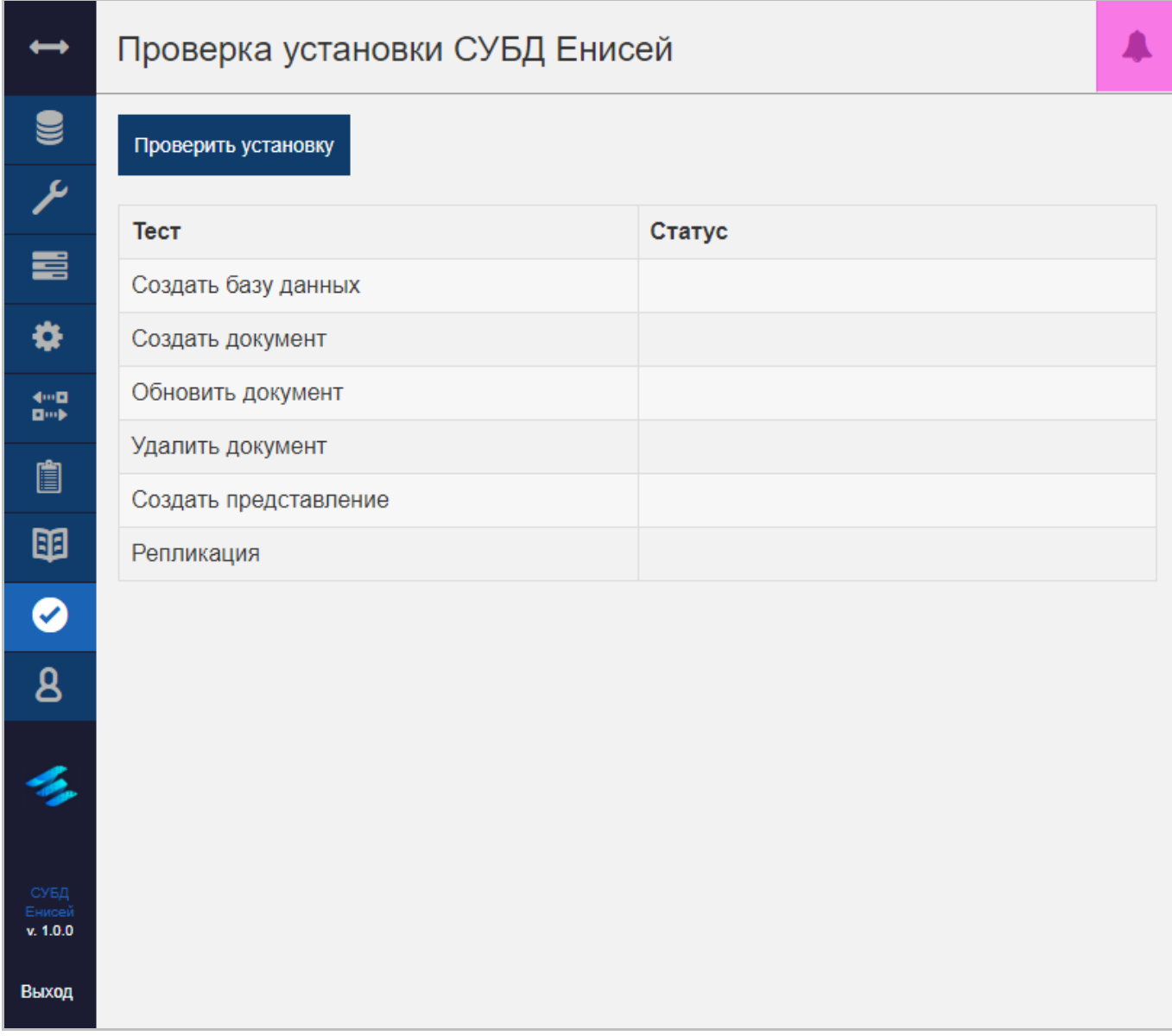

#### **Расположение кнопки вызова панели уведомлений при выборе пункта главного меню ‹Проверка› Рисунок 15**

<span id="page-24-0"></span>Расположение кнопки вызова панели уведомлений каждый раз одинаковое — в правой части заголовка раздела [\(Рисунок 14,](#page-23-2) [Рисунок 15](#page-24-0) — выделена лиловым).

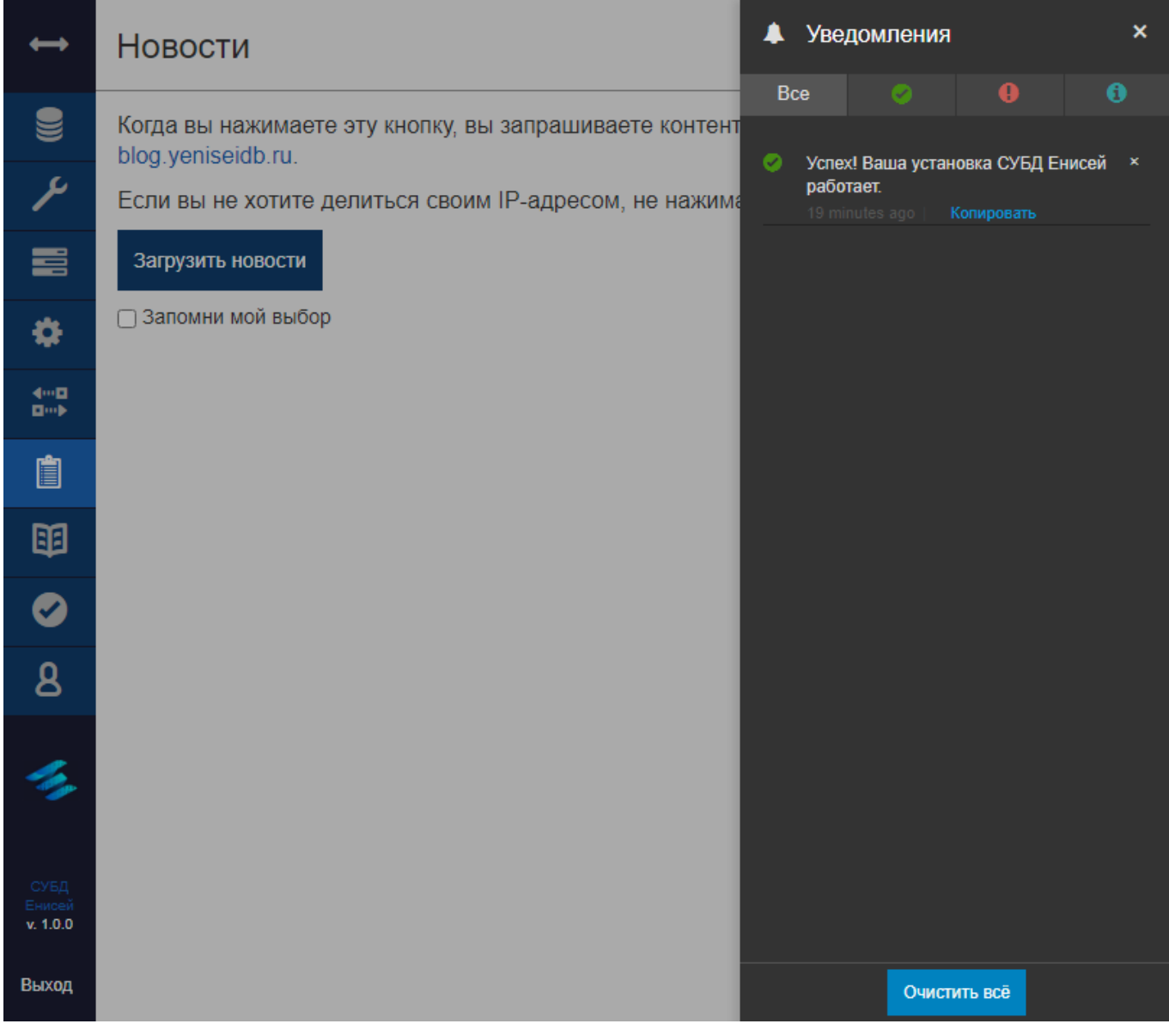

#### **Отображение панели уведомлений Рисунок 16**

<span id="page-25-0"></span>После нажатия кнопки вызова панели уведомлений с правой стороны выдвигается панель уведомлений [\(Рисунок 16\)](#page-25-0). Вид панели не зависит от выбранного пункта меню.

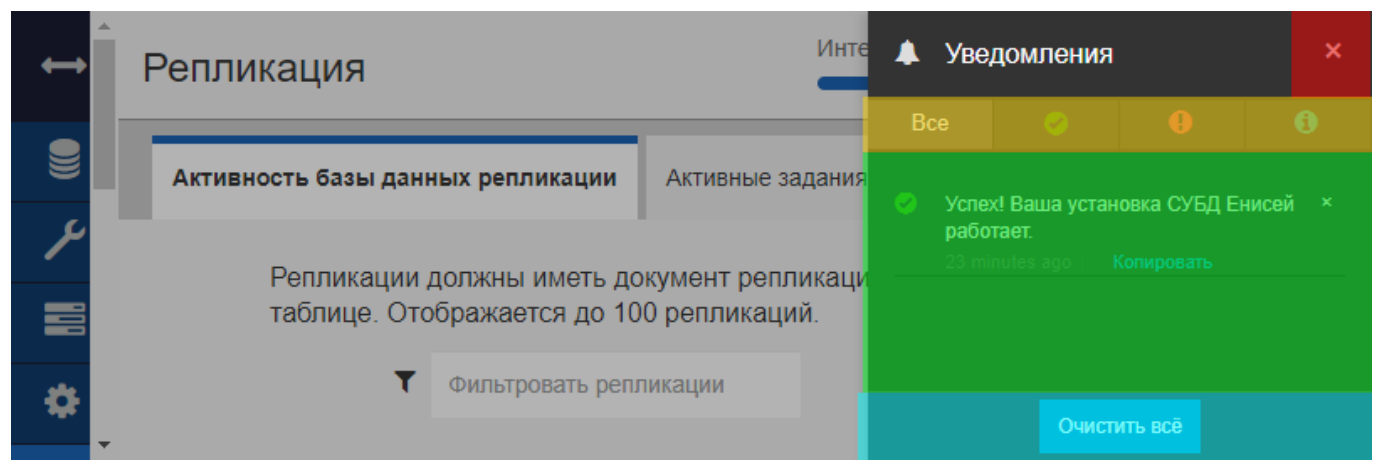

#### **Составные части панели уведомлений Рисунок 17**

<span id="page-26-0"></span>Панель уведомлений состоит из следующих частей [\(Рисунок 17\)](#page-26-0):

1) Кнопки ‹×› (выделена красным), при нажатии которой панель уведомлений сворачивается.

2) Панели вкладок (выделена желтым), позволяющей выбрать:

Вкладку ‹Все›, содержащую все уведомления СУБД.

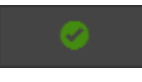

**Пиктограмма вкладки уведомлений об успешных операциях Рисунок 18**

<span id="page-26-1"></span>Вкладку уведомлений об успешных операциях [\(Рисунок 18\)](#page-26-1).

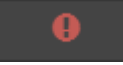

#### **Пиктограмма вкладки уведомлений об ошибках Рисунок 19**

<span id="page-26-2"></span>Вкладку уведомлений об ошибках [\(Рисунок 19\)](#page-26-2).

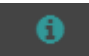

#### **Пиктограмма вкладки информационных уведомлений Рисунок 20**

<span id="page-26-3"></span>Вкладку информационных уведомлений [\(Рисунок 20\)](#page-26-3).

3) Перечня уведомлений, состоящего из строк с уведомлениями, каждая из которых содержит:

– Пиктограмму типа уведомления [\(Рисунок 18,](#page-26-1) [Рисунок 19](#page-26-2) или [Рисунок 20\)](#page-26-3).

– Текста уведомления.

- Кнопку (x), при нажатии которой уведомление удаляется из перечня.

- Кнопку «Копировать», при нажатии которой текст уведомления копируется в буфер обмена.

4) Кнопку ‹Очистить все›, при нажатии которой из перечня уведомлений удаляются все уведомления.

#### <span id="page-28-0"></span>**3.2.1.3.2. Просмотр онлайн-документации**

## **Кнопка вызова онлайн-документации Рисунок 21**

丽

<span id="page-28-1"></span>При выборе пунктов главного меню (См. подпункт [3.2.1.1\)](#page-16-0) ‹Базы данных›, ‹Настройка›, ‹Активные задачи› и ‹Конфигурация› заголовок раздела содержит кнопку вызова онлайн-документации [\(Рисунок 21\)](#page-28-1).

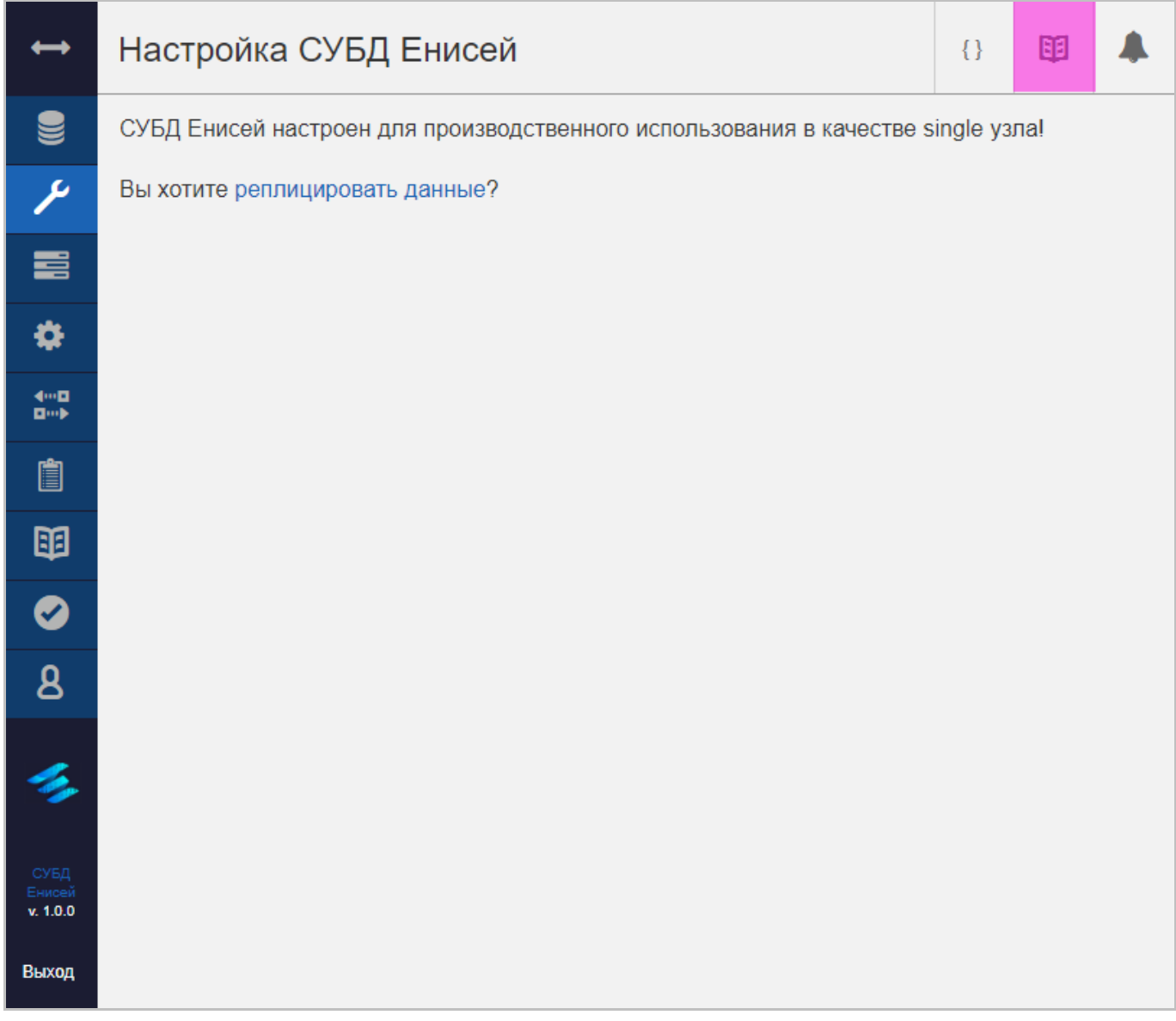

#### <span id="page-28-2"></span>**Расположение кнопки вызова онлайн-документации при выборе пункта главного меню ‹Настройка› Рисунок 22**

28

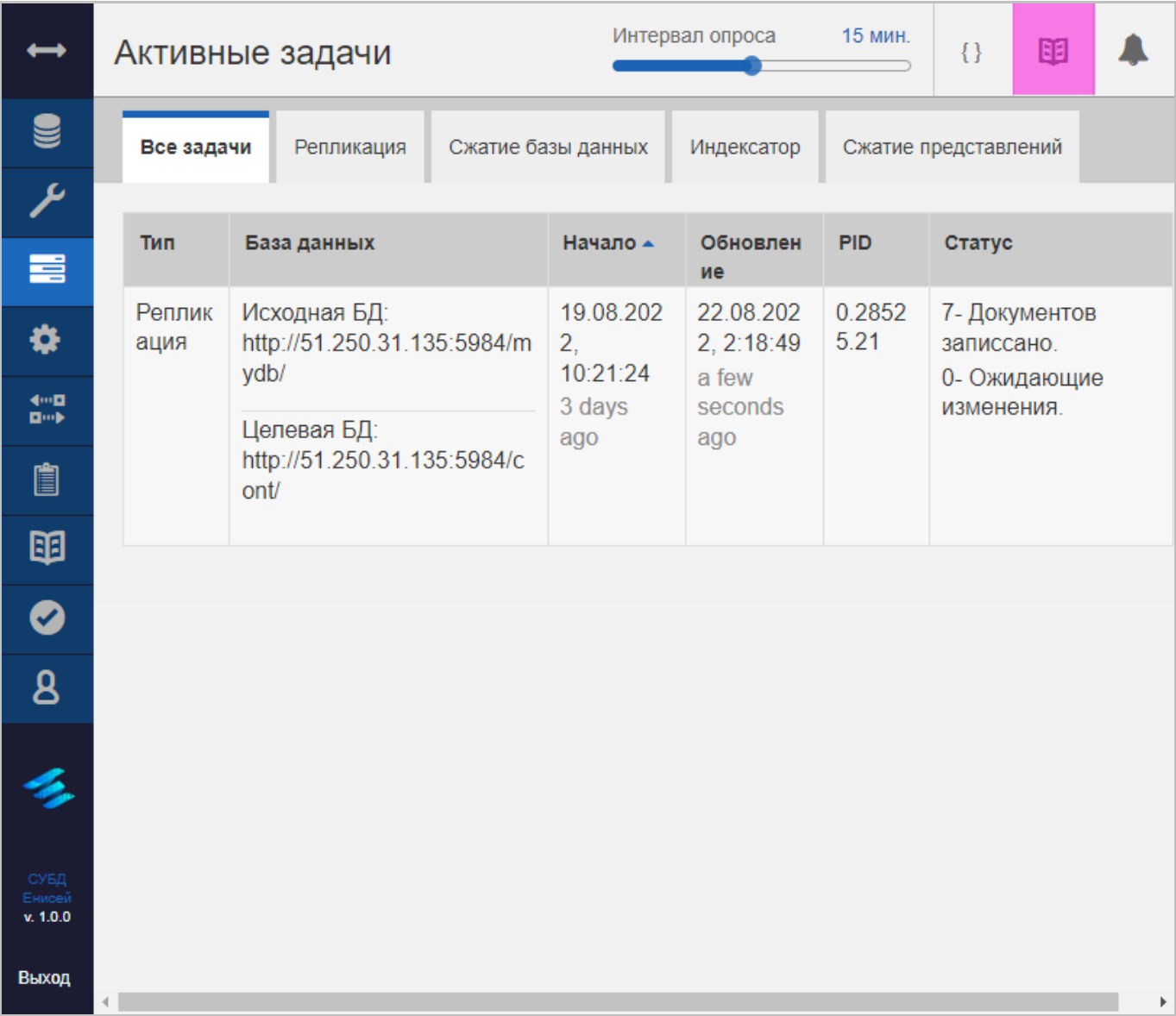

#### **Расположение кнопки вызова онлайн-документации при выборе пункта главного меню ‹Активные задачи› Рисунок 23**

<span id="page-29-0"></span>Расположение кнопки вызова онлайн-документации каждый раз одинаковое — в правой части заголовка раздела слева от кнопки вызова панели документов [\(Рисунок 22,](#page-28-2) [Рисунок 23](#page-29-0) — выделена лиловым).

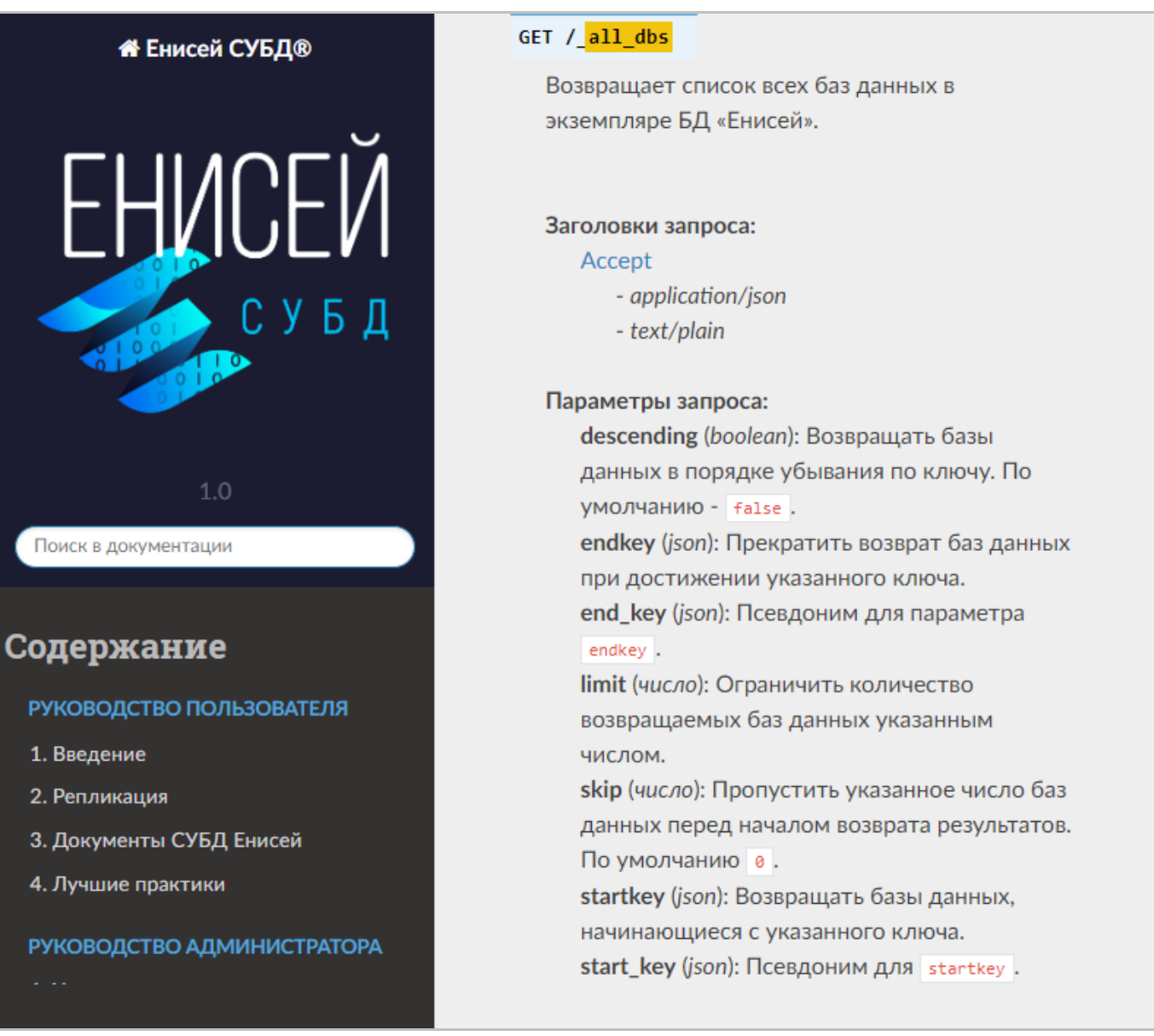

<span id="page-30-0"></span>**Отображение онлайн-документации при выборе пункта главного меню ‹Базы данных› Рисунок 24**

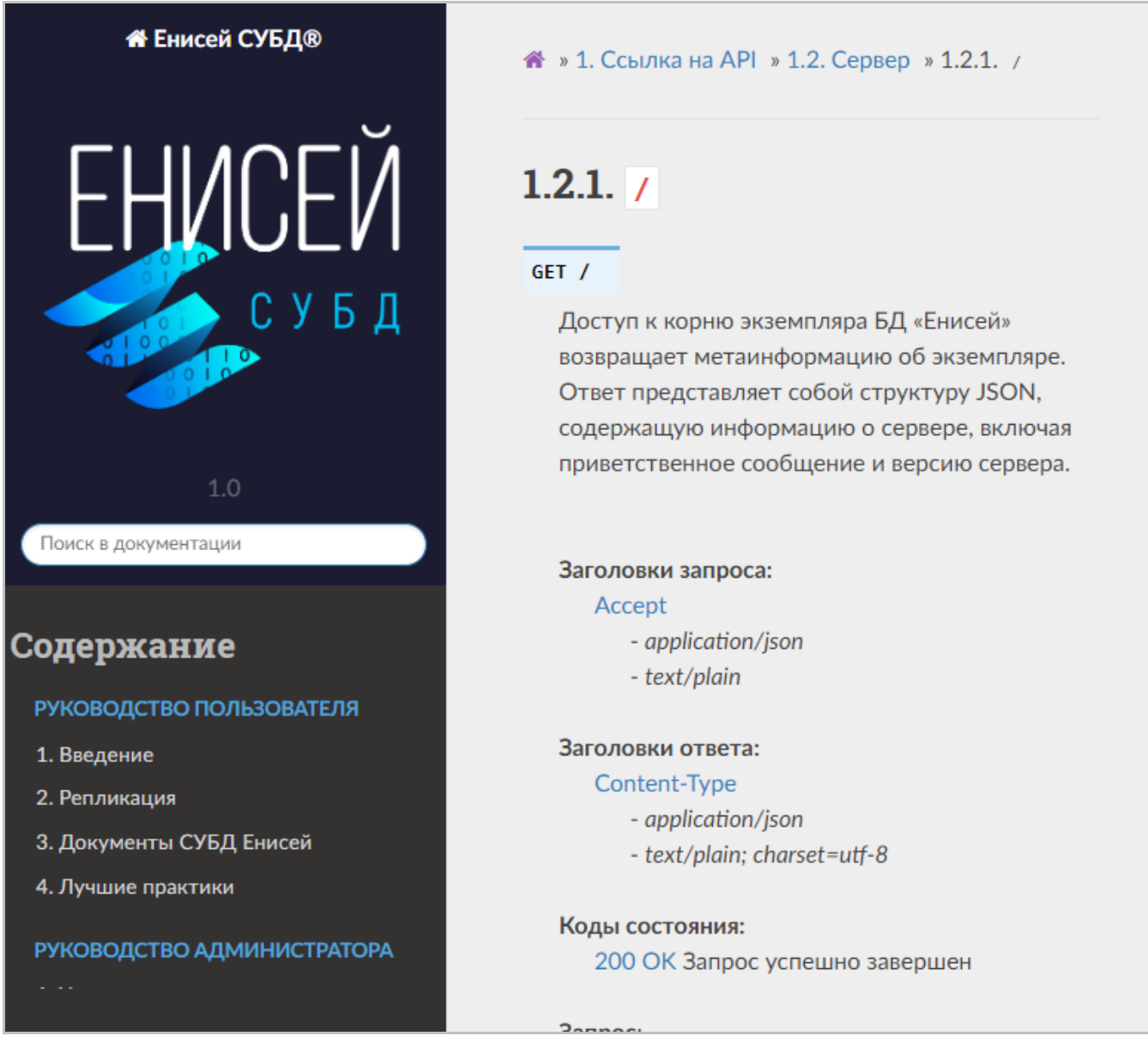

#### **Отображение онлайн-документации при выборе пункта главного меню ‹Активные задачи› Рисунок 25**

<span id="page-31-0"></span>После нажатия кнопки вызова онлайн-документации она отображается в новой вкладке Web-браузера, при этом отображаемая информация определяется выбранным пунктом меню [\(Рисунок 24,](#page-30-0) [Рисунок 25\)](#page-31-0).

## <span id="page-32-0"></span>**3.2.1.3.3. Просмотр результатов cURL**

印

 $\bullet$ 

 $\mathbf{8}$ 

岳

 $x. 1.0.0$ 

Выход

<span id="page-32-1"></span>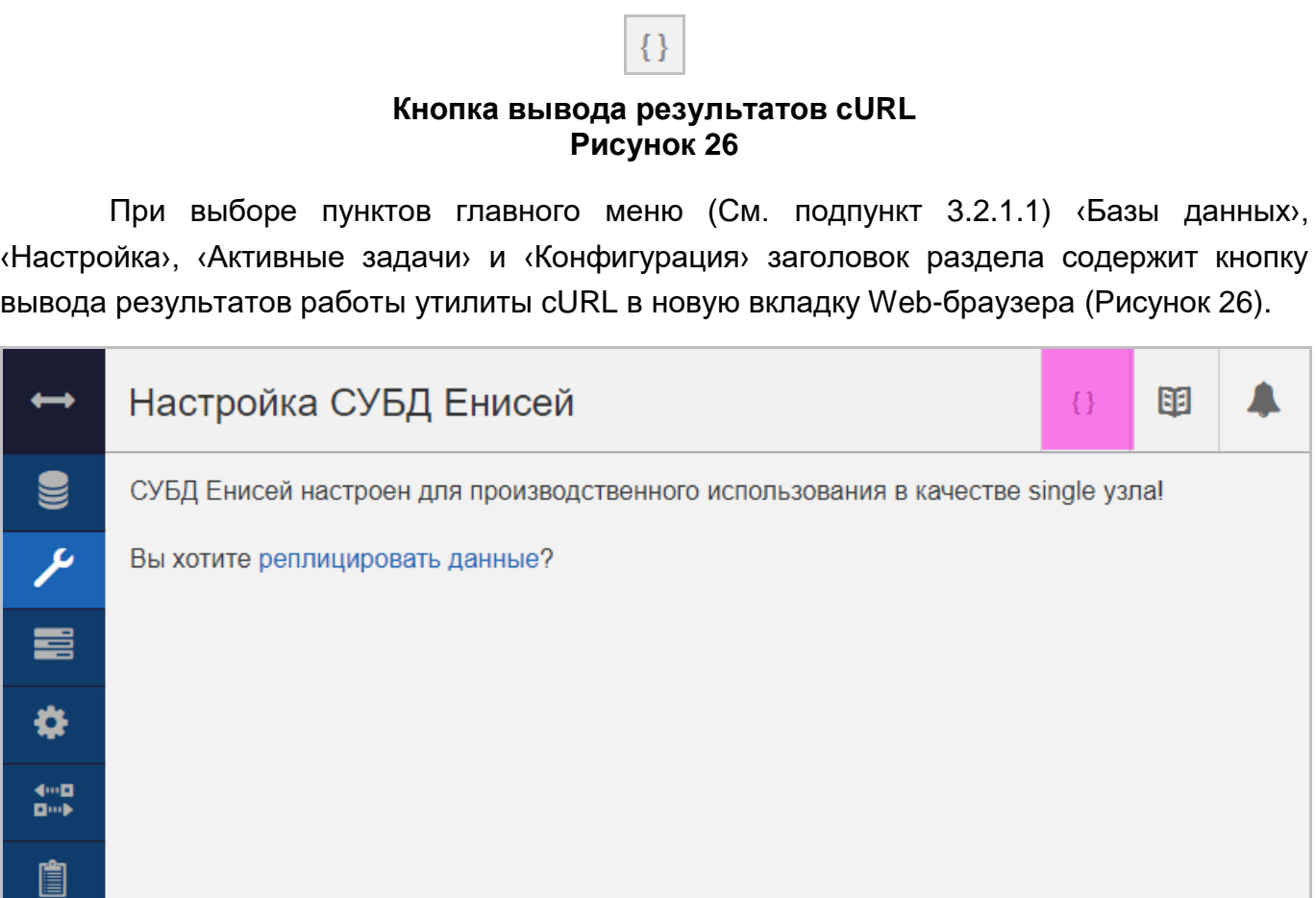

<span id="page-32-2"></span>**Расположение кнопки вывода результатов cURL при выборе пункта главного меню ‹Настройка› Рисунок 27**

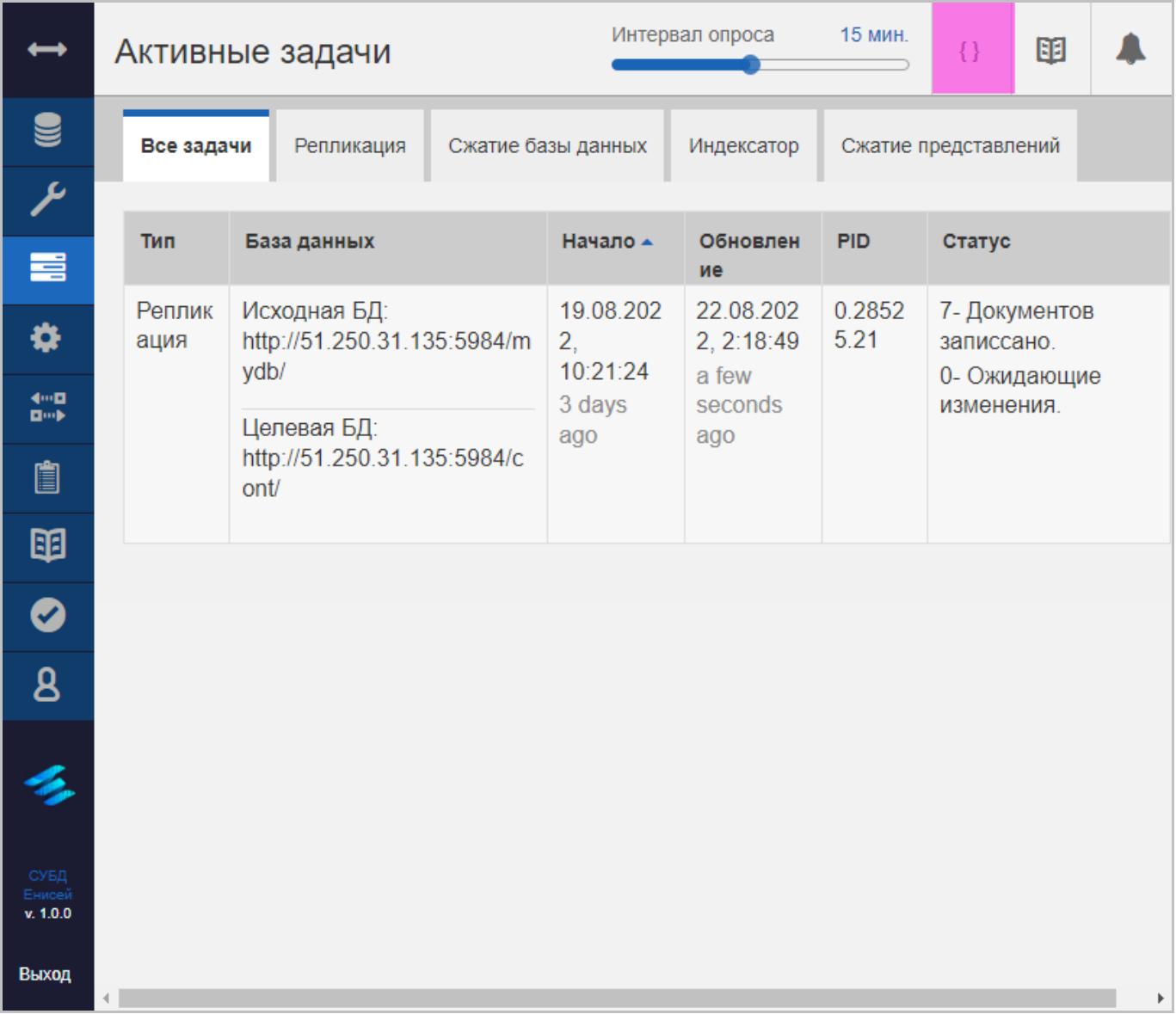

#### **Расположение кнопки вывода результатов cURL при выборе пункта главного меню ‹Активные задачи› Рисунок 28**

<span id="page-33-0"></span>Расположение кнопки вызова панели уведомлений каждый раз одинаковое — в правой части заголовка раздела слева от кнопки вызова онлайн-документации [\(Рисунок](#page-32-2)  [27,](#page-32-2) [Рисунок 28](#page-33-0) — выделена лиловым).

{"native\_query\_servers":{"enable\_erlang\_query\_server":"true"},"cluster":{"n":"1","q":"8"},"fabric":<br>{"shard\_timeout\_factor":"600000"},"chttpd":<br>{"backlog":"60000","bind\_address":"0.0.0.0","port":"5984","server\_options":"[{ {acceptor\_pool\_size, 16}, {max, 60000}]"}, "admins": {"admin": "-pbkdf2d762b20c9cad97bc1cc0a9eb5205feab42072ae1,aaa4af2c6ce4dd9596515480992babc7,10"},"vendor": {"name":"Equiron"},"feature\_flags":{"partitioned||\*":"true"},"chttpd\_auth": {"secret":"d255afa404097a7a5e01369e2fdffbcd","timeout":"60000"},"indexers":<br>{"couch\_mrview":"true"},"prometheus": {"couch\_mrview":"true"},"prometheus":<br>{"additional\_port":"false","bind\_address":"0.0.0.0","port":"17986"},"httpd":<br>{"bind\_address":"0.0.0.0","port":"5986"},"couch\_httpd\_auth":{"authentication\_db":"\_users"},"couchdb\_engines

#### <span id="page-34-0"></span>**Вывод результатов работы утилиты cURL при выборе пункта главного меню ‹Конфигурация› Рисунок 29**

[{"node":"yenisei@localhost","pid":" <0.28525.21>","process\_status":"waiting","changes\_pending":0,"checkpoint\_interval":30000,"checkpointed\_source\_s eq":"22g1AAAAJDeJyd0EsOgjAQBuAGTMSlJ9AjoJRiV3IT7fQRIFgW6MKV3kRvojfRm2ChJGJiiLiZSTqZL\_M3Rwh5iSvQ9Ch1Wso0zgvO8qQo97kZOQz BrKqqLHEZ2pmHMVcq5NwXaHLQQqpUS9GzDnNTYd0KbiNg5hMl1bedPimupU0rOY1EMQGf0qHStpZOH6kCpgSw8MdUemQqOptmkEuteI2yEFixCA beY7Wr1W61NrEaUQSw Eu7W-3xTrgM JWkMCjh0yqdfxISA46irpK9AMs2tfA","continuous":true,"database":"shards/00000000-1fffffff/\_replicator.1660838773","doc\_id":"e11fb42bb3950189b370c7eb43002eaf","doc\_write\_failures":0,"docs\_read" g1AAAAJDeJyd0EsOgjAQBuAGTMS1J9AjoJRiV3IT7fQRIFgW6MKV3kRvojfRm2ChJGJiiLiZSTqZL\_M3Rwh5iSvQ9Ch1Wso0zgvO8qQo97kZOQz BrKqqLHEZ2pmHMVcq5NwXaHLQQqpUS9GzDnNTYd0KbiNg5hMl1bedPimupU0rOY1EMQGf0qHStpZOH6kCpgSw8MdUemQqOptmkEuteI2yEFixCA beY7Wr1W61NrEaUQSw Eu7W-3xTrgM\_JWkMCjh0yqdfxISA46irpK9AMs2tfA","started\_on":1660893684,"target":"http://51.250.31.135:5984/cont/","thro ugh seq":"22glAAAAJDeJyd0EsOgjAQBuAGTMSlJ9AjoJRiV3IT7fQRIFgW6MKV3kRvojfRm2ChJGJiiLiZSTqZL\_M3Rwh5iSvQ9Ch1Wso0zgvO8qQo97kZOQz BrKqqLHEZ2pmHMVcq5NwXaHLQQqpUS9GzDnNTYd0KbiNg5hMl1bedPimupU0rOY1EMQGf0qHStpZOH6kCpgSw8MdUemQqOptmkEuteI2yEFixCA beY7Wr1W61NrEaUQSw Eu7W-3xTrgM\_JWkMCjh0yqdfxISA46irpK9AMs2tfA","type":"replication","updated\_on":1661126479,"user":"admin"}]

#### **Вывод результатов работы утилиты cURL при выборе пункта главного меню ‹Активные задачи› Рисунок 30**

<span id="page-35-0"></span>После нажатия кнопки вывода результатов cURL появляется новая вкладка Webбраузера, в которой отображается результат работы утилиты cURL, запущенной с параметрами, соответствующими выбранному пункту меню [\(Рисунок 29,](#page-34-0) [Рисунок 30\)](#page-35-0).
# **3.2.2. Общие элементы интерфейса**

# **3.2.2.1. Пиктограмма ‹Информация›**

# **Пиктограмма ‹Информация› Рисунок 31**

 $\bullet$ 

<span id="page-36-0"></span>Часть элементов интерфейса снабжено пиктограммой ‹Информация› [\(Рисунок 31\)](#page-36-0), обеспечивающей вывод сведений об элементе либо о связанном объекте СУБД.

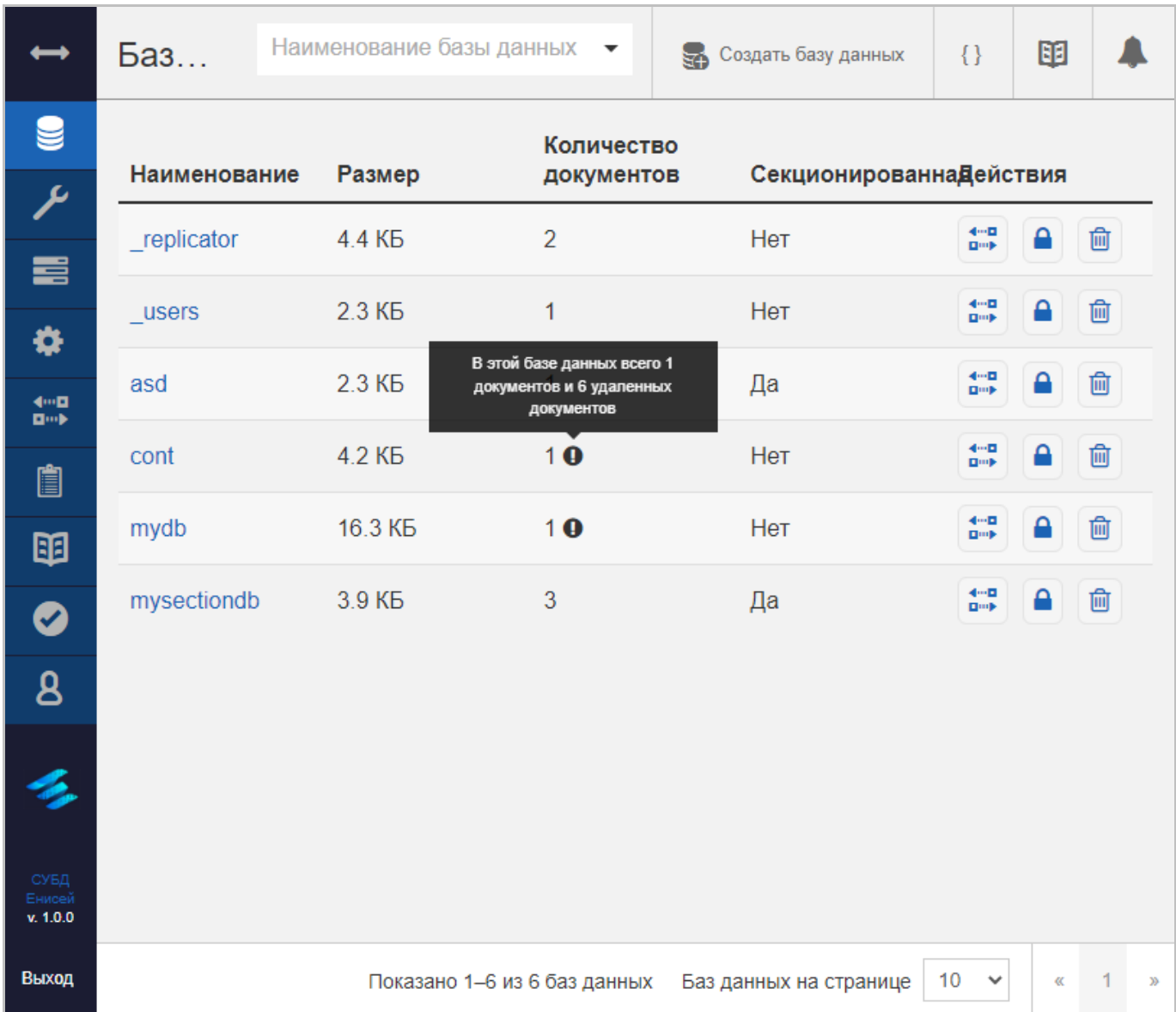

# <span id="page-36-1"></span>**Контекстная подсказка о связанной с пиктограммой ‹Информация› базой данных Рисунок 32**

При наведении курсора мыши на пиктограмму ‹Информация› появляется контекстная подсказка в виде всплывающего окна, содержащего сведения о текущем элементе интерфейса илбо о связанном объекте СУБД [\(Рисунок 32\)](#page-36-1).

# **3.2.2.2. Работа с таблицами**

# **3.2.2.2.1. Просмотр таблицы**

Для выделения в таблице пользователь должен выбрать флажок в крайнем левом столбце в интересующей строке [\(Рисунок 33\)](#page-37-0). Пользователь может выбрать несколько строк.

| Û | ⊞ Таблица              | $\textcircled{\scriptsize{H}}$<br>Метаданные<br>$\{\}$ JSON | Создать документ                                                             |
|---|------------------------|-------------------------------------------------------------|------------------------------------------------------------------------------|
|   | id                     | key                                                         | value                                                                        |
| ☑ | $\mathbb{R}$ doc1      | doc1                                                        | { "rev": "1-275cda907bab309e3                                                |
|   | $\mathbb{R}$ doc10     | doc10                                                       | { "rev": "1-0c78c34b26a78059d                                                |
| Ø | $\blacksquare$ doc100  | doc100                                                      | { "rev": "1-3abe07acdcbec580a                                                |
| H | $\blacksquare$ doc1000 | doc1000                                                     | { "rev": "1-7a17135a20146651e                                                |
|   | $\bullet$ doc10000     | doc10000                                                    | { "rev": "1-b6ee1be046f50b7e3                                                |
|   |                        |                                                             |                                                                              |
|   |                        |                                                             | ≺<br>5<br>$\checkmark$<br>Показано документов 1 - 5. Документов на странице: |

**Выделение строки в таблице Рисунок 33**

<span id="page-37-0"></span>При выделении строки в таблице может появиться кнопка удаления выделенной строки (См. подпункт [3.2.2.2.3\)](#page-43-0).

Если число строк превышает видимый размер таблицы, она разбивается на страницы, переход между страницами осуществляется посредством навигационной панели, расположенной в нижней части таблицы.

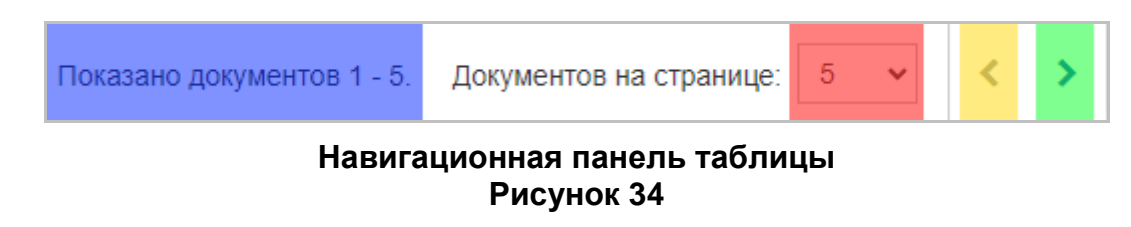

<span id="page-37-1"></span>Навигационная панель содержит [\(Рисунок 34\)](#page-37-1):

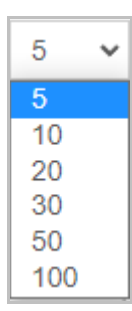

## <span id="page-38-0"></span>**Раскрывающийся список ограничителя количества отображаемых в странице строк Рисунок 35**

1) Информация о номерах отображаемых в странице строк (выделена синим).

2) Ограничитель количества отображаемых в странице строк (выделен красным), позволяющий выбрать требуемое число строк из раскрывающегося списка [\(Рисунок 35\)](#page-38-0).

- 3) Кнопка ‹<› для перехода к предыдущей странице таблицы (выделена желтым).
- 4) Кнопка ‹>› для перехода к следующей странице таблицы (выделена зеленым).

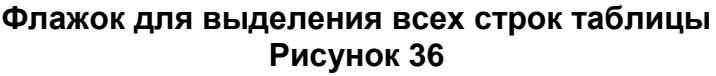

<span id="page-38-1"></span>Для выделения всех строк на текущей странице таблицы необходимо выбрать флажок, расположенный слева над таблицей [\(Рисунок](#page-38-1) 36).

Данные в таблице могут отображаться в виде текста, численных значений, дат, а также кнопок, позволяющих выполнять различные действия со строками таблицы.

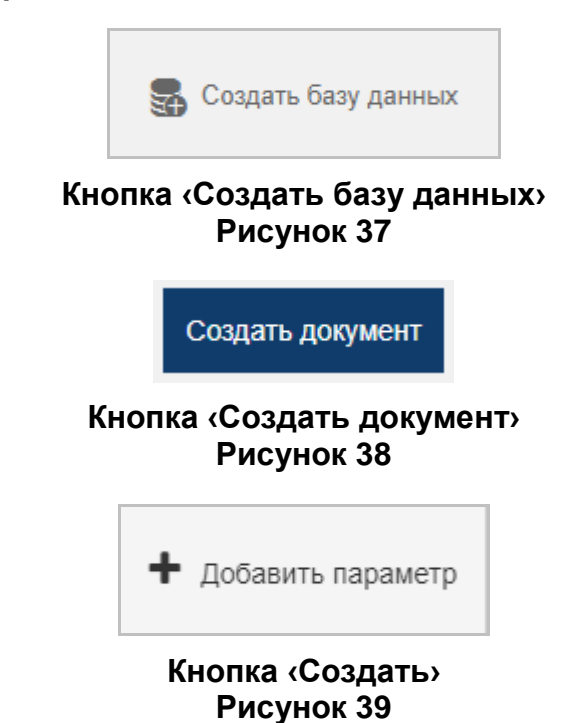

<span id="page-39-2"></span><span id="page-39-1"></span>Если для таблицы предусмотрена процедура добавления строк, для ее выполнения над таблицей располагается соответствующая кнопка — например, ‹Создать базу данных› [\(Рисунок 37\)](#page-39-0), ‹Создать документ› [\(Рисунок 38\)](#page-39-1), ‹Добавить параметр› [\(Рисунок 39\)](#page-39-2) и т.д., при этом может появляться либо форма добавления строки, либо окно добавления строки.

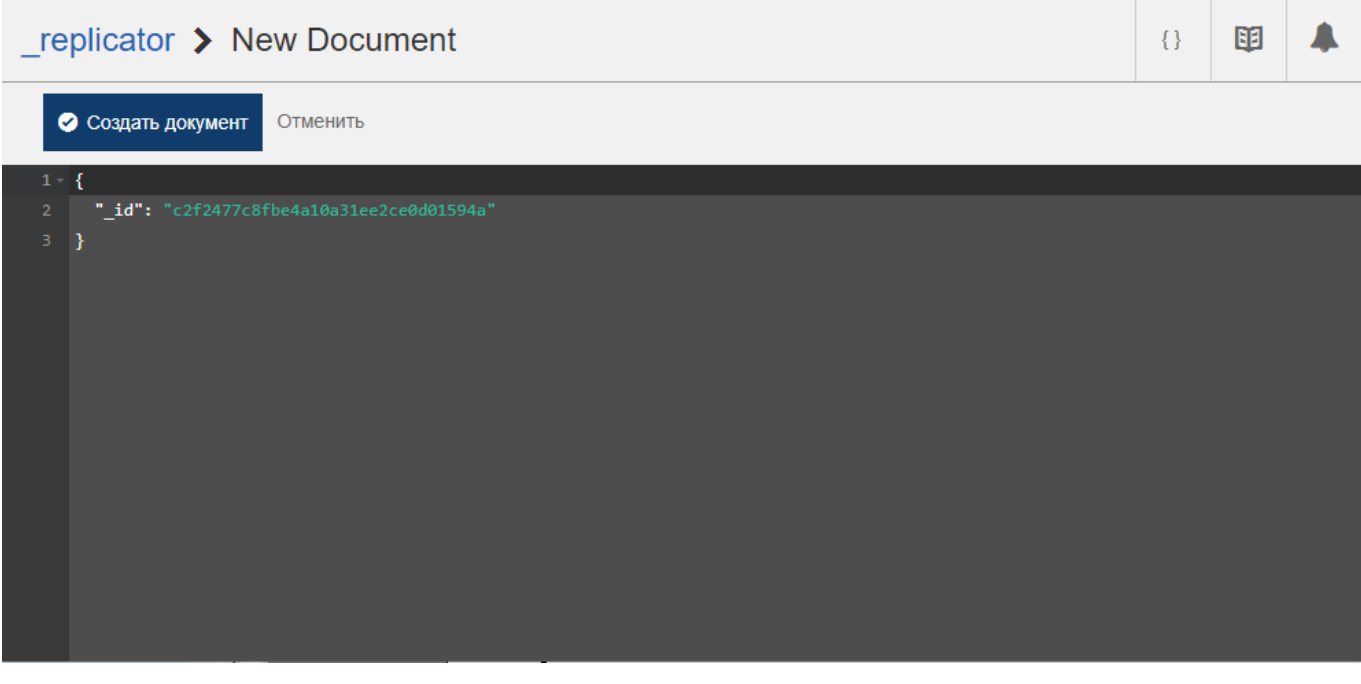

<span id="page-39-0"></span>**3.2.2.2.2. Добавление строки таблицы**

<span id="page-39-3"></span>**Форма добавления строки Рисунок 40**

39

Форма добавления строки [\(Рисунок 40\)](#page-39-3), появляющаяся в области отображения данных, может содержать различные элементы для ввода информации, а также:

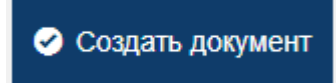

### **Кнопка ‹Создать документ› Рисунок 41**

<span id="page-40-0"></span>1) Кнопку, позволяющую сохранить внесенные изменения — например, ‹Создать документ› [\(Рисунок 41\)](#page-40-0). При нажатии этой кнопки строка с введёнными в поля данными добавляется в таблицу, появляется всплывающее оповещение о добавлении данных [\(Рисунок 42\)](#page-40-1), а форма убирается.

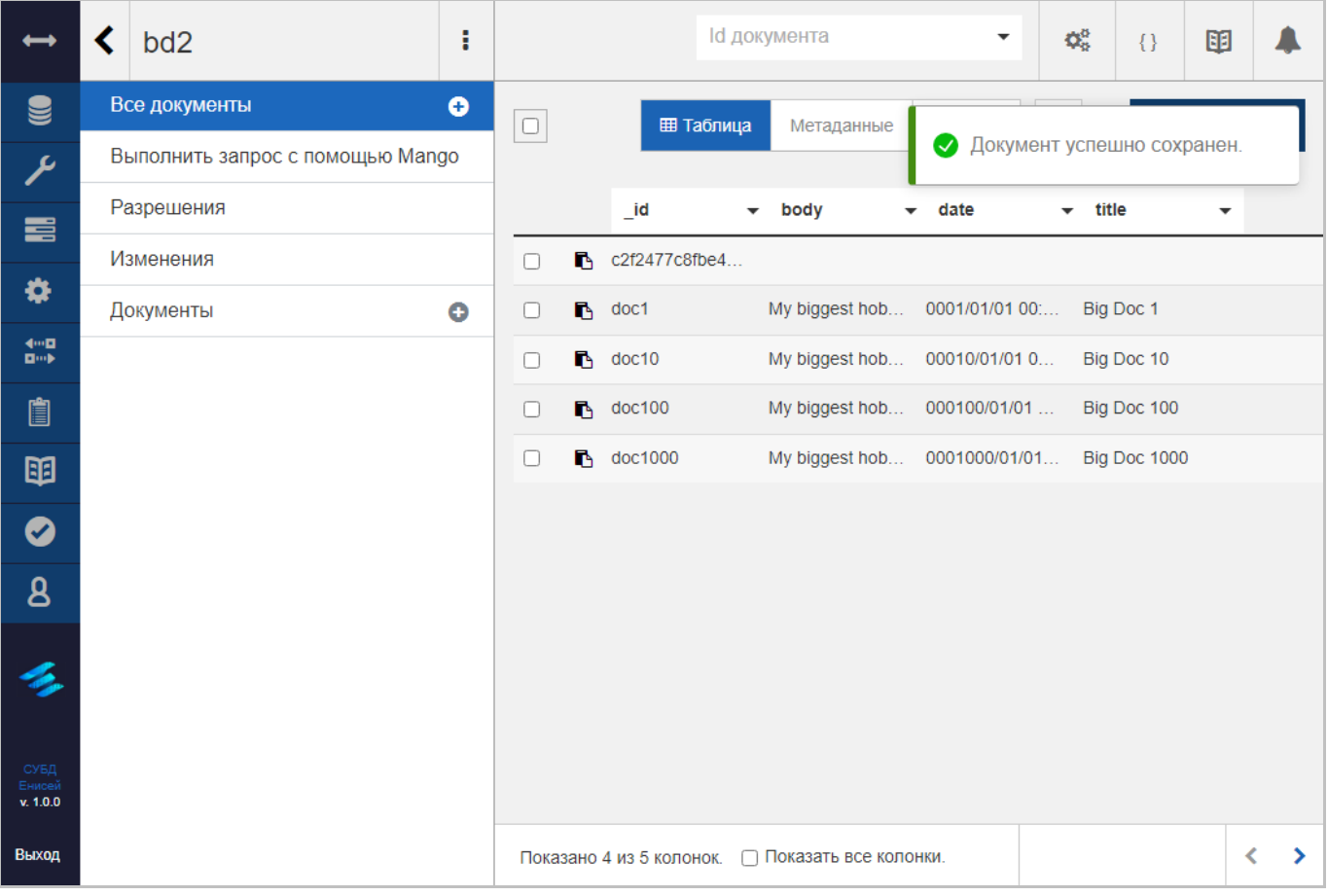

**Всплывающее оповещение о добавлении данных Рисунок 42**

<span id="page-40-1"></span>2) Кнопку ‹Отменить›, при нажатии которой добавление строки отменяется, а форма убирается.

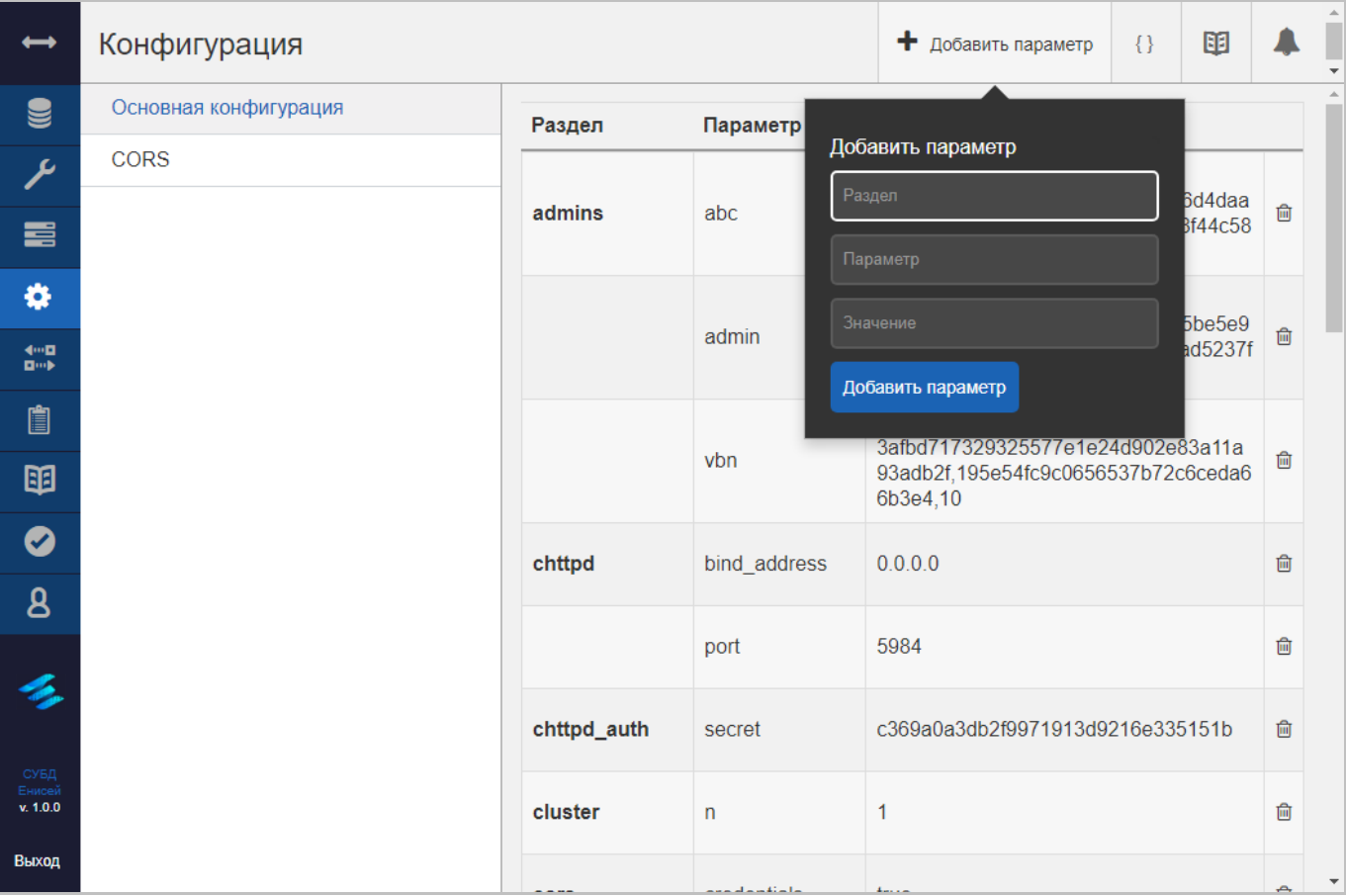

# **Окно добавления строки Рисунок 43**

<span id="page-41-0"></span>Окно добавления строки отображается поверх таблицы [\(Рисунок 43\)](#page-41-0) и содержит различные элементы для ввода информации, а также:

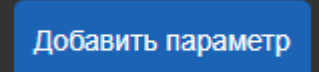

### **Кнопка ‹Добавить параметр› Рисунок 44**

<span id="page-41-1"></span>1) Кнопку, позволяющую сохранить внесенные изменения — например, ‹Добавить параметр› [\(Рисунок 44\)](#page-41-1). Ппри нажатии этой кнопки строка с введёнными в поля данными добавляется в таблицу, появляется всплывающее оповещение о добавлении данных [\(Рисунок 45\)](#page-42-0), а окно убирается.

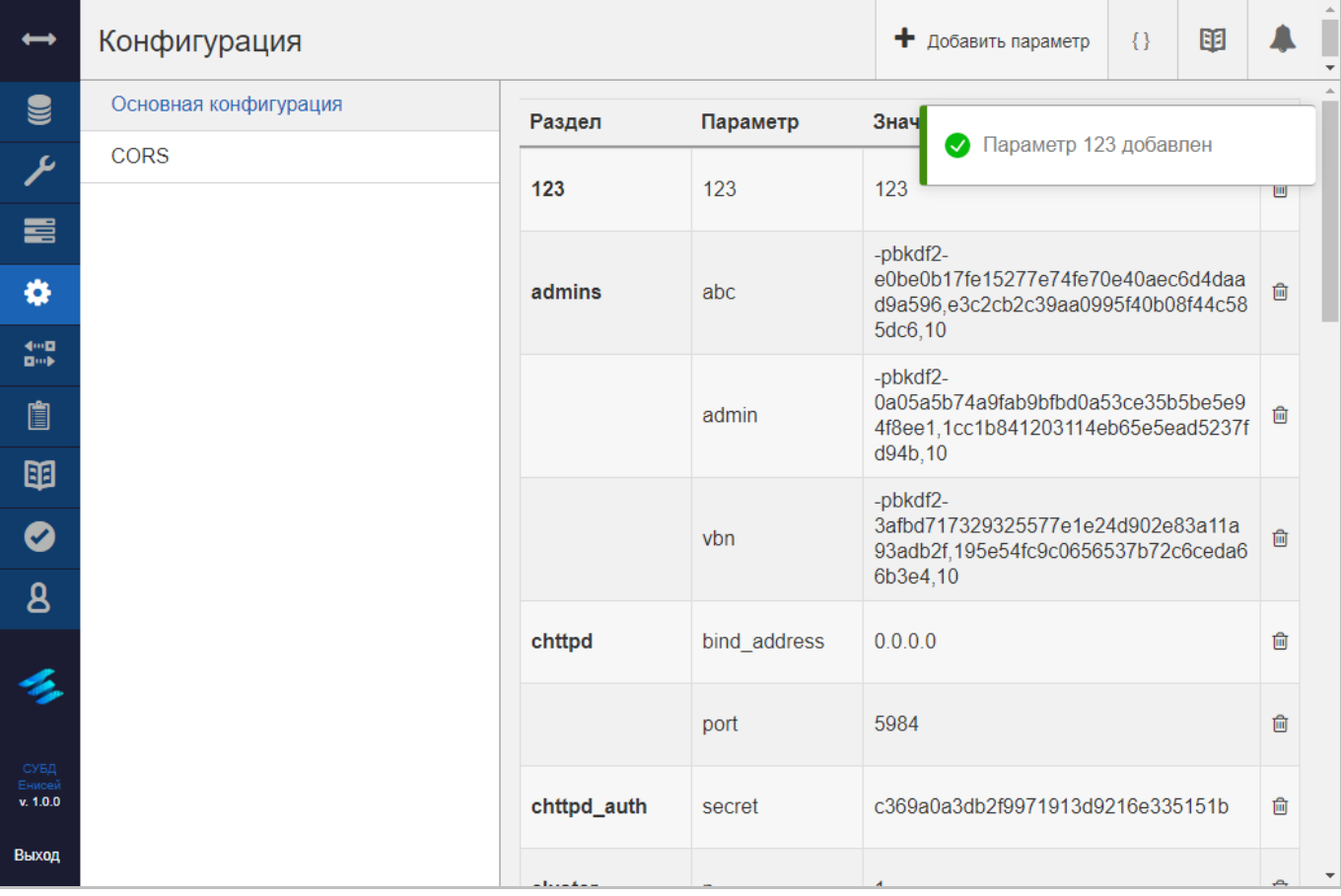

#### <span id="page-42-0"></span>**Всплывающее оповещение о добавлении данных Рисунок 45**

#### <span id="page-43-0"></span>**3.2.2.2.3. Удаление строки таблицы**

# **Кнопка удаления строки таблицы Рисунок 46**

⋒

<span id="page-43-1"></span>Для удаления строки таблицы служит кнопка, располагающаяся в одной из ячеек соответствующей строки [\(Рисунок 46\)](#page-43-1). Кнопка также может появляться после выделения строки в таблице.

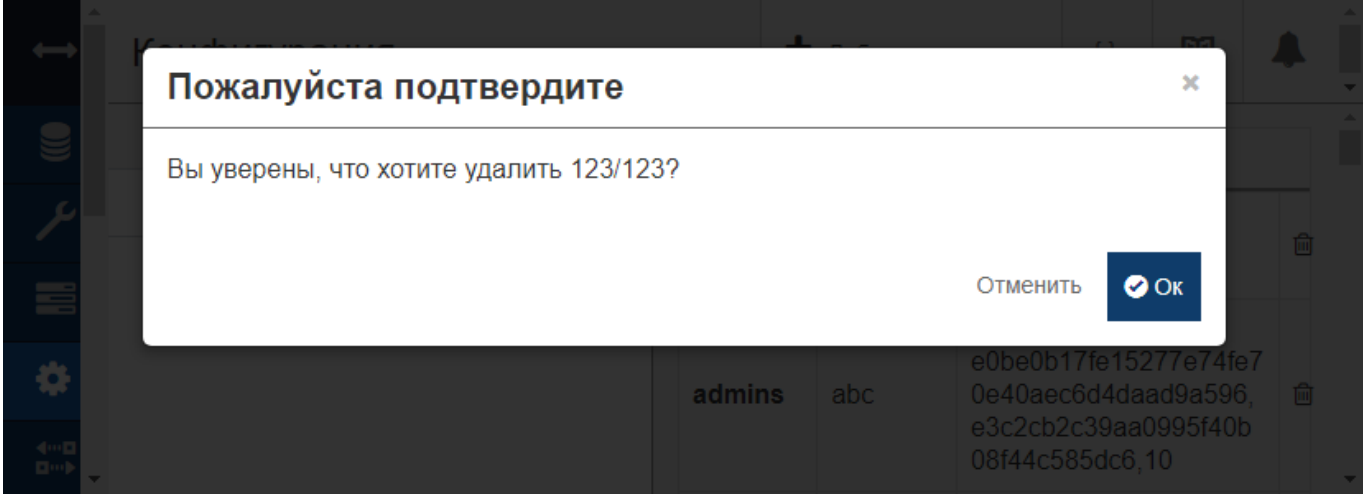

**Окно подтверждения строки таблицы Рисунок 47**

<span id="page-43-2"></span>После нажатия кнопки удаления строки таблицы появляется окно подтверждения удаления [\(Рисунок 47\)](#page-43-2), содержащее:

1) Кнопку ‹Отменить›, при нажатии которой процедура удаления прекращается, а окно исчезает.

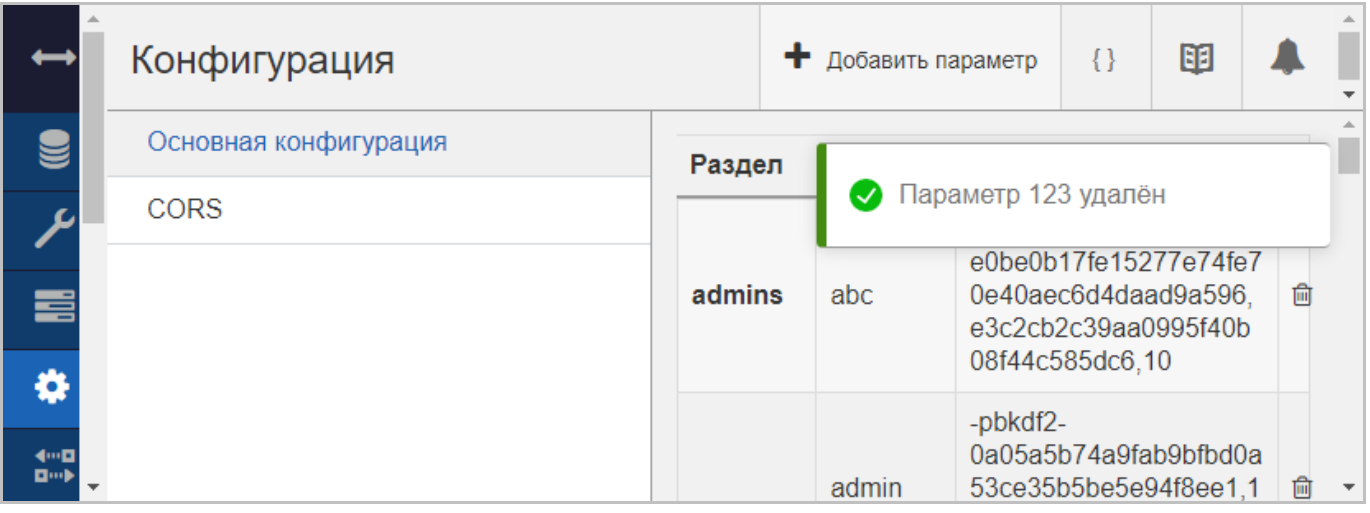

<span id="page-43-3"></span>**Всплывающее оповещение об удалении строки Рисунок 48**

#### 43

2) Кнопка ‹Ок›, при нажатии которой строка удаляется, окно исчезает, при этом появляется оповещение об удалении строки [\(Рисунок 48\)](#page-43-3).

## **3.2.2.2.4. Настройка отображения таблицы**

#### **3.2.2.2.4.1. Сортировка таблицы**

Часть заголовков столбцов предназначены для сортировки таблицы по тому или иному столбцу. Для этого пользователь может нажать на расположенную в заголовке столбца кнопку ‹▼› или ‹▲›, отображающую порядок сортировки (по увеличению либо уменьшению значений в столбце). При этом таблица будет отсортирована соответствующим образом, а кнопка ‹▼› или ‹▲› в заголовке столбца меняет цвет с черного на синий [\(Рисунок 49\)](#page-45-0).

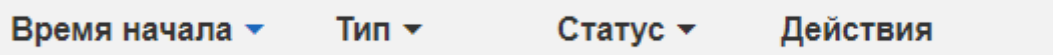

# **Сортировка по столбцу ‹Время начала› по возрастанию Рисунок 49**

<span id="page-45-0"></span>Для смены порядка сортировки (по увеличению/по уменьшению) необходимо повторно нажать кнопку ‹▼› или ‹▲›.

#### **3.2.2.2.4.2. Фильтрация таблицы**

Чтобы ограничить выводимые в таблицу строки по тому или иному значению в столбце, таблица может снабжаться полем фильтра [\(Рисунок 50\)](#page-46-0).

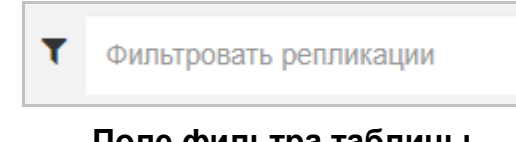

# **Поле фильтра таблицы Рисунок 50**

<span id="page-46-0"></span>После ввода строки в данное поле в таблице отобразятся только те строки, в которых содержится информация, совпадающая с введеным в поле значением.

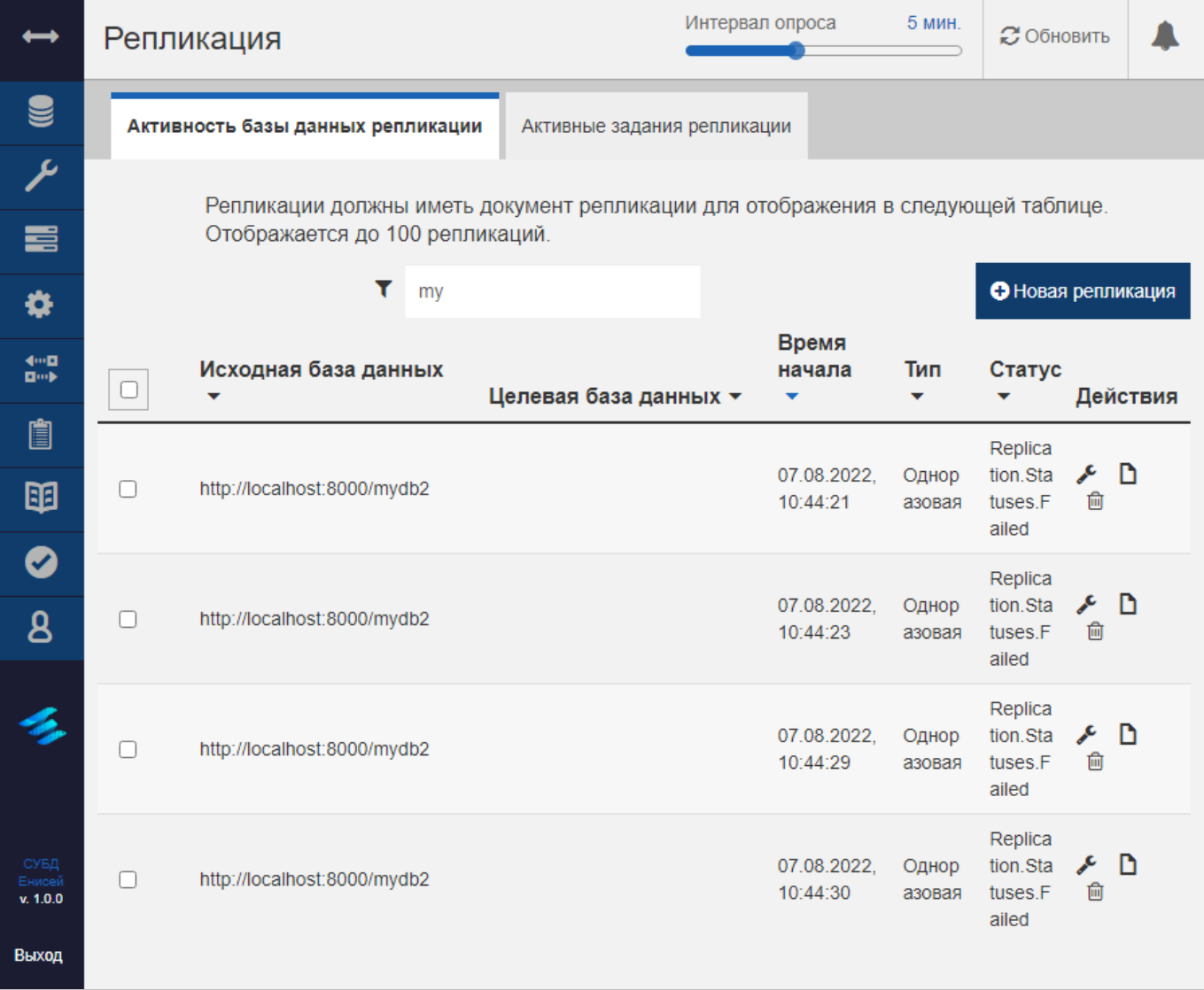

# **Отфильтрованная таблица Рисунок 51**

#### **3.2.2.2.4.3. Настройка внешнего вида таблицы**

Для настройки внешнего вида таблицы можно использовать следующие инструменты (при их наличии):

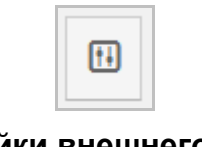

### **Кнопку настройки внешнего вида таблицы Рисунок 52**

<span id="page-47-0"></span>1) Кнопку настройки внешнего вида таблицы [\(Рисунок 52\)](#page-47-0), располагающуюся над таблицей.

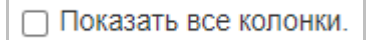

# **Флажок ‹Показать все колонки› Рисунок 53**

2) Флажок ‹Показать все колонки› [\(Рисунок 53\)](#page-47-1), располагающийся.

<span id="page-47-1"></span>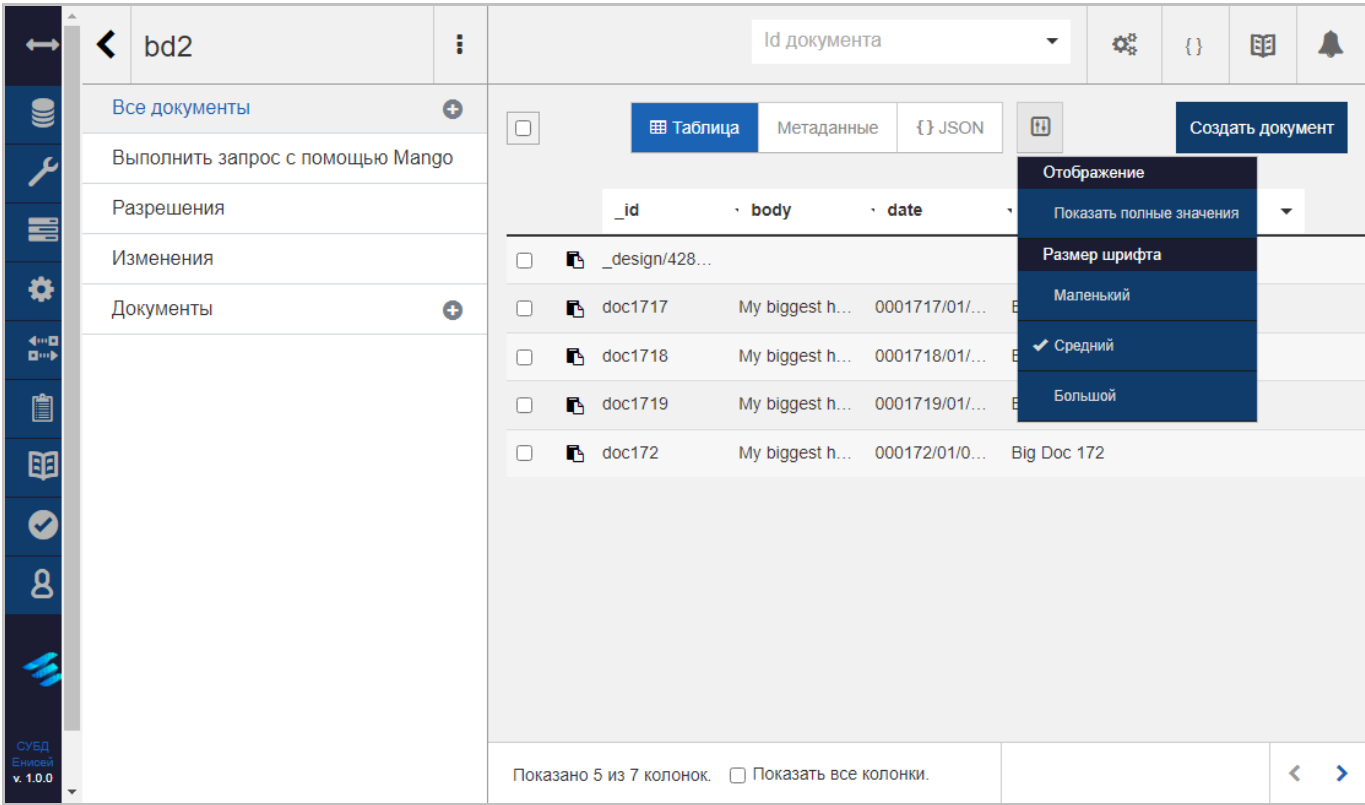

<span id="page-47-2"></span>**Раскрывающееся меню настройки внешнего вида таблицы Рисунок 54**

При нажатии кнопки настройки внешнего вида таблицы появляется раскрывающееся меню настройки внешнего вида таблицы [\(Рисунок 54\)](#page-47-2), содержащее:

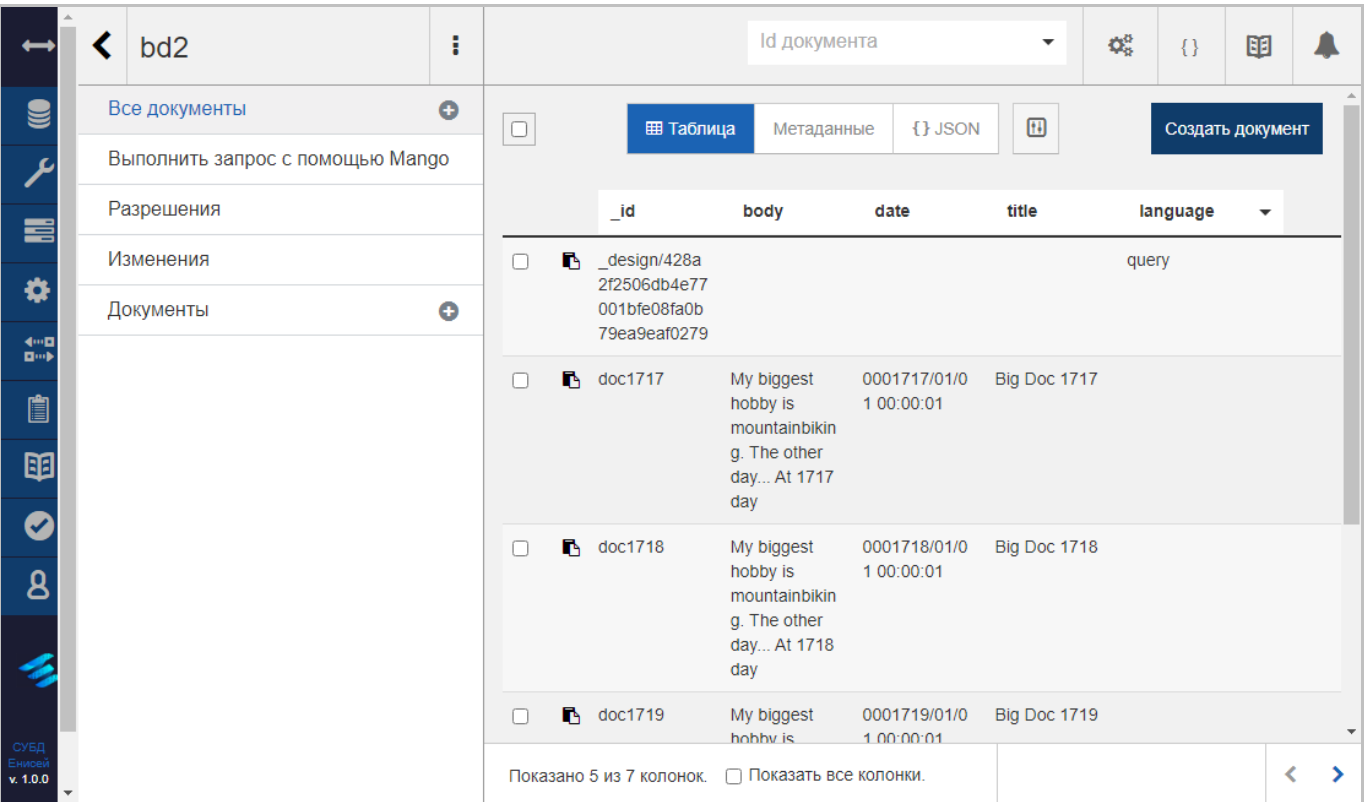

#### **Внешний вид таблицы с полными значениями в ячейках Рисунок 55**

<span id="page-48-0"></span>1) Раздел ‹Отображение›, включающий в себя пункт ‹Показать полные значения›, при выборе которого значения в ячейках таблицы будут отображены без сокращений [\(Рисунок 55\)](#page-48-0).

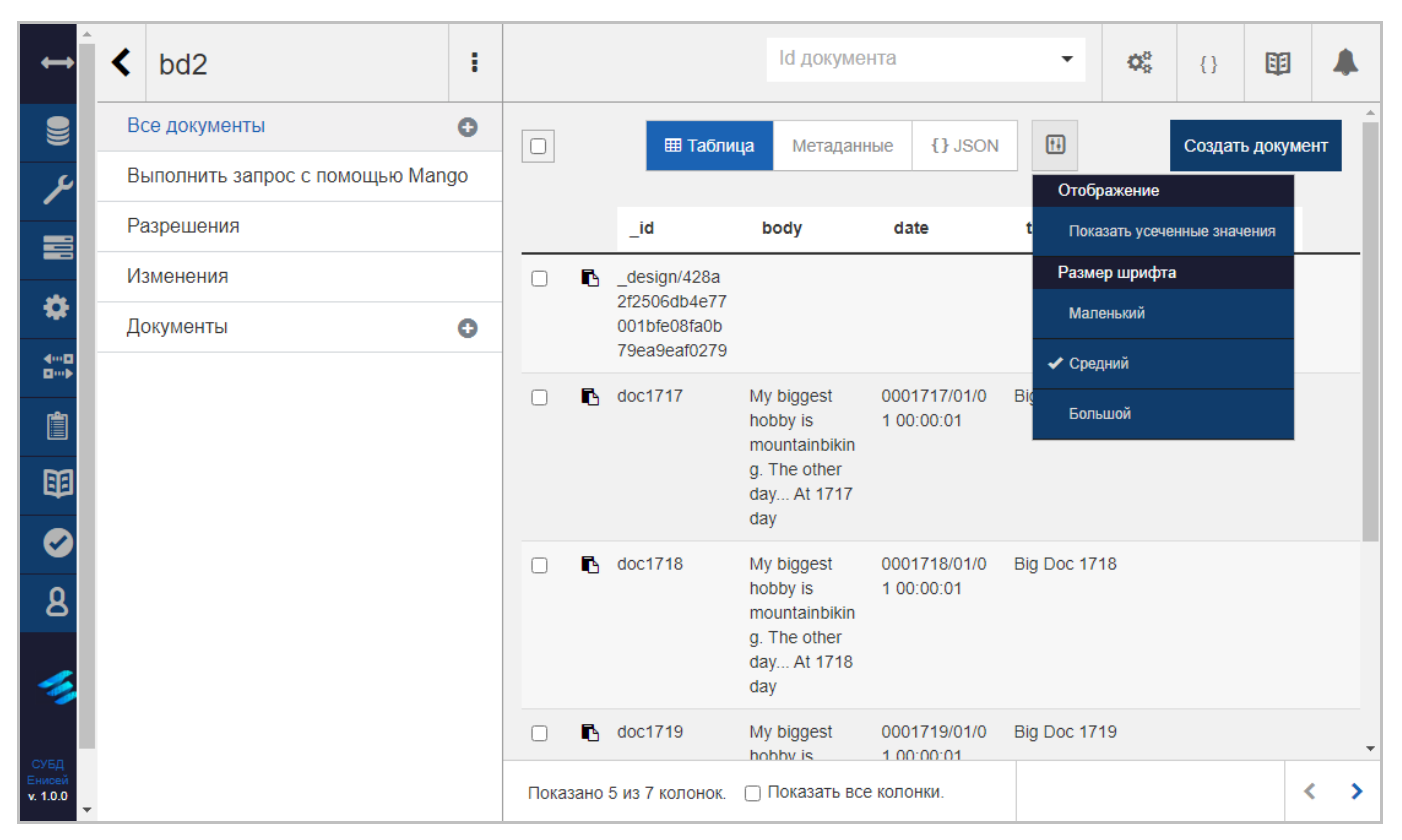

**Пункт ‹Показать усеченные значения› Рисунок 56**

<span id="page-49-0"></span>При этом в разделе ‹Отображение› прежний пункт заменяется пунктом ‹Показать усеченные значения› [\(Рисунок 56\)](#page-49-0), при выборе которого значения в ячейках таблицы будут отображены в сокращенном виде.

2) Раздел ‹Размер шрифта›, включающий в себя:

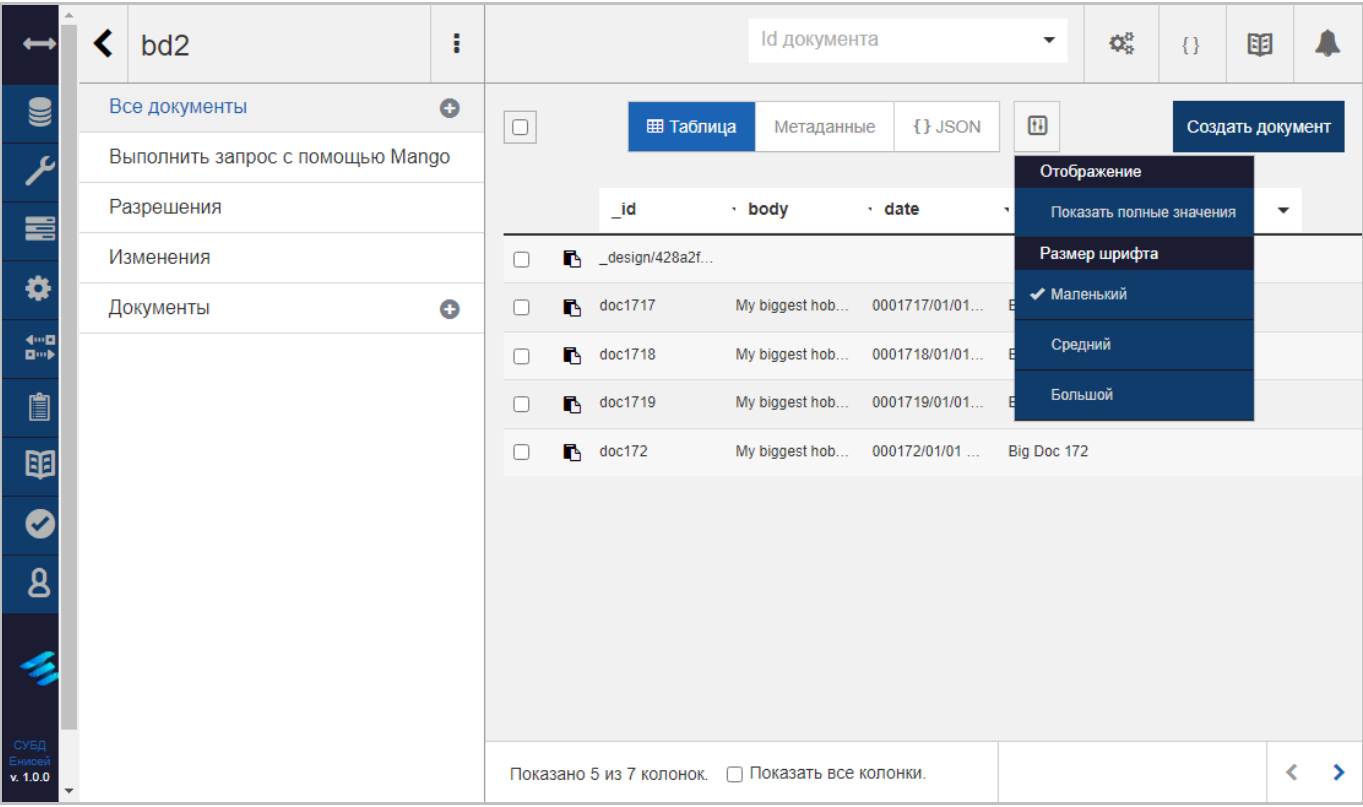

#### **Отображение данных таблицы мелким шрифтом Рисунок 57**

<span id="page-50-0"></span> Пункт ‹Маленький›, при выборе которого данные в таблице отображаются мелким шрифтом [\(Рисунок 57\)](#page-50-0), при этом напротив пункта отображается флажок.

 Пункт ‹Средний›, при выборе которого данные в таблице отображаются стандартным шрифтом [\(Рисунок 54\)](#page-47-2), при этом напротив пункта отображается флажок.

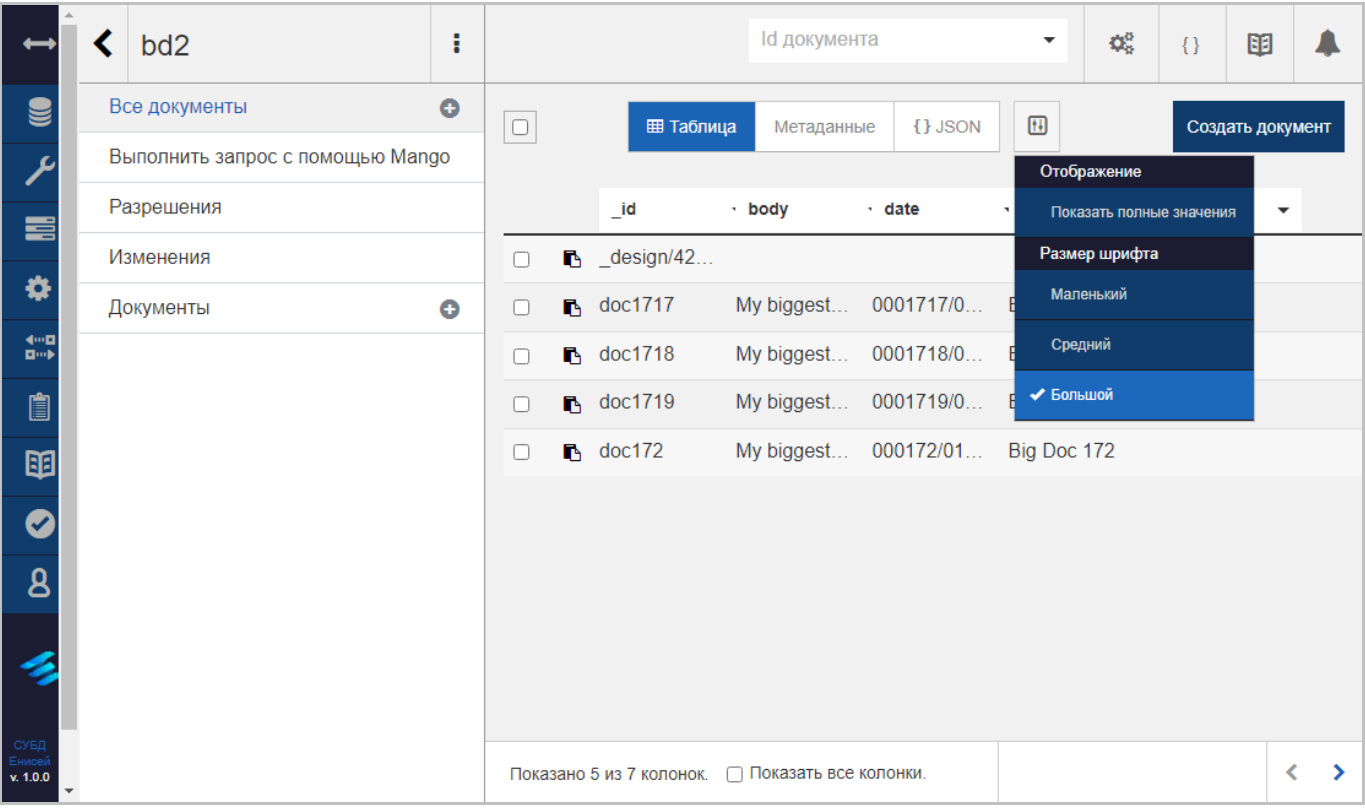

# **Отображение данных таблицы крупным шрифтом Рисунок 58**

<span id="page-51-0"></span> Пункт ‹Большой›, при выборе которого данные в таблице отображаются крупным шрифтом [\(Рисунок 58\)](#page-51-0), при этом напротив пункта отображается флажок.

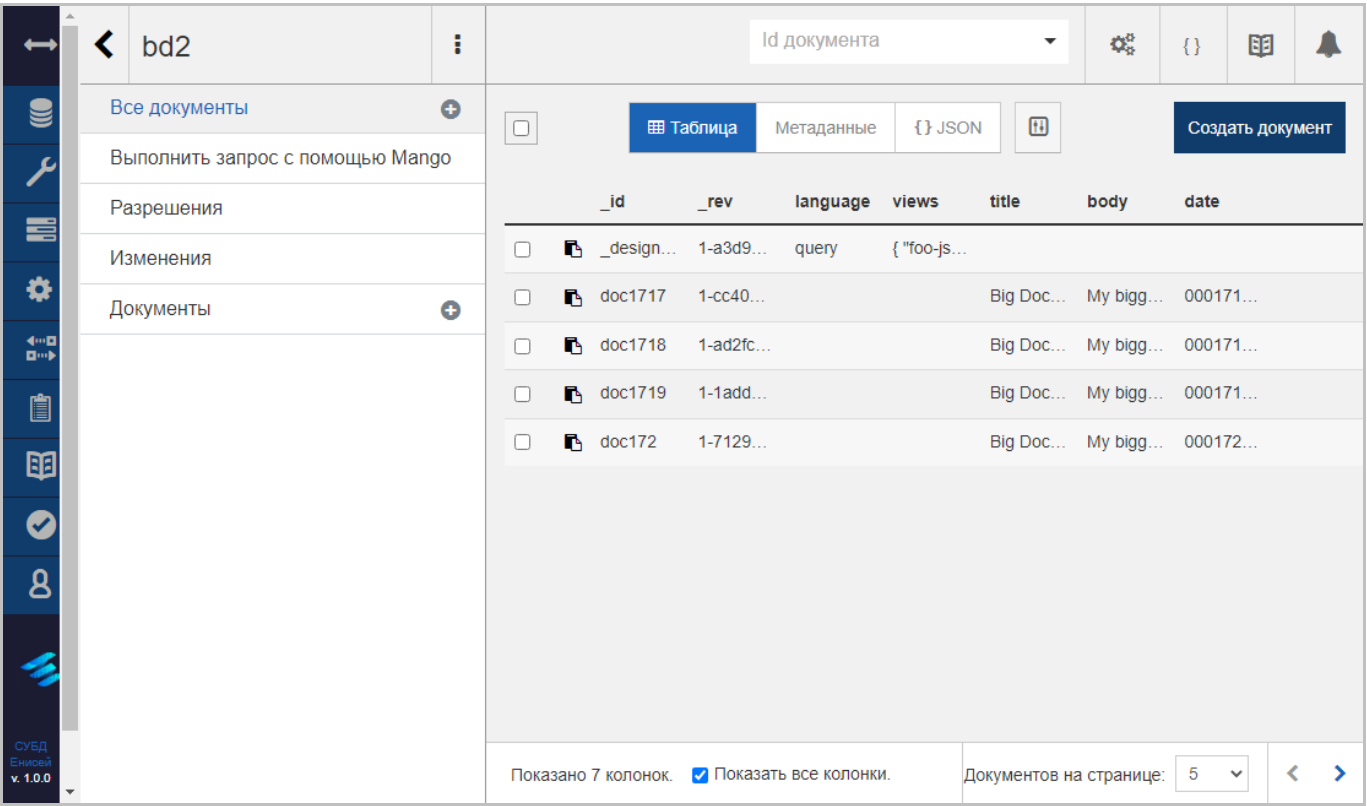

# **Отображение всех колонок таблицы Рисунок 59**

<span id="page-52-0"></span>При включении флажка ‹Показать все колонки› в таблице будут отображены все ее колонки [\(Рисунок 59\)](#page-52-0), отключение флажка сокращает число отображаемых колонок:

# **3.2.3. Использование информационных сервисов**

# **3.2.3.1. Работа с базами данных**

Для работы с базами данных необходимо в главном меню (См. подпункт [3.2.1.1\)](#page-16-0) выбрать пункт ‹Базы данных›, после чего в области отображения данных (См. подпункт [3.2.1.2\)](#page-19-0) появится форма работы с базами данных [\(Рисунок 60\)](#page-53-0).

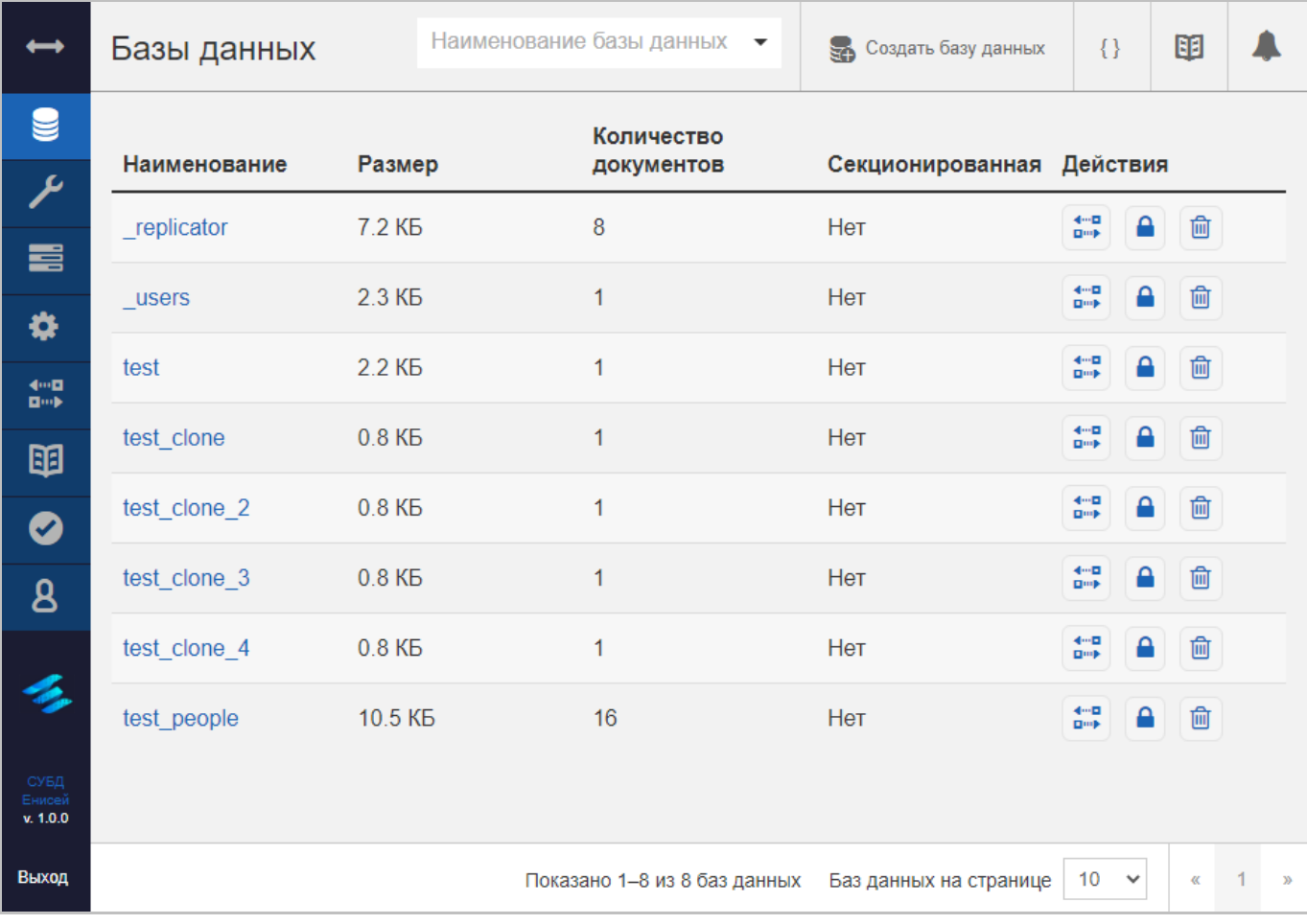

<span id="page-53-0"></span>**Форма работы с базами данных Рисунок 60**

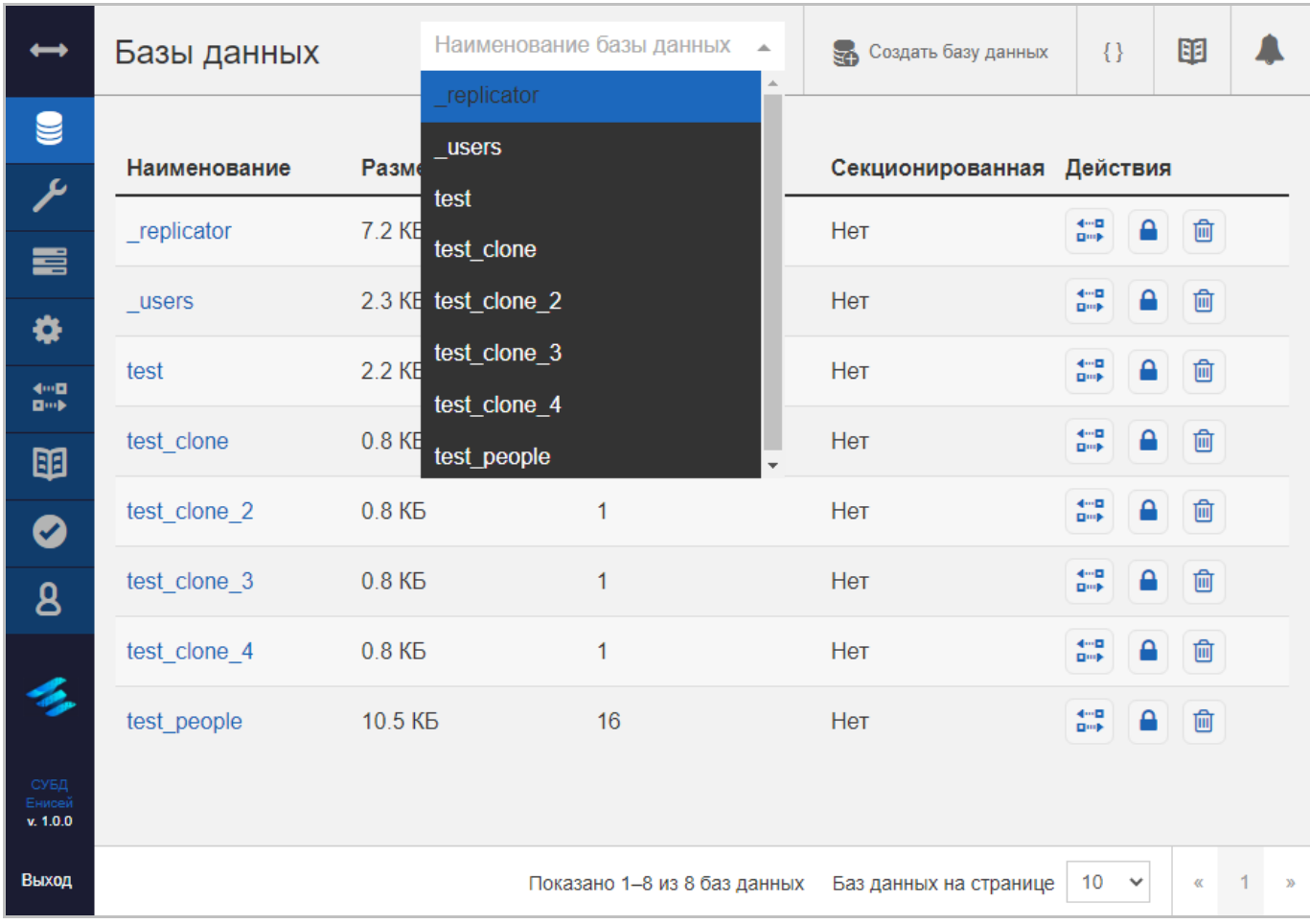

Заголовок раздела ‹Базы данных› включает в себя:

### **Раскрывающийся список поля ‹Наименование базы данных› Рисунок 61**

<span id="page-54-0"></span>1) Поле ‹Наименование базы данных› [\(Рисунок 61\)](#page-54-0), позволяющее перейти к форме редактирования базы данных, выбранной из раскрывающегося списка поля (См. подпункт [3.2.3.1.1\)](#page-56-0). При прямом вводе текста в поле его раскрывающийся список ограничен наименованиями баз, содержащими введенный текст в виде подстроки.

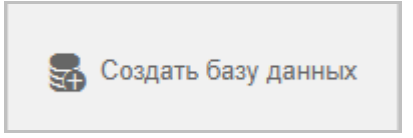

#### **Кнопка ‹Создать базу данных› Рисунок 62**

<span id="page-54-1"></span>2) Кнопку ‹Создать базу данных› [\(Рисунок 62\)](#page-54-1), предназначенную для добавления новой базы данных (См. подпункт [3.2.3.1.2\)](#page-122-0).

- 3) Кнопку вывода результатов cURL (См. подпункт [3.2.1.3.3\)](#page-32-0).
- 4) Кнопку вызова онлайн-документации (См. подпункт [3.2.1.3.2\)](#page-28-0).
- 5) Кнопку вызова панели уведомлений (См. подпункт [3.2.1.3.1\)](#page-23-0).

Форма работы с базами данных содержит таблицу с перечнем баз данных СУБД. Таблица с перечнем баз данных СУБД содержит следующие столбцы:

1) ‹Наименование›, содержащий название базы данных. Название содержит гиперссылку, при нажатии которой происходит переход к форме редактирования соответствующей базы данных (См. подпункт [3.2.3.1.1\)](#page-56-0).

2) ‹Размер›, содержащий объем базы данных (в Кбайт, Мбайт, Гбайт и т.д.).

3) ‹Количество документов›, содержащий число документов, хранящихся в базе данных.

4) ‹Секционированная›, содержащий признак секционированности базы данных.

5) ‹Действия›, содержащий кнопки управления базой данных:

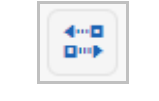

#### **Кнопка ‹Реплицировать› Рисунок 63**

<span id="page-55-0"></span>- Кнопку «Реплицировать» [\(Рисунок 63\)](#page-55-0), предназначенную для добавления репликации для выбранной базы данных. При нажатии кнопки в области отображения данных (См. подпункт [3.2.1.2\)](#page-19-0) появляется форма добавления репликации (См. подпункт [3.2.3.5.1.1\)](#page-159-0) с заполненным блоком полей ‹Исходная база данных›, содержащим сведения о выбранной базе данных.

### **Кнопка ‹Установить разрешения› Рисунок 64**

<span id="page-55-1"></span> Кнопку ‹Установить разрешения› [\(Рисунок 64\)](#page-55-1), предназначенную для настройки условий доступа к выбранной базе данных. При нажатии кнопки в области отображения данных (См. подпункт [3.2.1.2\)](#page-19-0) появляется вкладка ‹Разрешения› формы редактирования базы данных (См. подпункт [3.2.3.1.1.3\)](#page-93-0).

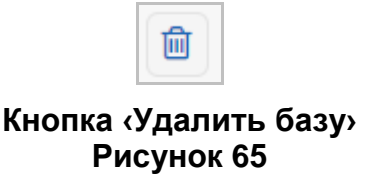

<span id="page-55-2"></span> Кнопку ‹Удалить базу› [\(Рисунок 65\)](#page-55-2), предназначенную для удаления выбранной базы данных [\(3.2.3.1.3\)](#page-124-0).

# <span id="page-56-0"></span>**3.2.3.1.1. Редактирование базы данных**

При нажатии гиперссылки в столбце ‹Наименование› таблицы с перечнем баз данных СУБД происходит переход к форме редактирования соответствующей базы данных [\(Рисунок 66\)](#page-56-1).

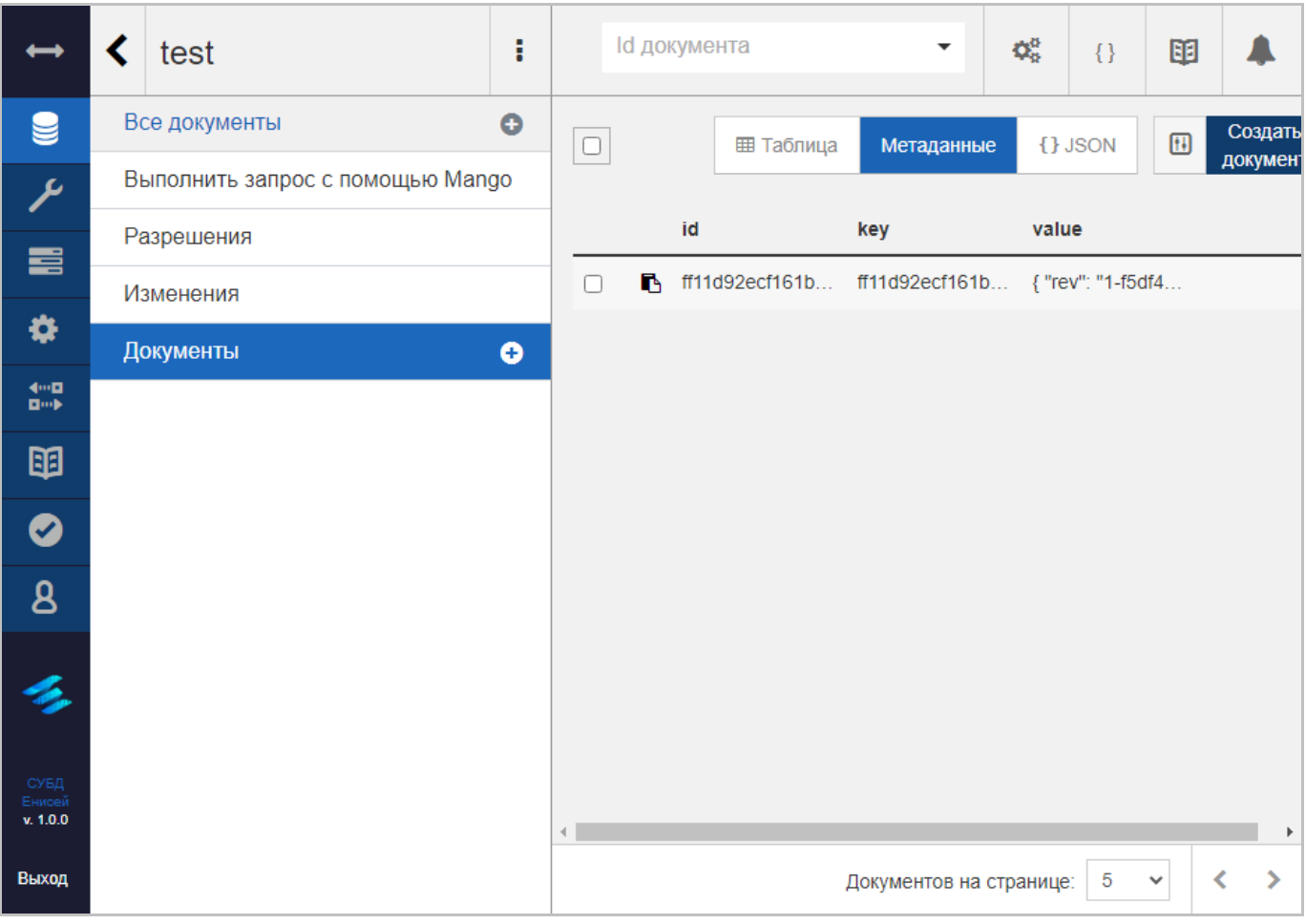

# **Форма редактирования базы данных Рисунок 66**

<span id="page-56-1"></span>Заголовок базы данных меняется при переходе между вкладками, составляющими форму редактирования базы данных, при этом на каждой из вкладок остаются следующие элементы:

- 1) Кнопка вывода результатов cURL (См. подпункт [3.2.1.3.3\)](#page-32-0).
- 2) Кнопка вызова онлайн-документации (См. подпункт [3.2.1.3.2\)](#page-28-0).
- 3) Кнопка вызова панели уведомлений (См. подпункт [3.2.1.3.1\)](#page-23-0).

Форма конфигурирования СУБД включает в себя:

- 1) Вкладку ‹Все документы› (См. подпункт [3.2.3.1.1.1\)](#page-58-0).
- 2) Форму Mango запроса (См. подпункт [3.2.3.1.1.2\)](#page-83-0).
- 3) Вкладку ‹Разрешения› (См. подпункт [3.2.3.1.1.3\)](#page-93-0).
- 4) Вкладку ‹Изменения› (См. подпункт [3.2.3.1.1.4\)](#page-100-0).

5) Вкладку ‹Документы› (См. подпункт [3.2.3.1.1.5\)](#page-105-0).

6) Отображение проектных документов представлений (при их наличии) (См. подпункт [3.2.3.1.1.6\)](#page-107-0).

## <span id="page-58-0"></span>**3.2.3.1.1.1. Вкладка ‹Все документы›**

Вкладка ‹Все документы› формы редактирования базы данных [\(Рисунок 67\)](#page-58-1) служит для работы с документами базы данных.

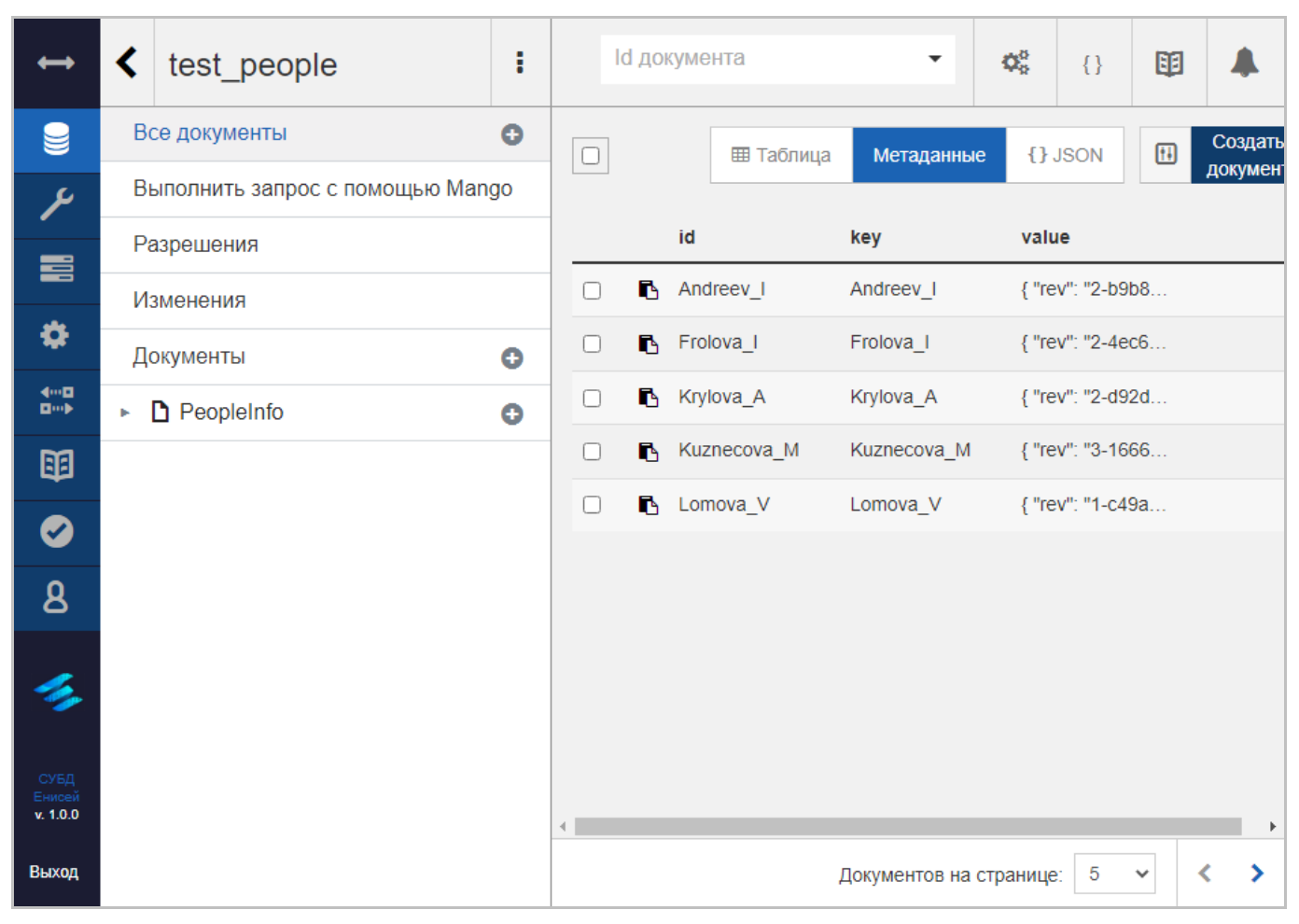

#### **Вкладка ‹Все документы› Рисунок 67**

<span id="page-58-1"></span>В заголовок базы данных при выборе вкладки ‹Все документы› добавляются следующие элементы:

# **Кнопка возврата к таблице с перечнем баз данных СУБД Рисунок 68**

<span id="page-58-2"></span>1) Кнопка возврата к таблице с перечнем баз данных СУБД [\(Рисунок 68\)](#page-58-2), при нажатии которой в области отображения данных (См. подпункт [3.2.1.2\)](#page-19-0) появится форма работы с базами данных [\(Рисунок 60\)](#page-53-0).

I **Кнопка контекстного меню базы данных Рисунок 69**

<span id="page-59-0"></span>2) Кнопка контекстного меню базы данных [\(Рисунок 69\)](#page-59-0), при нажатии которой в области отображения данных (См. подпункт [3.2.1.2\)](#page-19-0) появится контекстное меню базы данных (См. подпункт [3.2.3.1.1.1.3\)](#page-72-0).

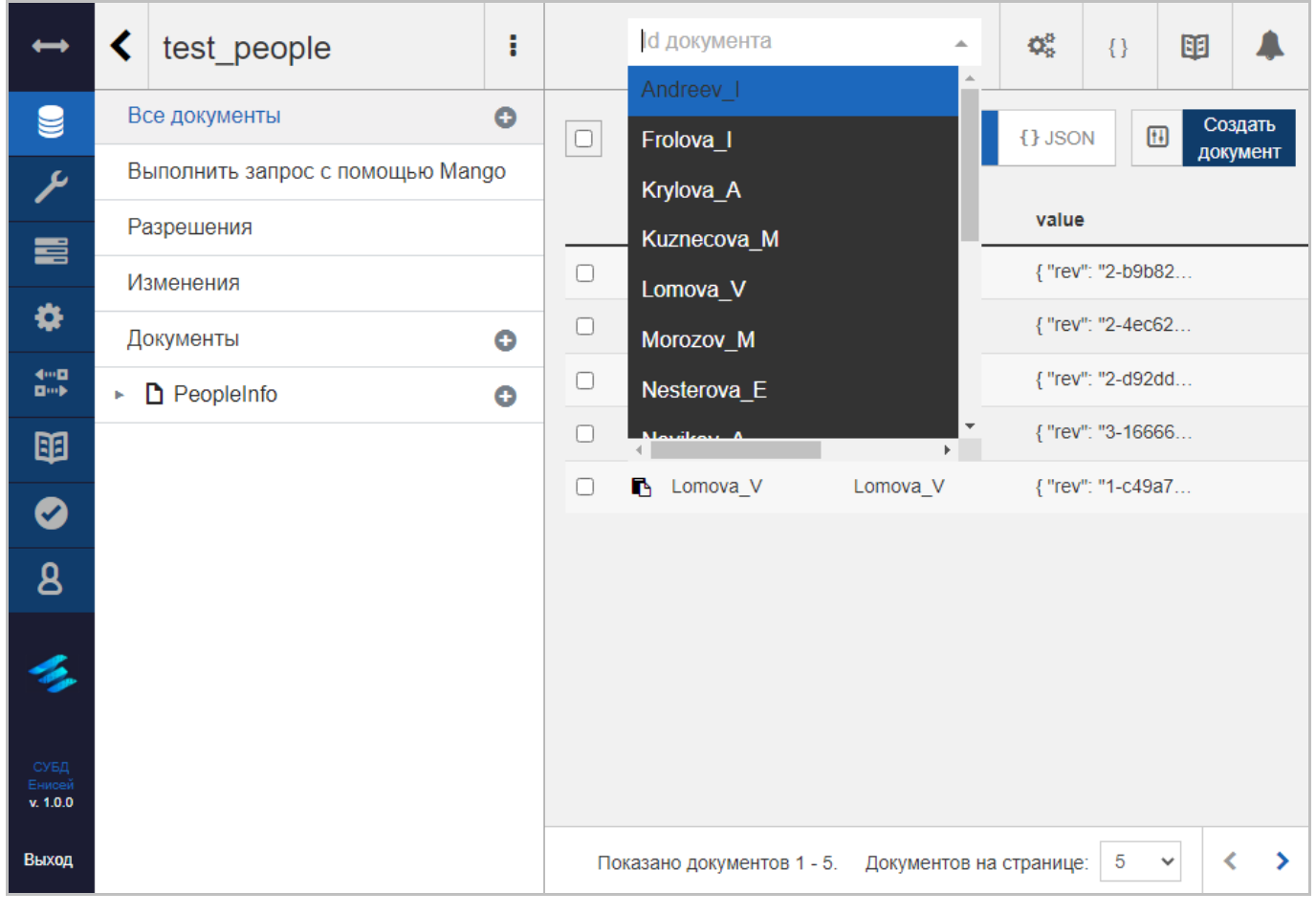

#### **Раскрывающийся список поля ‹ID документа› Рисунок 70**

<span id="page-59-1"></span>3) Поле ‹ID документа› [\(Рисунок 70\)](#page-59-1), позволяющее перейти к форме редактирования документа, выбранного из раскрывающегося списка поля (См. подпункт [3.2.3.1.1.1.2\)](#page-68-0). При прямом вводе текста в поле его раскрывающийся список ограничен наименованиями документов, содержащими введенный текст в виде подстроки.

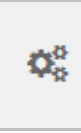

## **Кнопка вызова всплывающего меню ‹Параметры запроса› Рисунок 71**

<span id="page-60-0"></span>4) Кнопку вызова всплывающего меню ‹Параметры запроса› [\(Рисунок 71\)](#page-60-0), при нажатии которой в области отображения данных (См. подпункт [3.2.1.2\)](#page-19-0) появится всплывающее меню ‹Параметры запроса› (См. подпункт [3.2.3.1.1.1.4\)](#page-77-0).

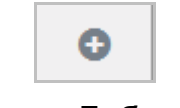

#### **Кнопка ‹Добавить› Рисунок 72**

<span id="page-60-1"></span>Заголовок вкладки ‹Все документы› содержит кнопку ‹Добавить› [\(Рисунок 72\)](#page-60-1), при нажатии которой в области отображения данных (См. подпункт [3.2.1.2\)](#page-19-0) появится всплывающее меню ‹Добавить› (См. подпункт [3.2.3.1.1.1.5\)](#page-82-0).

Вкладка ‹Все документы› содержит следующие элементы:

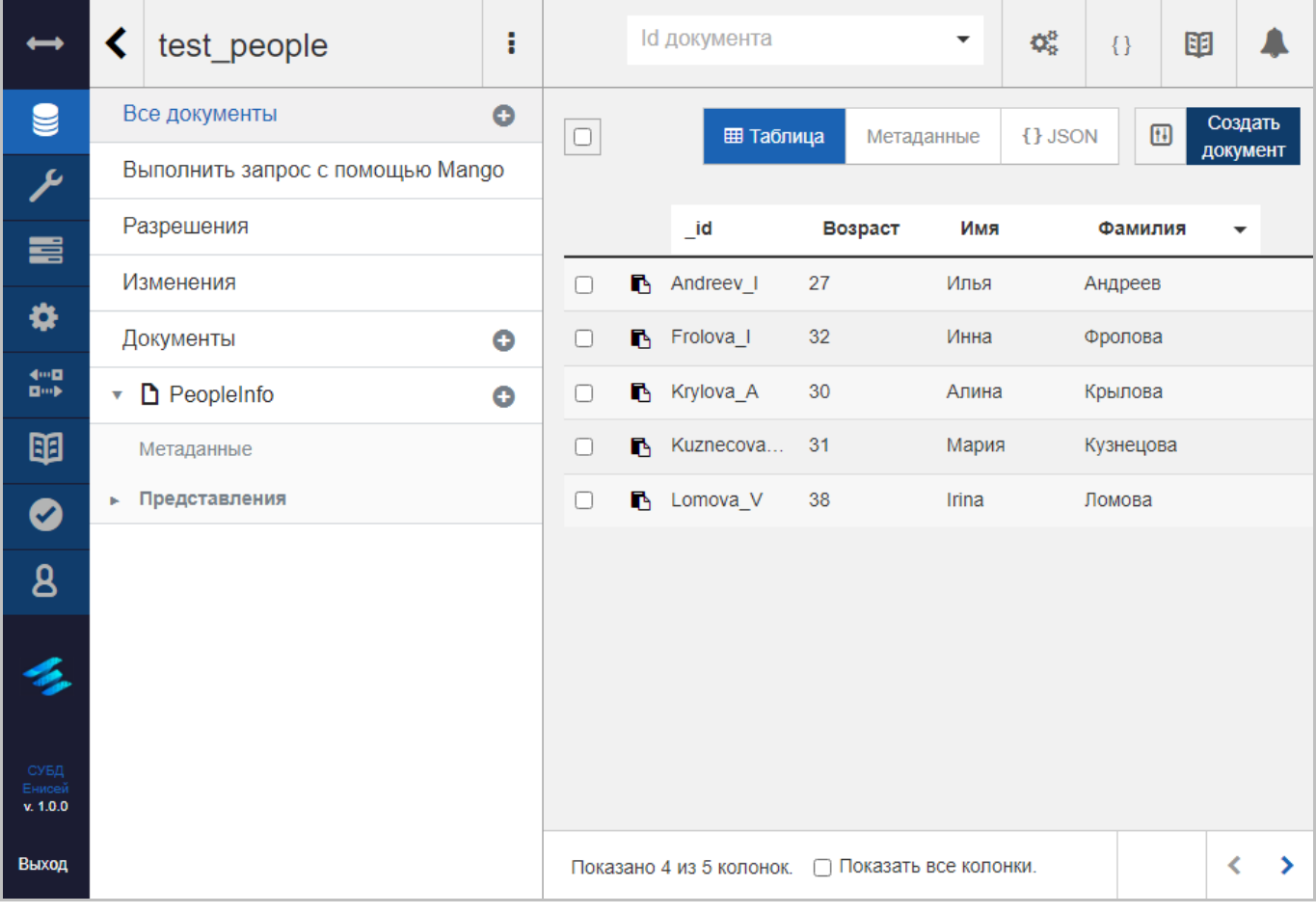

<span id="page-60-2"></span>**Вкладка ‹Таблица› Рисунок 73**

1) Вкладку ‹Таблица›, отображающую базу данных в табличном представлении [\(Рисунок 73\)](#page-60-2).

# **Кнопка копирования документа Рисунок 74**

D.

<span id="page-61-0"></span>Кнопка копирования документа [\(Рисунок 74\)](#page-61-0) позволяет скопировать документ базы данных в буфер обмена. Щелчок мыши по выбранной строке приводит к открытию документа базы данных в форме редактирования документа (См. подпункт [3.2.3.1.1.1.2\)](#page-68-0).

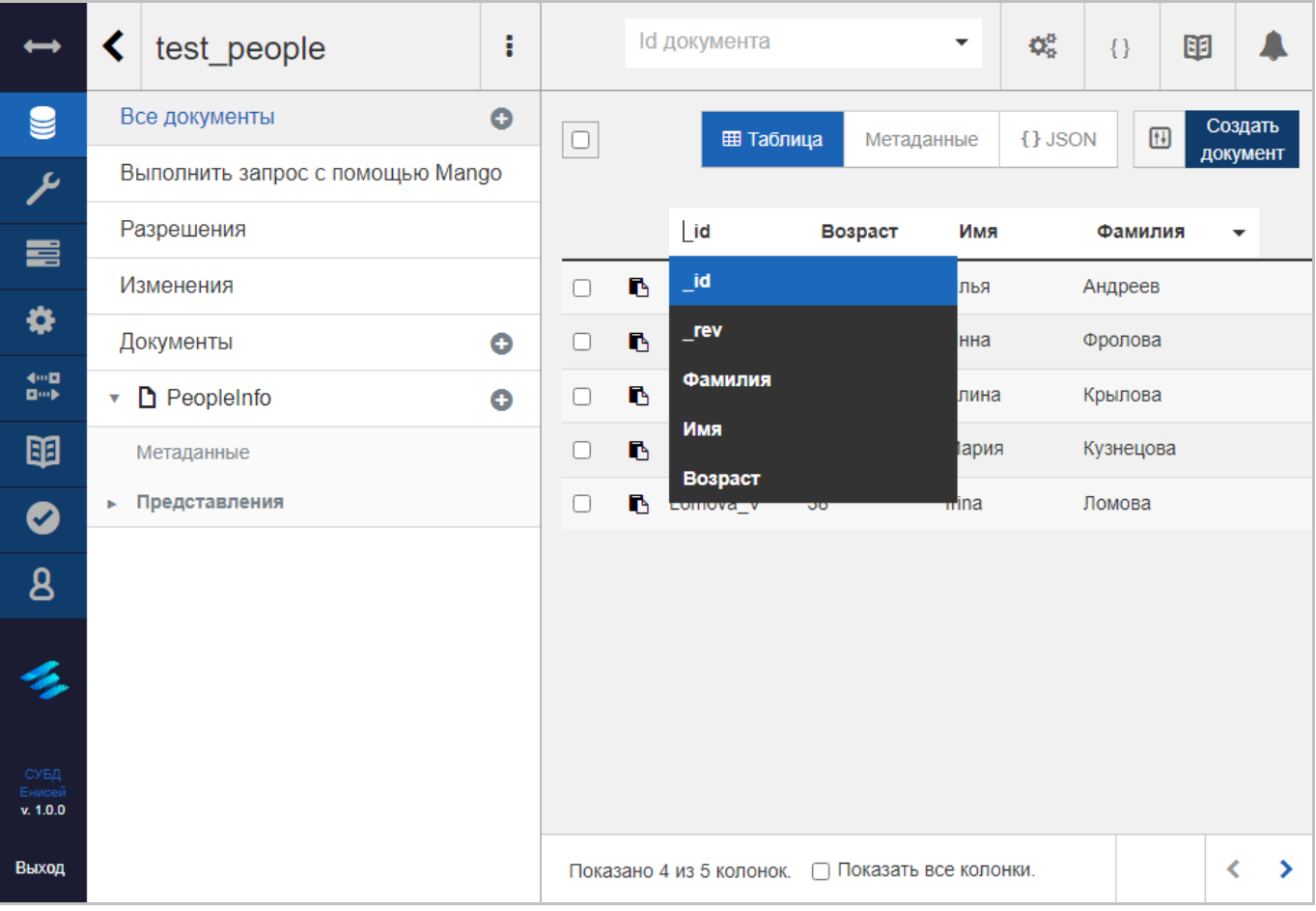

# **Раскрывающиеся списки заголовков столбцов Рисунок 75**

<span id="page-61-1"></span>Раскрывающиеся списки заголовков столбцов позволяют выбрать отображаемяе столбцы [\(Рисунок 75\)](#page-61-1).

61

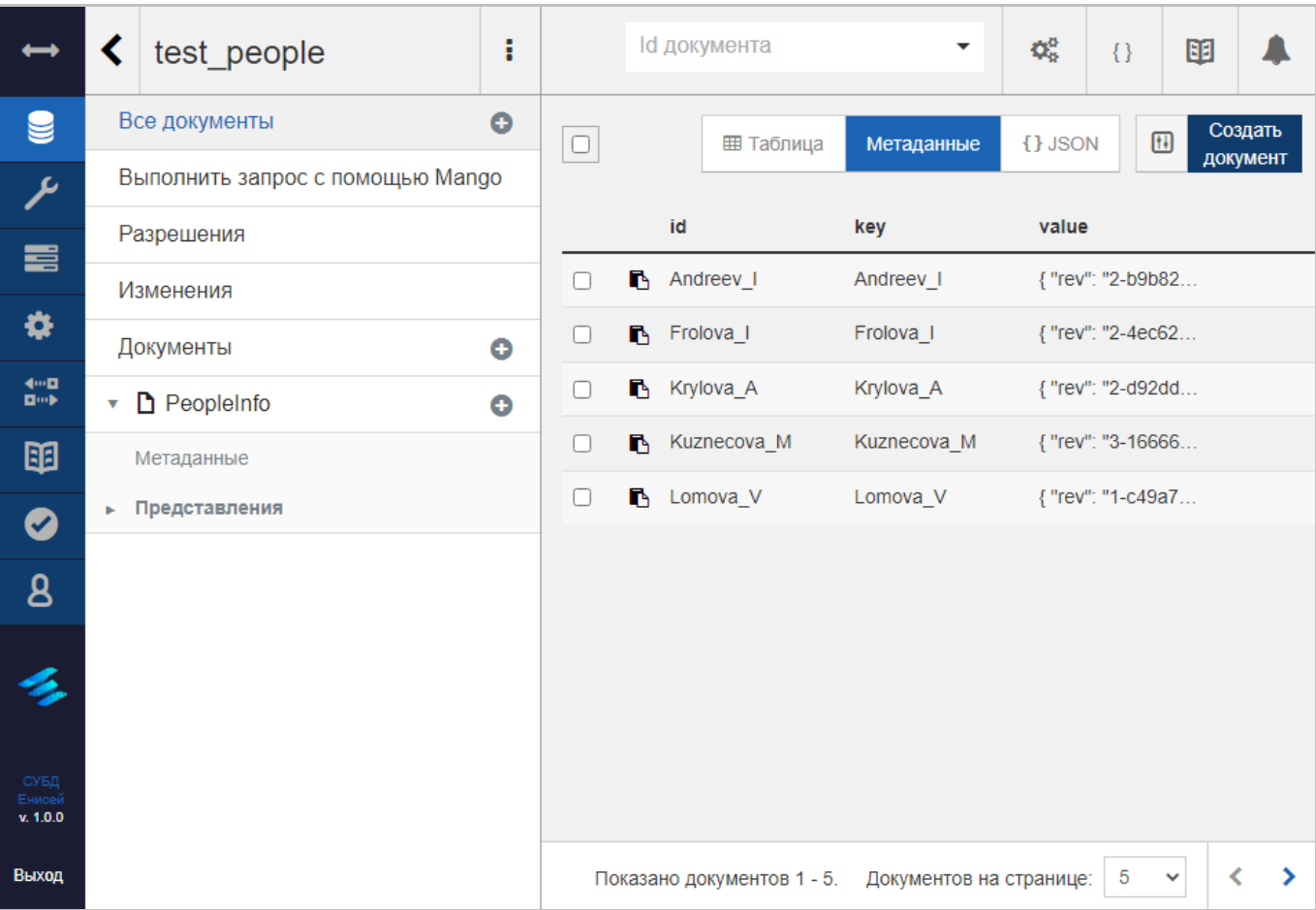

#### **Вкладка ‹Метаданные› Рисунок 76**

<span id="page-62-0"></span>2) Вкладку ‹Метаданные›, отображающую базу данных в табличном представлении, включая метаданные [\(Рисунок 76\)](#page-62-0). Кнопка копирования документа [\(Рисунок 74\)](#page-61-0) позволяет скопировать документ базы данных в буфер обмена. Щелчок мыши по выбранной строке приводит к открытию документа базы данных в форме редактирования документа (См. подпункт [3.2.3.1.1.1.2\)](#page-68-0).

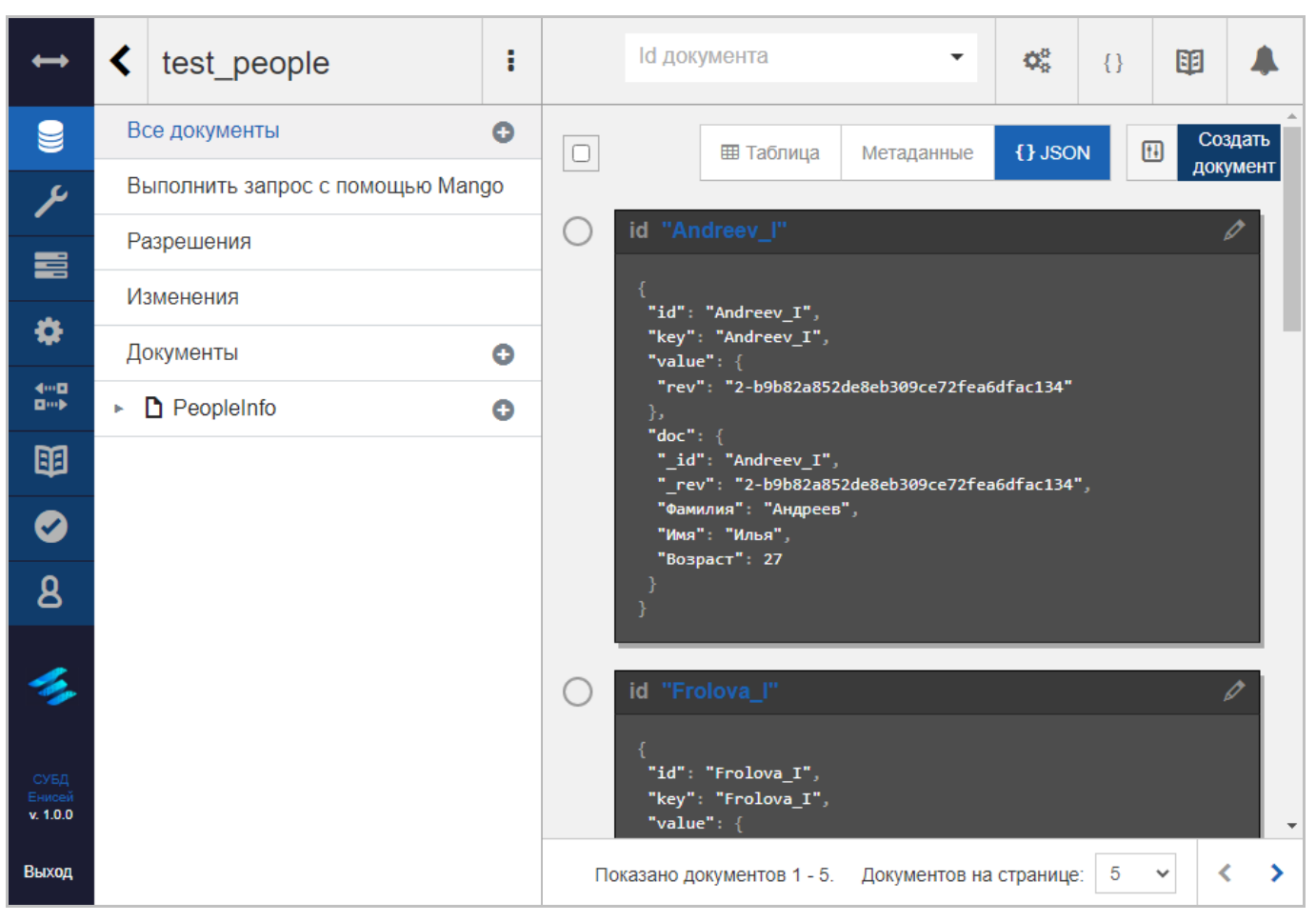

**Вкладка ‹JSON› Рисунок 77**

<span id="page-63-0"></span>3) Вкладку ‹JSON›, отображающую базу данных в плиточном представлении [\(Рисунок 77\)](#page-63-0).

# **Кнопка редактирования документа Рисунок 78**

<span id="page-63-1"></span>При нажатии кнопки редактирования документа [\(Рисунок 78\)](#page-63-1) он будет открыт в форме редактирования документа (См. подпункт [3.2.3.1.1.1.2\)](#page-68-0).

4) Кнопку настройки внешнего вида таблицы [\(Рисунок 52\)](#page-47-0).

5) Кнопку ‹Создать документ›, при нажатии которой новый документ появляется в форме создания документа (См. подпункт [3.2.3.1.1.1.1\)](#page-64-0).

63

## **3.2.3.1.1.1.1. Создание документа**

<span id="page-64-0"></span>После использования команды создания документа в области отображения данных (См. подпункт [3.2.1.2\)](#page-19-0) появляется форма создания документа [\(Рисунок 79\)](#page-64-1).

Заголовок создаваемого документа содержит:

1) Кнопку вывода результатов cURL (См. подпункт [3.2.1.3.3\)](#page-32-0).

2) Кнопку вызова онлайн-документации (См. подпункт [3.2.1.3.2\)](#page-28-0).

3) Кнопку вызова панели уведомлений (См. подпункт [3.2.1.3.1\)](#page-23-0).

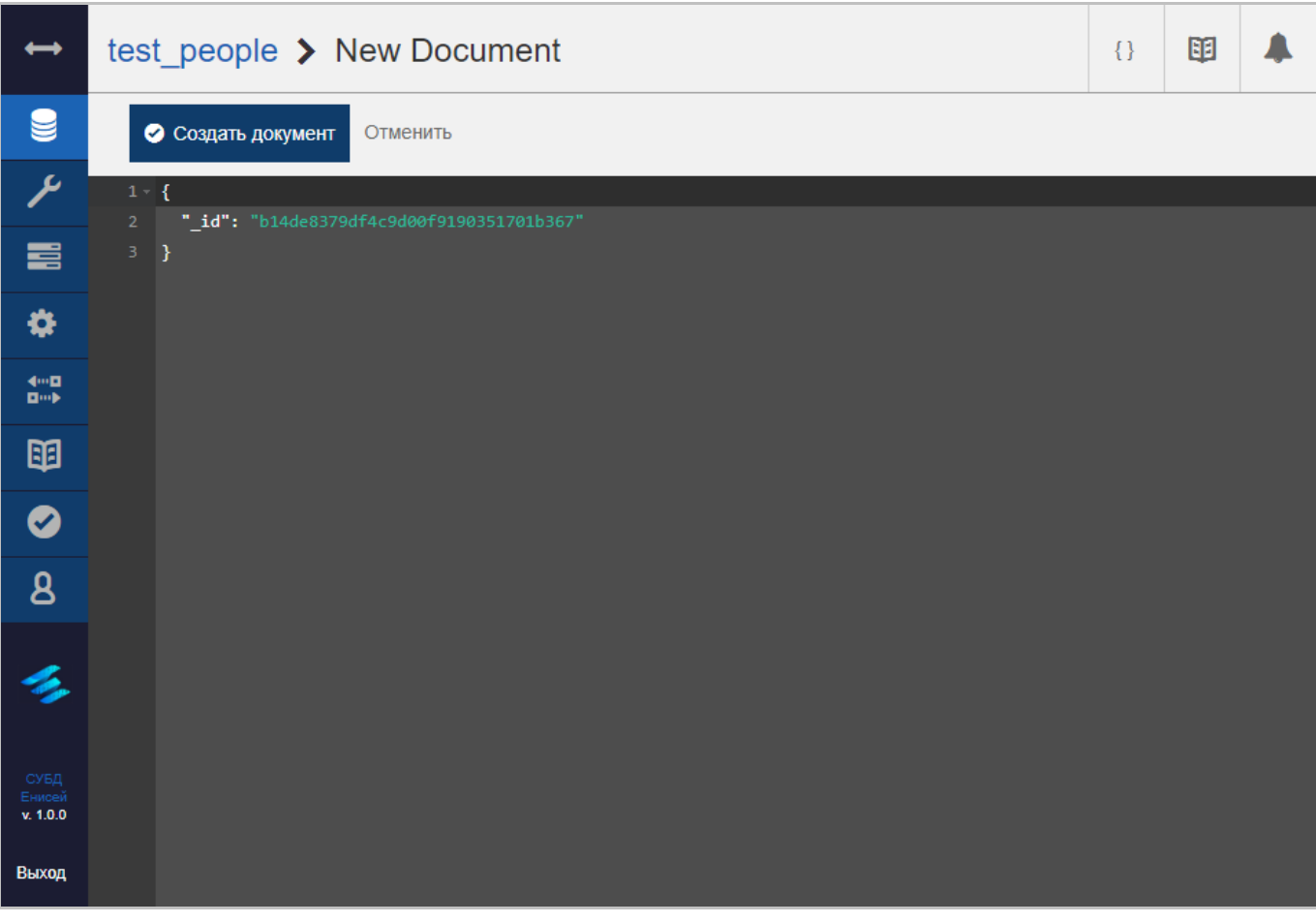

#### **Форма создания документа Рисунок 79**

<span id="page-64-1"></span>Форма создания документа состоит из следующих частей:

С Создать документ

**Кнопка ‹Создать документ› Рисунок 80**

<span id="page-64-2"></span>1) Кнопки ‹Создать документ› [\(Рисунок 80\)](#page-64-2), при нажатии которой документ с внесенными изменениями добавляется в СУБД.

2) Гиперссылку ‹Отменить›, прекращающую процедуру создания документа.

3) Тела документа, включающего в себя:

– Номера строк документа.

– Строки документа.

Изменение строк документа может осуществляться двумя способами:

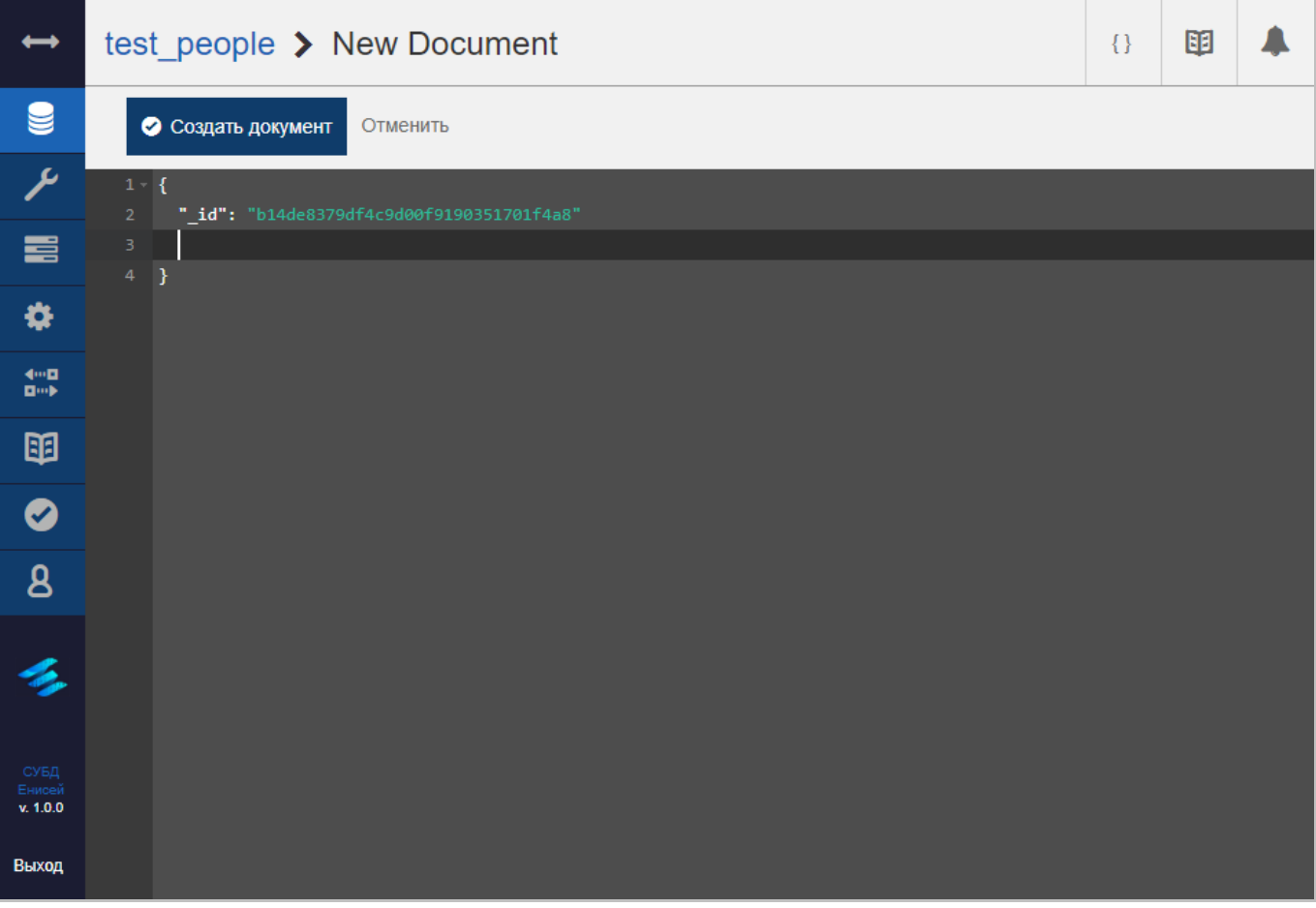

# **Прямое редактирование тела документа Рисунок 81**

<span id="page-65-0"></span>1) Прямым редактированием тела документа после помещения курсора ввода в требуемую строку [\(Рисунок 81\)](#page-65-0).

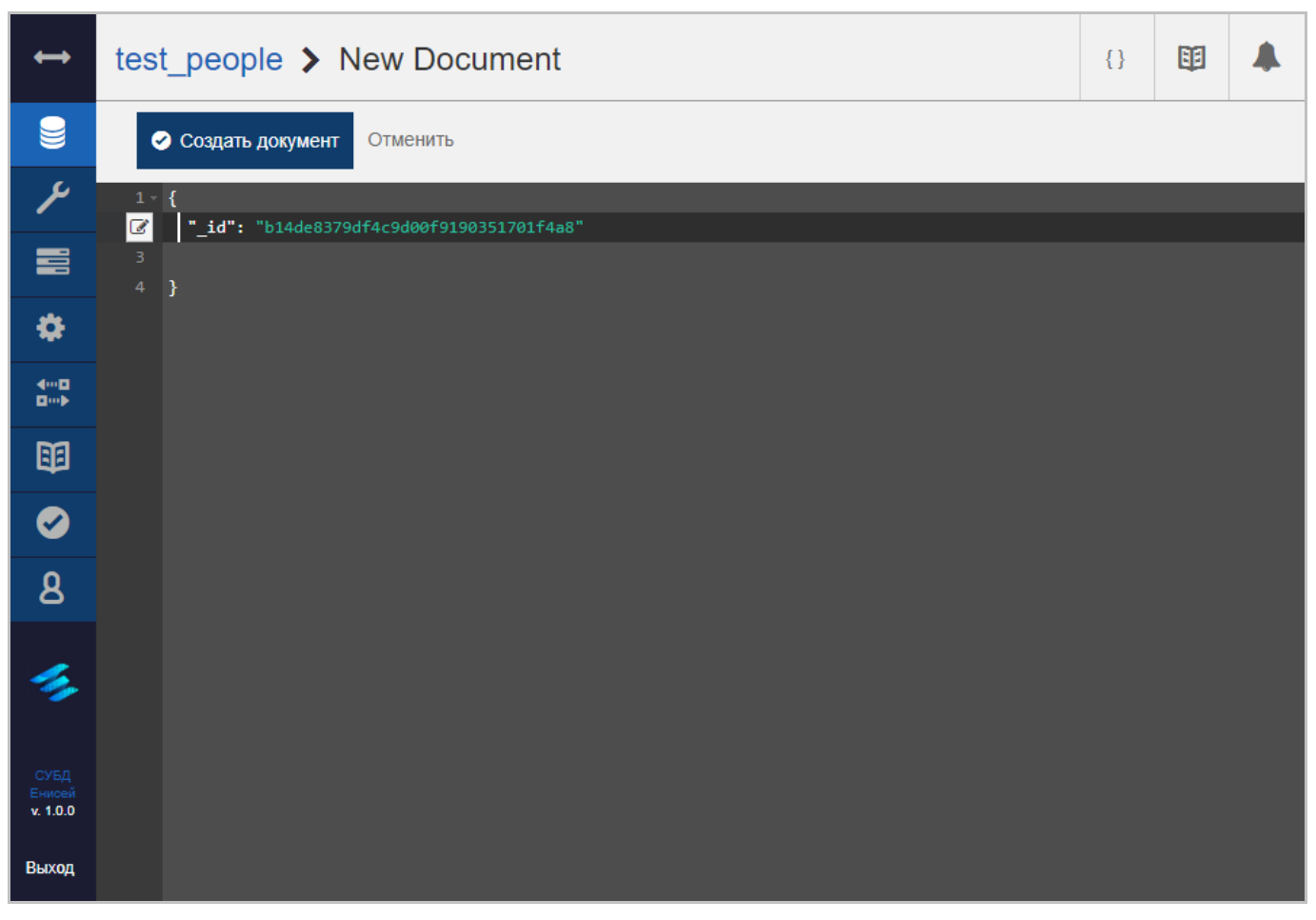

# **Кнопка ‹Изменить строку› Рисунок 82**

<span id="page-66-0"></span>2) Посредством кнопки ‹Изменить строку›, появляющейся вместо номера строки при щелчке мыши по строке, содержащей данные, доступные для изменения [\(Рисунок 82\)](#page-66-0).

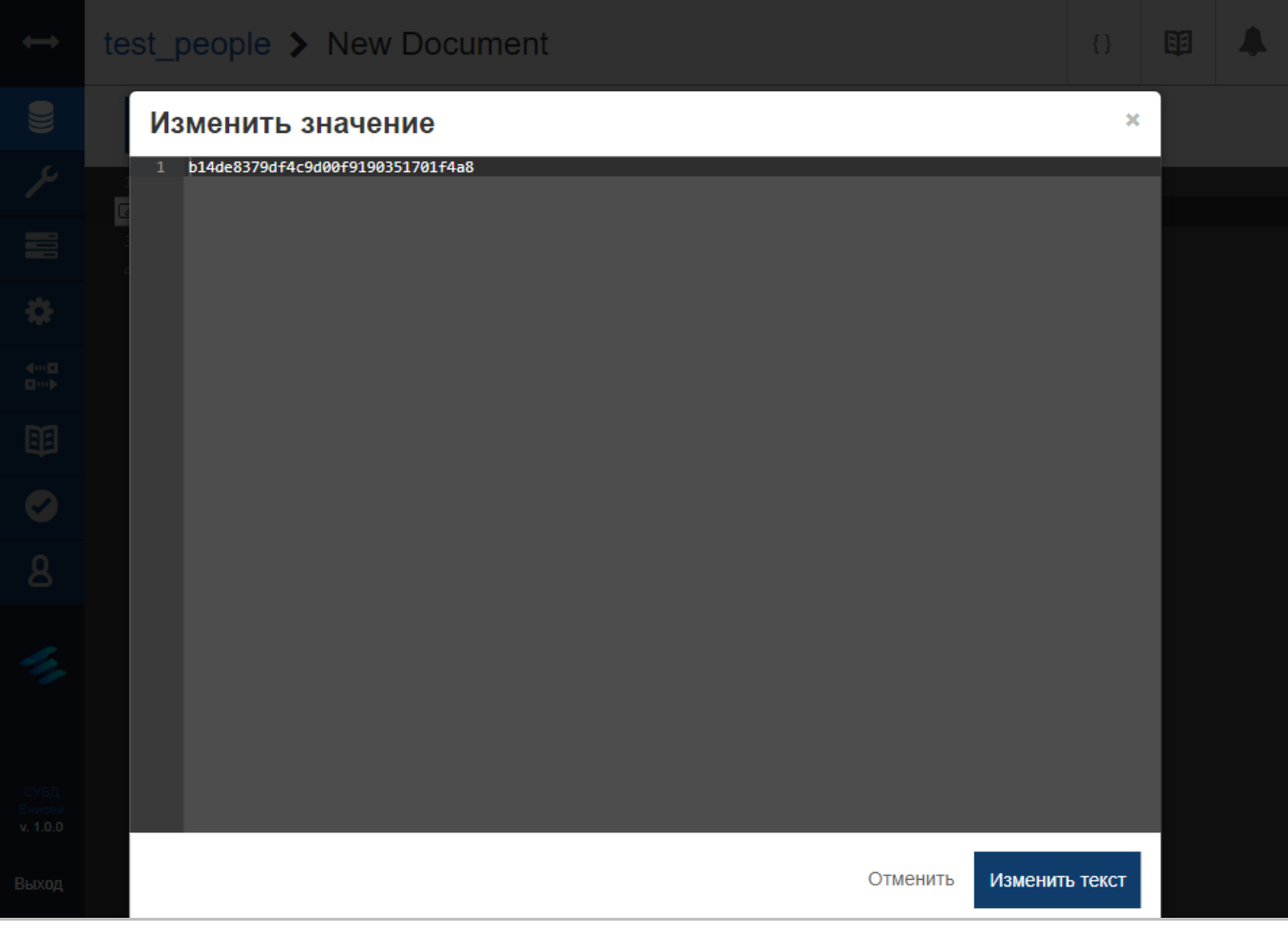

#### **Окно изменения значений Рисунок 83**

<span id="page-67-0"></span>После нажатия кнопки ‹Изменить строку› [\(Рисунок 83\)](#page-67-0) появляется окно изменения значений,содержащее:

Строку изменяемого значения.

- Кнопку «Изменить текст», при нажатии которой вносятся изменения в выбранную строку.

Гиперссылку ‹Отменить›, прекращающую процедуру изменения строки.

#### **3.2.3.1.1.1.2. Редактирование документа**

<span id="page-68-0"></span>После использования команды создания документа в области отображения данных (См. подпункт [3.2.1.2\)](#page-19-0) появляется форма редактирования документа [\(Рисунок 84\)](#page-68-1). Заголовок редактируемого документа содержит:

1) Кнопку вывода результатов cURL (См. подпункт [3.2.1.3.3\)](#page-32-0).

2) Кнопку вызова онлайн-документации (См. подпункт [3.2.1.3.2\)](#page-28-0).

3) Кнопку вызова панели уведомлений (См. подпункт [3.2.1.3.1\)](#page-23-0).

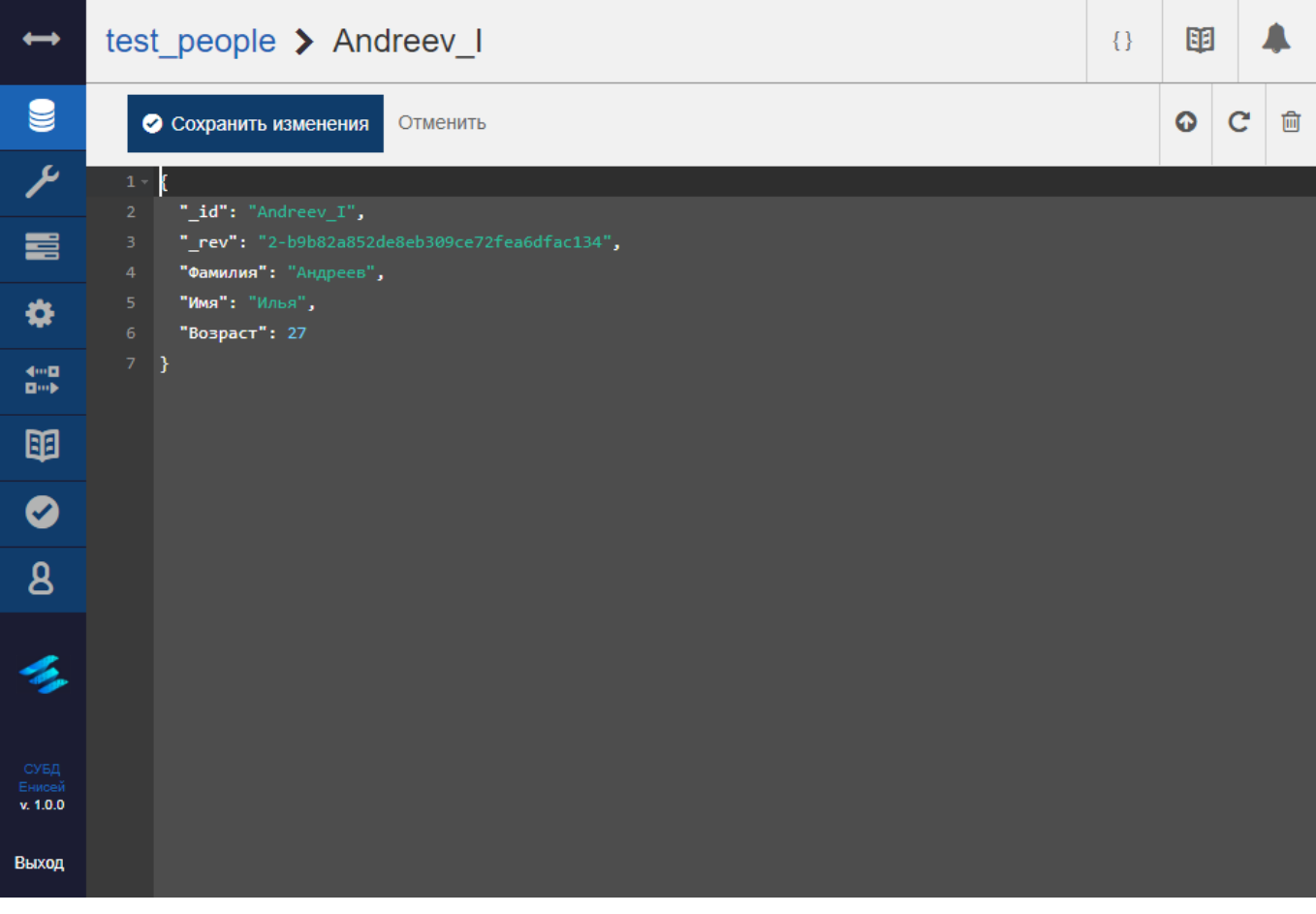

#### **Форма редактирования документа Рисунок 84**

<span id="page-68-1"></span>Форма редактирования документа состоит из следующих частей:

О Сохранить изменения

#### **Кнопка ‹Сохранить изменения› Рисунок 85**

<span id="page-68-2"></span>1) Кнопки ‹Сохранить изменения› [\(Рисунок 85\)](#page-68-2), при нажатии которой документ с внесенными изменениями сохраняется в СУБД.

2) Гиперссылку ‹Отменить›, прекращающую процедуру редактирования документа.

3) Тела документа, включающего в себя:

– Номера строк документа.

– Строки документа.

Изменение строк документа может осуществляться двумя способами:

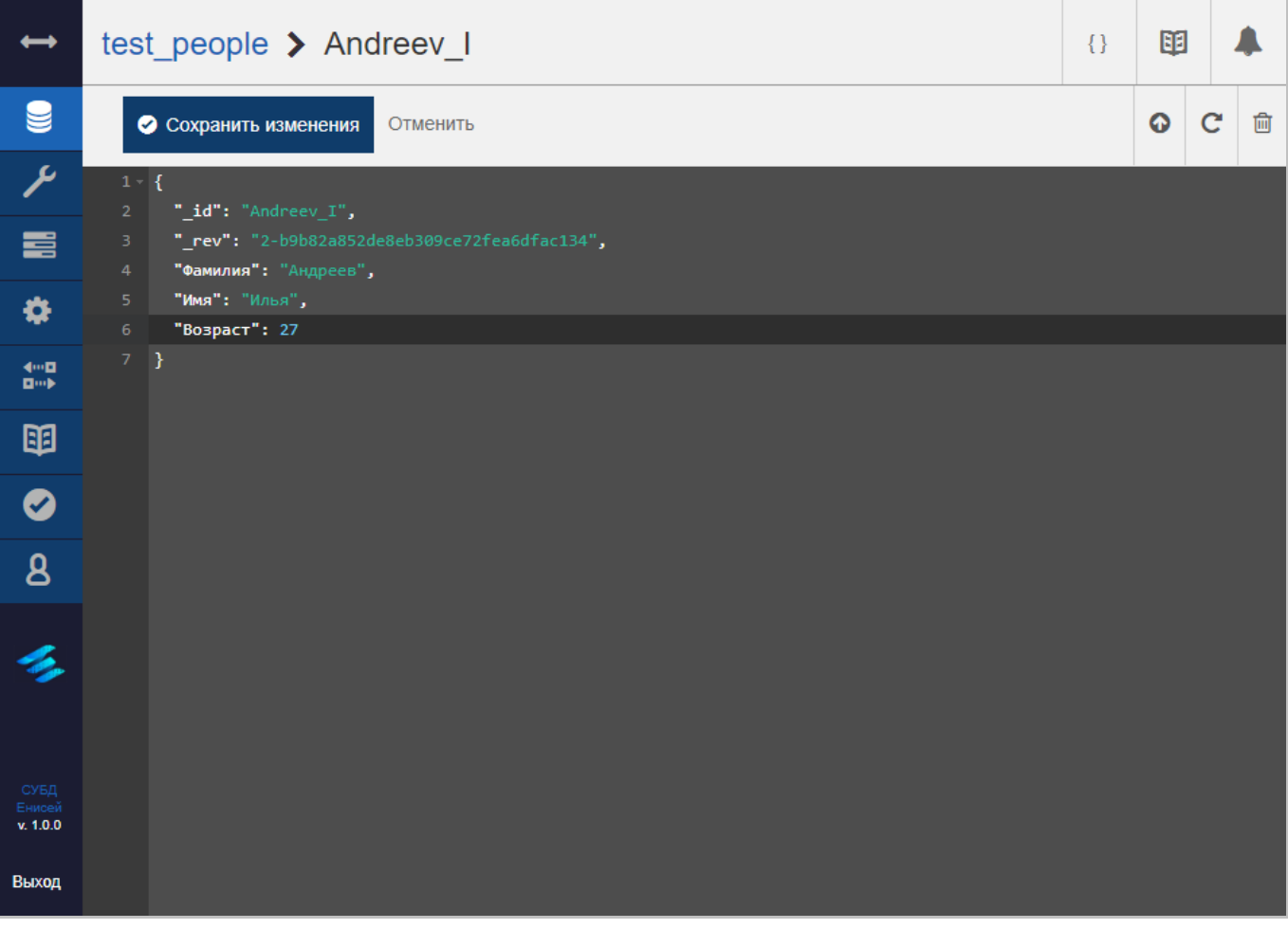

# **Прямое редактирование тела документа Рисунок 86**

<span id="page-69-0"></span>4) Прямым редактированием тела документа после помещения курсора ввода в требуемую строку [\(Рисунок 86\)](#page-69-0).

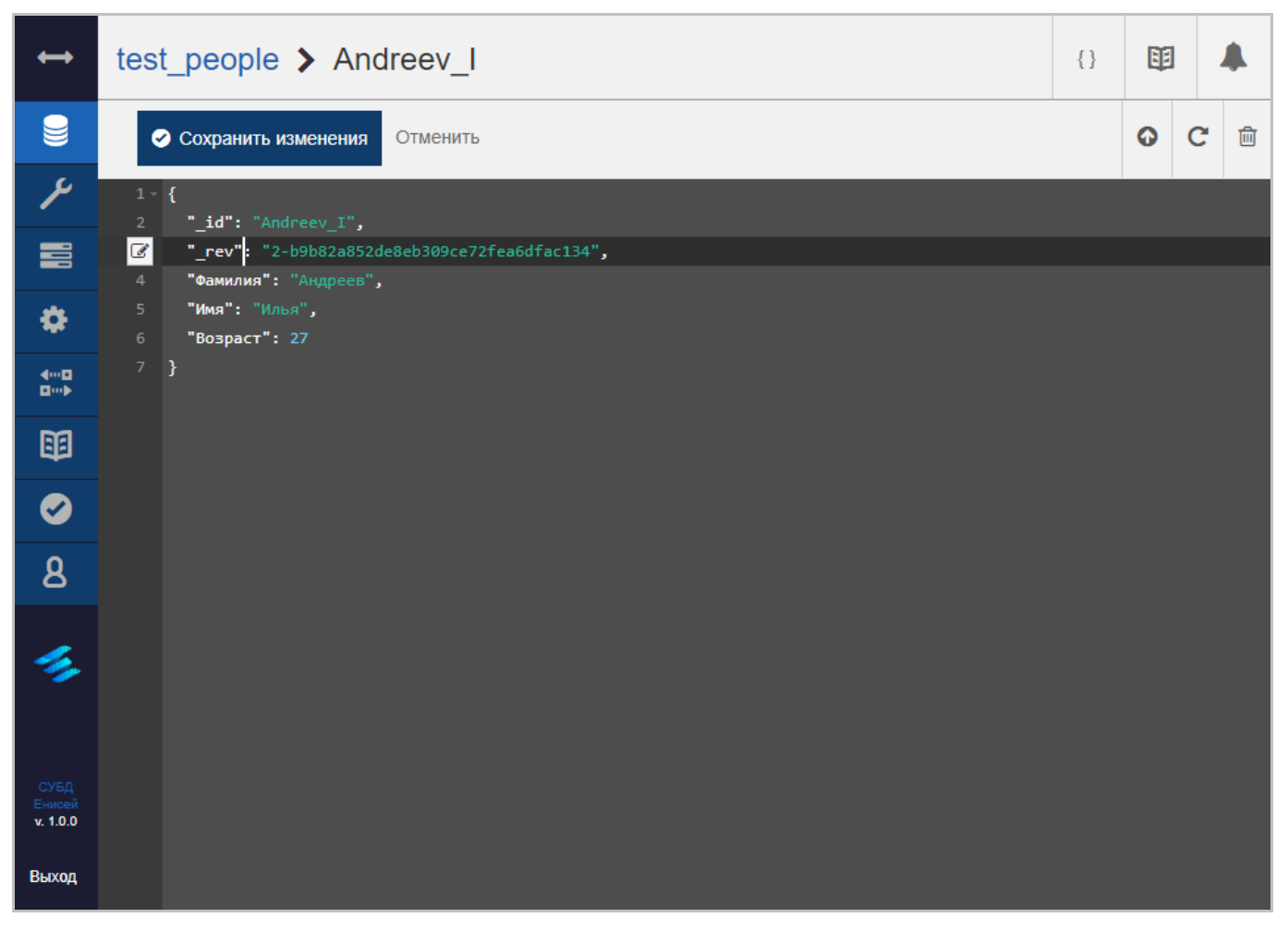

#### **Кнопка ‹Изменить строку› Рисунок 87**

<span id="page-70-0"></span>5) Посредством кнопки ‹Изменить строку›, появляющейся вместо номера строки при щелчке мыши по строке, содержащей данные, доступные для изменения [\(Рисунок 87\)](#page-70-0).

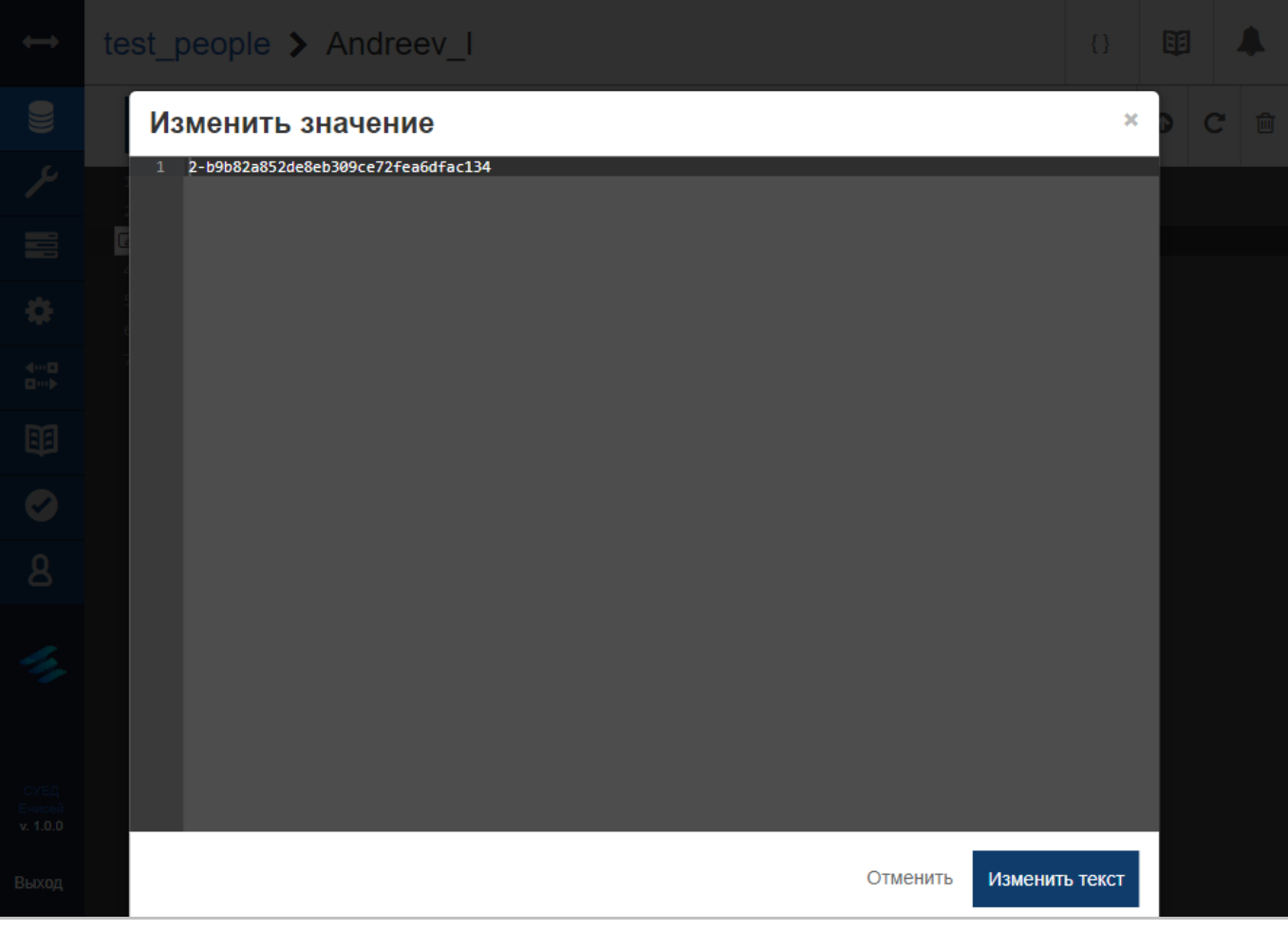

#### **Окно изменения значений Рисунок 88**

<span id="page-71-0"></span>После нажатия кнопки ‹Изменить строку› [\(Рисунок 88\)](#page-71-0) появляется окно изменения значений, содержащее:

Строку изменяемого значения.

- Кнопку «Изменить текст», при нажатии которой вносятся изменения в выбранную строку.

Гиперссылку ‹Отменить›, прекращающую процедуру изменения строки.
<span id="page-72-1"></span>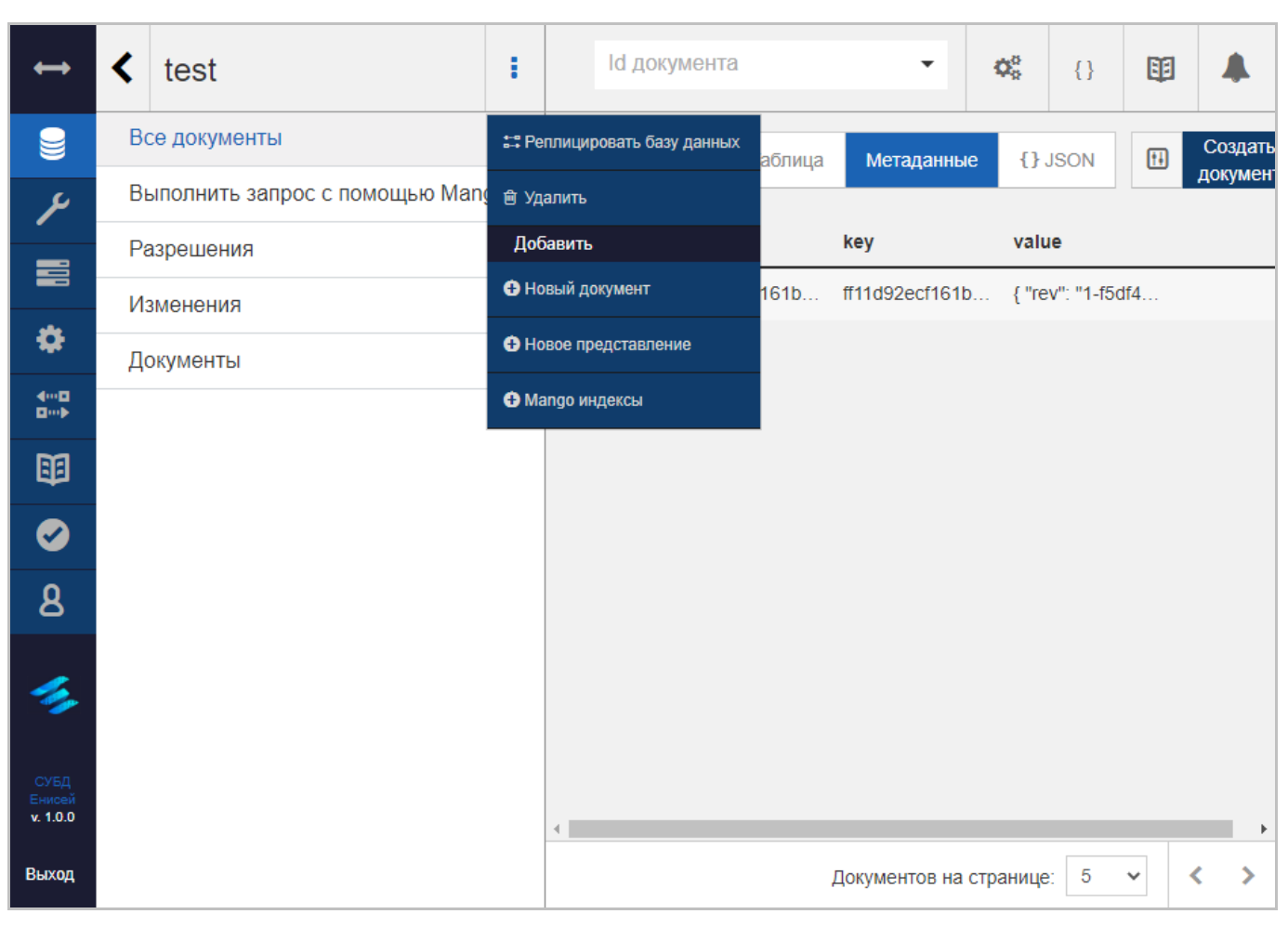

## **3.2.3.1.1.1.3. Контекстное меню базы данных**

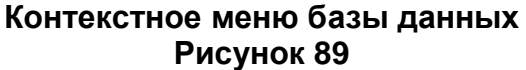

<span id="page-72-0"></span>Контекстное меню базы данных [\(Рисунок 89\)](#page-72-0) содержит:

1) Команду ‹Реплицировать базу данных›, предназначенную для добавления репликации для текущей базы данных. При выборе команды в области отображения данных (См. подпункт [3.2.1.2\)](#page-19-0) появляется форма добавления репликации (См. подпункт [3.2.3.5.1.1\)](#page-159-0) с заполненным блоком полей ‹Исходная база данных›, содержащим сведения о текущей базе данных.

2) Команду ‹Удалить›, предназначенную для удаления текущей базы данных. При выборе команды в области отображения данных (См. подпункт [3.2.1.2\)](#page-19-0) появляется окно подтверждения удаления текущей базы данных (См. подпункт [3.2.3.1.3\)](#page-124-0).

3) Раздел ‹Добавить›, включающий в себя:

- Команду «Новый документ», предназначенную для создания нового документа. При выборе команды в области отображения данных (См. подпункт [3.2.1.2\)](#page-19-0) появляется форма редактирования документа (См. подпункт [3.2.3.1.1.1.2\)](#page-68-0).

- Команду «Новое представление», предназначенную для создания нового представления. При выборе команды в области отображения данных (См. подпункт [3.2.1.2\)](#page-19-0) появляется форма создания представления (См. подпункт [3.2.3.1.1.1.3.1\)](#page-74-0).

- Команду «Mango индексы», предназначенную для создания нового Mango индекса. При выборе команды в области отображения данных (См. подпункт [3.2.1.2\)](#page-19-0) появляется форма Mango запроса (См. подпункт [3.2.3.1.1.2\)](#page-83-0).

## **3.2.3.1.1.1.3.1. Форма создания представления**

<span id="page-74-0"></span>После использования команды создания представления в области отображения данных (См. подпункт [3.2.1.2\)](#page-19-0) появляется форма создания представления [\(Рисунок 90\)](#page-74-1).

Заголовок создаваемого представления содержит:

1) Кнопку возврата к таблице с перечнем баз данных СУБД [\(Рисунок 68\)](#page-58-0), при нажатии которой в области отображения данных (См. подпункт [3.2.1.2\)](#page-19-0) появится форма работы с базами данных [\(Рисунок 60\)](#page-53-0).

2) Кнопка контекстного меню базы данных [\(Рисунок 69\)](#page-59-0), при нажатии которой в области отображения данных (См. подпункт [3.2.1.2\)](#page-19-0) появится контекстное меню базы данных (См. подпункт [3.2.3.1.1.1.3\)](#page-72-1).

3) Кнопку вызова онлайн-документации (См. подпункт [3.2.1.3.2\)](#page-28-0).

4) Кнопку вызова панели уведомлений (См. подпункт [3.2.1.3.1\)](#page-23-0).

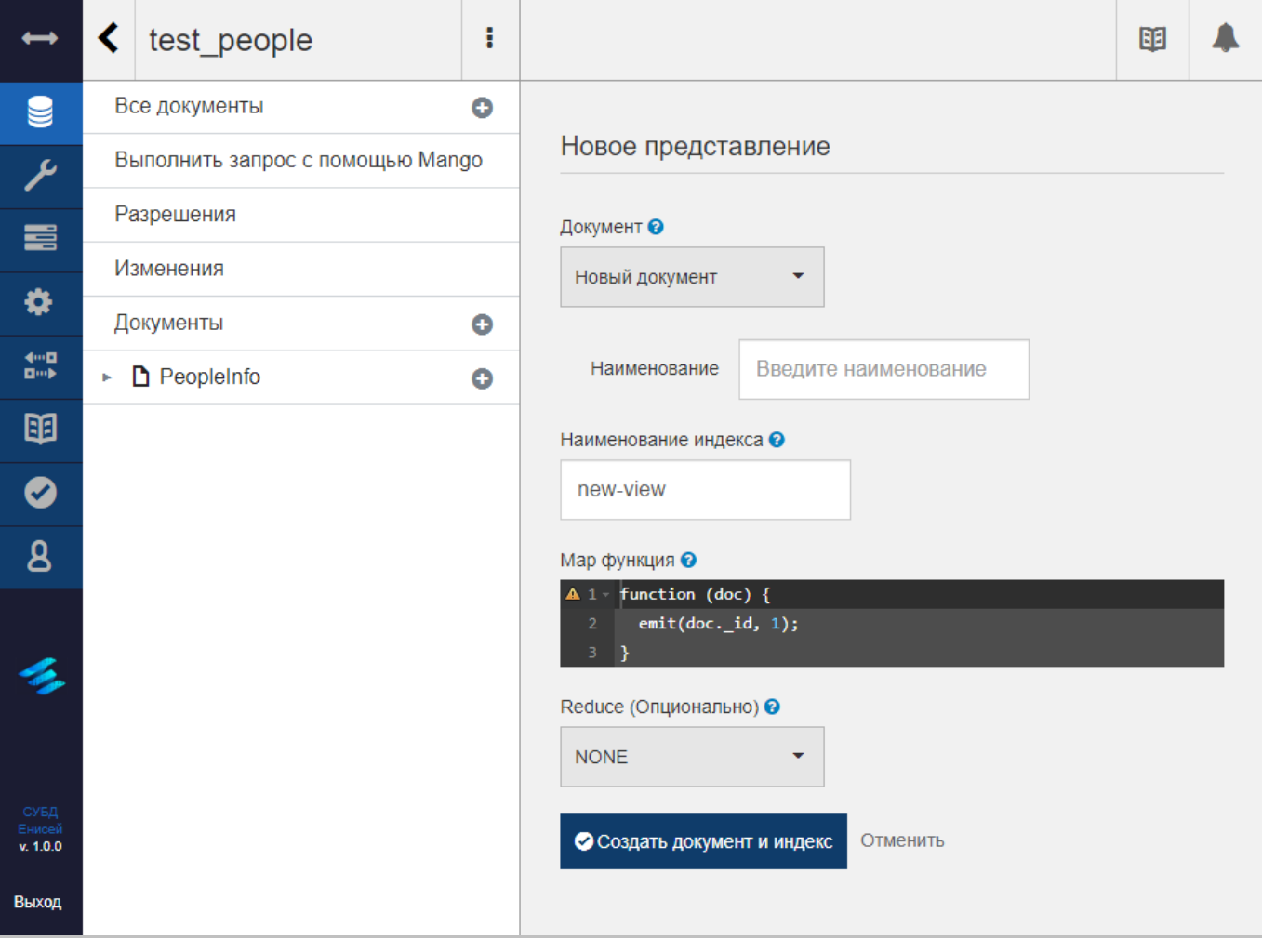

<span id="page-74-1"></span>**Форма создания представления Рисунок 90**

#### Форма создания представления включает в себя следующие элементы:

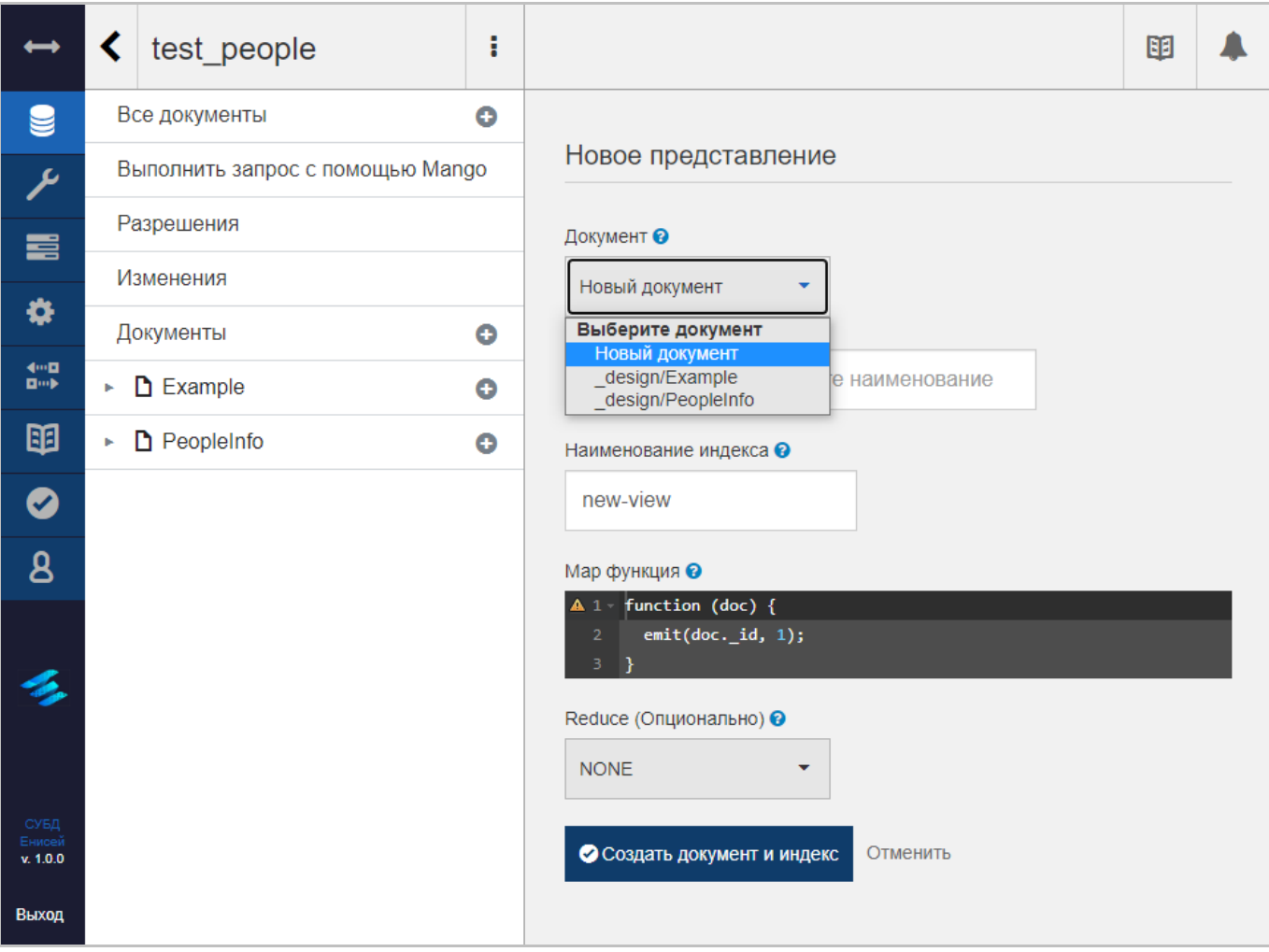

## **Раскрывающийся список поля ‹Документ› Рисунок 91**

<span id="page-75-0"></span>1) Поле ‹Документ›, предназначенное для выбора проектного документа для нового представления и заполняемое из раскрывающегося списка [\(Рисунок 91\)](#page-75-0). Список содержит ранее созданные для текущей базы данных проектные документы.

2) Поле ‹Наименование›, предназначенное для ввода названия создаваемого представления. При выборе в поле ‹Документ› ранее созданного для текущей базы данных проектного документа поле ‹Наименование› убирается.

3) Поле ‹Наименования индекса›, предназначенное для ввода названия индекса создаваемого представления.

4) Многострочное поле ‹Map функция›, предназначенное для ввода кода функции map (применить-ко-всем), реализующей данные для представления.

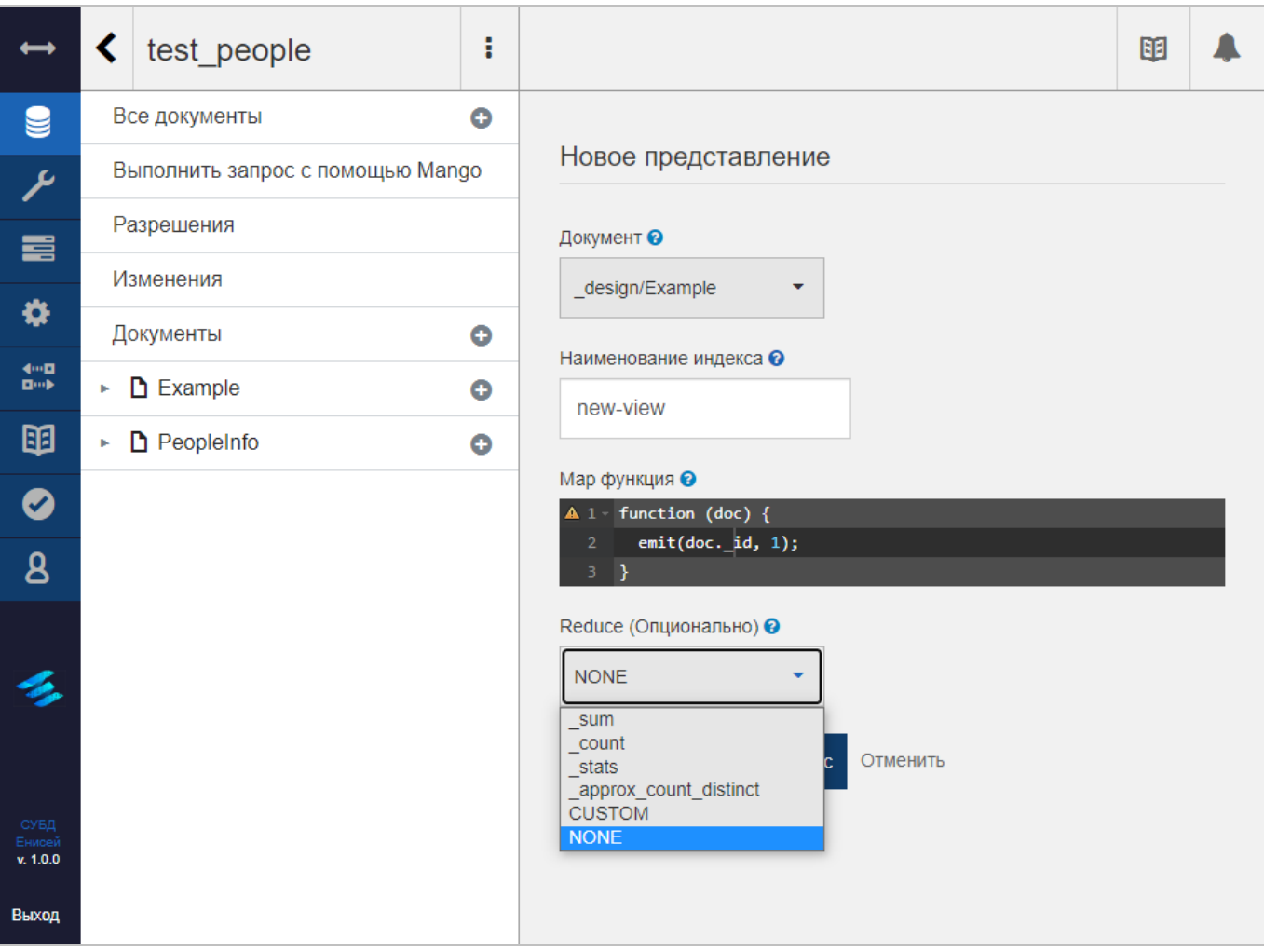

## **Раскрывающийся список поля ‹Reduce (Опционально)› Рисунок 92**

5) Поле ‹Reduce (Опционально)›, предназначенное для выбора необязательной функции reduce (свёртки), реализующей данные для представления, и заполняемое из раскрывающегося списка.

О Создать документ и индекс

## **Кнопка ‹Создать документ и индекс› Рисунок 93**

6) Кнопка ‹Создать документ и индекс› [\(Рисунок 38\)](#page-39-0), при нажатии которой созданное представление в виде проектного документа и соответствующего ему индекса добавляется в СУБД и отображается под вкладкой ‹Документы› (См. подпункт [3.2.3.1.1.6\)](#page-107-0).

7) Гиперссылку ‹Отменить›, прекращающую процедуру создания представления.

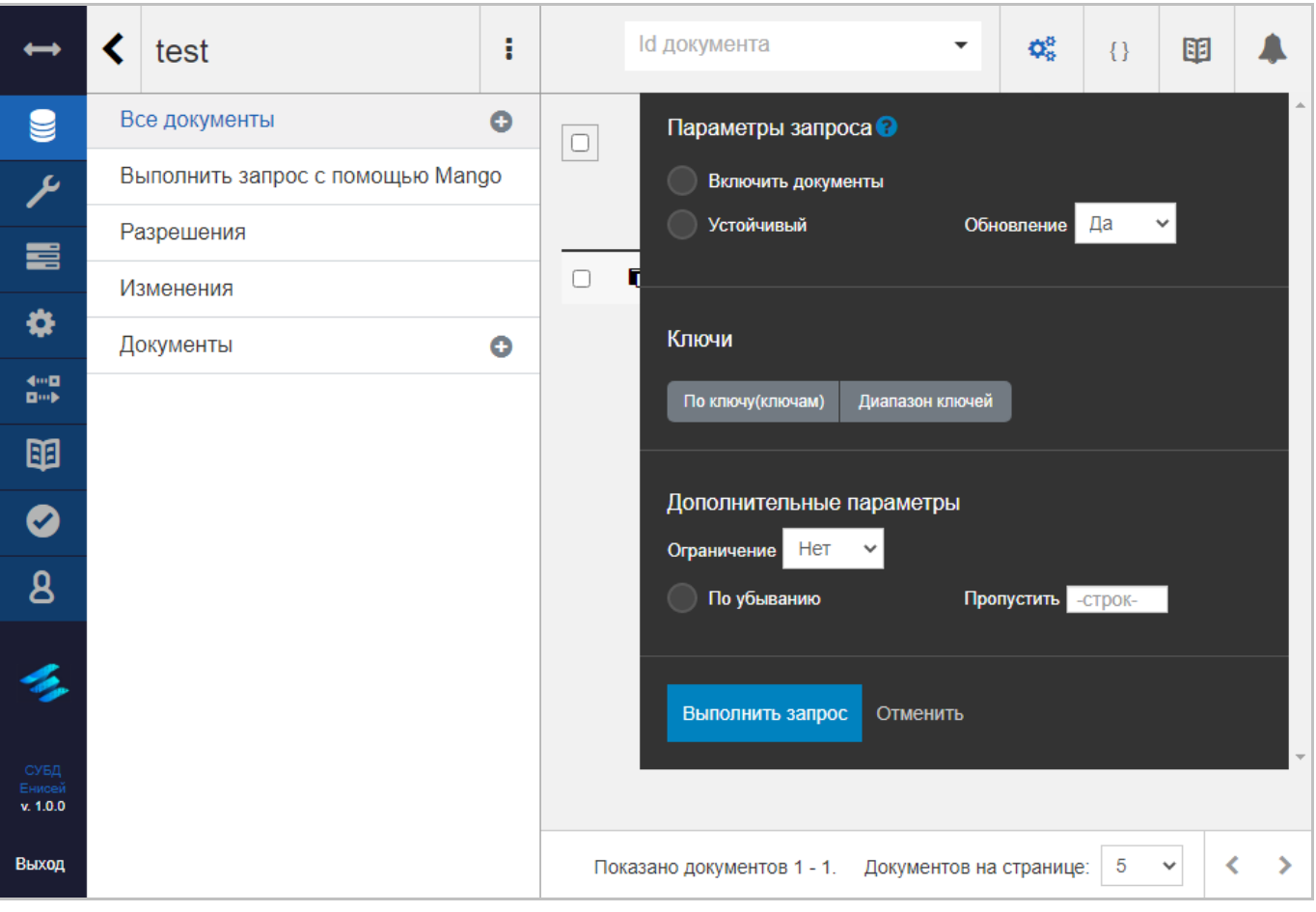

# **3.2.3.1.1.1.4. Всплывающее окно ‹Параметры запроса›**

## **Всплывающее окно ‹Параметры запроса› Рисунок 94**

<span id="page-77-0"></span>Всплывающее окно ‹Параметры запроса› [\(Рисунок 94\)](#page-77-0) содержит:

- 1) Флажок ‹Включить документы›.
- 2) Флажок ‹Устойчивый›.

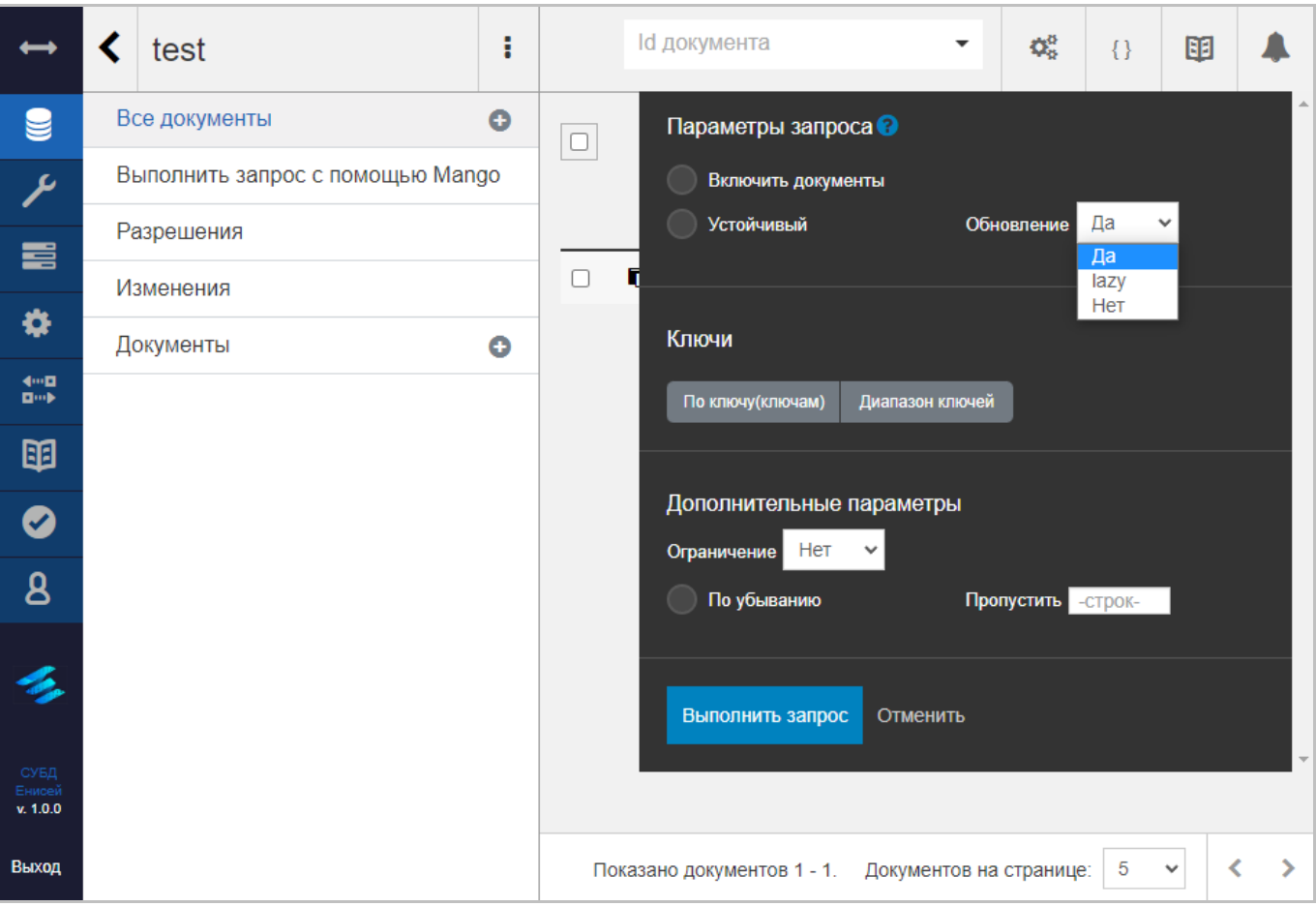

# **Раскрывающийся список поля ‹Обновление› Рисунок 95**

- <span id="page-78-0"></span>Поле ‹Обновление›, заполняемое из раскрывающегося списка [\(Рисунок 95\)](#page-78-0).
- 3) Блок полей ‹Ключи›, включающий в себя:

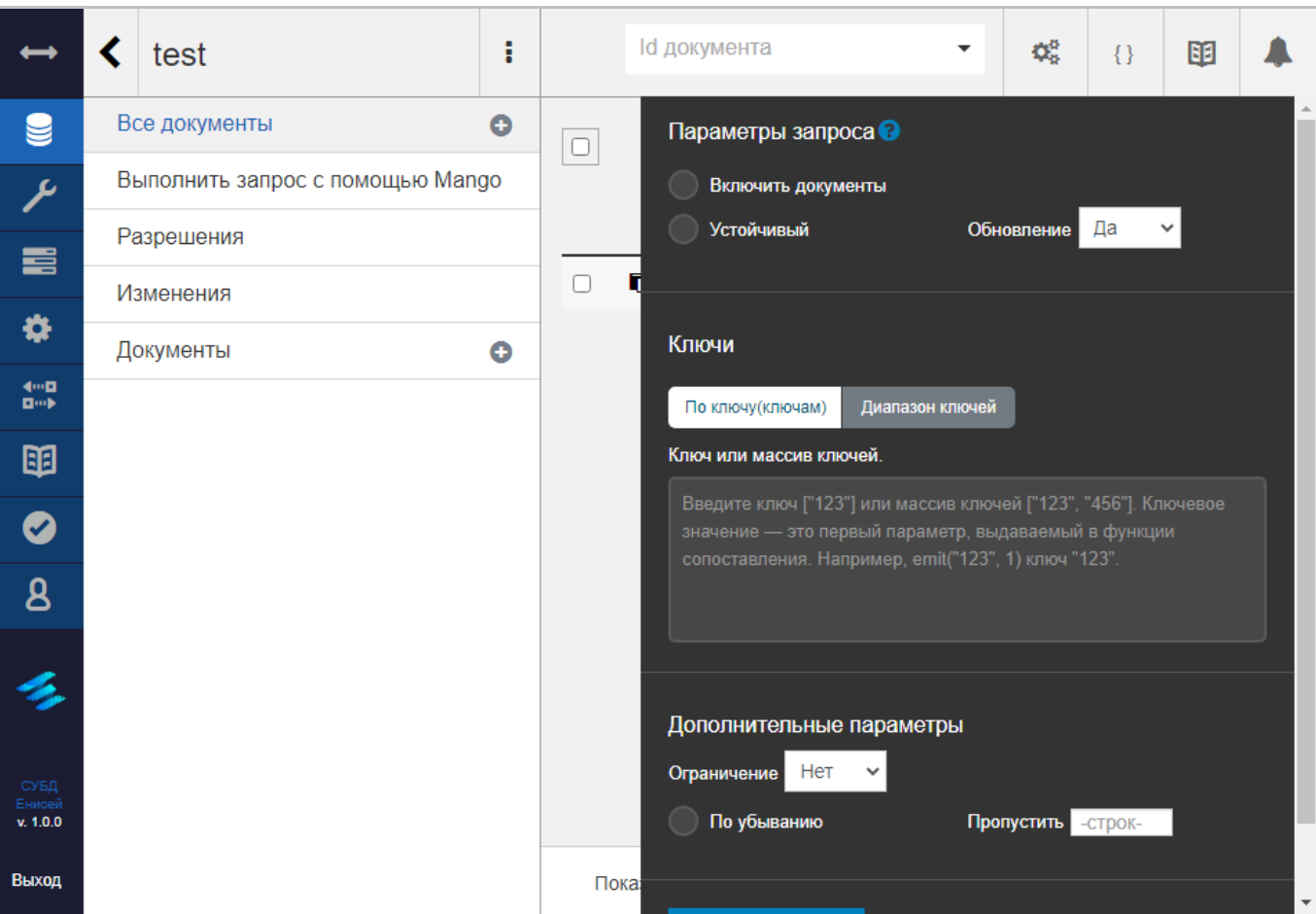

## **Вкладка ‹По ключу (ключам)› Рисунок 96**

<span id="page-79-0"></span> Вкладку ‹По ключу (ключам)› [\(Рисунок 96\)](#page-79-0), содержащую поле ‹Ключ или массив ключей›.

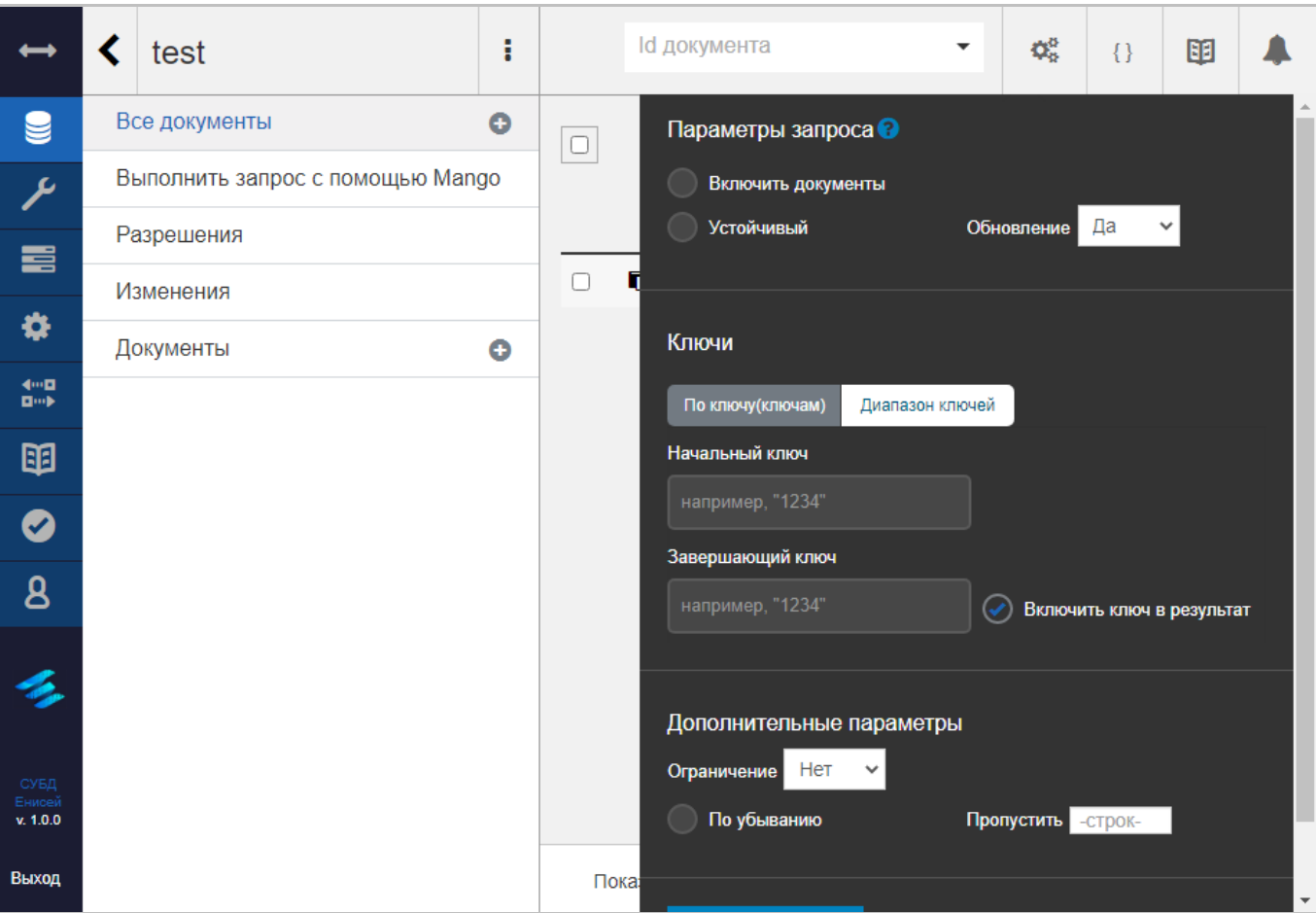

## **Вкладка ‹Диапазон ключей› Рисунок 97**

- <span id="page-80-0"></span> Вкладку ‹Диапазон ключей› [\(Рисунок 97\)](#page-80-0), содержащую:
	- (1) Поле ‹Начальный ключ›.
	- (2) Поле ‹Завершающий ключ›.
	- (3) Флажок ‹Включить ключ в результат›.
- 4) Блок полей ‹Дополнительные параметры›, включающий в себя:

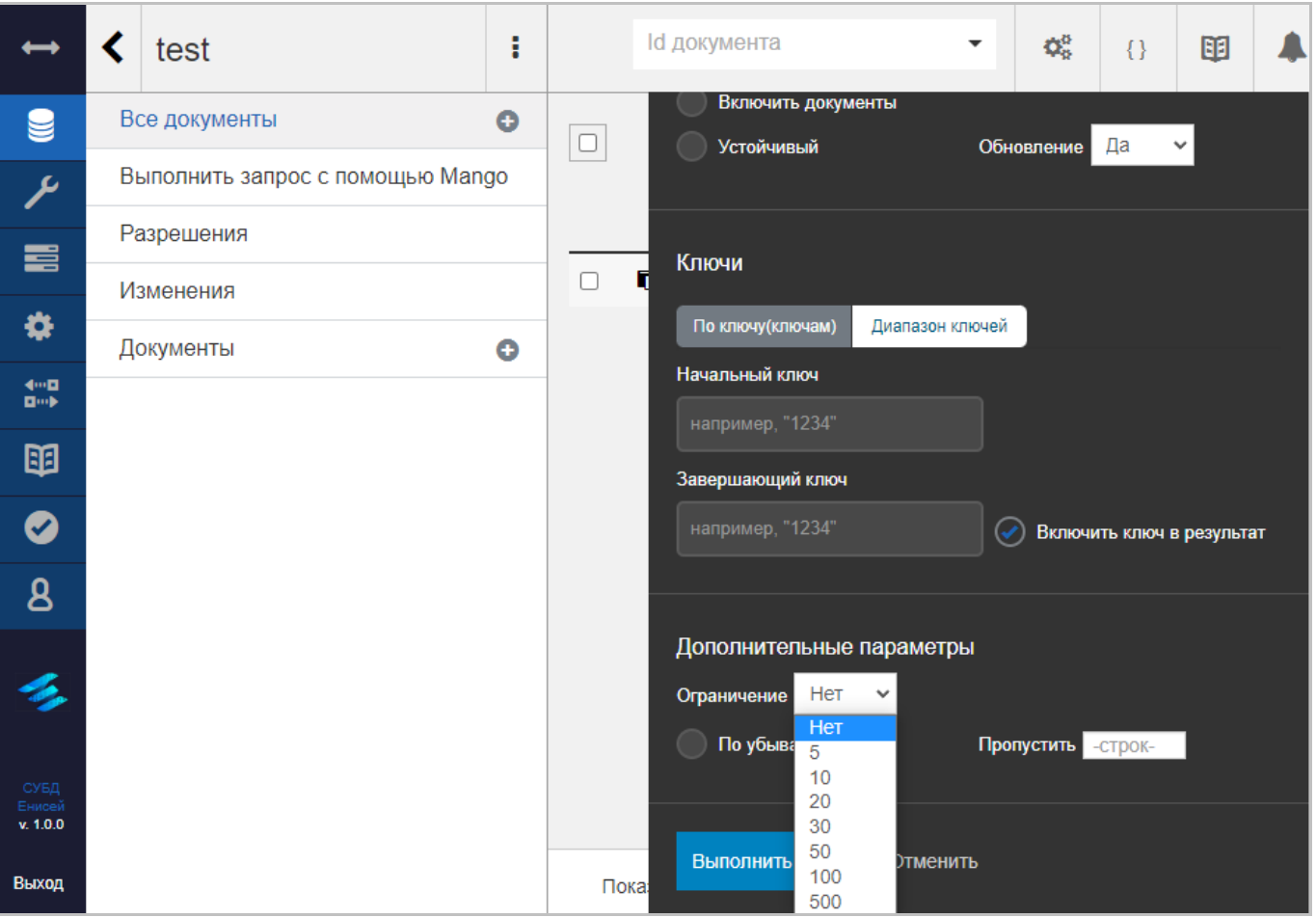

## **Раскрывающийся список поля ‹Ограничение› Рисунок 98**

- <span id="page-81-0"></span>Поле ‹Ограничение›, заполняемое из раскрывающегося списка [\(Рисунок 98\)](#page-81-0).
- Флажок ‹По убыванию›.
- Поле ‹Пропустить›, заполняемое посредством экранных кнопок ‹▲› и ‹▼›.

Выполнить запрос

## **Кнопка ‹Выполнить запрос› Рисунок 99**

- <span id="page-81-1"></span>5) Кнопку ‹Выполнить запрос› [\(Рисунок 99\)](#page-81-1), запускающую процедуру запроса.
- 6) Гиперссылку ‹Отменить›, прекращающую процедуру запроса.

Результат выполнения процедуры запроса отображается на вкладке ‹Все документа› (См. подпункт [3.2.3.1.1.1\)](#page-58-1).

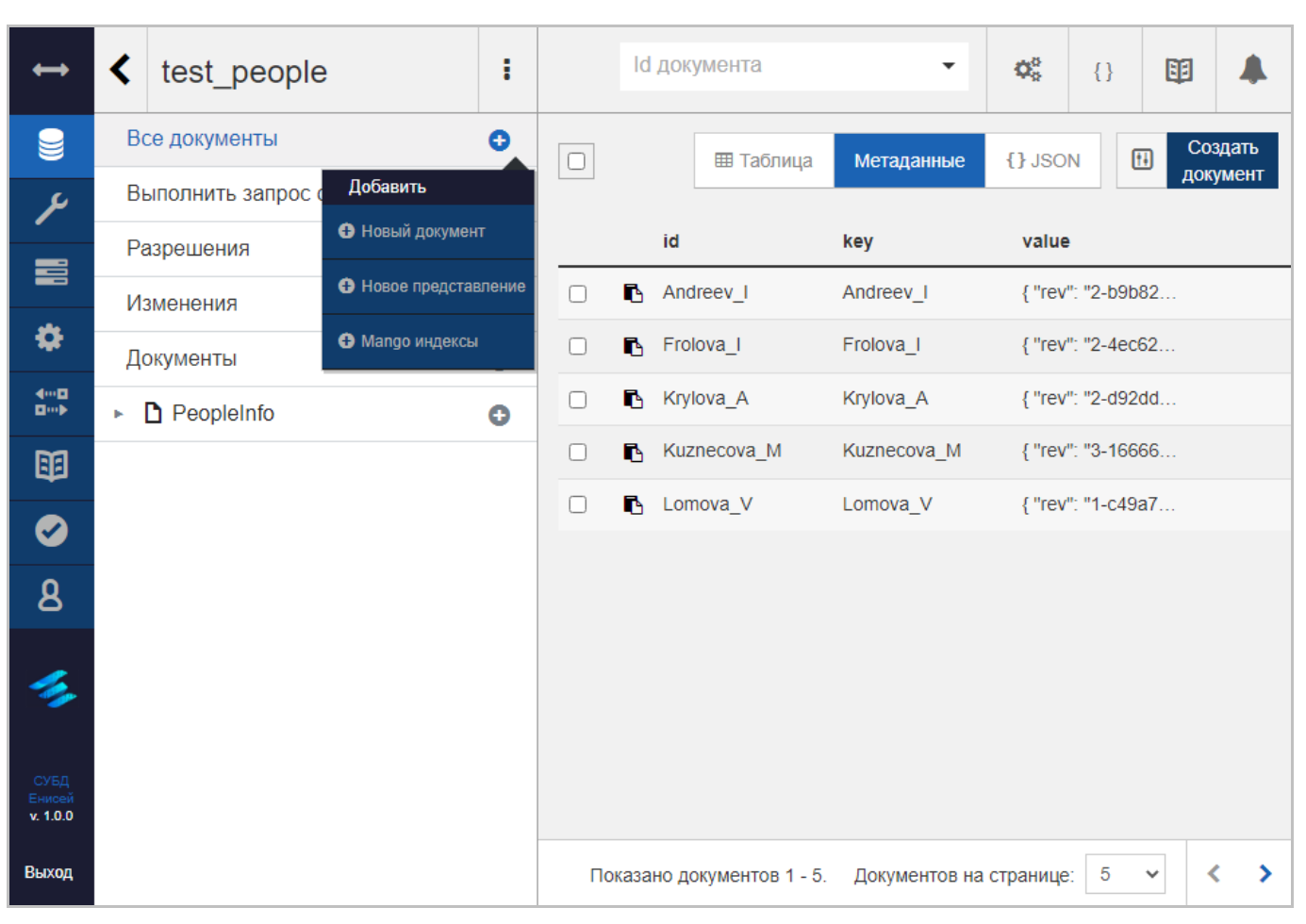

## **3.2.3.1.1.1.5. Всплывающее меню ‹Добавить›**

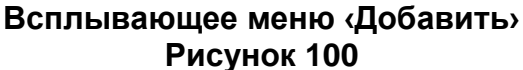

Всплывающее меню ‹Добавить› [\(Рисунок 89\)](#page-72-0) содержит:

1) Команду ‹Новый документ›, предназначенную для создания нового документа. При выборе команды в области отображения данных (См. подпункт [3.2.1.2\)](#page-19-0) появляется форма редактирования документа (См. подпункт [3.2.3.1.1.1.2\)](#page-68-0).

2) Команду ‹Новое представление›, предназначенную для создания нового представления. При выборе команды в области отображения данных (См. подпункт [3.2.1.2\)](#page-19-0) появляется форма создания представления (См. подпункт [3.2.3.1.1.1.3.1\)](#page-74-0).

3) Команду ‹Mango индексы›, предназначенную для создания нового Mango индекса. При выборе команды в области отображения данных (См. подпункт [3.2.1.2\)](#page-19-0) появляется форма индекса Mango запроса (См. подпункт [3.2.3.1.1.2.1\)](#page-89-0).

## <span id="page-83-0"></span>**3.2.3.1.1.2. Форма Mango запроса**

При выборе вкладки ‹Выполнить запрос с помощью Mango› в области отображения данных (См. подпункт [3.2.1.2\)](#page-19-0) появляется форма Mango запроса [\(Рисунок](#page-83-1)  [101\)](#page-83-1).

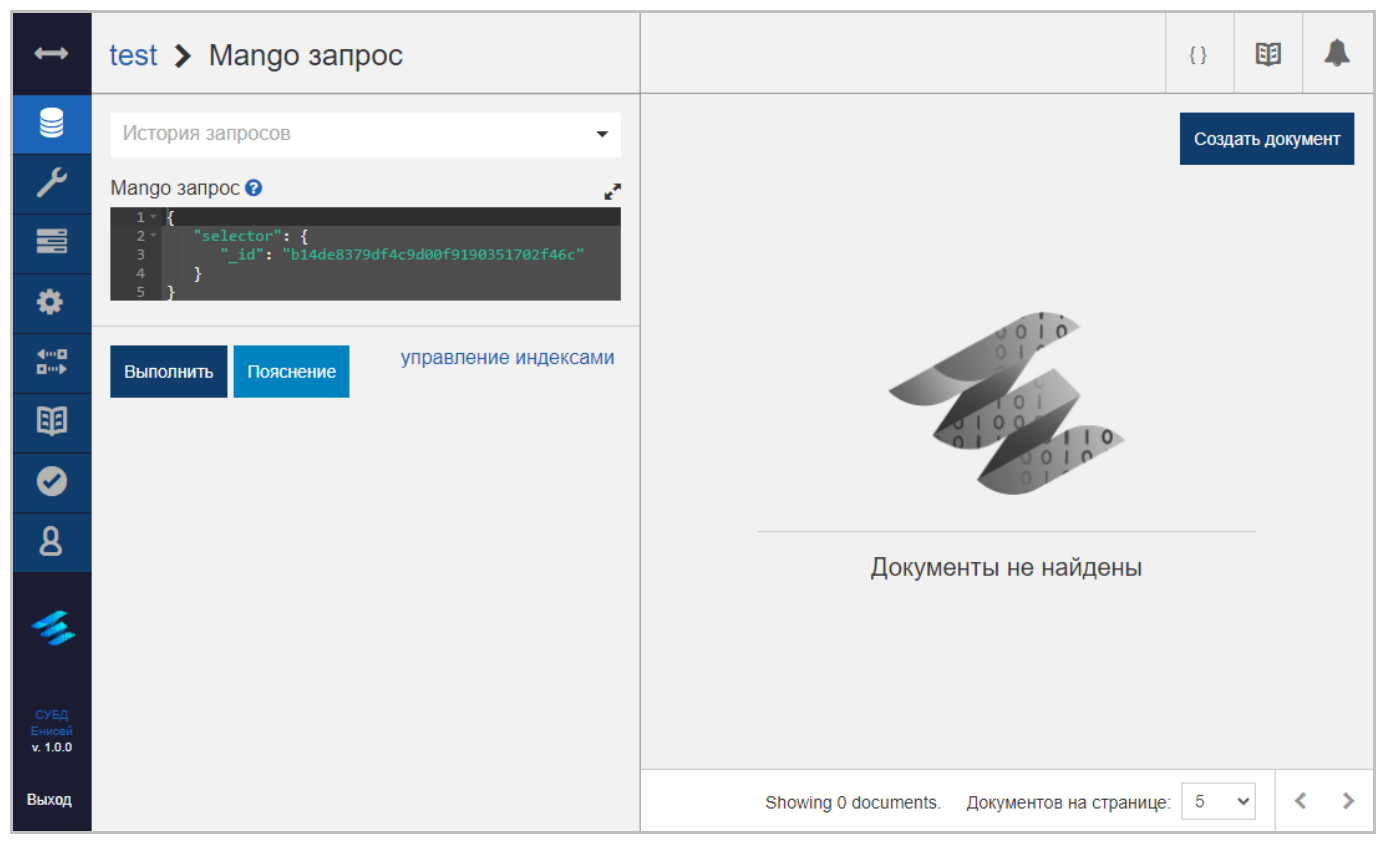

#### **Форма Mango запроса Рисунок 101**

<span id="page-83-1"></span>В заголовок базы данных при выборе вкладки ‹Выполнить запрос с помощью Mango› добавляются следующие элементы:

1) Гиперссылка с наименованием текущей базы данных, при нажатии которой производится возврат на вкладку ‹Все документы› (См. подпункт [3.2.3.1.1.1\)](#page-58-1).

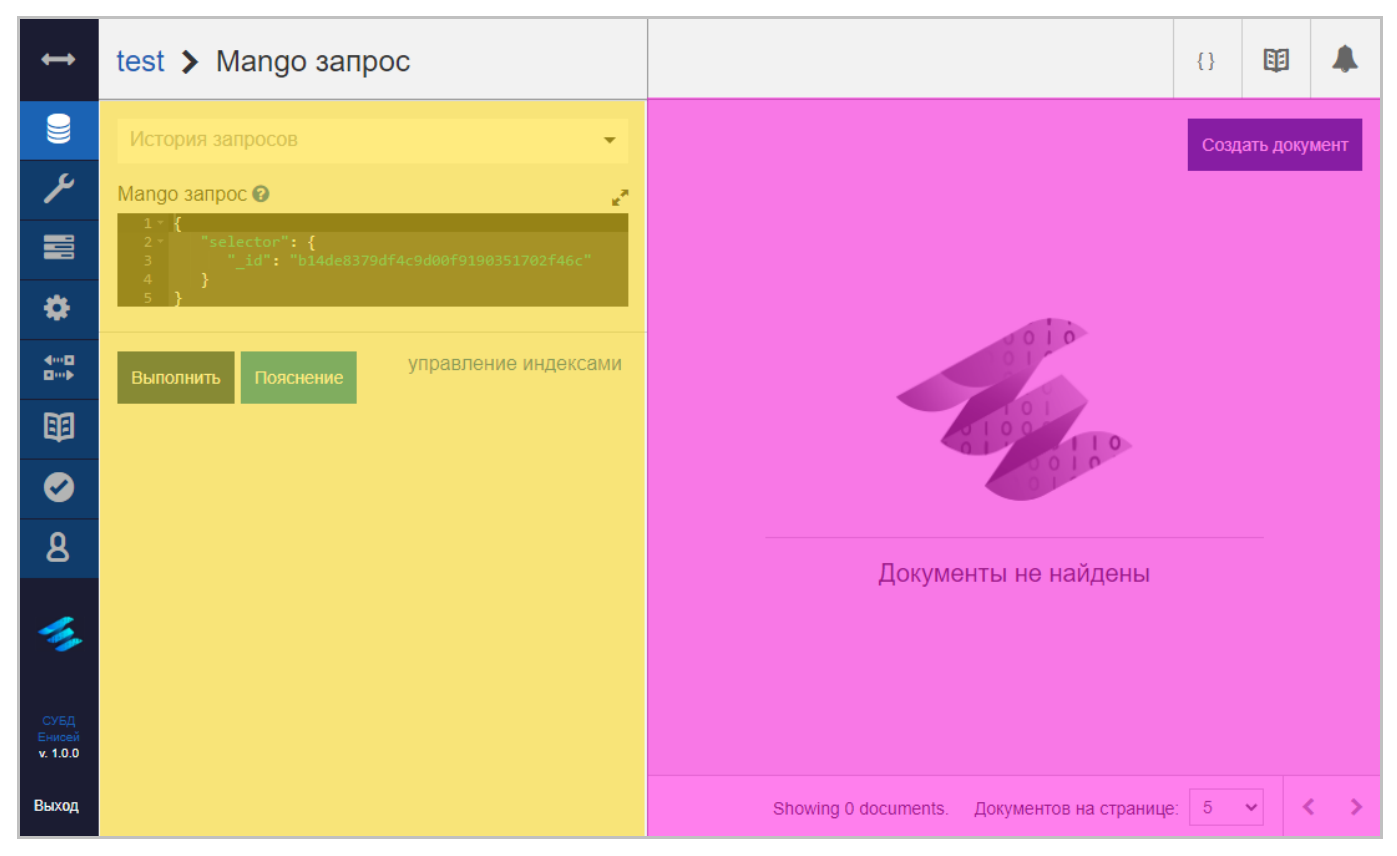

**Составные части формы Mango запроса Рисунок 102**

<span id="page-84-0"></span>Форма Mango запроса содержит следующие элементы [\(Рисунок 102\)](#page-84-0):

1) В левой части формы располагается панель ввода Mango запроса (выделена желтым).

2) В правой части формы располагается панель результатов Mango запроса (выделена лиловым).

Панель ввода Mango запроса включает в себя:

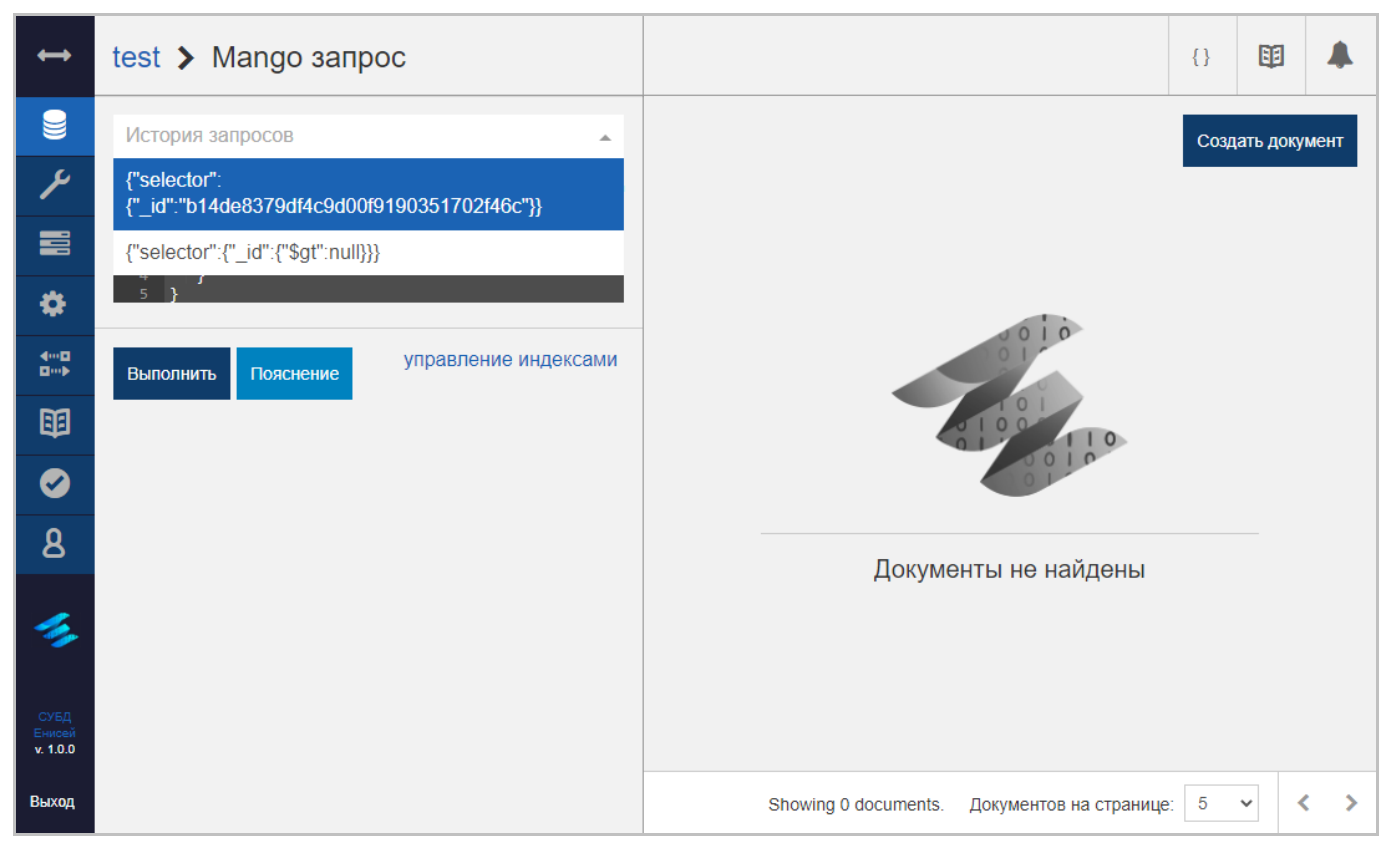

## **Раскрывающийся список поля ‹История запросов› Рисунок 103**

<span id="page-85-0"></span>1) Поле ‹История запросов›, заполняемое из раскрывающегося списка, содержащего перечень ранее выполненных Mango запросов [\(Рисунок 103\)](#page-85-0).

2) Многострочное поле ‹Mango запрос›, предназначенное для ввода кода Mango запроса.

3) Кнопка ‹Выполнить›, при нажатии которой введенный в поле ‹Mango запрос› код будет выполнен СУБД. Результат выполнения кода будет отображен в панели результатов Mango запроса.

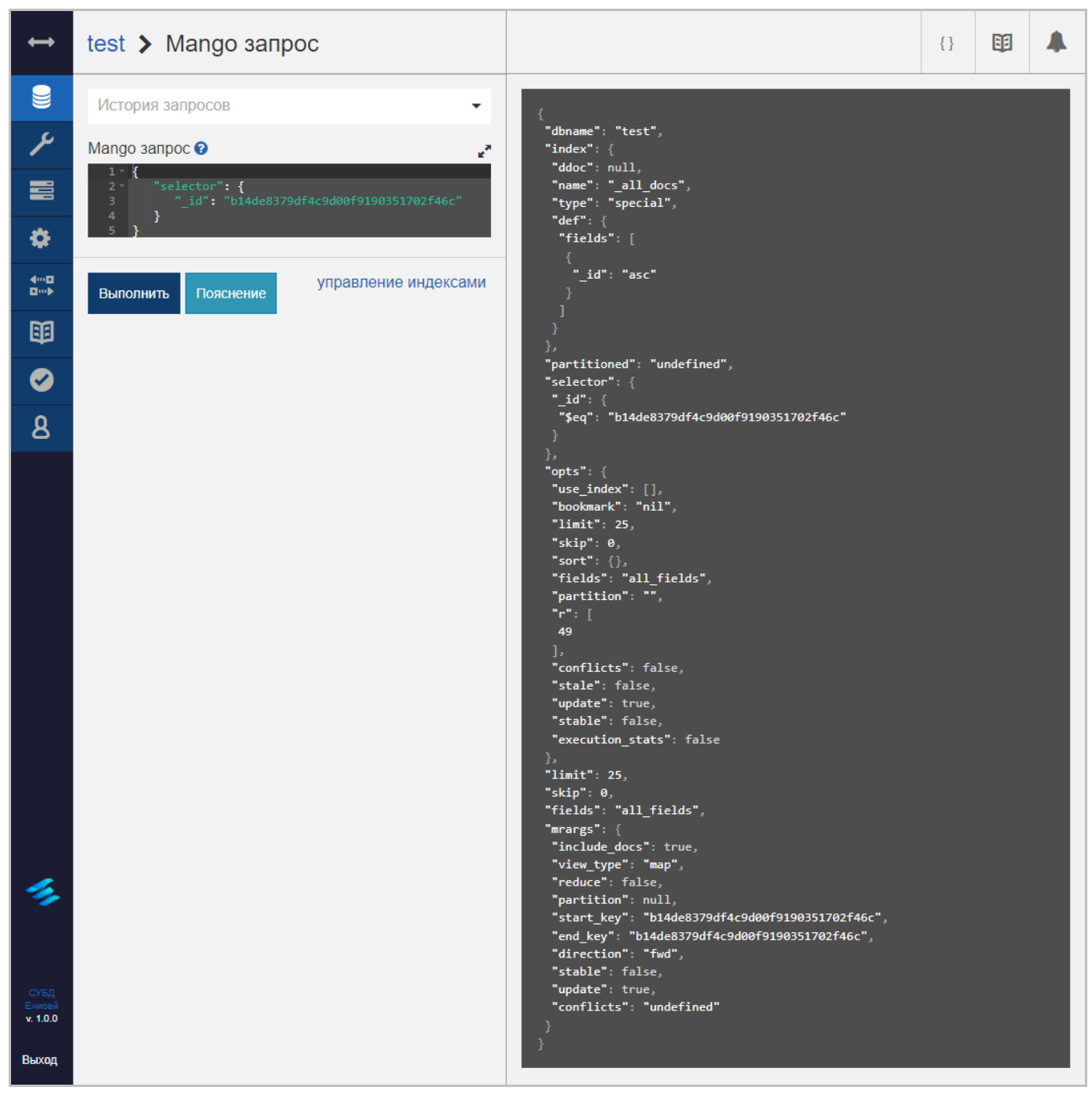

## **Отображение пояснения Рисунок 104**

<span id="page-86-0"></span>4) Кнопка ‹Пояснение›, при нажатии которой в панели результатов Mango запроса отображается пояснение [\(Рисунок 104\)](#page-86-0).

5) Гиперссылку ‹управление индексами›, при нажатии которой появляется форма индекса Mango запроса (См. подпункт [3.2.3.1.1.2.1\)](#page-89-0).

После открытия формы Mango запроса панель результатов Mango запроса содержит только кнопку ‹Создать документ› [\(Рисунок 38\)](#page-39-0), после нажатия которой новый документ появляется в форме создания документа (См. подпункт [3.2.3.1.1.1.1\)](#page-64-0). После выполнения СУБД кода, заданного в панели ввода Mango запроса, панель результатов Mango запроса дополняется следующими элементами:

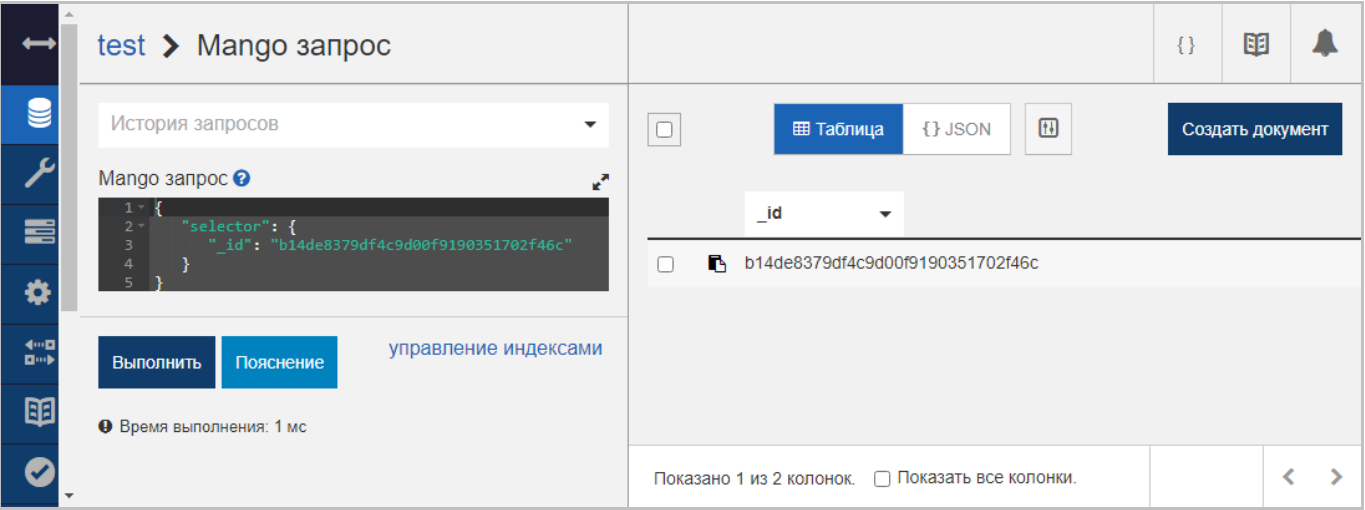

**Панель результатов Mango запроса, вкладка ‹Таблица› Рисунок 105**

<span id="page-87-0"></span>1) Вкладкой ‹Таблица›, отображающей результат выполнения Mango запроса в табличном представлении [\(Рисунок 105\)](#page-87-0).

Кнопка копирования документа [\(Рисунок 74\)](#page-61-0) позволяет скопировать документ базы данных, полученных в результате выполнения Mango запроса, в буфер обмена. Щелчок мыши по выбранной строке приводит к открытию документа базы данных в форме редактирования документа (См. подпункт [3.2.3.1.1.1.2\)](#page-68-0).

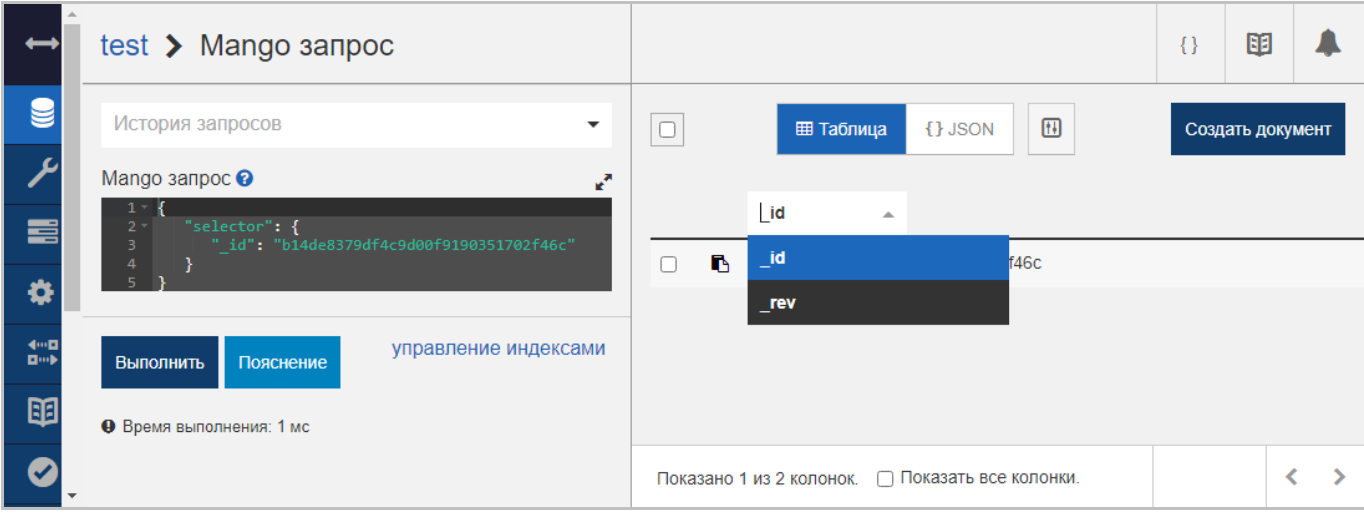

<span id="page-87-1"></span>**Раскрывающиеся списки заголовков столбцов Рисунок 106**

Раскрывающиеся списки заголовков столбцов позволяют выбрать отображаемяе столбцы [\(Рисунок 106\)](#page-87-1).

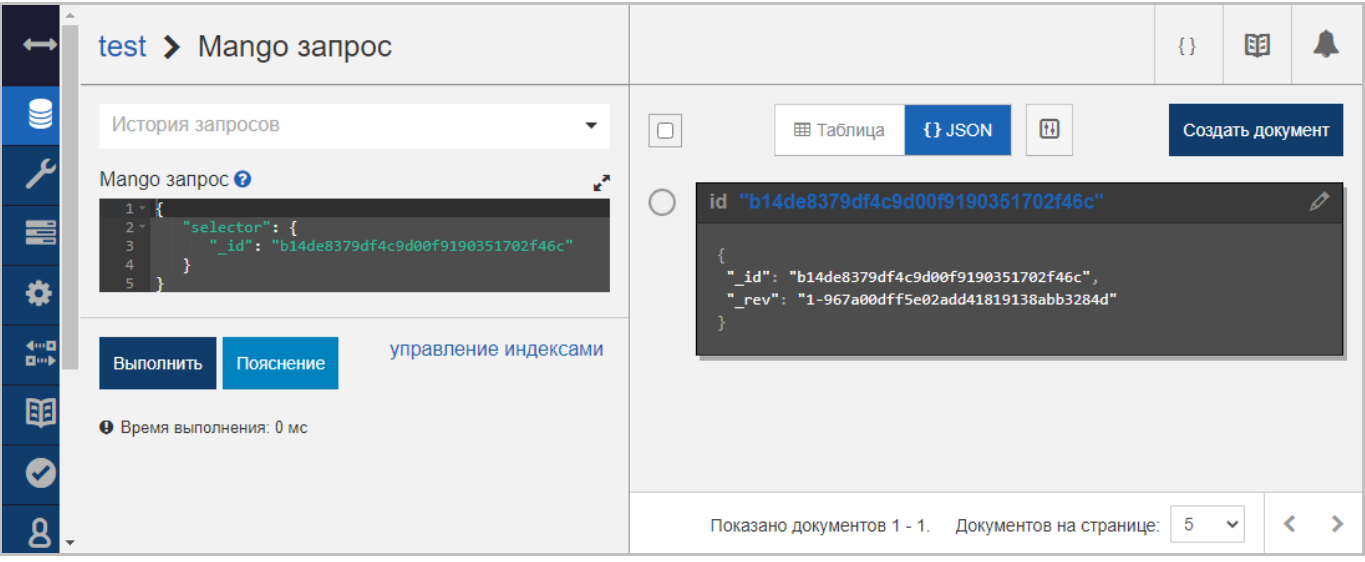

## **Панель результатов Mango запроса, вкладка ‹JSON› Рисунок 107**

<span id="page-88-0"></span>2) Вкладкой ‹JSON›, отображающей результат выполнения Mango запроса в плиточном представлении [\(Рисунок 107\)](#page-88-0).

При нажатии кнопки редактирования документа [\(Рисунок 78\)](#page-63-0) он будет открыт в форме редактирования документа (См. подпункт [3.2.3.1.1.1.2\)](#page-68-0).

## **3.2.3.1.1.2.1. Форма индекса Mango запроса**

<span id="page-89-0"></span>При выборе гиперссылки ‹управление индексами› в области отображения данных (См. подпункт [3.2.1.2\)](#page-19-0) появляется форма индекса Mango запроса [\(Рисунок 108\)](#page-89-1).

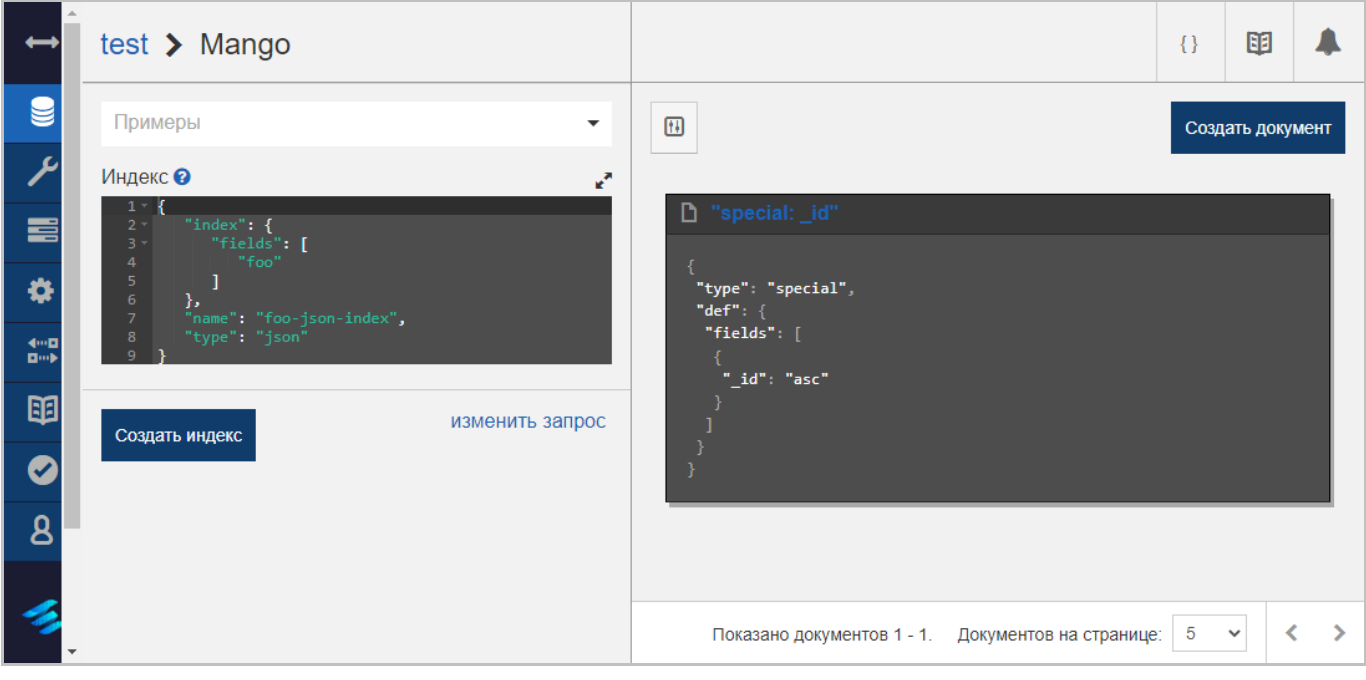

## **Форма индекса Mango запроса Рисунок 108**

<span id="page-89-1"></span>Заголовок базы данных при выборе гиперссылки ‹управление индексами› идентичен заголовку базы данных при выборе вкладки ‹Выполнить запрос с помощью Mango›.

<span id="page-89-2"></span>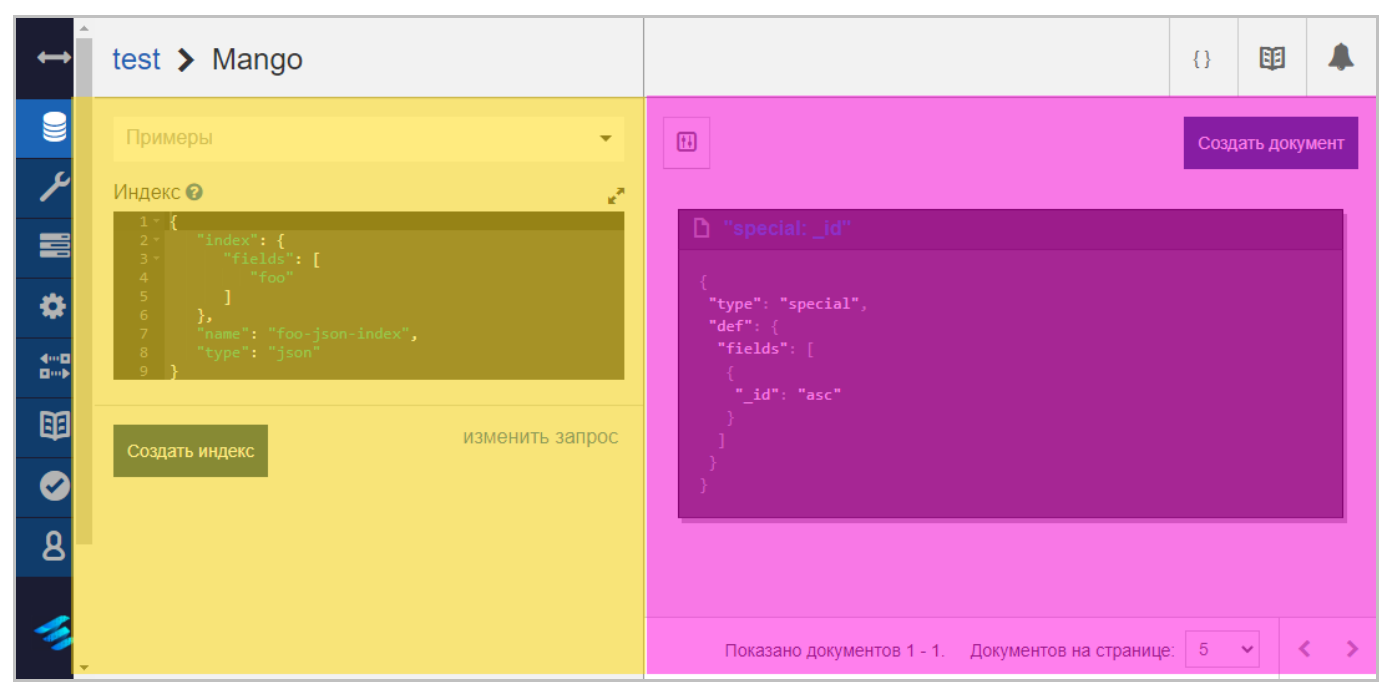

**Составные части формы индекса Mango запроса Рисунок 109**

Форма индекса Mango запроса содержит следующие элементы [\(Рисунок 109\)](#page-89-2):

1) В левой части формы располагается панель ввода индекса Mango запроса (выделена желтым).

2) В правой части формы располагается панель результатов индекса Mango запроса (выделена лиловым).

Панель ввода индекса Mango запроса включает в себя:

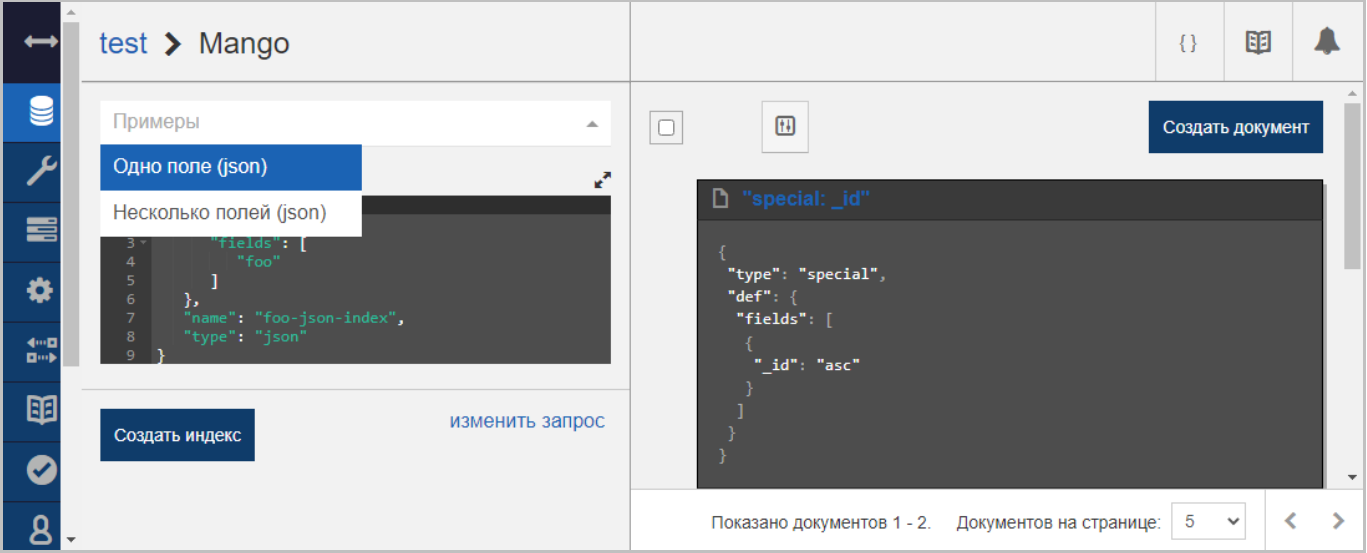

## **Раскрывающийся список поля ‹Примеры› Рисунок 110**

<span id="page-90-0"></span>1) Поле ‹Примеры›, заполняемое из раскрывающегося списка [\(Рисунок 110\)](#page-90-0).

2) Многострочное поле ‹Индекс›, предназначенное для ввода кода индекса Mango запроса.

3) Кнопка ‹Создать индекс›, при нажатии которой введенный в поле ‹Индекс› код будет выполнен СУБД. Результат выполнения кода будет отображен в панели результатов индекса Mango запроса.

4) Гиперссылку ‹изменить запрос›, при нажатии которой появляется форма Mango запроса (См. подпункт [3.2.3.1.1.2\)](#page-83-0).

После открытия формы индекса Mango запроса панель результатов индекса Mango запроса содержит:

1) Кнопку ‹Создать документ› [\(Рисунок 38\)](#page-39-0), после нажатия которой новый документ появляется в форме создания документа (См. подпункт [3.2.3.1.1.1.1\)](#page-64-0).

2) Плиточное отображение результата выполнения базового индекса.

После выполнения СУБД кода, заданного в панели ввода Mango запроса, панель результатов индекса Mango запроса дополняется плиточным отображением результата выполнения кода [\(Рисунок 111\)](#page-91-0).

<span id="page-91-0"></span>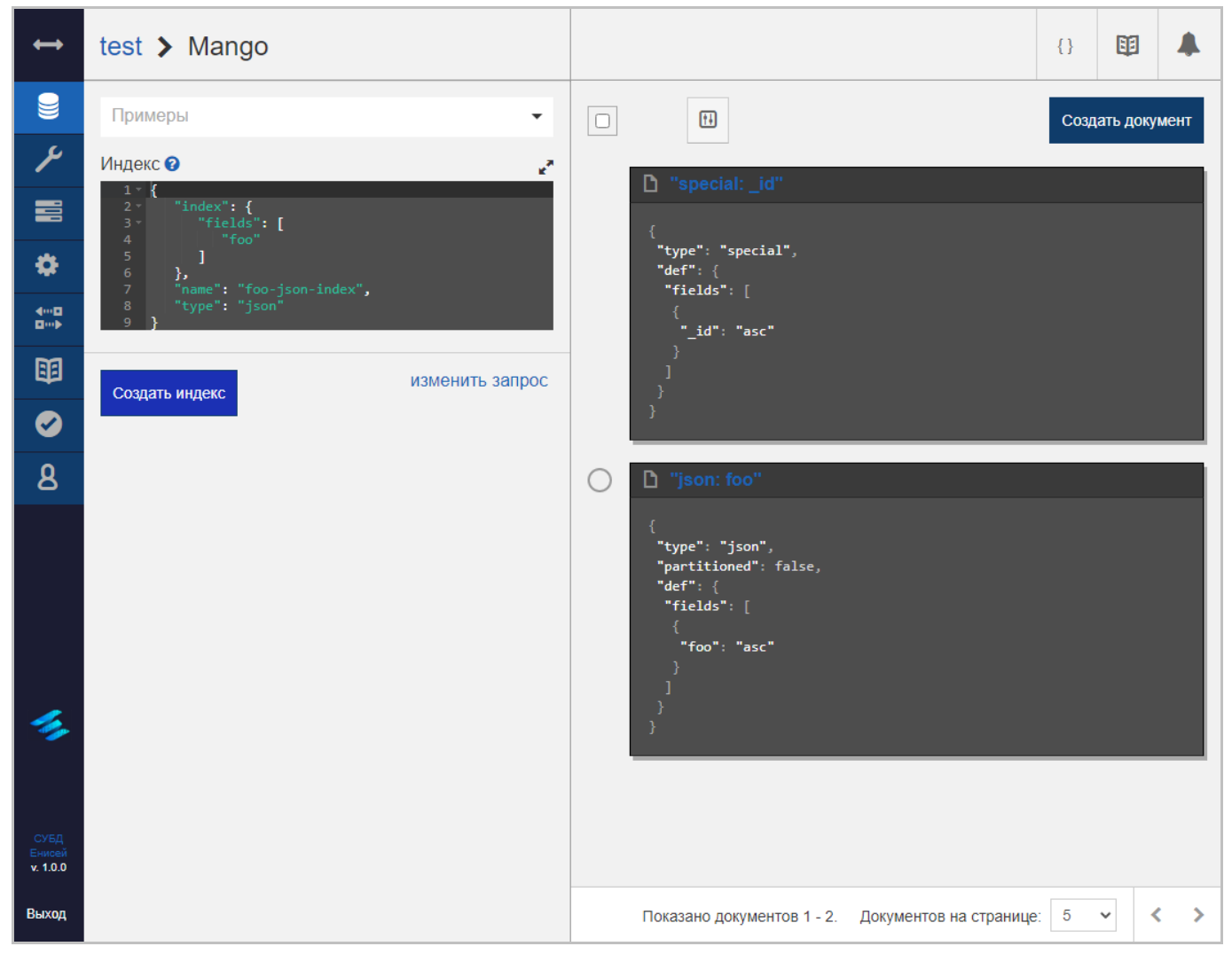

**Панель результатов индекса Mango запроса Рисунок 111**

# **3.2.3.1.1.3. Вкладка ‹Разрешения›**

Вкладка ‹Разрешения› формы редактирования базы данных [\(Рисунок 112\)](#page-93-0) служит для настройки условий доступа к базе данных.

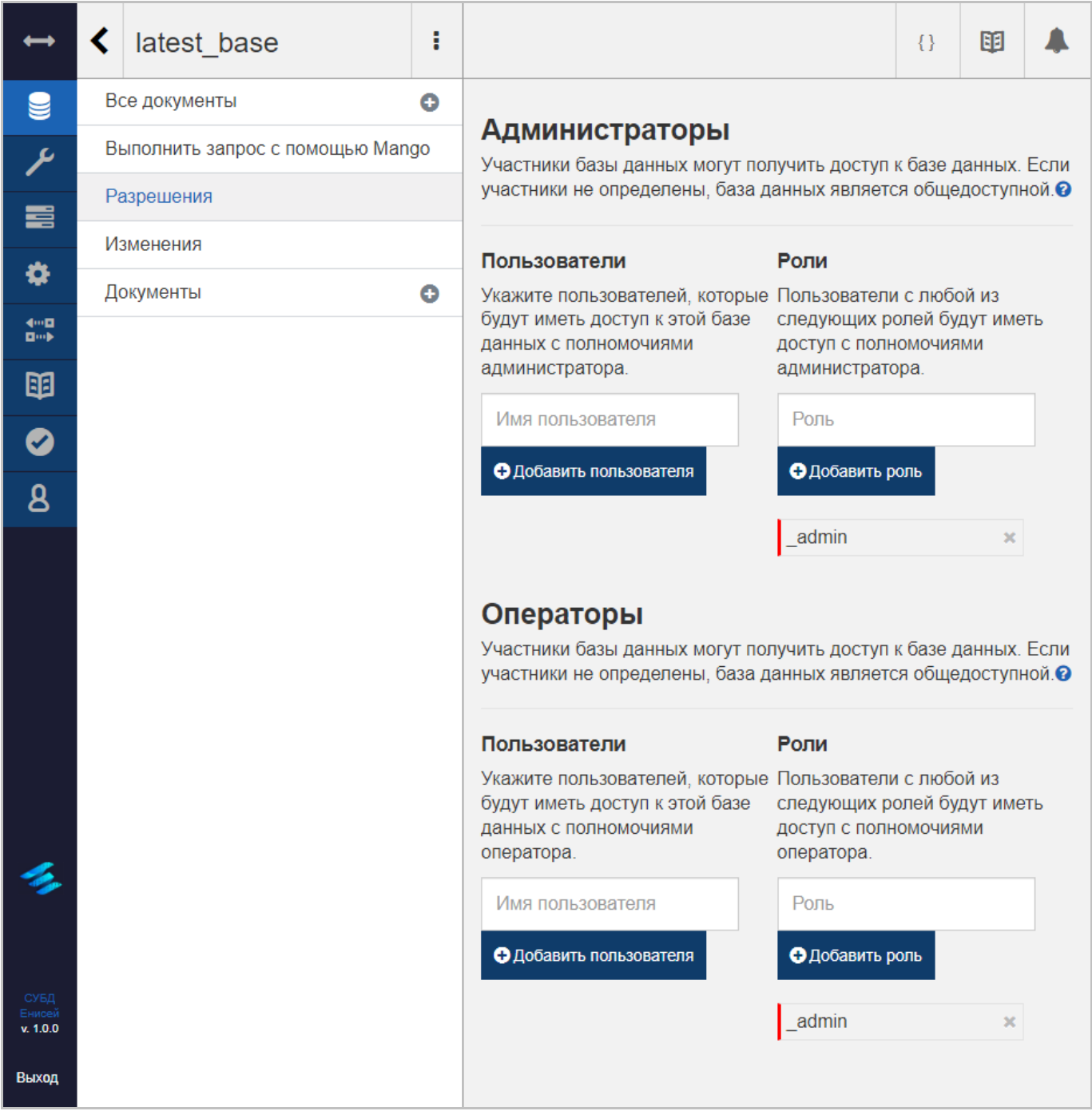

<span id="page-93-0"></span>**Вкладка ‹Разрешения› Рисунок 112**

В заголовок базы данных при выборе вкладки ‹Разрешения› добавляются следующие элементы:

3) Кнопка возврата к таблице с перечнем баз данных СУБД [\(Рисунок 68\)](#page-58-0), при нажатии которой в области отображения данных (См. подпункт [3.2.1.2\)](#page-19-0) появится форма работы с базами данных [\(Рисунок 60\)](#page-53-0).

4) Кнопка контекстного меню базы данных [\(Рисунок 69\)](#page-59-0), при нажатии которой в области отображения данных (См. подпункт [3.2.1.2\)](#page-19-0) появится контекстное меню базы данных (См. подпункт [3.2.3.1.1.1.3\)](#page-72-1).

Вкладка ‹Разрешения› содержит следующие элементы:

1) Панель ‹Администраторы›, предназначенную для настройки условий дискреционного и ролевого разграничения доступа к базе данных с правами администратора и включающую в себя:

 Блок полей ‹Пользователи›, обеспечивающий дискреционное разграничение доступа посредством:

(1) Поля ‹Имя пользователя›, предназначенного для добавления имени пользователя с правами администратора.

• Добавить пользователя

#### **Кнопка ‹Добавить пользователя› Рисунок 113**

<span id="page-94-0"></span>(2) Кнопки ‹Добавить пользователя› [\(Рисунок 113\)](#page-94-0), при нажатии которой в перечень пользователей, имеющих доступ к базе данных с правами администратора, добавляется строка с наименованием, введенным в поле ‹Имя пользователя›.

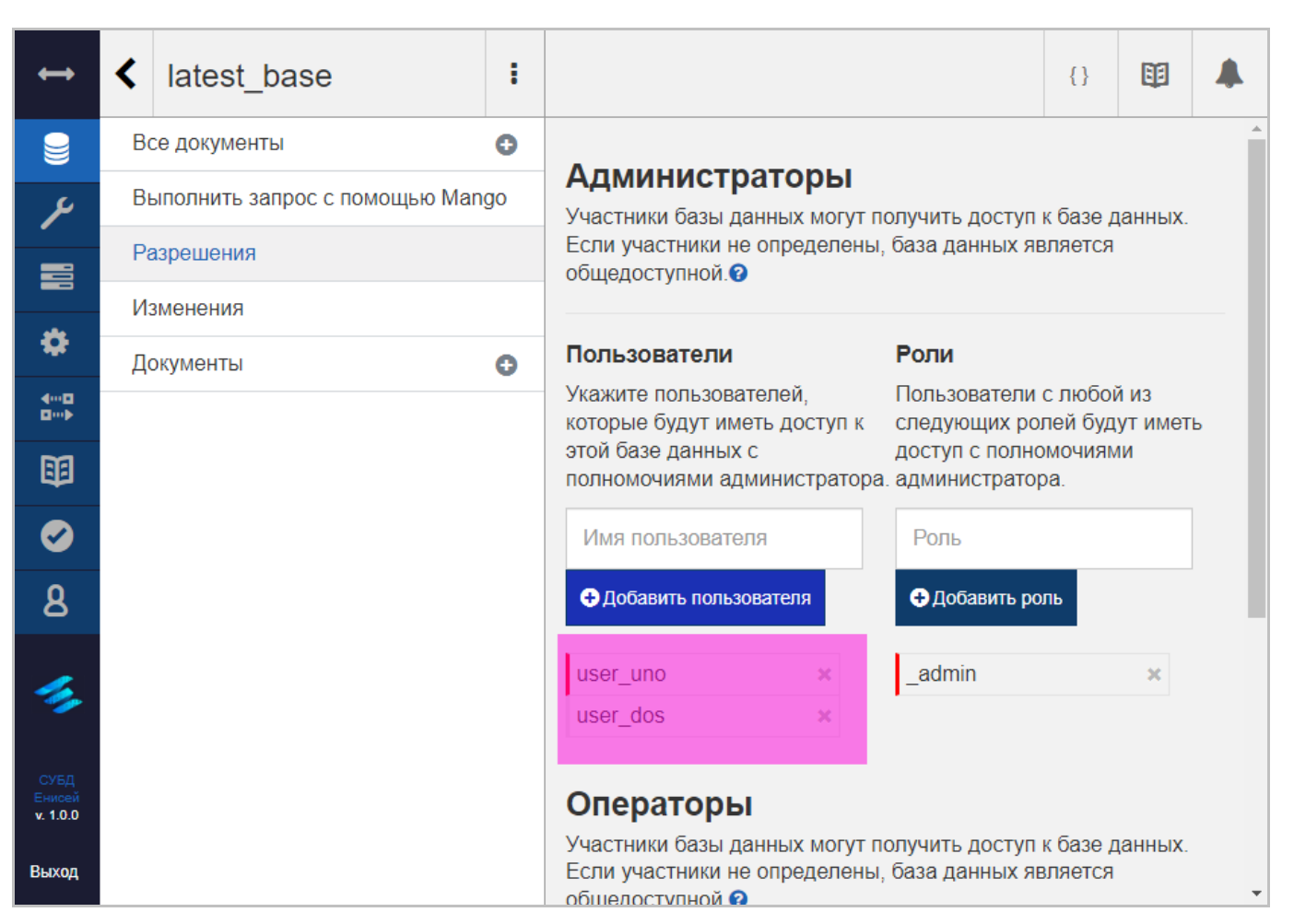

#### <span id="page-95-0"></span>**Перечень пользователей, имеющих доступ к базе данных с правами администратора Рисунок 114**

(3) Перечня пользователей, имеющих доступ к базе данных с правами администратора [\(Рисунок 114,](#page-95-0) выделен лиловым). Пиктограмма ‹×› служит для удаления пользователя из перечня.

 Блок полей ‹Роли›, обеспечивающий ролевое разграничение доступа посредством:

(1) Поля ‹Роль›, предназначенного для добавления роли с правами администратора.

• Добавить роль

**Кнопка ‹Добавить роль› Рисунок 115**

<span id="page-95-1"></span>(2) Кнопки ‹Добавить роль› [\(Рисунок 115\)](#page-95-1), при нажатии которой в перечень ролей, имеющих доступ к базе данных с правами администратора, добавляется строка с наименованием, введенным в поле ‹Роль›.

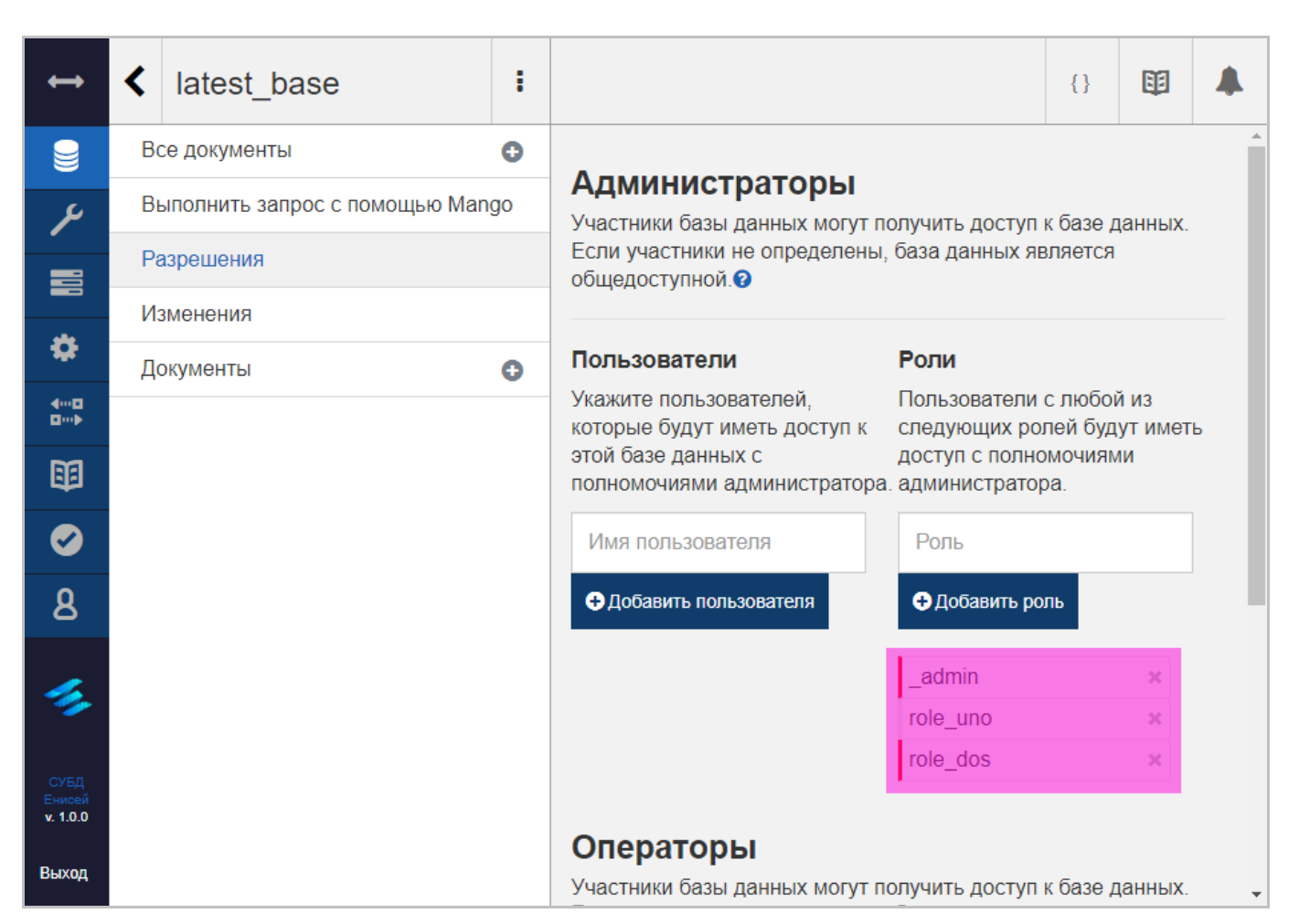

## <span id="page-96-0"></span>**Перечень ролей, имеющих доступ к базе данных с правами администратора Рисунок 116**

(3) Перечня ролей, имеющих доступ к базе данных с правами администратора [\(Рисунок 116,](#page-96-0) выделен лиловым). Пиктограмма ‹×› служит для удаления роли из перечня.

2) Панель ‹Операторы›, предназначенную для настройки условий дискреционного и ролевого разграничения доступа к базе данных с правами оператора и включающую в себя:

 Блок полей ‹Пользователи›, обеспечивающий дискреционное разграничение доступа посредством:

(1) Поля ‹Имя пользователя›, предназначенного для добавления имени пользователя с правами оператора.

(2) Кнопки ‹Добавить пользователя› [\(Рисунок 113\)](#page-94-0), при нажатии которой в перечень пользователей, имеющих доступ к базе данных с правами оператора, добавляется строка с наименованием, введенным в поле ‹Имя пользователя›.

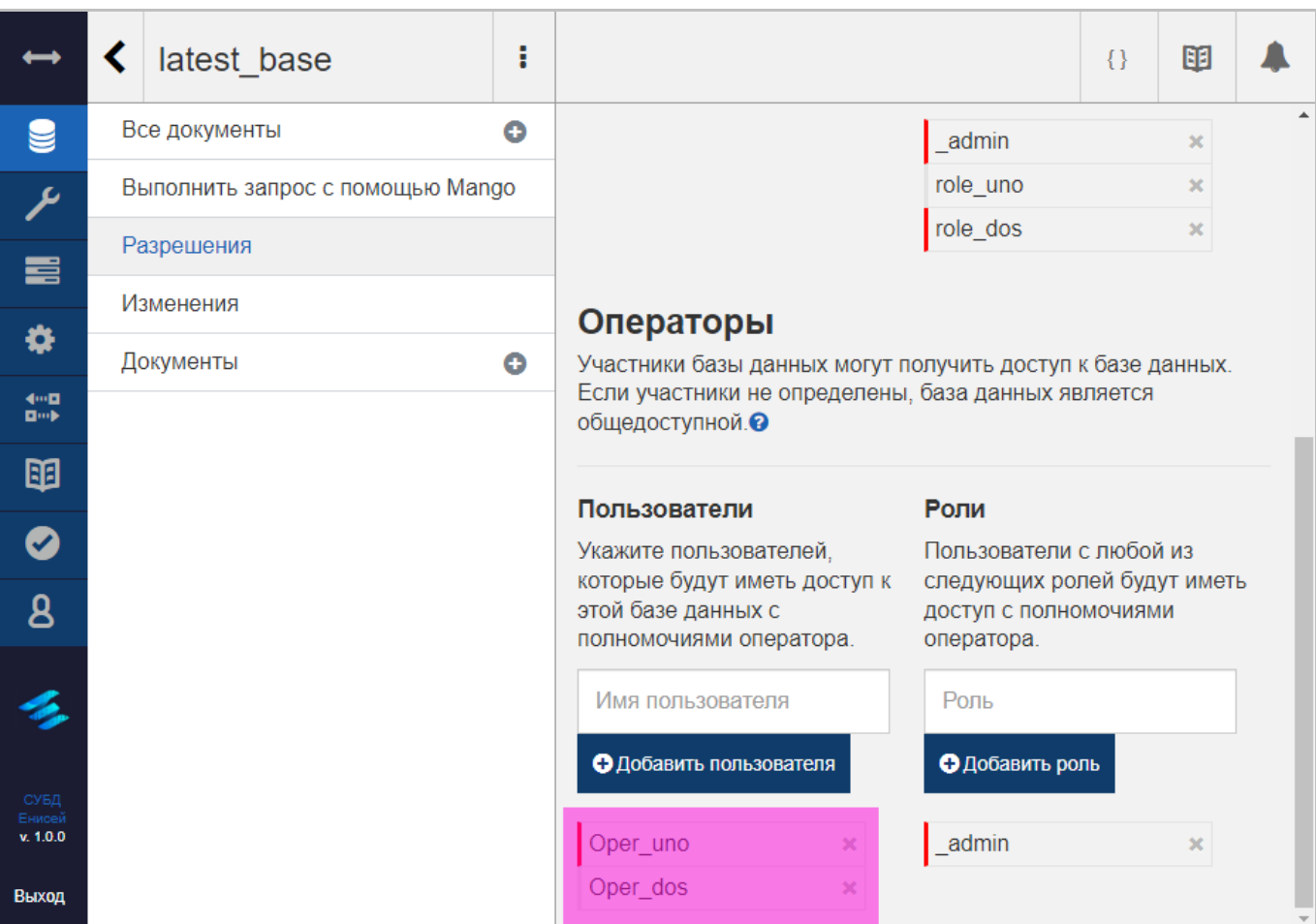

## <span id="page-97-0"></span>**Перечень пользователей, имеющих доступ к базе данных с правами оператора Рисунок 117**

(3) Перечня пользователей, имеющих доступ к базе данных с правами оператора [\(Рисунок 117,](#page-97-0) выделен лиловым). Пиктограмма ‹×› служит для удаления пользователя из перечня.

 Блок полей ‹Роли›, обеспечивающий ролевое разграничение доступа посредством:

(1) Поля ‹Роль›, предназначенного для добавления роли с правами оператора.

(2) Кнопки ‹Добавить роль› [\(Рисунок 115\)](#page-95-1), при нажатии которой в перечень ролей, имеющих доступ к базе данных с правами оператора , добавляется строка с наименованием, введенным в поле ‹Роль›.

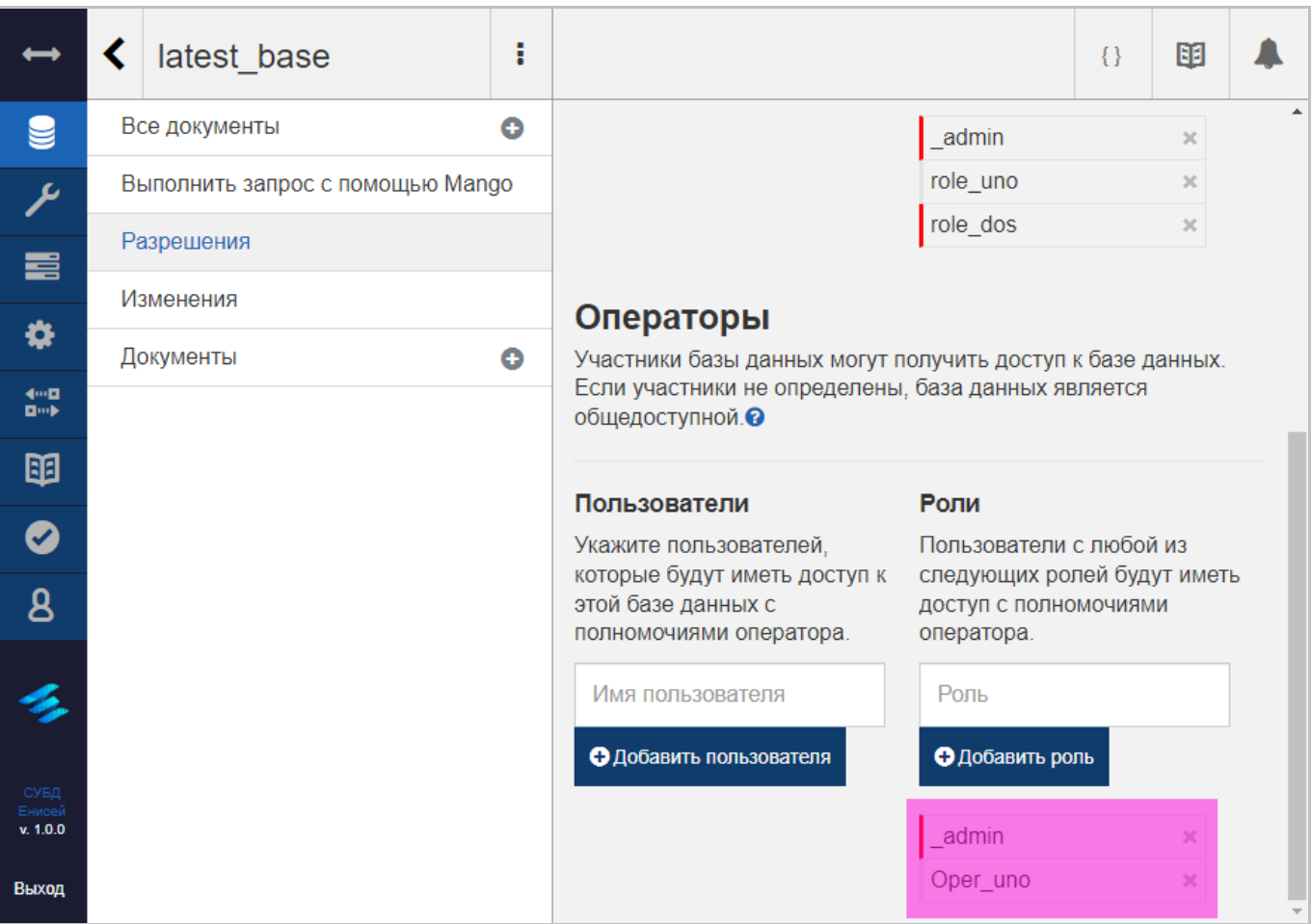

## <span id="page-98-0"></span>**Перечень ролей, имеющих доступ к базе данных с правами оператора Рисунок 118**

(3) Перечня ролей, имеющих доступ к базе данных с правами оператора [\(Рисунок 118,](#page-98-0) выделен лиловым). Пиктограмма ‹×› служит для удаления роли из перечня.

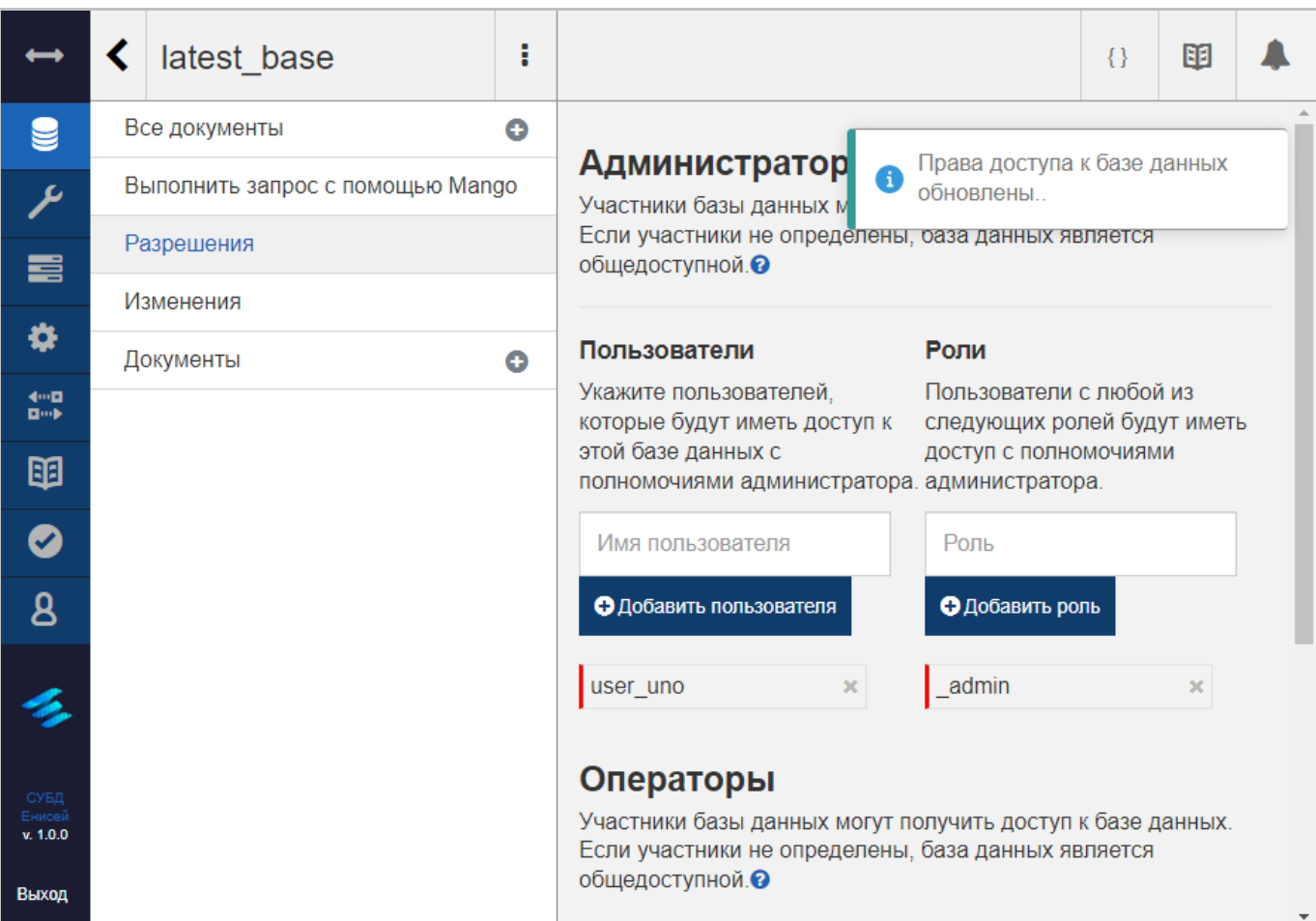

## **Оповещение об изменении условий доступа к базе данных Рисунок 119**

<span id="page-99-0"></span>При каждом изменении условий доступа к базе данных появляется оповещение [\(Рисунок 119\)](#page-99-0).

## **3.2.3.1.1.4. Вкладка ‹Изменения›**

Вкладка ‹Изменения› формы редактирования базы данных [\(Рисунок 128\)](#page-105-0) отображает перечень документов об изменениях базы данных.

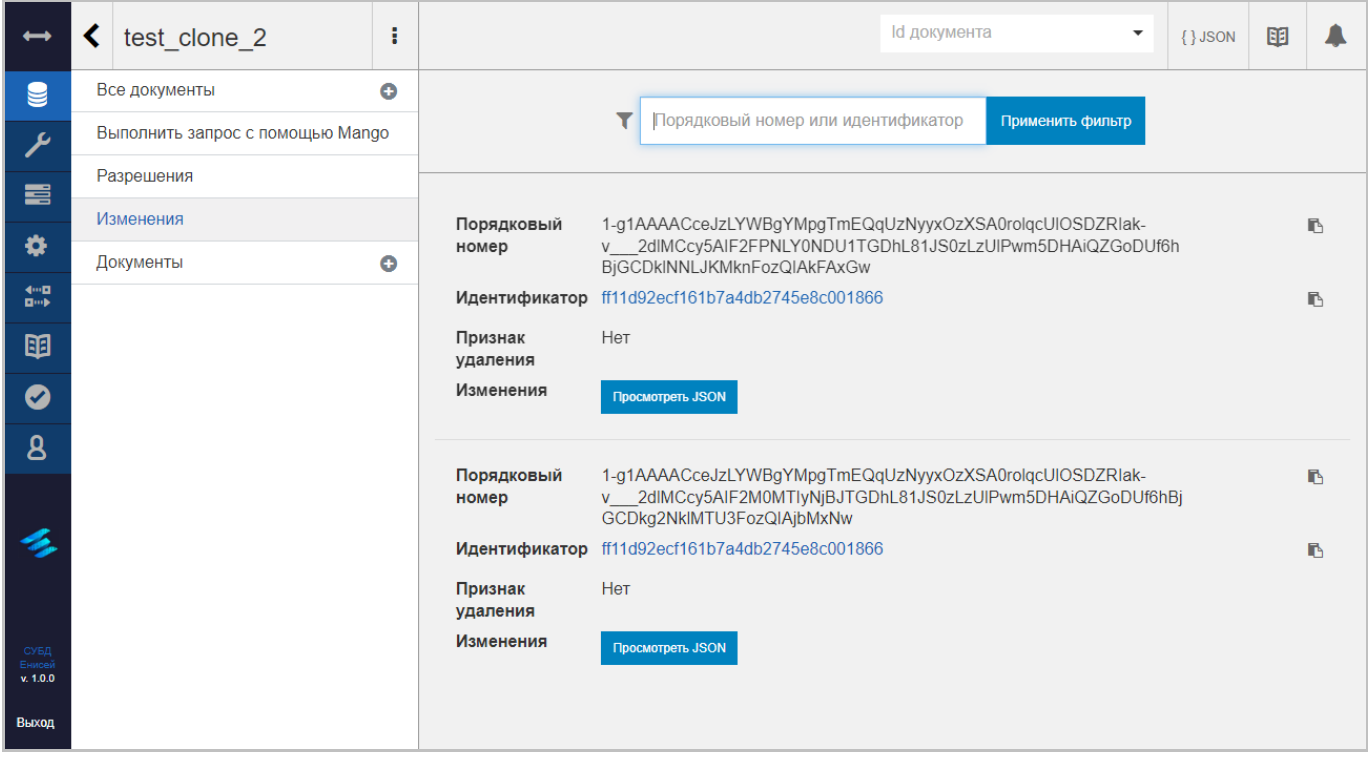

## **Вкладка ‹Изменения› Рисунок 120**

В заголовок базы данных при выборе вкладки ‹Изменения› добавляются следующие элементы:

1) Кнопка возврата к таблице с перечнем баз данных СУБД [\(Рисунок 68\)](#page-58-0), при нажатии которой в области отображения данных (См. подпункт [3.2.1.2\)](#page-19-0) появится форма работы с базами данных [\(Рисунок 60\)](#page-53-0).

2) Кнопка контекстного меню базы данных [\(Рисунок 69\)](#page-59-0), при нажатии которой в области отображения данных (См. подпункт [3.2.1.2\)](#page-19-0) появится контекстное меню базы данных (См. подпункт [3.2.3.1.1.1.3\)](#page-72-1).

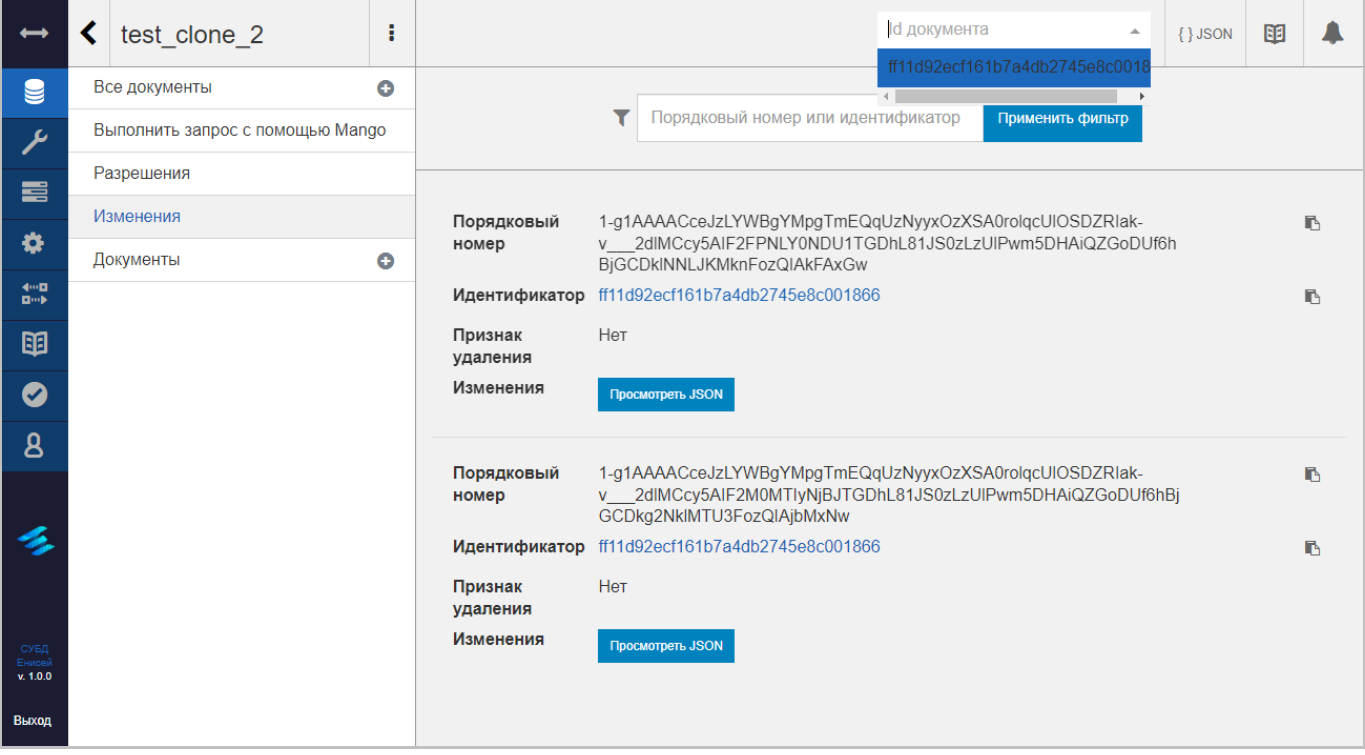

## **Раскрывающийся список поля ‹ID документа› Рисунок 121**

<span id="page-101-0"></span>3) Поле ‹ID документа› [\(Рисунок 121\)](#page-101-0), позволяющее перейти к форме редактирования документа базы данных, выбранного из раскрывающегося списка поля (См. подпункт [3.2.3.1.1.1.2\)](#page-68-0). При прямом вводе текста в поле его раскрывающийся список ограничен наименованиями документов, содержащими введенный текст в виде подстроки.

Вкладка ‹Изменения› содержит плиточное представление переченя изменений базы данных. Над перечнем располагаются:

1) Поле ‹Порядковый номер или идентификатор›, предназначенное для ввода подстроки, используемой для фильтрации перечня документов об изменениях базы данных по порядковому номеру или идентификатору.

## Применить фильтр

#### **Кнопка ‹Применить фильтр› Рисунок 122**

<span id="page-101-1"></span>2) Кнопка ‹Применить фильтр› [\(Рисунок 122\)](#page-101-1), запускающая фильтрацию перечня документов об изменениях базы данных по введенной подстроке.

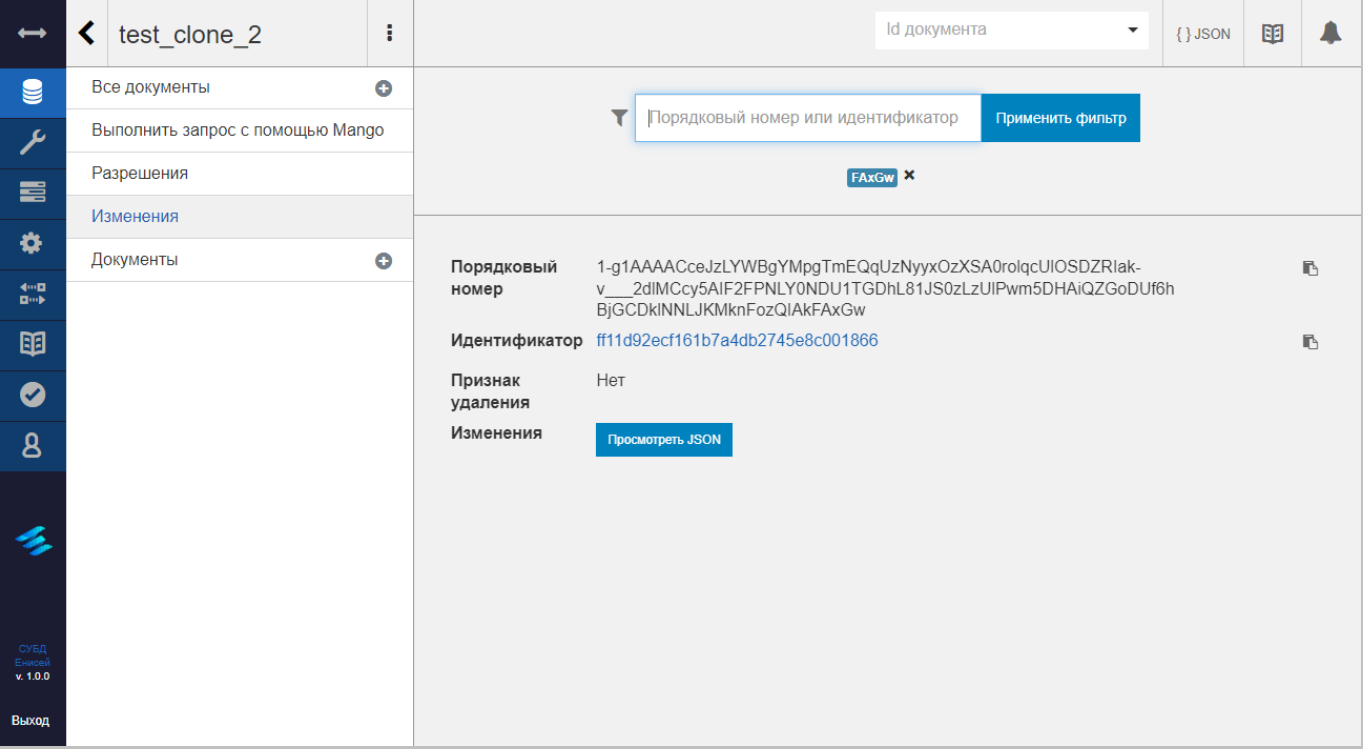

## **Результат применения фильтра Рисунок 123**

<span id="page-102-0"></span>После нажатия кнопки ‹Применить фильтр› перечень документов об изменениях базы данных будет содержать только те элементы, у которых порядковый номер или идентификатор содержит введенную в поле ‹Порядковый номер или идентификатор› подстроку [\(Рисунок 123\)](#page-102-0). Сама подстрока отображается под полем.

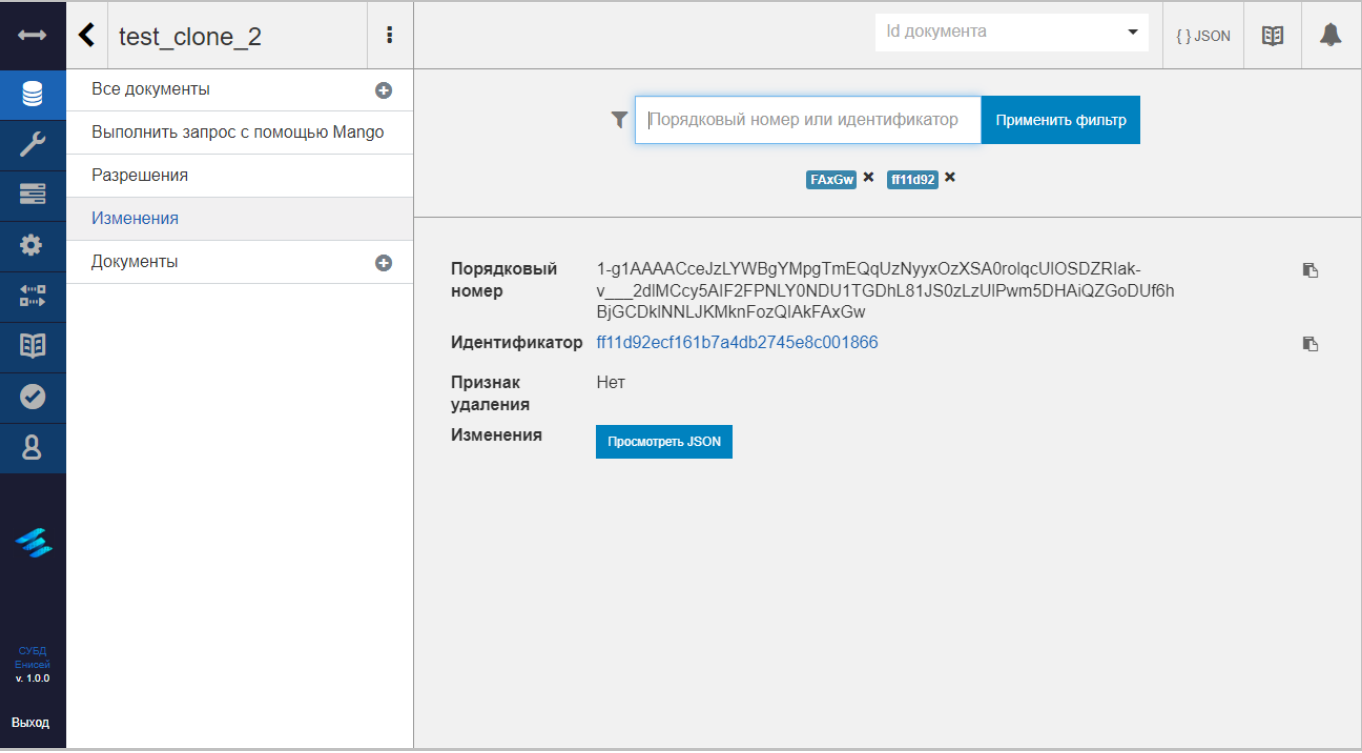

## **Фильтр, состоящий из двух подстрок Рисунок 124**

<span id="page-103-0"></span>СУБД допускает использование составного фильтра путем ввода дополнительных подстрок — перечень будет содержать только те элементы, у которых порядковый номер или идентификатор содержат все введенные подстроки [\(Рисунок 124\)](#page-103-0). Для удаления введенных подстрок фильтра служат пиктограммы ‹×› справа от каждой подстроки.

Каждая из плиток перечня включает в себя:

1) Поле ‹Порядковый номер›, отображающее порядковый номер документа об изменениях базы данных. Справа от поля располагается кнопка копирования [\(Рисунок 74\)](#page-61-0), позволяющая скопировать значение порядкового номера документа об изменениях базы данных в буфер обмена.

2) Поле ‹Идентификатор›, отображающее идентификатор документа об изменениях базы данных. Справа от поля располагается кнопка копирования [\(Рисунок 74\)](#page-61-0), позволяющая скопировать значение идентификатора документа об изменениях базы данных в буфер обмена. Значение поля представляет собой гиперссылку, щелчок мыши на ней приводит к открытию в форме редактирования документа базы данных, модифицированного в ходе выбранного изменения (См. подпункт [3.2.3.1.1.1.2\)](#page-68-0).

#### 104

#### RU ВРМН.582913-01 34 01

Просмотреть JSON

## **Кнопка ‹Просмотреть JSON› Рисунок 125**

<span id="page-104-0"></span>3) Поле ‹Изменения›, содержащее кнопку ‹Просмотреть JSON› [\(Рисунок 125\)](#page-104-0).

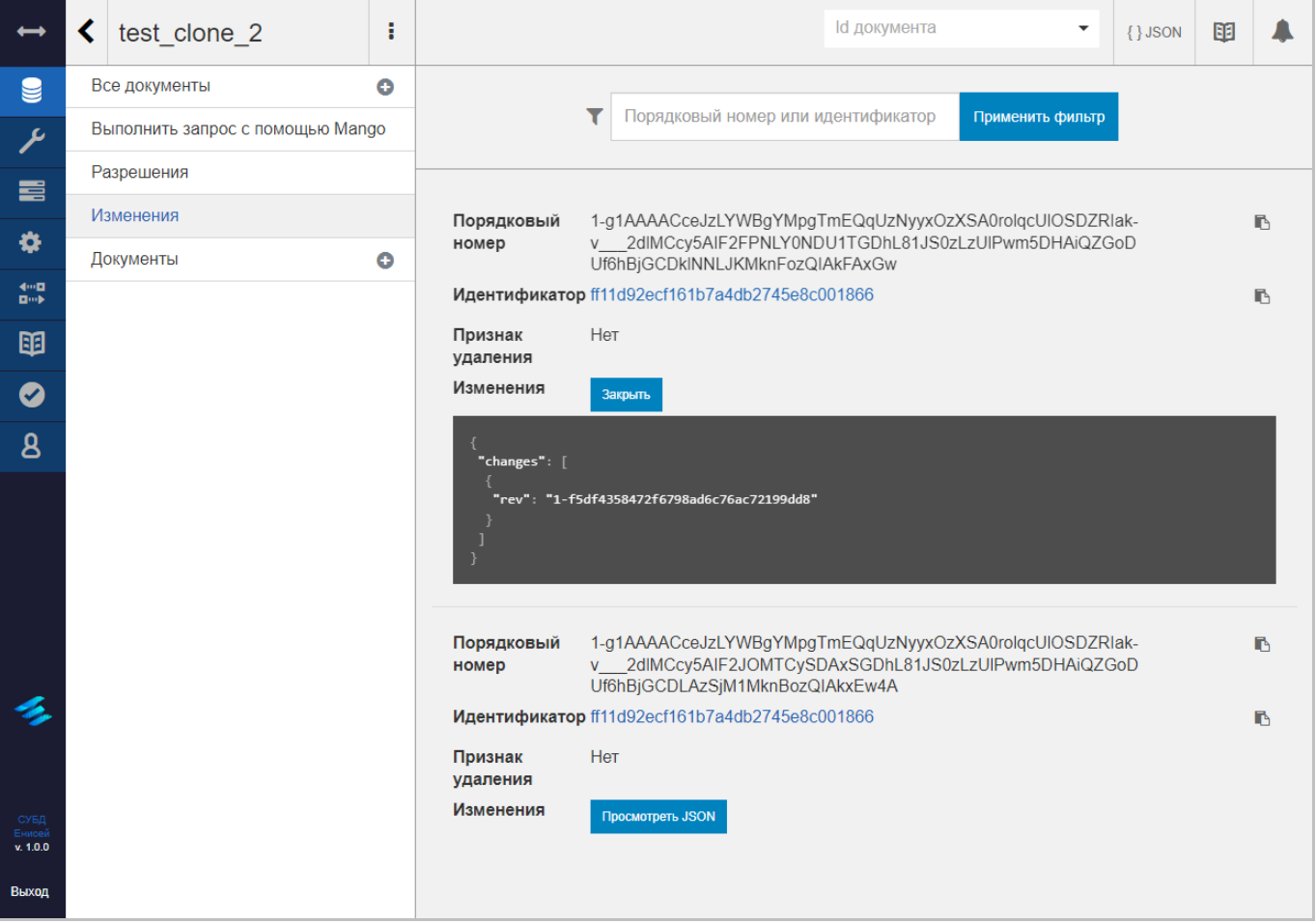

## **Отображение JSON-информации документа об изменениях базы данных Рисунок 126**

При нажатии кнопки в плитке появляется многострочное поле, отображающее JSON-информацию документа об изменениях базы данных.

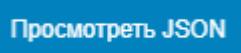

## **Кнопка ‹Закрыть› Рисунок 127**

При этом кнопка ‹Просмотреть JSON› меняется на кнопку ‹Закрыть›, нажатие которой убирает многострочное поле, отображающее JSON-информацию документа об изменениях базы данных. После этого кнопка ‹Закрыть› меняется на кнопку ‹Просмотреть JSON›.

# **3.2.3.1.1.5. Вкладка ‹Документы›**

Вкладка ‹Документы› формы редактирования базы данных [\(Рисунок 128](#page-105-0) и [Рисунок](#page-106-0)  [129\)](#page-106-0) содержит проектные документы базы данных.

<span id="page-105-0"></span>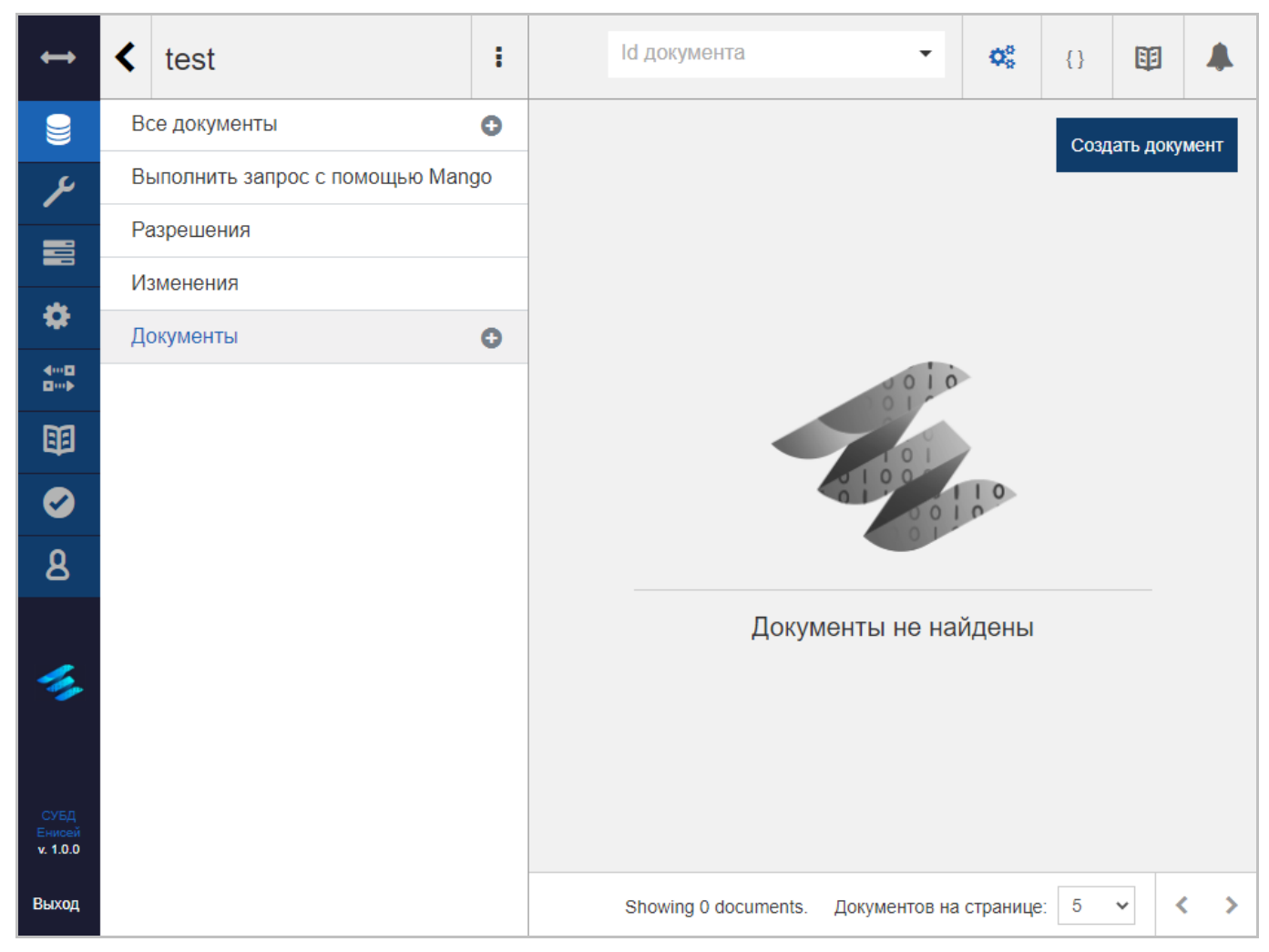

**Вкладка ‹Документы›, база данных не имеет проектных документов Рисунок 128**

|                            | ≺<br>test_clone                  | ŧ         | Id документа<br>¢,<br>啣<br>▼<br>$\{\}$                                                                     |              |
|----------------------------|----------------------------------|-----------|----------------------------------------------------------------------------------------------------|--------------|
| e                          | Все документы                    | $\bullet$ | $\begin{array}{c} \hline \textbf{H} \end{array}$<br>$\hfill \square$<br>⊞ Таблица<br>{} JSON<br>Метаданные | Созда        |
| ىر                         | Выполнить запрос с помощью Mango |           |                                                                                                    | <b>ДОКУМ</b> |
| 喜                          | Разрешения                       |           | $\_id$<br>language<br>$\blacktriangledown$ views<br>$\overline{\phantom{a}}$<br>▼                          |              |
|                            | Изменения                        |           | design/3fac7<br>{ "foo-bar-json<br>$\Box$<br>query                                                         |              |
| ₩                          | Документы                        | $\bullet$ | $\blacksquare$ _design/428a<br>{ "foo-json-ind<br>$\Box$<br>query                                          |              |
| 400<br><b>Diet</b>         |                                  |           |                                                                                                    |              |
| 丽                          |                                  |           |                                                                                                    |              |
| 0                          |                                  |           |                                                                                                    |              |
| 8                          |                                  |           |                                                                                                    |              |
|                            |                                  |           |                                                                                                    |              |
| сувд<br>Енисей<br>v. 1.0.0 |                                  |           | $\blacksquare$                                                                                             | Þ            |
| Выход                      |                                  |           | K<br>□ Показать все колонки.<br>Показано 3 из 4 колонок.                                                   |              |

**Вкладка ‹Документы›, база данных имеет два проектных документа Рисунок 129**

<span id="page-106-0"></span>Интерфейс вкладки ‹Документы› полностью идентичен интерфейсу вкладки ‹Все документы› (См. подпункт [3.2.3.1.1.1\)](#page-58-1).

## <span id="page-107-0"></span>**3.2.3.1.1.6. Перечень проектных документов представлений**

При наличии у базы данных проектных документов представлений они отображаются под вкладкой ‹Документы› [\(Рисунок 130\)](#page-107-1).

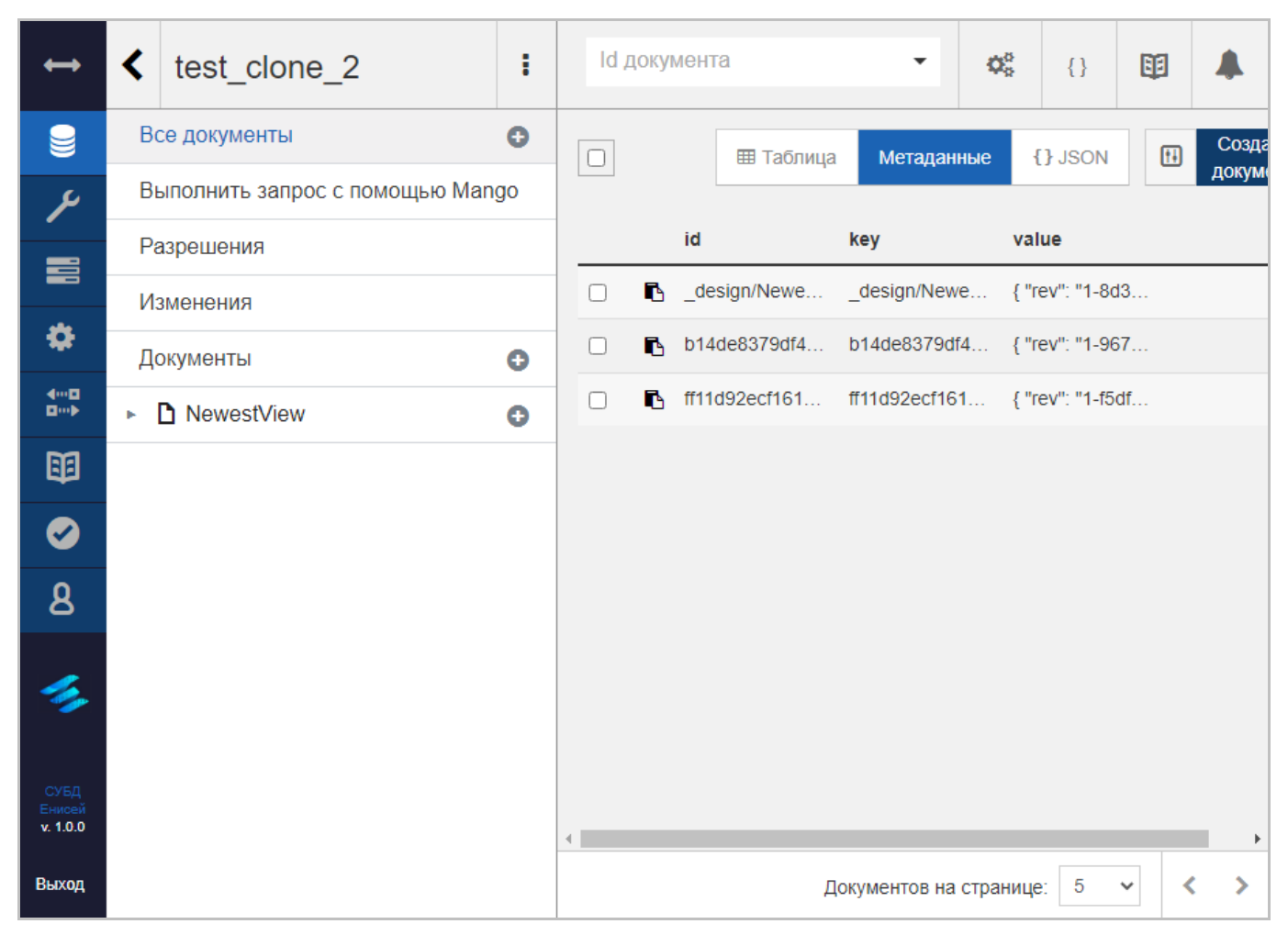

**Отображение проектного документа представления ‹NewestView› Рисунок 130**

<span id="page-107-1"></span>При выборе проектного документа представления он отображается в области заголовков вкладок в раскрытом виде [\(Рисунок 131\)](#page-108-0).
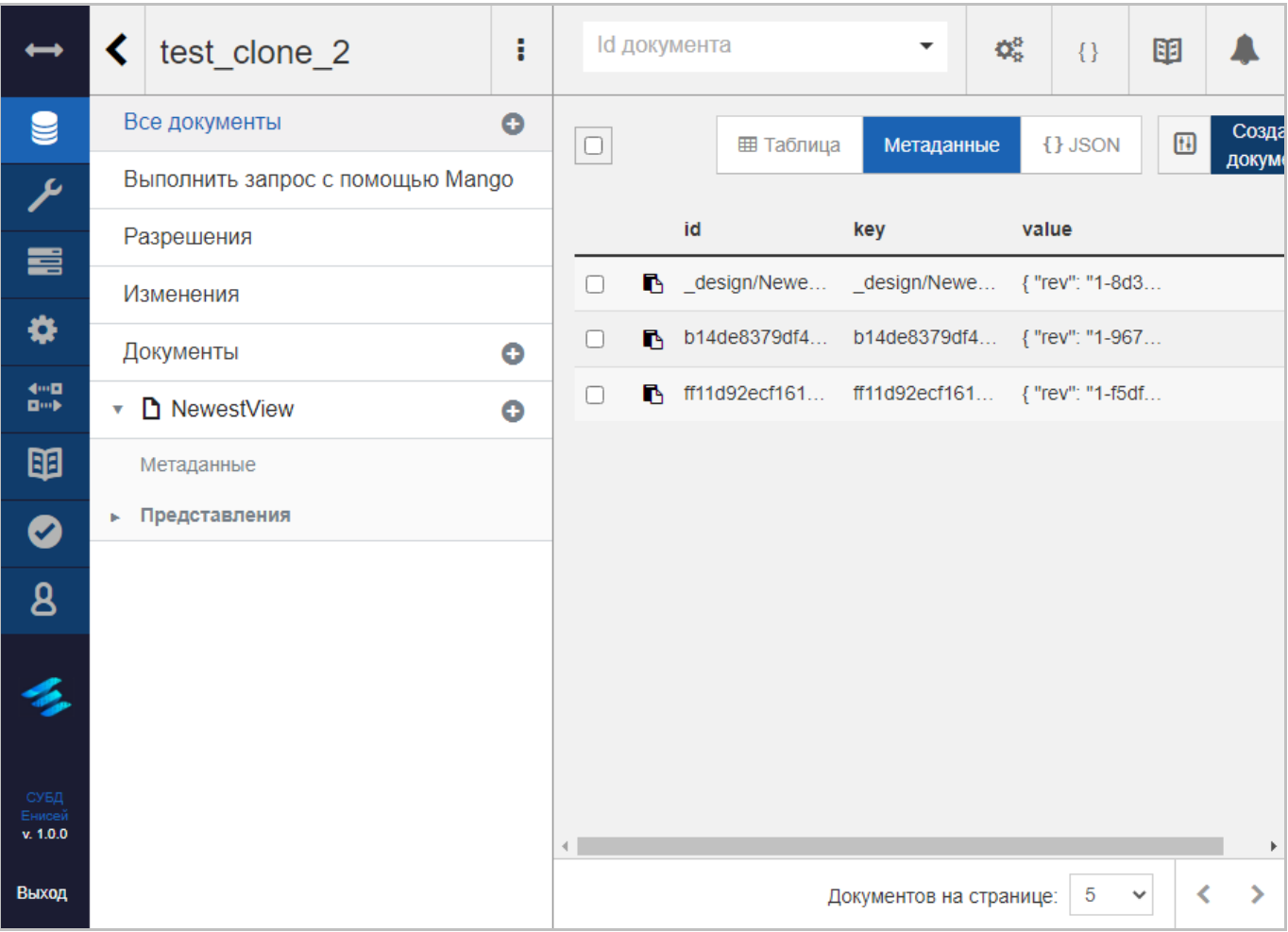

# **Отображение проектного документа представления ‹NewestView› в раскрытом виде Рисунок 131**

При выборе кнопки ‹Добавить› [\(Рисунок 72\)](#page-60-0) справа от наименования проектного документа представления появляется меню ‹Добавить› представления [\(Рисунок 132\)](#page-109-0).

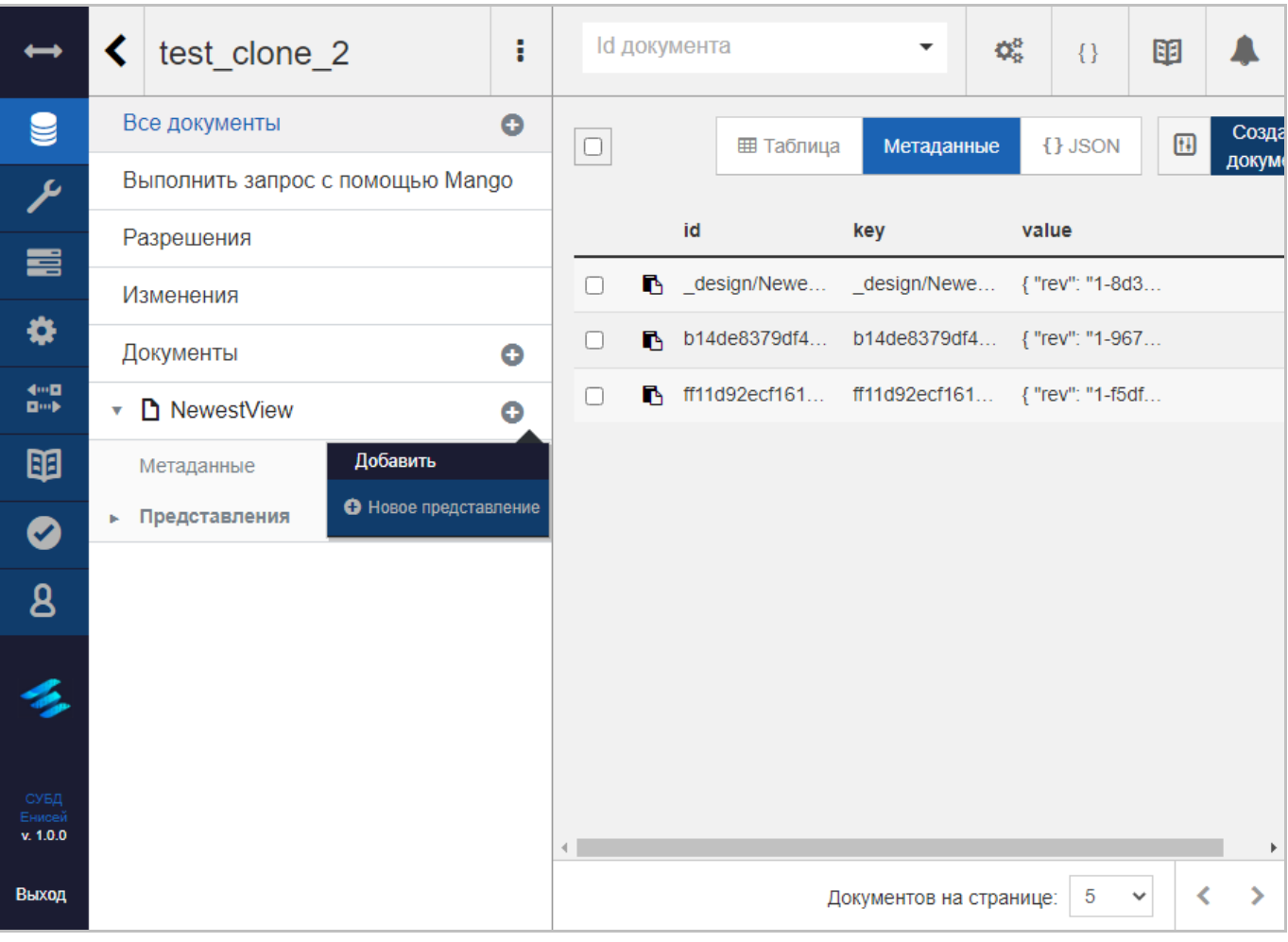

## **Меню ‹Добавить› представления Рисунок 132**

<span id="page-109-0"></span>Меню ‹Добавить› представления содержит команду ‹Новое представление›, предназначенную для создания нового представления. При выборе команды в области отображения данных (См. подпункт [3.2.1.2\)](#page-19-0) появляется форма создания представления (См. подпункт [3.2.3.1.1.1.3.1\)](#page-74-0).

#### Представление в открытом виде содержит в области заголовков вкладок пункты:

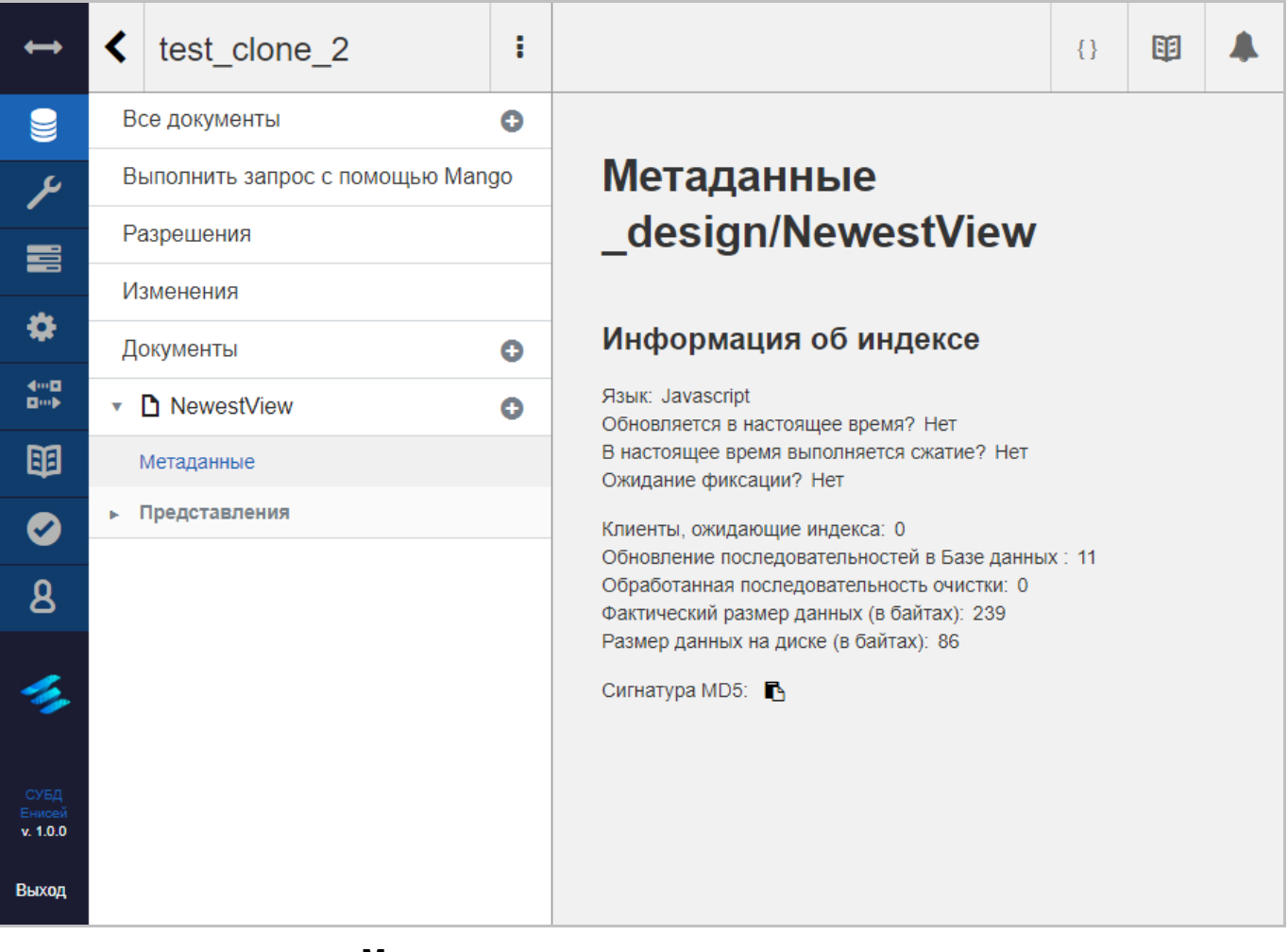

#### **Метаданные индекса представления Рисунок 133**

<span id="page-110-0"></span>1) ‹Метаданные›, при выборе которого справа от области заголовков вкладок отображаются метаданные индекса представления [\(Рисунок 133\)](#page-110-0).

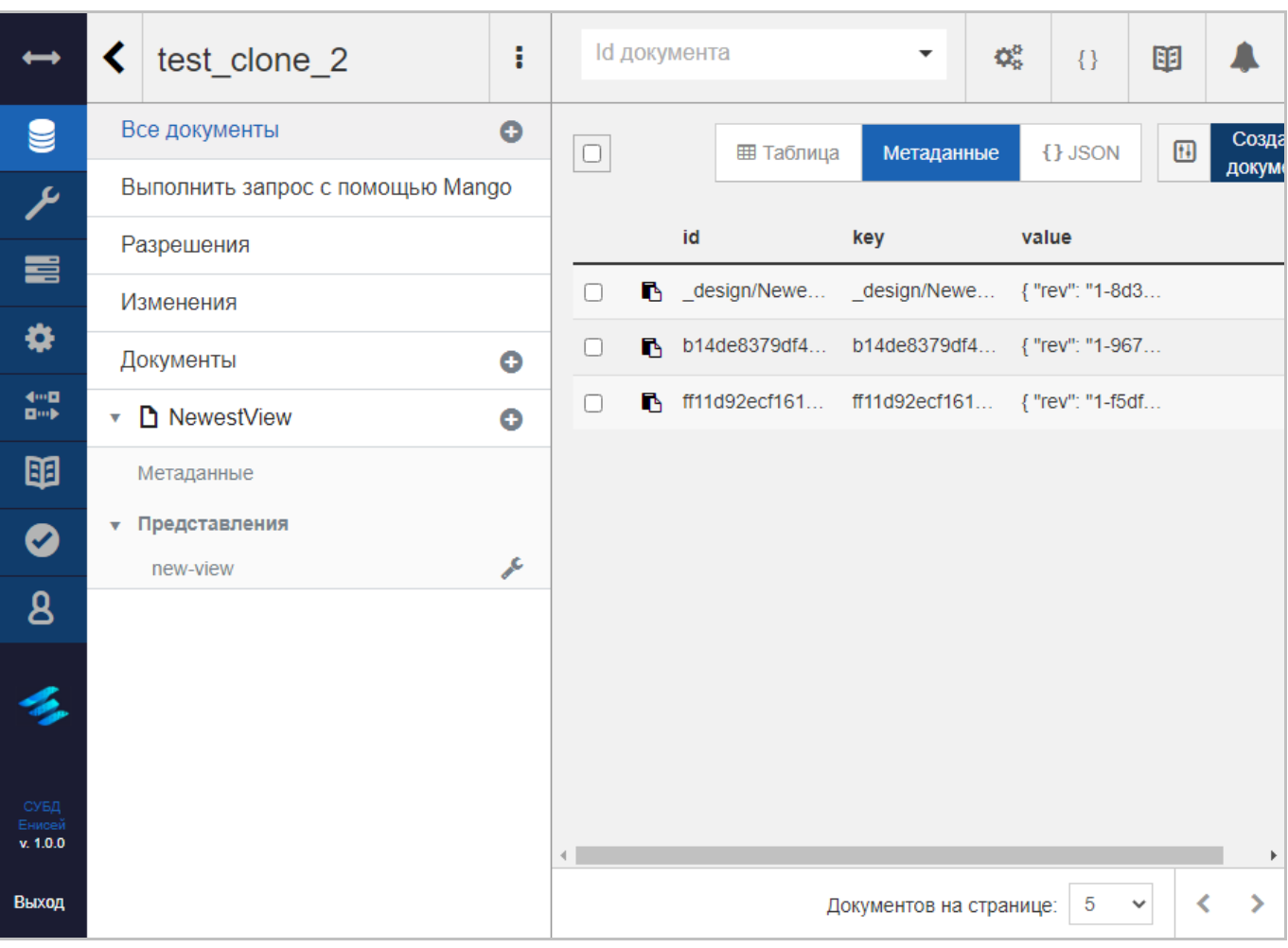

# **Перечень индексов текущего представления Рисунок 134**

<span id="page-111-0"></span>2) ‹Представления›, при выборе которого в области заголовков вкладок отображается перечень индексов текущего представления [\(Рисунок 134\)](#page-111-0).

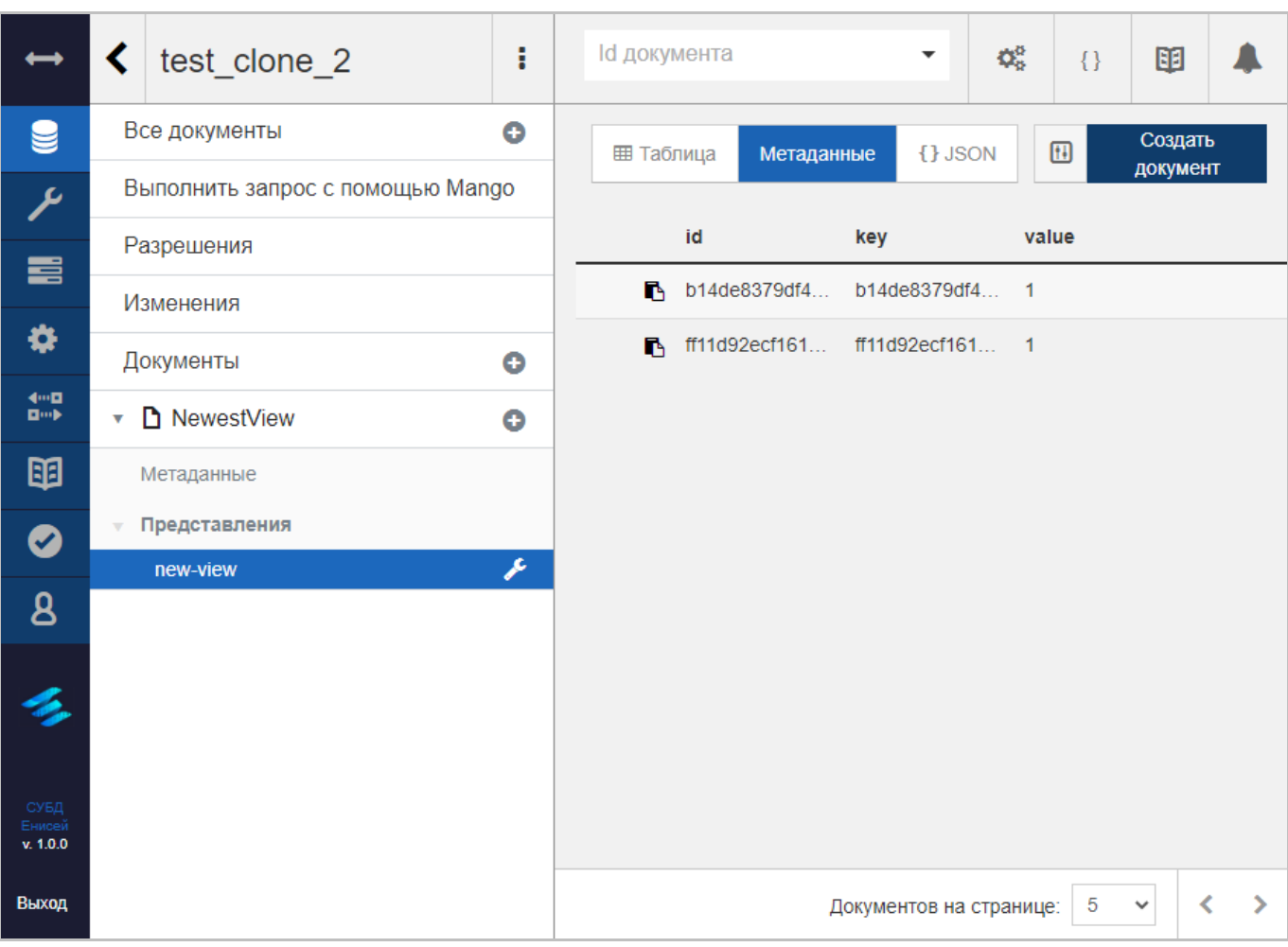

## **Результат выполнения выбранного индекса представления Рисунок 135**

<span id="page-112-0"></span>Если из перечня был выбран индекс представления, то справа от области заголовков вкладок отображается результат выполнения выбранного индекса текущего представления [\(Рисунок 135\)](#page-112-0). Интерфейс отображения данного результата полностью идентичен интерфейсу вкладки ‹Все документы› (См. подпункт [3.2.3.1.1.1\)](#page-58-0).

# **Кнопка контекстного меню представления Рисунок 136**

j

<span id="page-112-1"></span>При выборе кнопки контекстного меню представления [\(Рисунок 136\)](#page-112-1) справа от наименования индекса текущего представления появляется контекстное меню представления [\(Рисунок 137\)](#page-113-0).

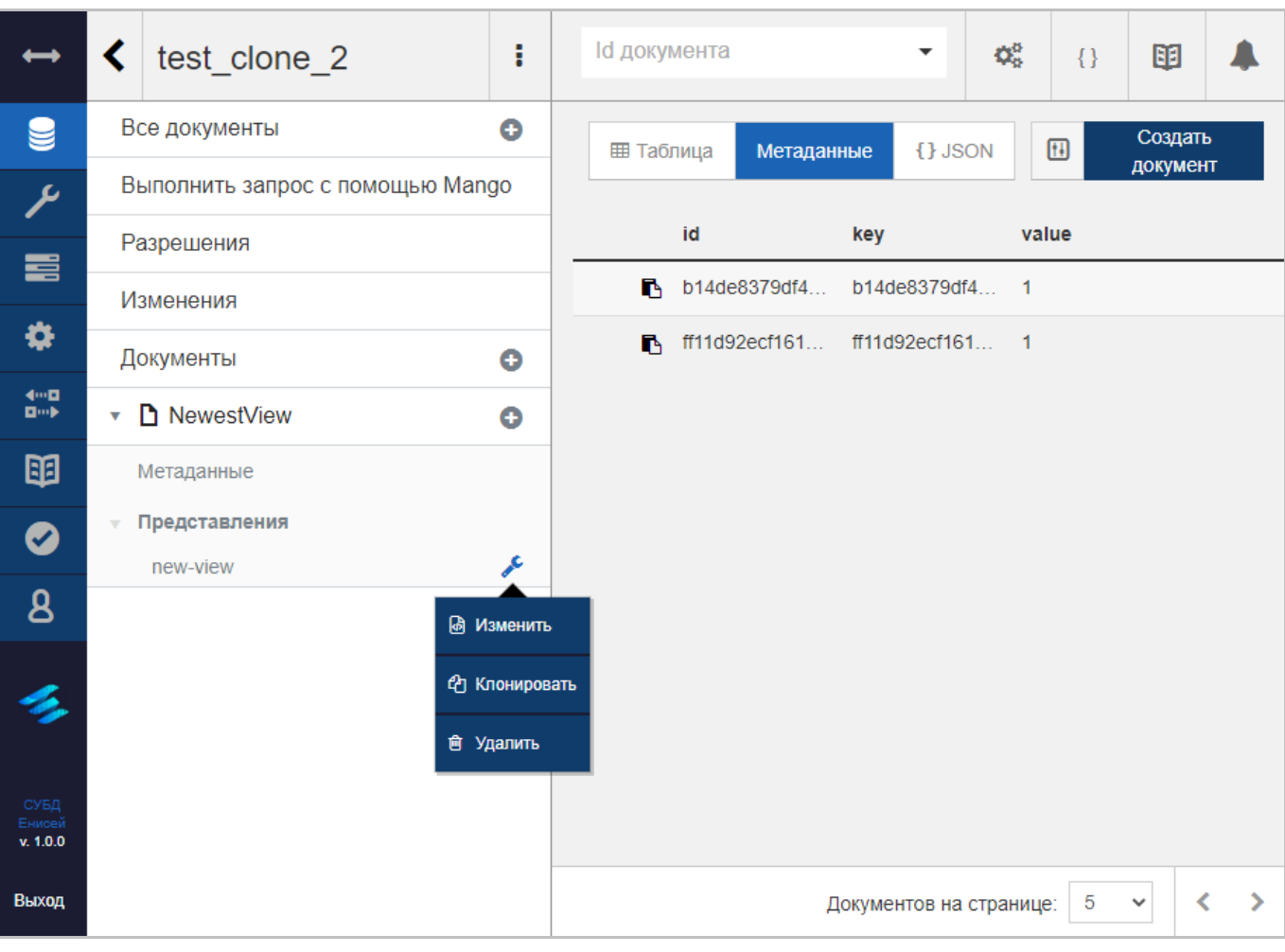

<span id="page-113-0"></span>**Контекстное меню представления Рисунок 137**

#### Контекстное меню представления содержит следующие пункты:

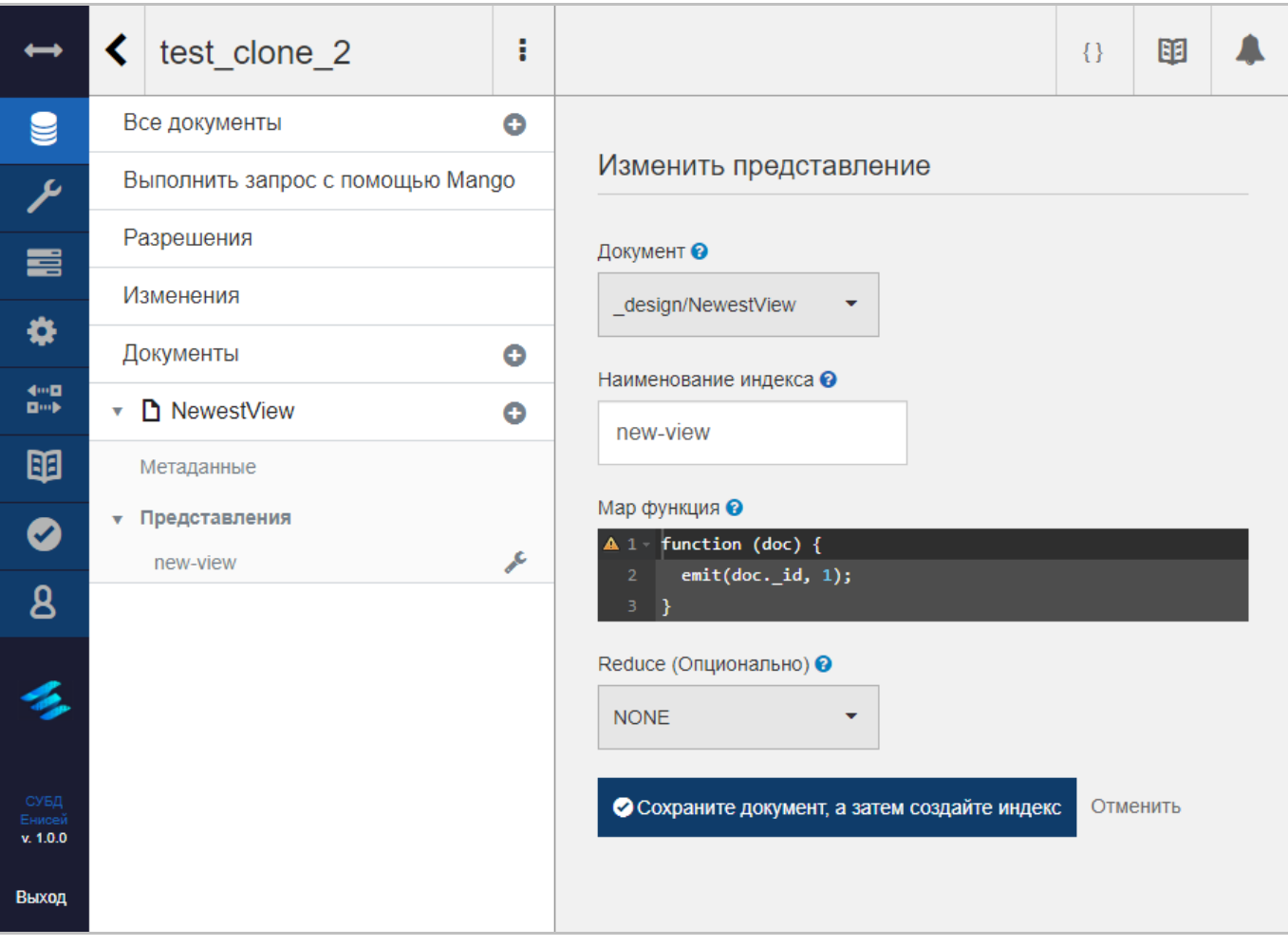

#### **Форма редактирования представления Рисунок 138**

<span id="page-114-0"></span>1) ‹Изменить›, при выборе которого появляется форма редактирования представления [\(Рисунок 138\)](#page-114-0), интерфейс которой аналогичен интерфейсу формы создания представления (См. подпункт [3.2.3.1.1.1.3.1\)](#page-74-0).

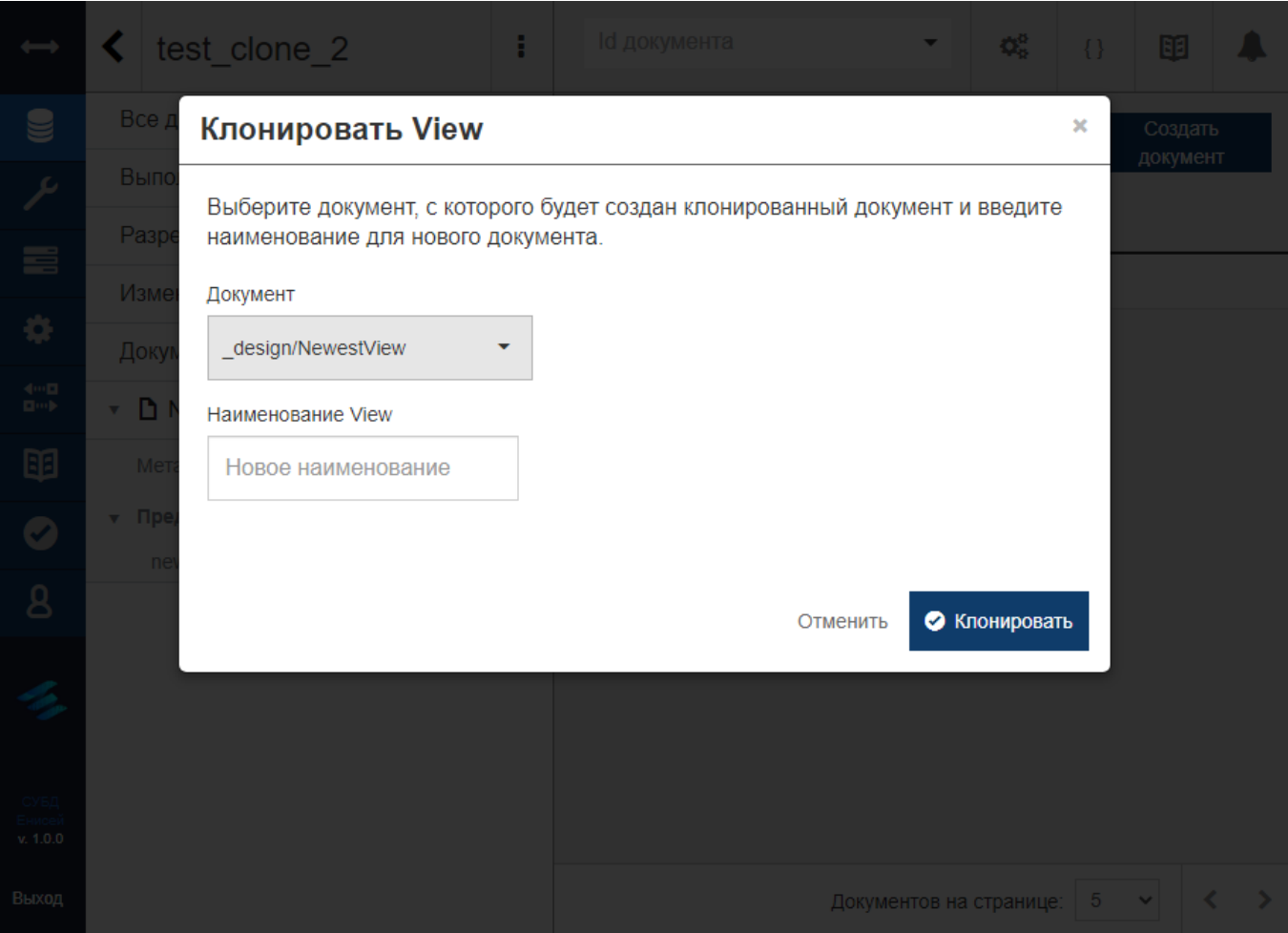

## **Окно клонирования индекса проектного документа представления Рисунок 139**

<span id="page-115-0"></span>2) ‹Клонировать›, при выборе которого появляется окно клонирования индекса проектного документа представления [\(Рисунок 139\)](#page-115-0), содержащее:

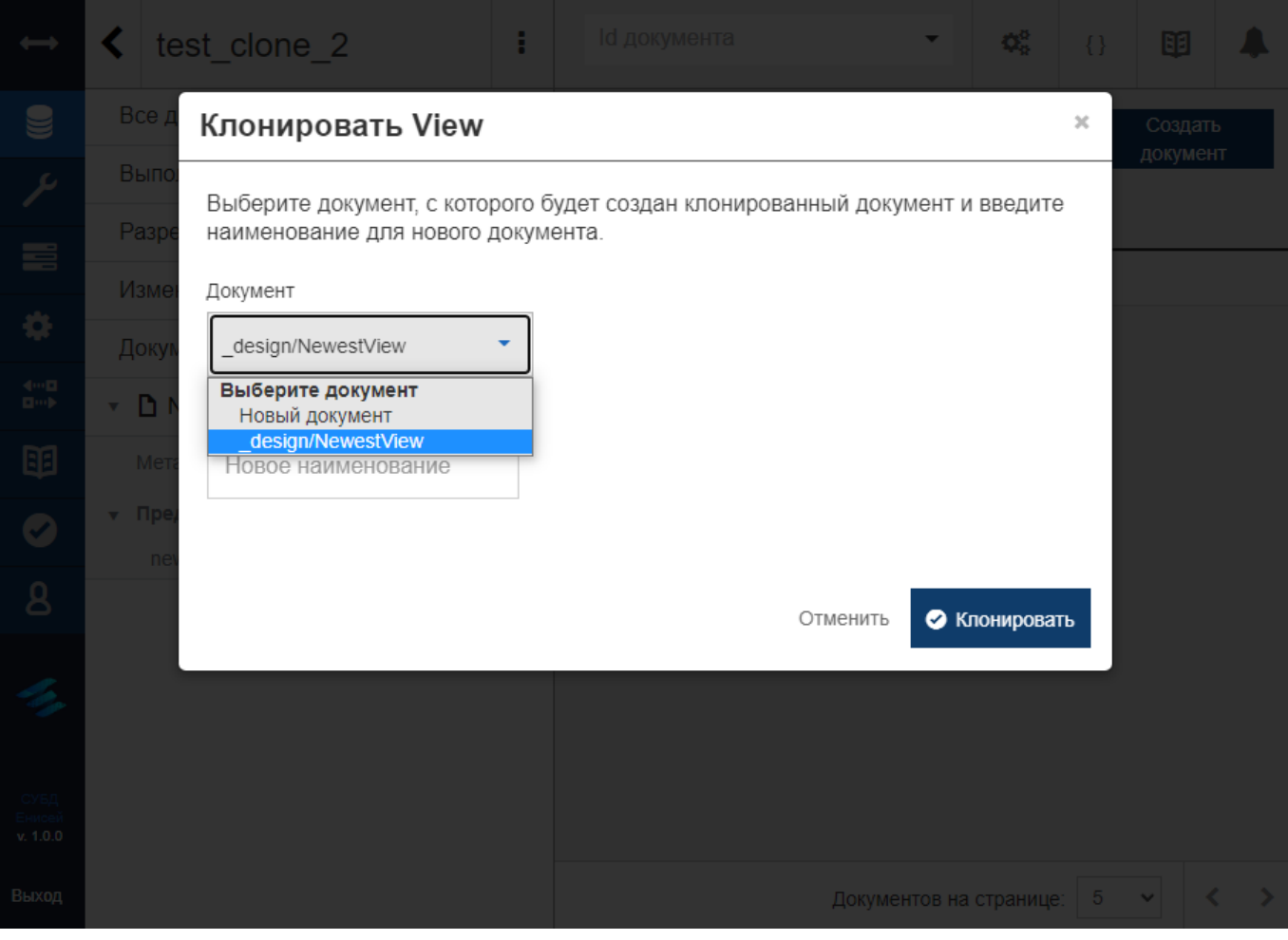

#### **Раскрывающийся список поля ‹Документ› Рисунок 140**

<span id="page-116-0"></span> Поле ‹Документ›, содержащее наименование проектного документа представления и заполняемое из раскрывающегося списка [\(Рисунок 140\)](#page-116-0).

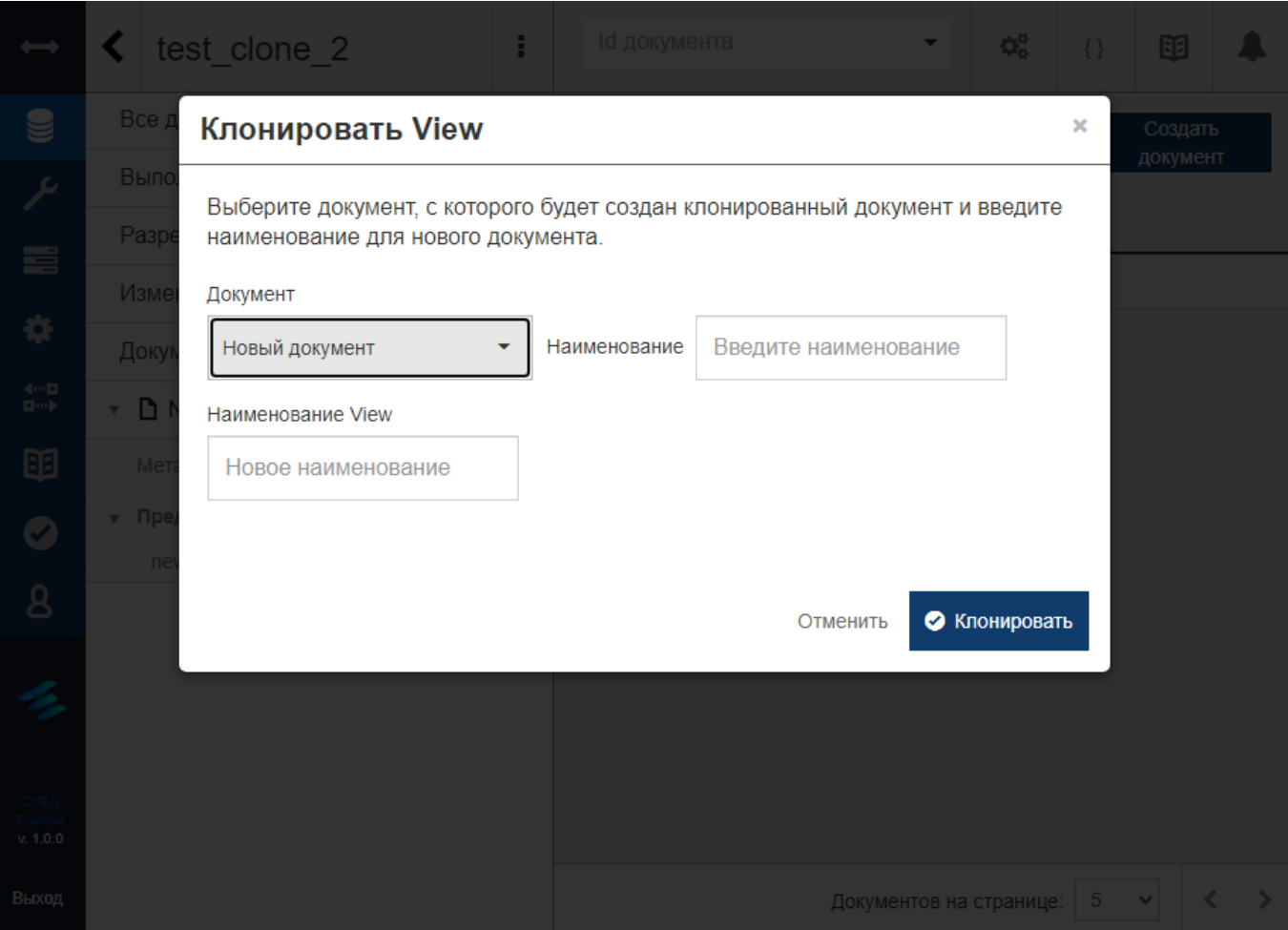

#### **Поле ‹Наименование› Рисунок 141**

<span id="page-117-0"></span>При выборе значения ‹Новый документ› добавляется поле ‹Наименование›, предназначенное для ввода названия нового проектного документа представления, который будет добавлен для текущей базы данных [\(Рисунок 141\)](#page-117-0).

 Поле ‹Наименование View›, предназначенное для ввода названия нового индекса представления.

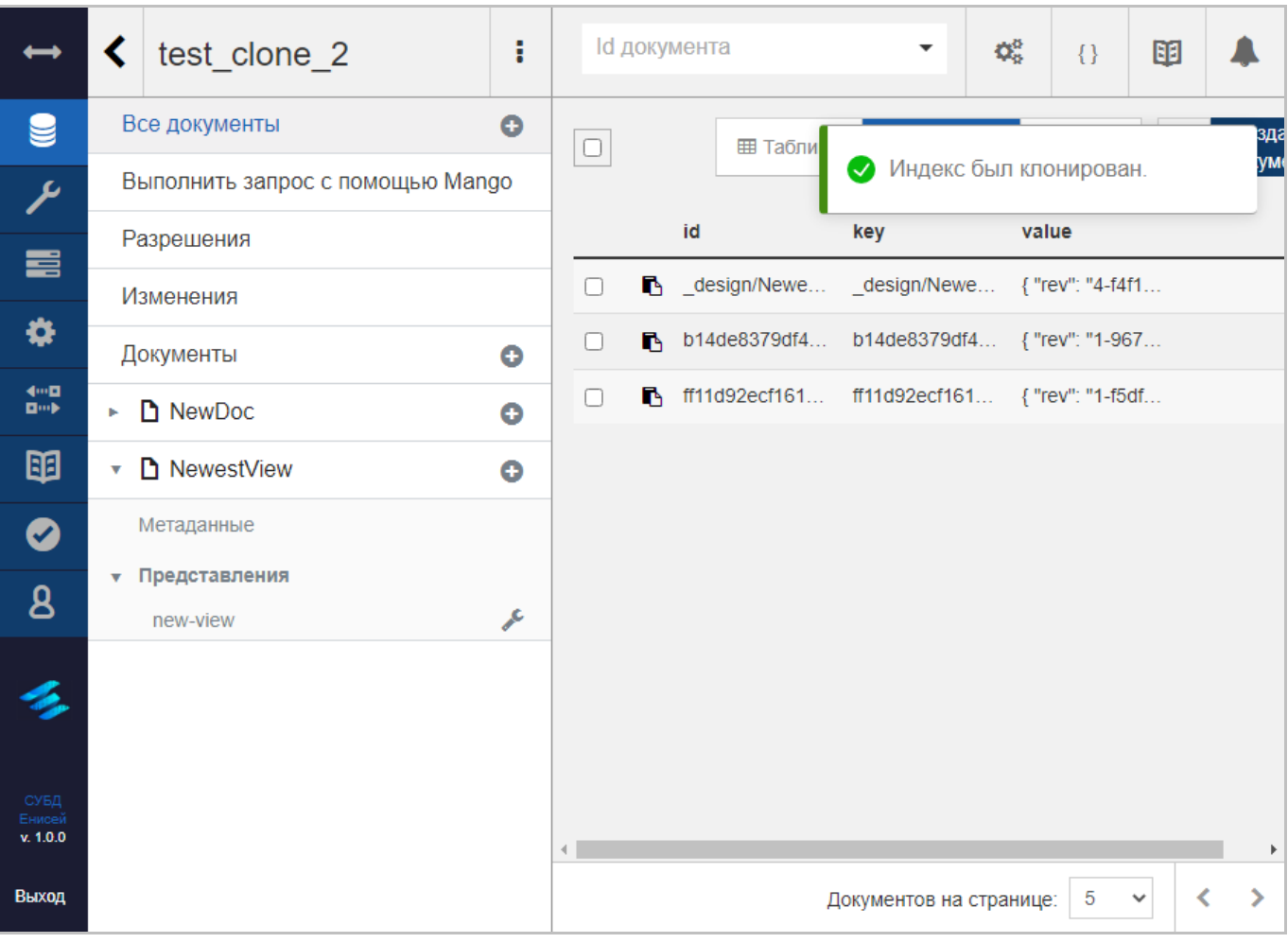

# **Добавление индекса представления в новый проектный документ Рисунок 142**

<span id="page-118-0"></span>Если в ходе клонирования был создан новый проектный документ, то индекс представления будет добавлен к нему [\(Рисунок 142\)](#page-118-0).

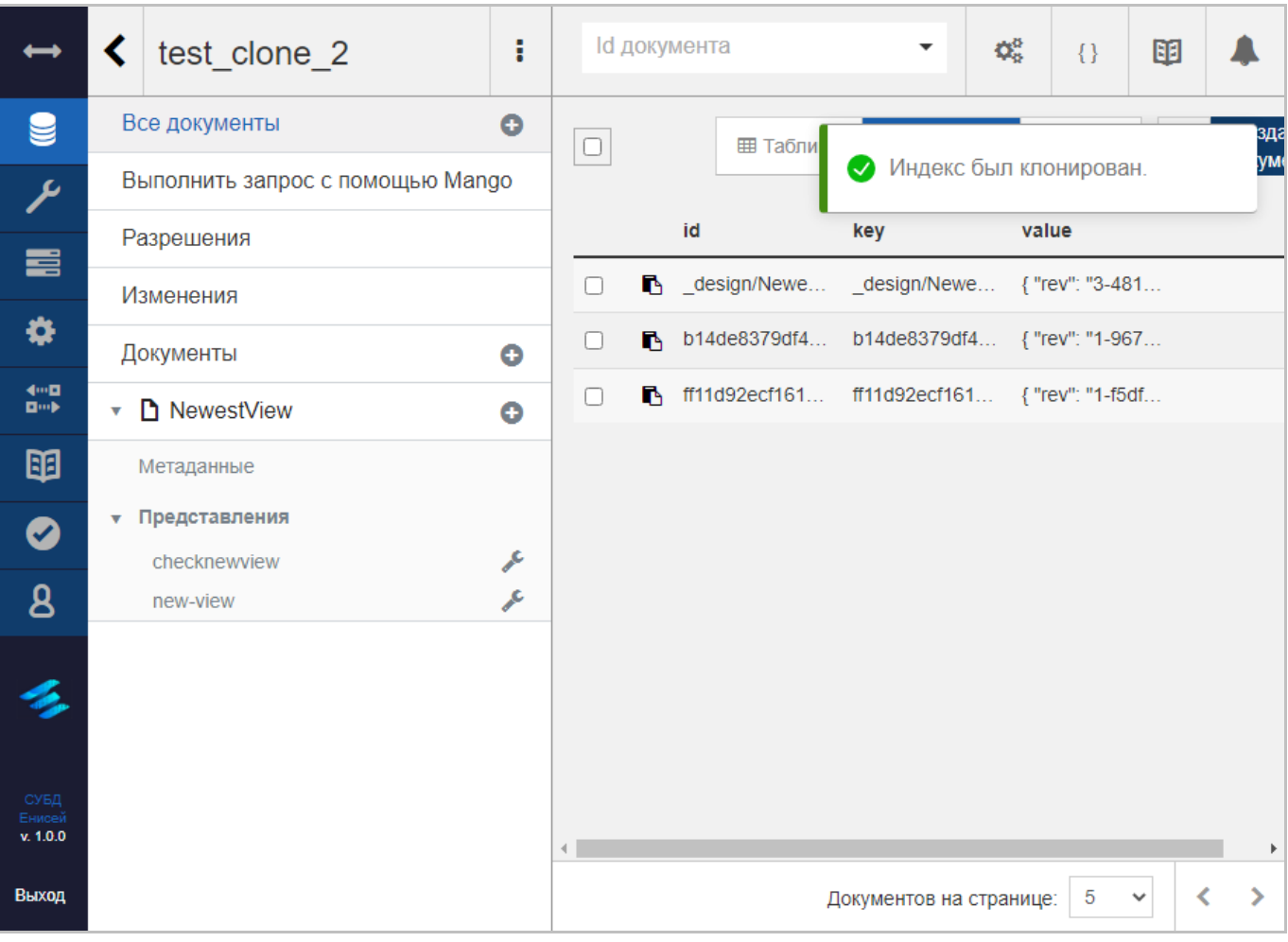

#### <span id="page-119-0"></span>**Добавление нового индекса представления в ранее имеющийся проектный документ Рисунок 143**

Если был выбран ранее имеющийся проектный документ, то новый индекс представления будет добавлен в его перечень индексов [\(Рисунок 143\)](#page-119-0).

- Гиперссылку ‹Отменить›, отменяющую процедуру клонирования.
- Кнопку «Клонировать», запускающую процедуру клонирования.

119

3) ‹Удалить›, при выборе которого появляется окно удаления индекса проектного документа представления [\(Рисунок 139\)](#page-115-0), содержащее:

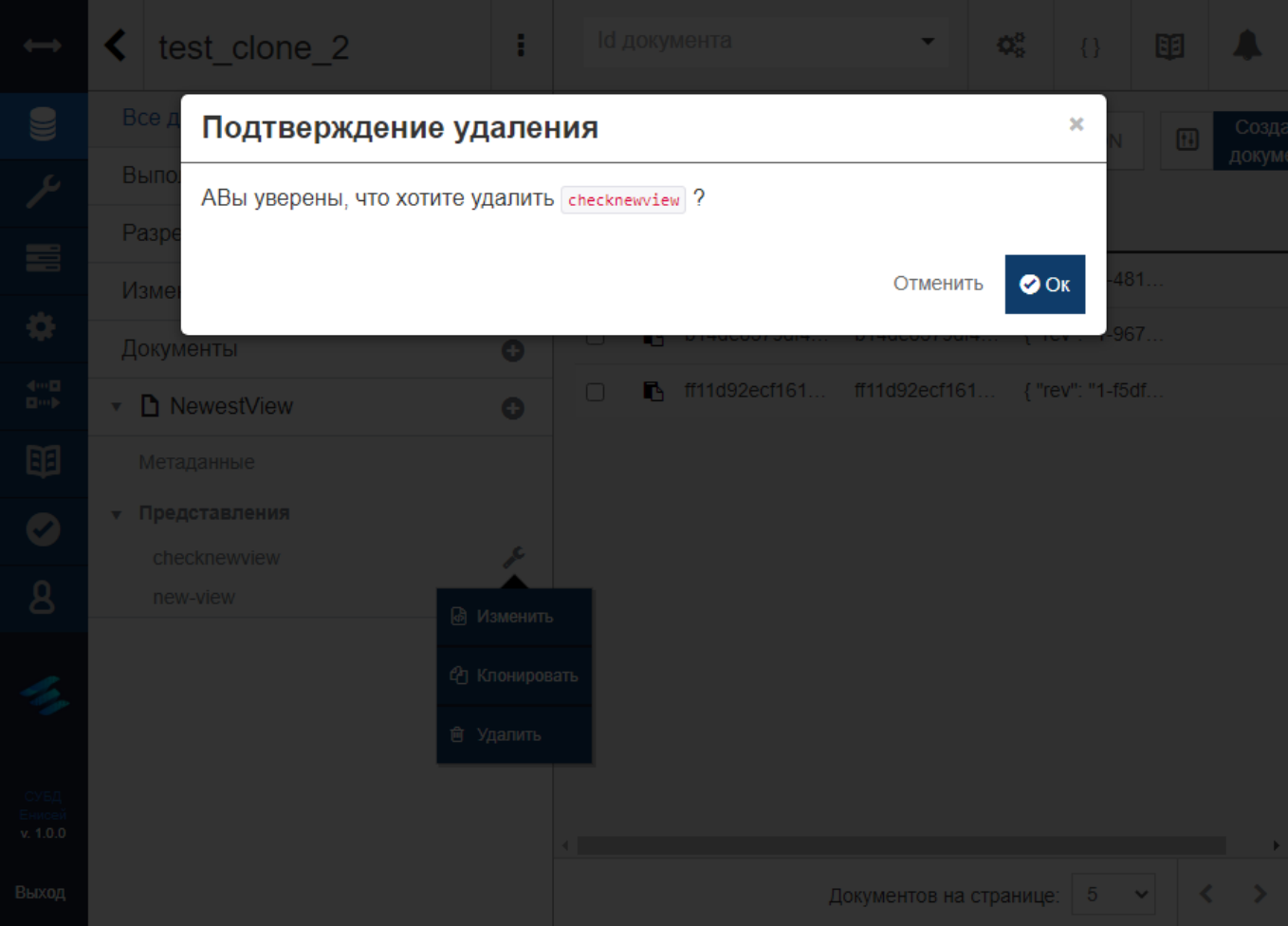

**Окно удаления индекса проектного документа представления Рисунок 144**

- Гиперссылку ‹Отменить›, отменяющую процедуру удаления.
- Кнопку «Ок», запускающую процедуру удаления [\(Рисунок 145\)](#page-121-0).

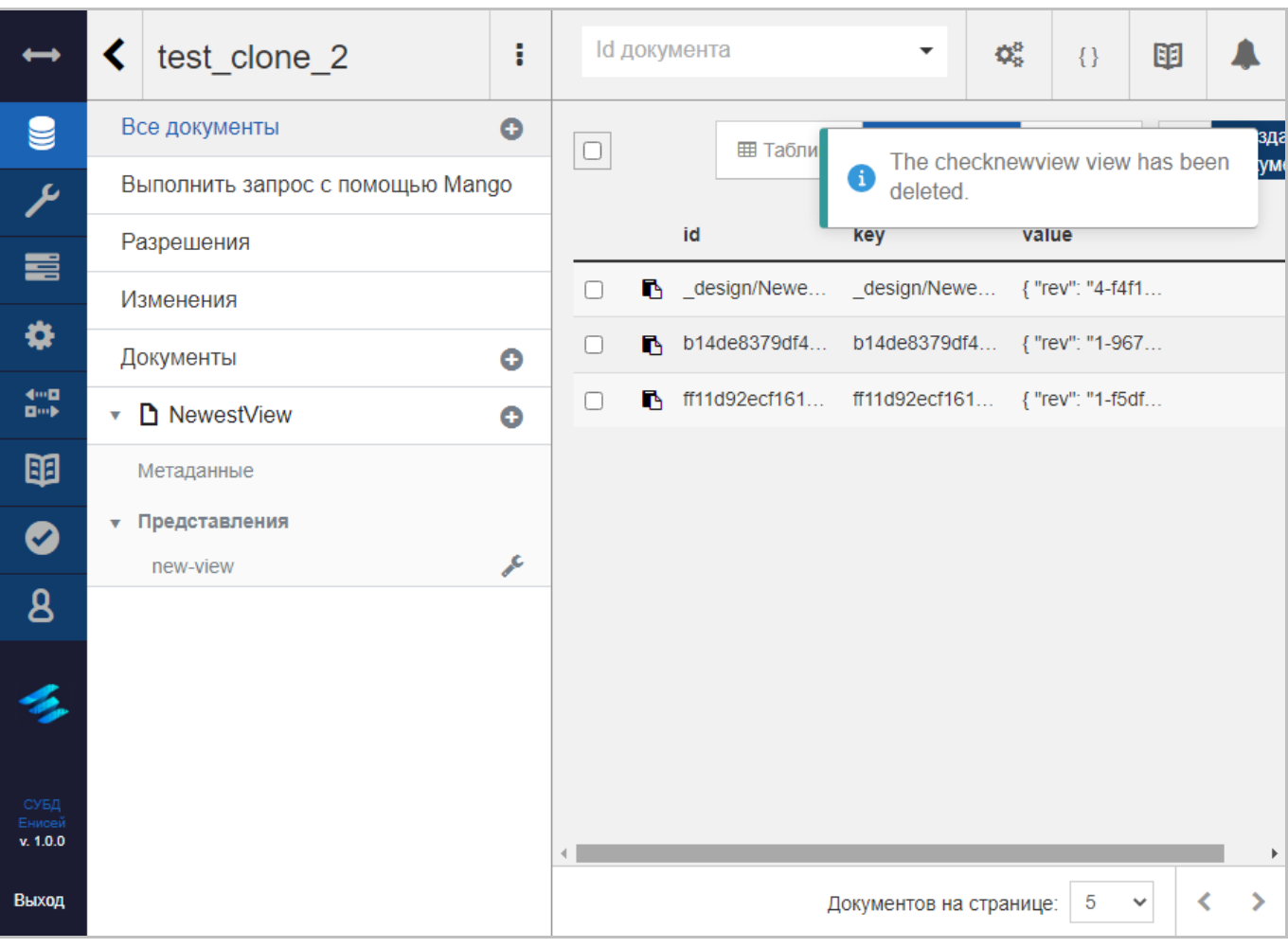

# **Удаление индекса проектного документа представления Рисунок 145**

<span id="page-121-0"></span>При удалении единственного индекса проектного документа представления сам документ представления также удаляется из базы данных.

# **3.2.3.1.2. Добавление новой базы данных**

После нажатия кнопки ‹Создать базу данных› [\(Рисунок 62\)](#page-54-0) в области отображения данных (См. подпункт [3.2.1.2\)](#page-19-0) появляется всплывающее окно добавления базы данных [\(Рисунок 146\)](#page-122-0).

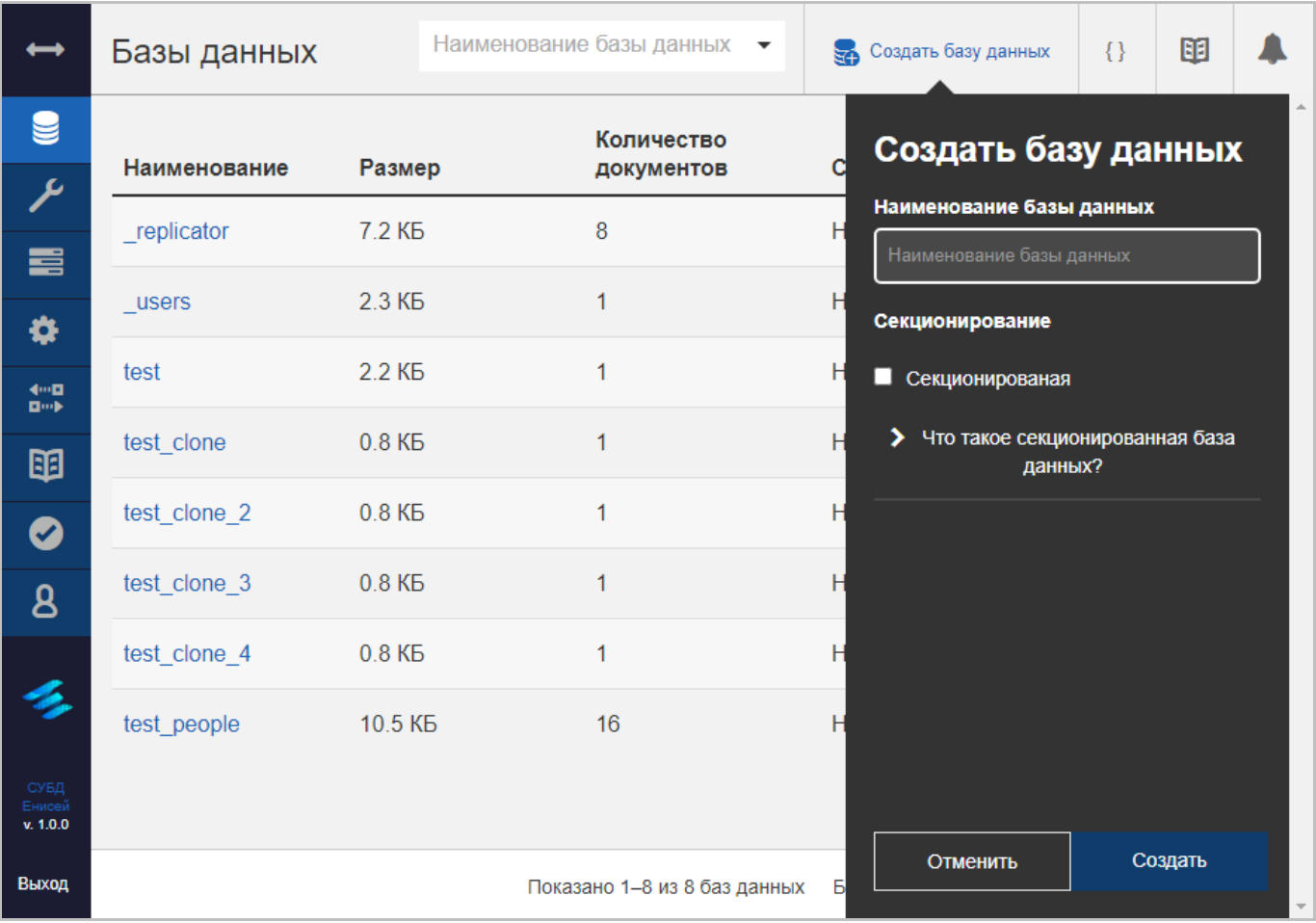

#### **Окно добавления базы данных Рисунок 146**

<span id="page-122-0"></span>Окно добавления базы данных содержит следующие элементы:

1) Поле ‹Наименование базы данных›, содержащее наименование добавляемой базы данных.

2) Флажок ‹Секционированная›, позволяющий включить признак секционированности добавляемой базы данных.

3) Кнопка ‹Отменить›, при нажатии которой процедура добавления базы данных прекращается.

4) Кнопка ‹Создать›, предназначенная для добавления базы данных.

122

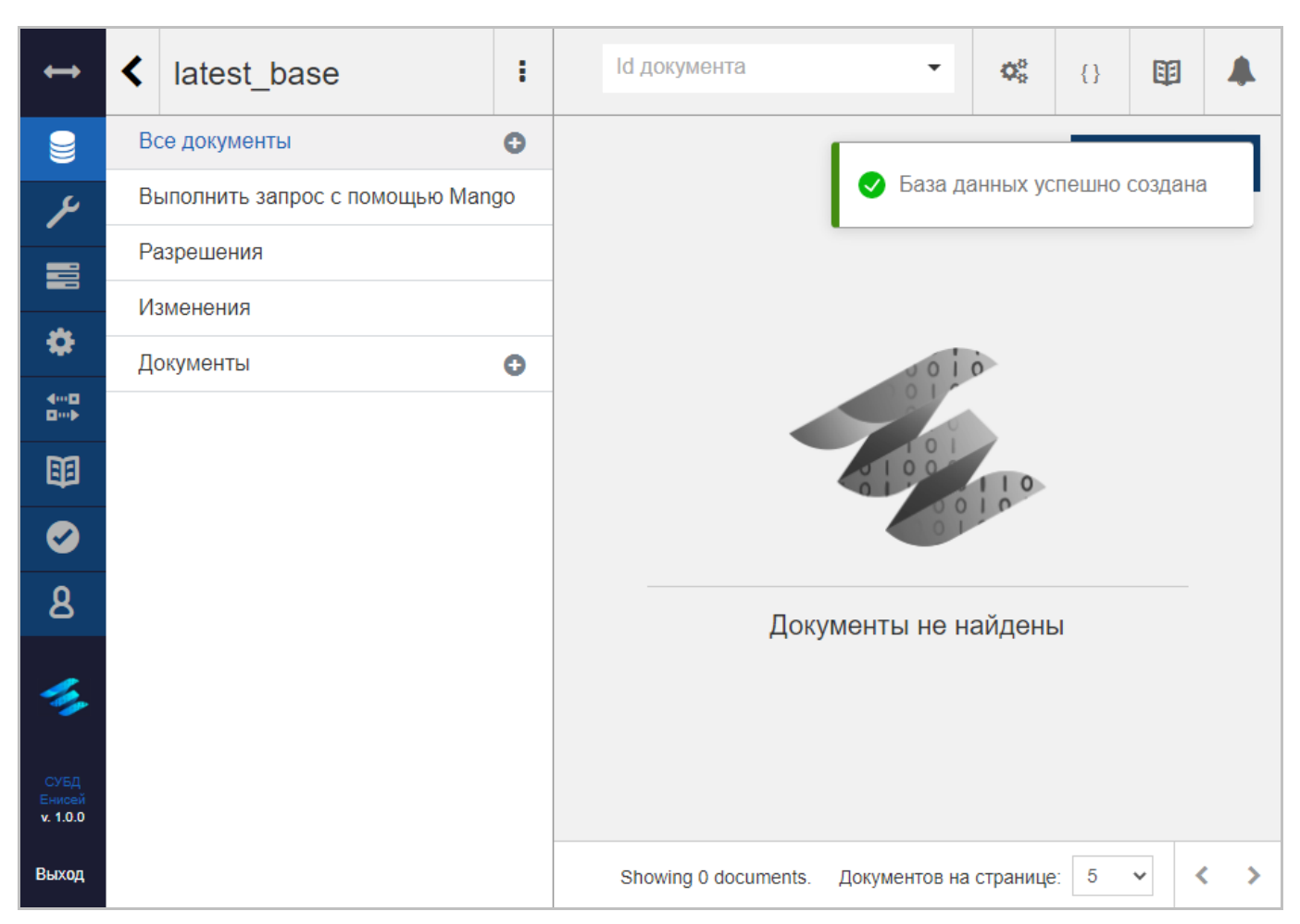

### **Оповещение о добавлении базы данных Рисунок 147**

<span id="page-123-0"></span>При нажатии кнопки ‹Создать› добавляемая база данных создается в СУБД, а соответствующая строка будет добавлена в таблицу с перечнем баз данных СУБД. При этом появляется оповещение об успешном создании базы данных [\(Рисунок 147\)](#page-123-0), а в области отображения данных (См. подпункт [3.2.1.2\)](#page-19-0) появляется форма редактирования созданной базы данных (См. подпункт [3.2.3.1.1\)](#page-56-0).

### **3.2.3.1.3. Удаление базы данных**

После нажатия кнопки ‹Удалить базу› [\(Рисунок 65\)](#page-55-0) в области отображения данных (См. подпункт [3.2.1.2\)](#page-19-0) появляется окно подтверждения удаления базы данных [\(Рисунок](#page-124-0)  [148\)](#page-124-0).

| $\longrightarrow$                                                      |                      | Базы данных                                                                                                    |                  | Наименование базы данных • |          | Создать базу данных                                                    |                                              | $\{\}$                     | 图  |  |
|------------------------------------------------------------------------|----------------------|----------------------------------------------------------------------------------------------------|------------------|----------------------------|----------|------------------------------------------------------------------------|----------------------------------------------|----------------------------|----|--|
|                                                                        | Подтвердите удаление |                                                                                                    |                  |                            |          |                                                                        | $\mathbf{x}$                                 |                            |    |  |
| ● アート ■ ※                                                              | Наим<br>_repli       | Внимание: это действие навсегда удалит latest_base. Подтвердите удаление базы<br>данных и всех документов базы данных, вы должны ввести имя базы данных. |                  |                            |          |                                                                        |                                              | <b>ВИЯ</b><br>$\mathbf{a}$ | 面  |  |
|                                                                        | user:                |                                                                                                    |                  |                            |          |                                                                        |                                              | $\mathbf{a}$               | 面  |  |
| $\begin{array}{l} 4\cdots 13 \\ 4\cdots 14 \\ 11\cdots 18 \end{array}$ | latest               |                                                                                                    |                  |                            |          |                                                                        |                                              | $\mathbf{a}$               | 「画 |  |
|                                                                        | test                 |                                                                                                    |                  |                            | Отменить | <b>@ Удалить базу данных</b>                                           |                                              | $\mathbf{a}$               | 画  |  |
| p O B                                                                  | test clone           |                                                                                                    | 0.8 <sub>K</sub> | $\overline{1}$             |          | Нет.                                                                   | $\frac{4-1}{2-1}$                            | A                          | 「画 |  |
|                                                                        | test_clone_2         |                                                                                                    | 0.8 <sub>K</sub> | $\mathbf{1}$               |          | Нет.                                                                   | 仙事                                           | $\mathbf{a}$               | 「画 |  |
|                                                                        | test_clone_3         |                                                                                                    | 0.8 <sub>K</sub> | $\blacktriangleleft$       |          | Нет                                                                    | 仙                                            | $\mathbf{a}$               | 「血 |  |
|                                                                        | test clone 4         |                                                                                                    | 0.8 <sub>K</sub> | $\mathbf{1}$               |          | Нет                                                                    | 仙手                                           | $\mathbf{a}$               | 「面 |  |
| v. 1.0.0                                                               | test_people          |                                                                                                    | 10.5 KB          | 16 <sub>1</sub>            |          | <b>Нет</b>                                                             | $\frac{4m\mathbf{B}}{\mathbf{B}m\mathbf{B}}$ | $\mathbf{A}$               | 「画 |  |
| Выход                                                                  |                      |                                                                                                    |                  |                            |          | Показано 1-9 из 9 баз данных Баз данных на странице $\vert$ 10 $\vert$ |                                              |                            |    |  |

**Окно подтверждения удаления базы данных Рисунок 148**

<span id="page-124-0"></span>При выборе гиперссылки ‹Отменить› процедура удаления базы данных прекращается.

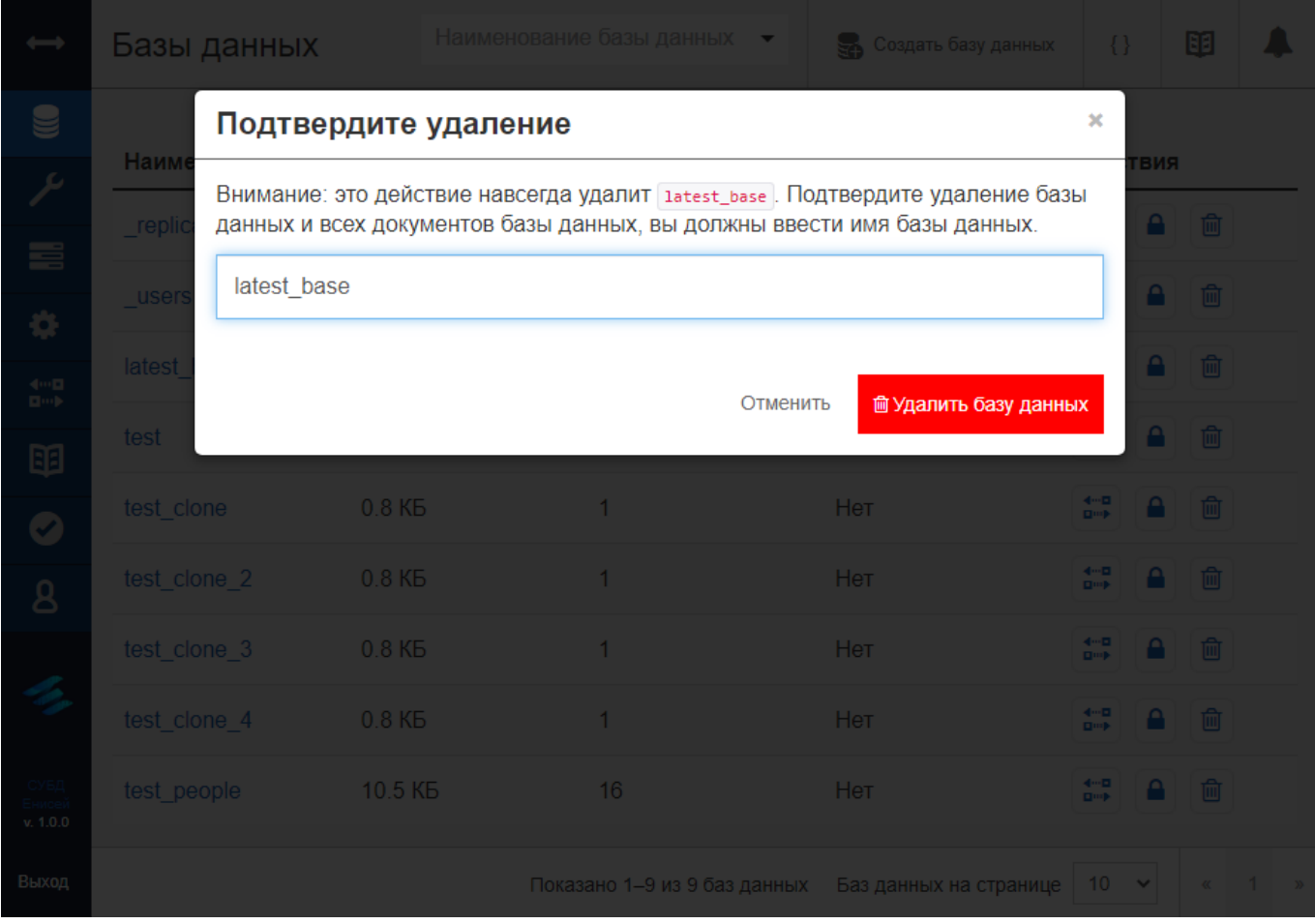

## **Кнопка ‹Удалить базу данных› в доступном состоянии Рисунок 149**

<span id="page-125-0"></span>При вводе корректного наименования базы данных в поле окна подтверждения удаления базы данных становится доступна кнопка ‹Удалить базу данных› [\(Рисунок 149\)](#page-125-0).

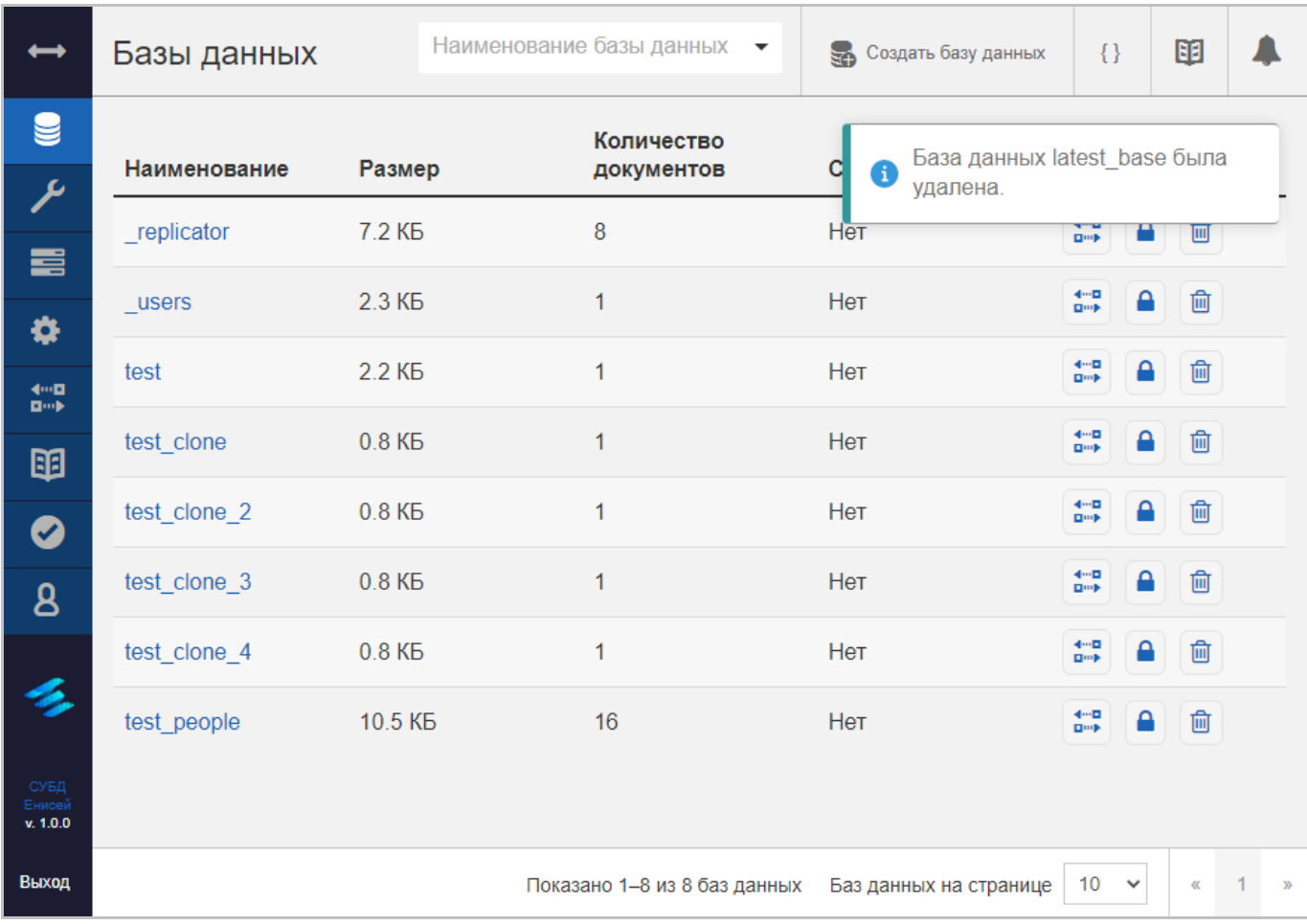

# **Оповещение об удалении базы данных Рисунок 150**

<span id="page-126-0"></span>При нажатии кнопки ‹Удалить базу данных› соответствующая строка будет удалена из таблицы с перечнем баз данных СУБД, при этом появляется оповещение об удалении базы данных [\(Рисунок 150\)](#page-126-0).

# **3.2.3.2. Настройка СУБД**

Для настройки СУБД необходимо в главном меню (См. подпункт [3.2.1.1\)](#page-16-0) выбрать пункт ‹Настройка›, после чего в области отображения данных (См. подпункт [3.2.1.2\)](#page-19-0) появится форма настройки СУБД [\(Рисунок 151\)](#page-127-0).

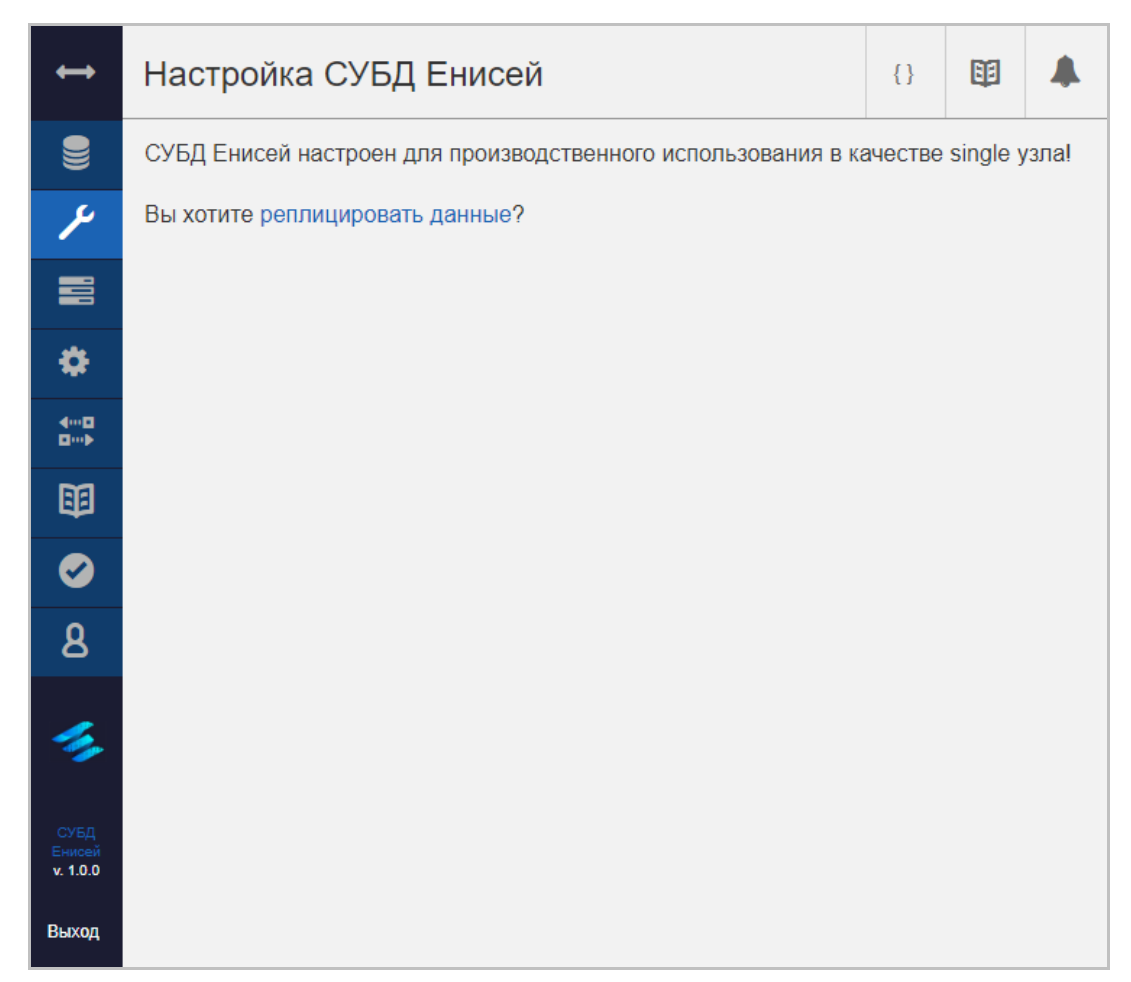

# **Форма настройки СУБД Рисунок 151**

<span id="page-127-0"></span>Заголовок раздела ‹Настройка› включает в себя:

- 1) Кнопку вывода результатов cURL (См. подпункт [3.2.1.3.3\)](#page-32-0).
- 2) Кнопку вызова онлайн-документации (См. подпункт [3.2.1.3.2\)](#page-28-0).
- 3) Кнопку вызова панели уведомлений (См. подпункт [3.2.1.3.1\)](#page-23-0).

Форма настройки СУБД включает в себя:

1) Гиперссылку ‹реплицировать данные›.

При выборе гиперссылки ‹реплицировать данные› осуществляется переход в раздел ‹Репликация› (См. подпункт [3.2.3.5\)](#page-155-0).

# **3.2.3.3. Просмотр активных задач**

Для просмотра активных задач СУБД необходимо в главном меню (См. подпункт [3.2.1.1\)](#page-16-0) выбрать пункт ‹Активные задачи›, после чего в области отображения данных (См. подпункт [3.2.1.2\)](#page-19-0) появится форма просмотра активных задач СУБД [\(Рисунок 152\)](#page-128-0).

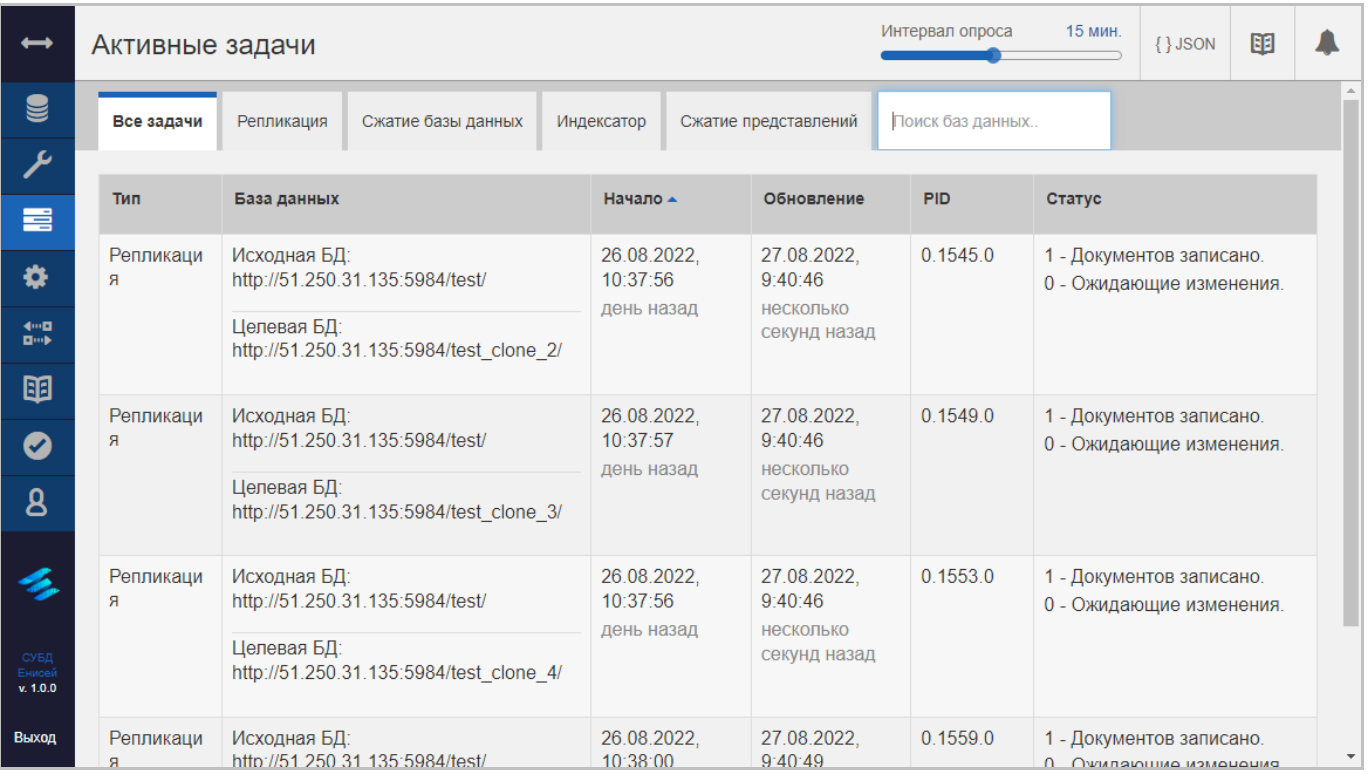

### **Форма просмотра активных задач СУБД Рисунок 152**

<span id="page-128-0"></span>Заголовок раздела ‹Активные задачи› включает в себя:

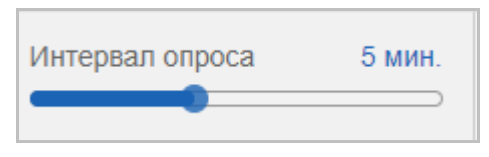

#### **Ползунок ‹Интервал опроса› Рисунок 153**

<span id="page-128-1"></span>2) Ползунок ‹Интервал опроса› [\(Рисунок 153\)](#page-128-1), позволяющий установить временной интервал обновления данных формы.

- 3) Кнопку вывода результатов cURL (См. подпункт [3.2.1.3.3\)](#page-32-0).
- 4) Кнопку вызова онлайн-документации (См. подпункт [3.2.1.3.2\)](#page-28-0).
- 5) Кнопку вызова панели уведомлений (См. подпункт [3.2.1.3.1\)](#page-23-0).

Форма просмотра активных задач СУБД включает в себя:

- 1) Вкладку ‹Все задачи›.
- 2) Вкладку ‹Репликация›.

#### 129

## RU ВРМН.582913-01 34 01

- 3) Вкладку ‹Сжатие баз данных›.
- 4) Вкладку ‹Индексатор›.
- 5) Вкладку ‹Сжатие представлений›.

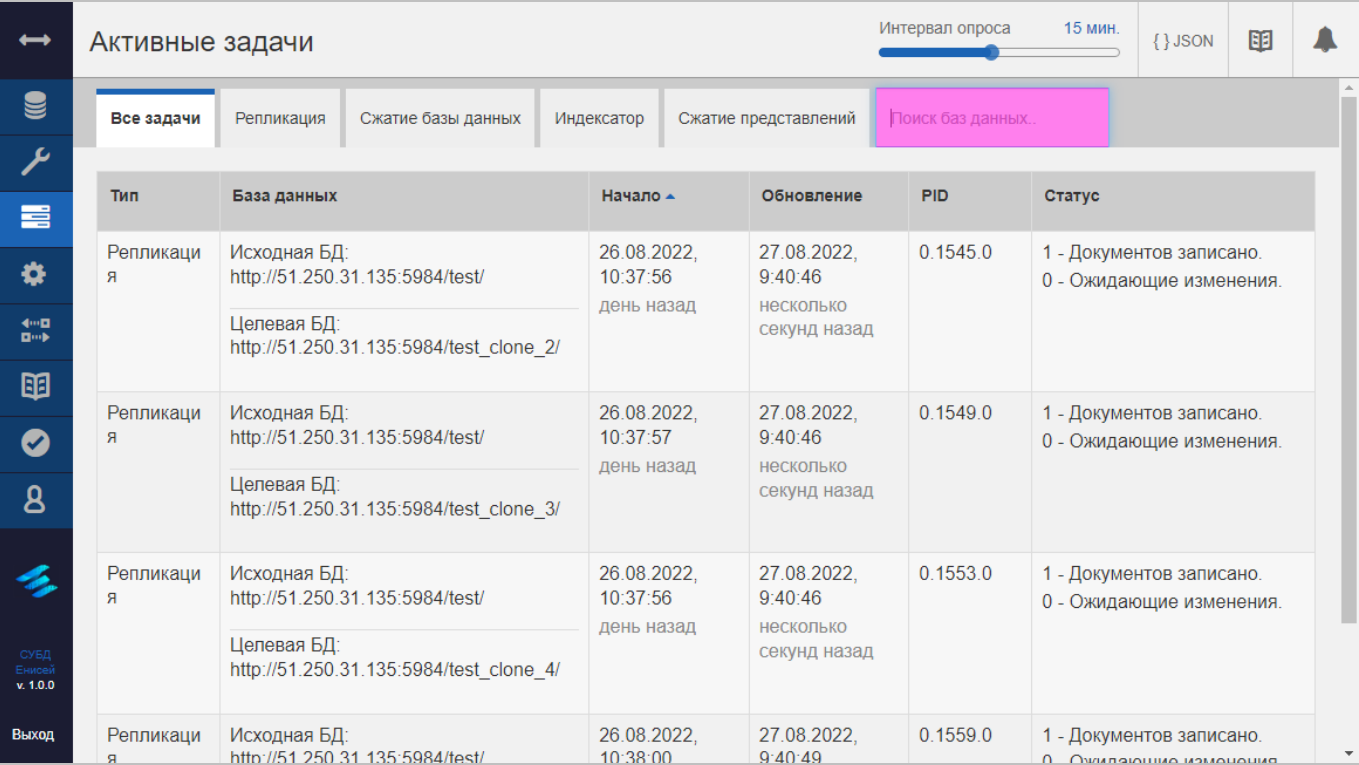

**Форма просмотра активных задач СУБД Рисунок 154**

<span id="page-129-0"></span>6) Поле ‹Поиск баз данных› [\(Рисунок 154,](#page-129-0) выделено лиловым).

# **3.2.3.3.1. Вкладка ‹Все задачи›**

Вкладка ‹Все задачи› формы просмотра активных задач СУБД содержит таблицу с полным перечнем активных задач СУБД [\(Рисунок 155\)](#page-130-0).

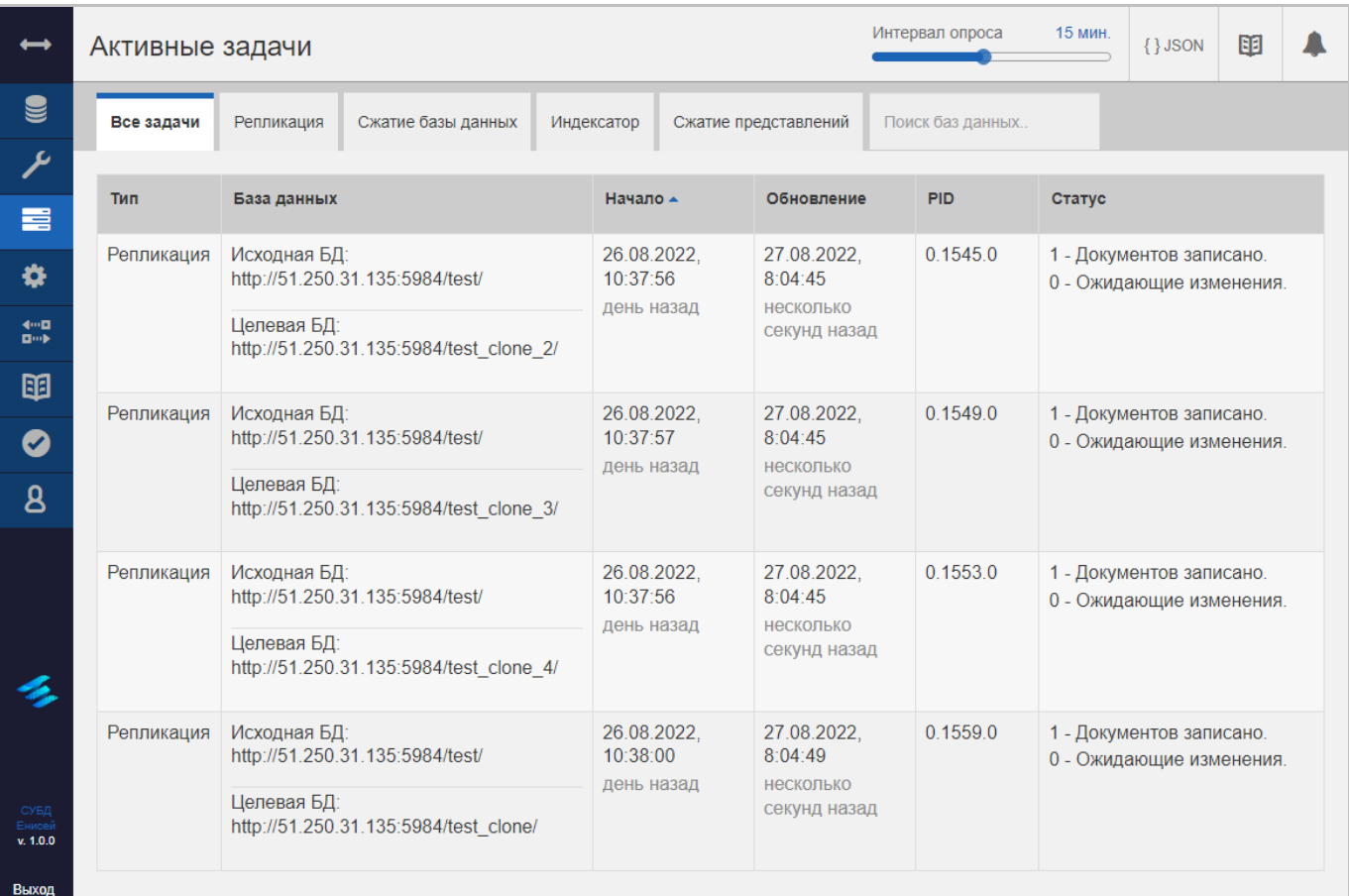

# <span id="page-130-0"></span>**Вкладка ‹Все задачи› Рисунок 155**

# **3.2.3.3.2. Вкладка ‹Репликация›**

Вкладка ‹Репликация› формы просмотра активных задач СУБД содержит таблицу с перечнем активных задач репликации базы данных [\(Рисунок 156\)](#page-131-0).

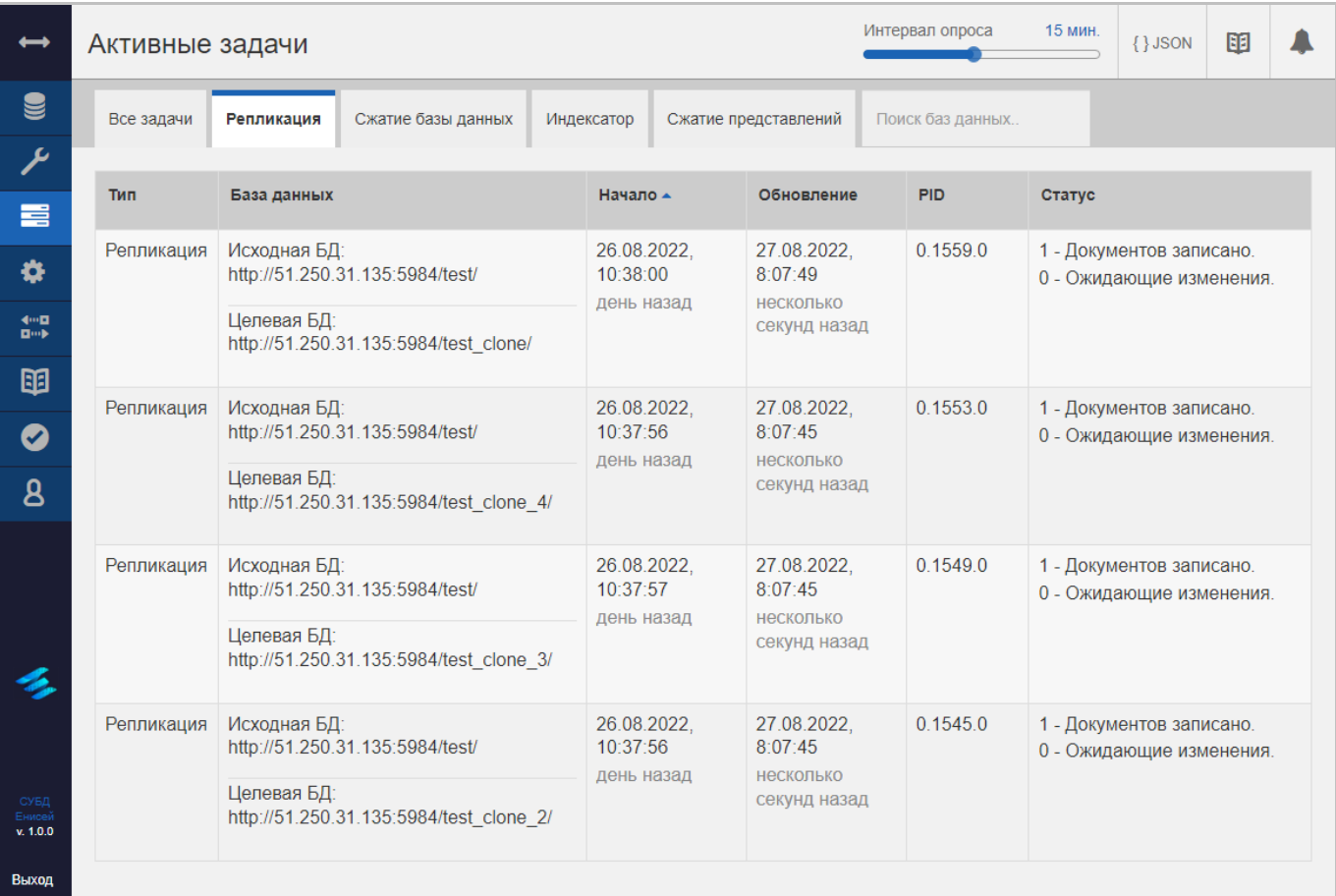

#### <span id="page-131-0"></span>**Вкладка ‹Репликация› Рисунок 156**

# **3.2.3.3.3. Вкладка ‹Сжатие базы данных›**

Вкладка ‹Сжатие базы данных› формы просмотра активных задач СУБД содержит таблицу с перечнем активных задач сжатия базы данных [\(Рисунок 157\)](#page-132-0).

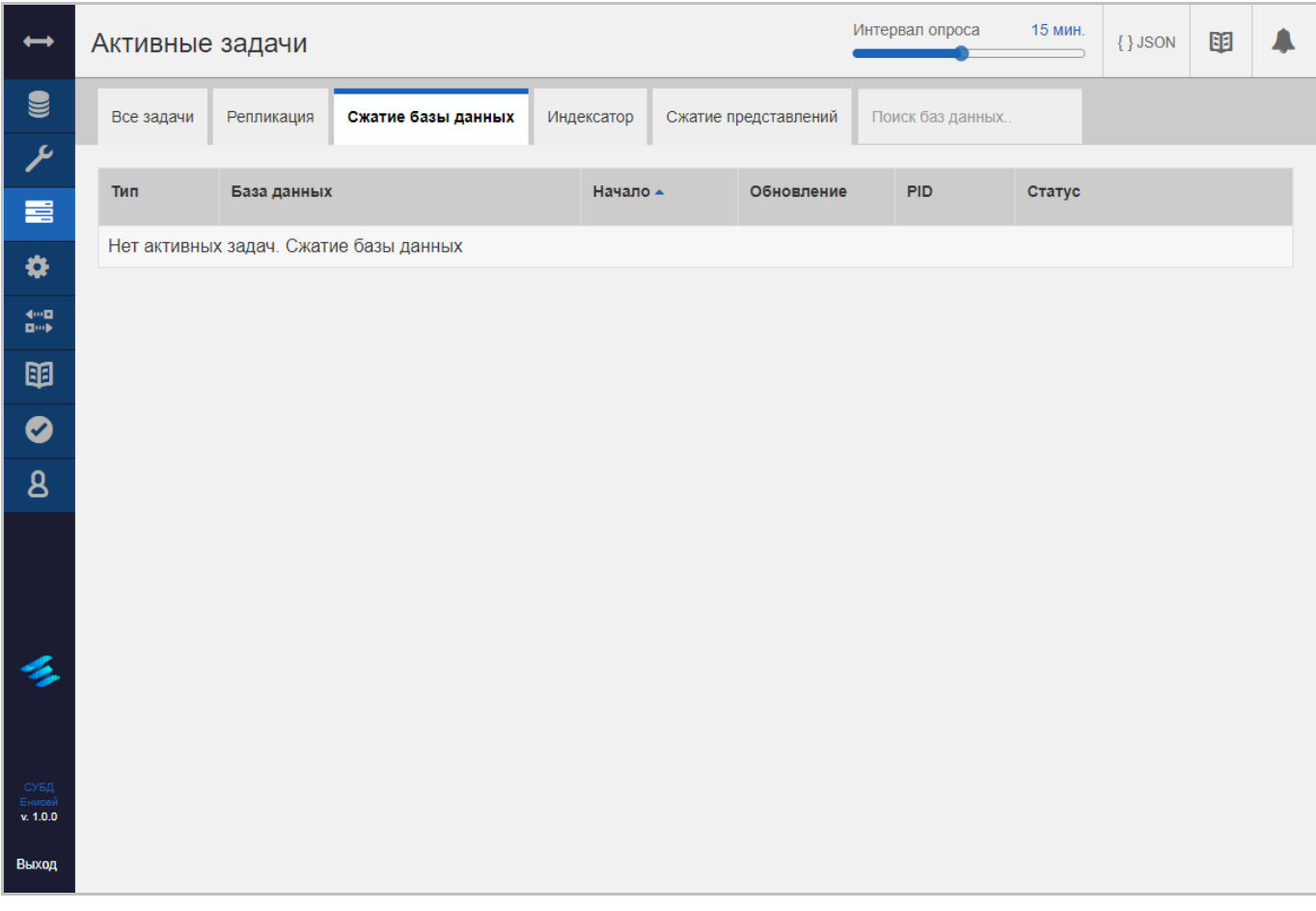

## <span id="page-132-0"></span>**Вкладка ‹Сжатие базы данных› Рисунок 157**

# **3.2.3.3.4. Вкладка ‹Индексатор›**

Вкладка ‹Индексатор› формы просмотра активных задач СУБД содержит таблицу с перечнем активных задач сжатия базы данных [\(Рисунок 158\)](#page-133-0).

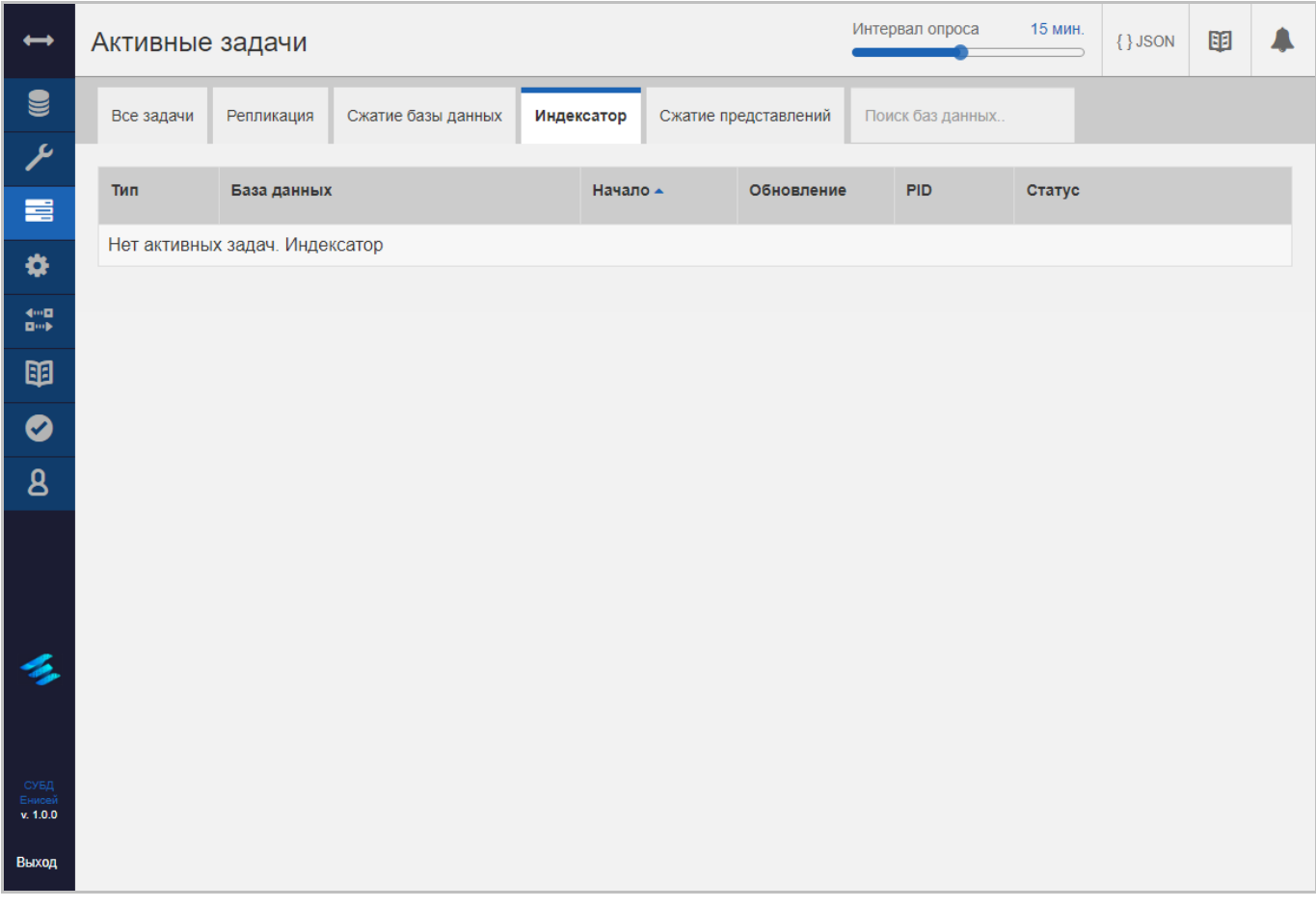

<span id="page-133-0"></span>**Вкладка ‹Индексатор› Рисунок 158**

## **3.2.3.3.5. Вкладка ‹Сжатие представлений›**

Вкладка ‹Сжатие представлений› формы просмотра активных задач СУБД содержит таблицу с перечнем активных задач сжатия представлений [\(Рисунок 159\)](#page-134-0).

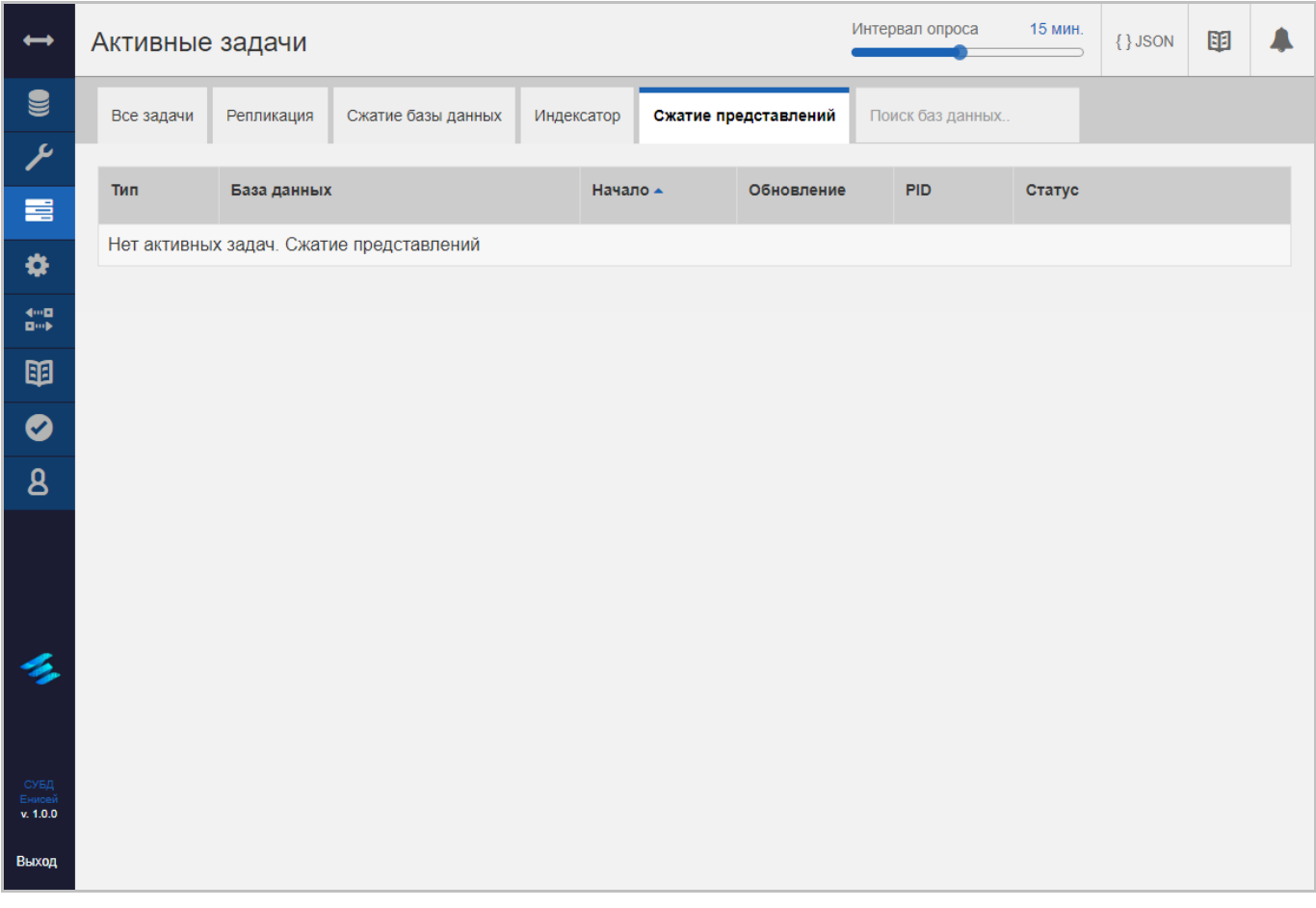

## <span id="page-134-0"></span>**Вкладка ‹Сжатие представлений› Рисунок 159**

#### **3.2.3.3.6. Поиск баз данных по подстроке**

При вводе текста в поле ‹Поиск баз данных› [\(Рисунок 154\)](#page-129-0) осуществляется поиск задач с участием баз данных, HTTP-адрес которых содержит введенную в поле подстроку. В таблицах на каждой из вкладок будут отображаться только найденные по подстроке активные задачи [\(Рисунок 160\)](#page-135-0).

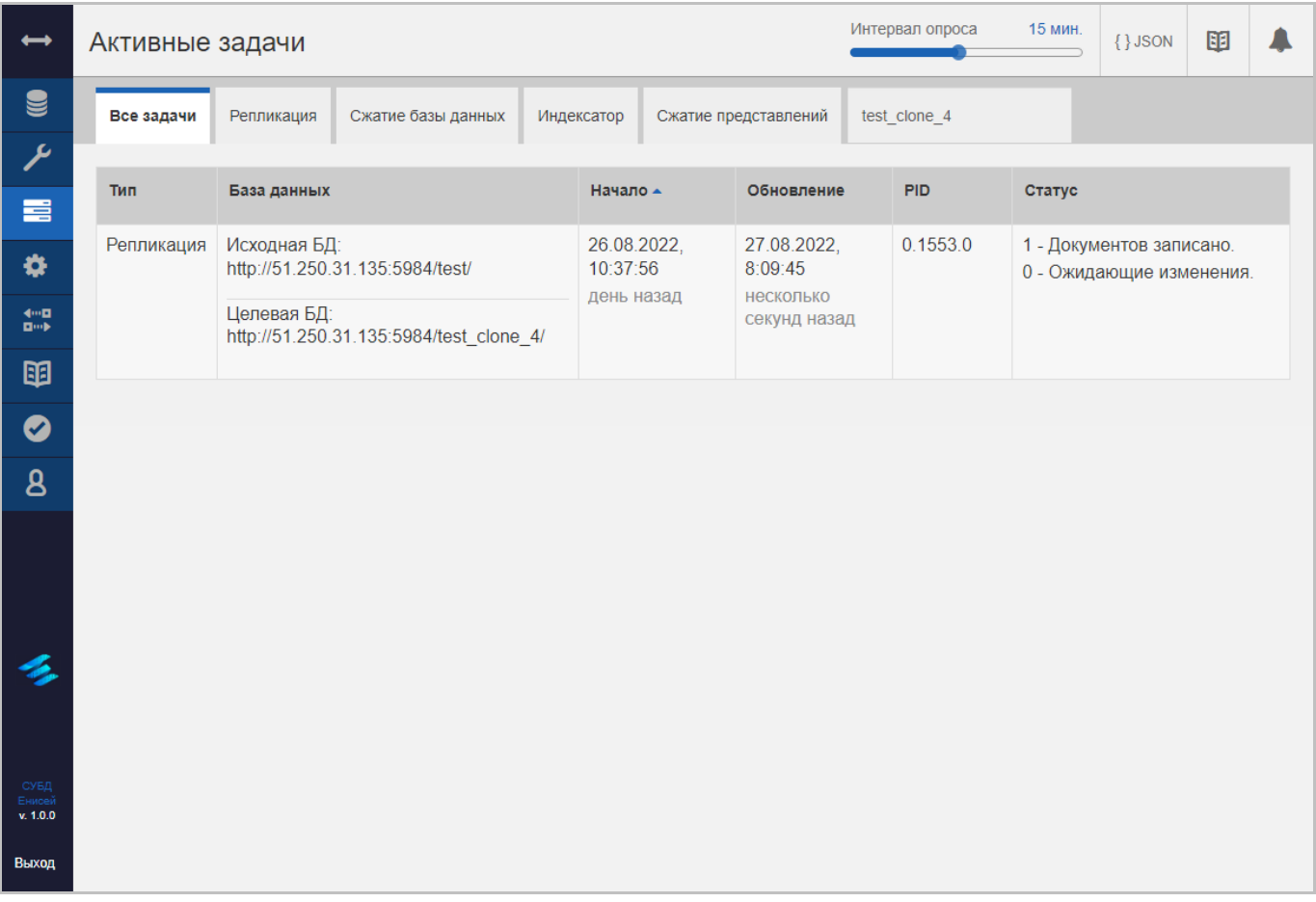

<span id="page-135-0"></span>**Отображение активных задач, найденных по подстроке базы данных Рисунок 160**

# **3.2.3.4. Конфигурирование СУБД**

Для конфигурирования СУБД необходимо в главном меню (См. подпункт [3.2.1.1\)](#page-16-0) выбрать пункт ‹Конфигурация›, после чего в области отображения данных (См. подпункт [3.2.1.2\)](#page-19-0) появится форма конфигурирования СУБД [\(Рисунок 161\)](#page-136-0).

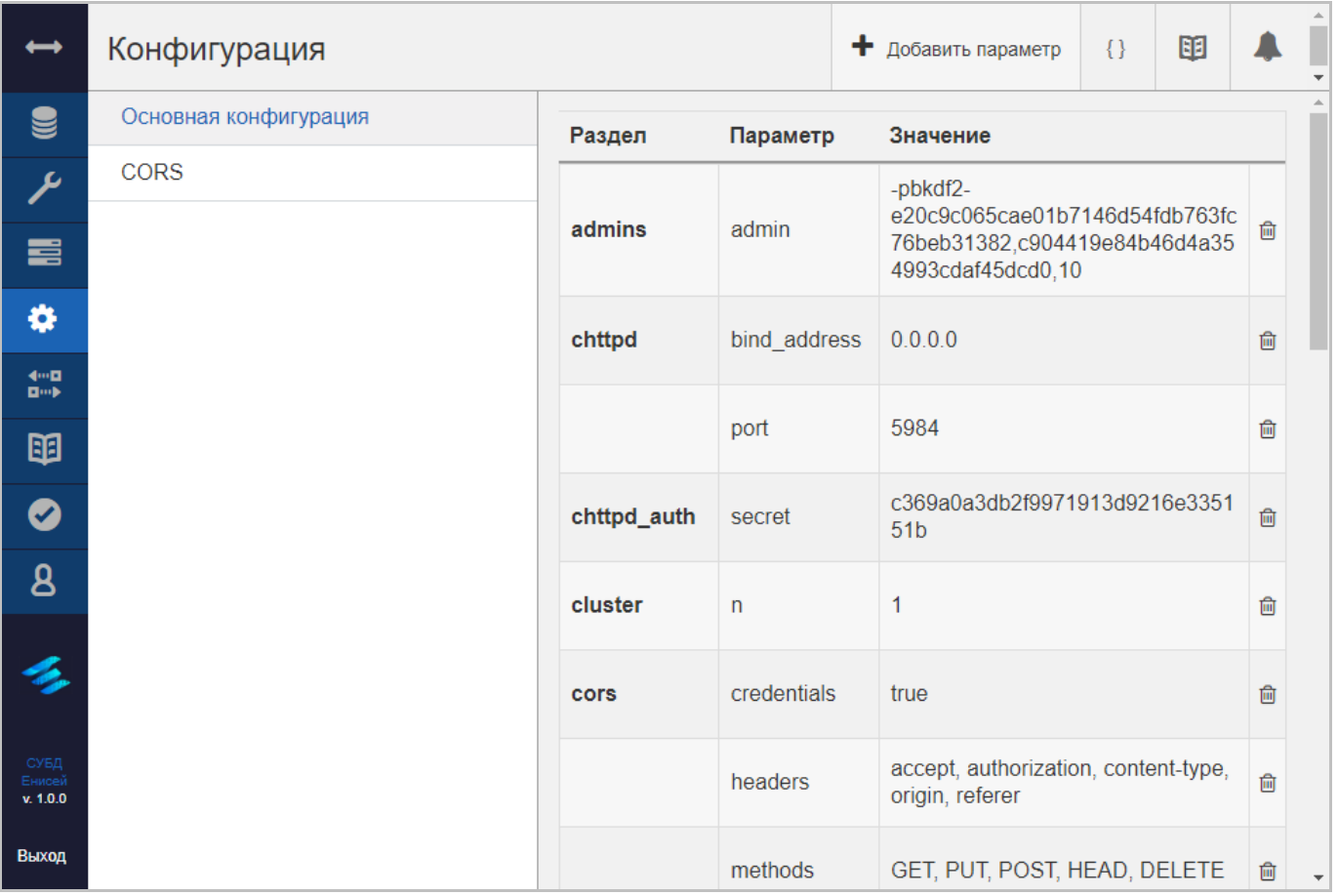

#### **Форма конфигурирования СУБД Рисунок 161**

<span id="page-136-0"></span>Заголовок раздела ‹Конфигурация› включает в себя:

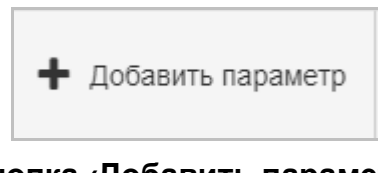

**Кнопка ‹Добавить параметр› Рисунок 162**

<span id="page-136-1"></span>1) Кнопку ‹Добавить параметр› [\(Рисунок 162\)](#page-136-1), предназначенную для добавления параметра конфигурации СУБД.

- 2) Кнопку вывода результатов cURL (См. подпункт [3.2.1.3.3\)](#page-32-0).
- 3) Кнопку вызова онлайн-документации (См. подпункт [3.2.1.3.2\)](#page-28-0).
- 4) Кнопку вызова панели уведомлений (См. подпункт [3.2.1.3.1\)](#page-23-0).

Форма конфигурирования СУБД включает в себя:

# 137

# RU ВРМН.582913-01 34 01

5) Вкладку ‹Основная конфигурация›.

6) Вкладку ‹CORS›.

#### **3.2.3.4.1. Вкладка ‹Основная конфигурация›**

Вкладка ‹Основная конфигурация› формы конфигурирования СУБД содержит таблицу с параметрами конфигурации СУБД [\(Рисунок 187\)](#page-157-0).

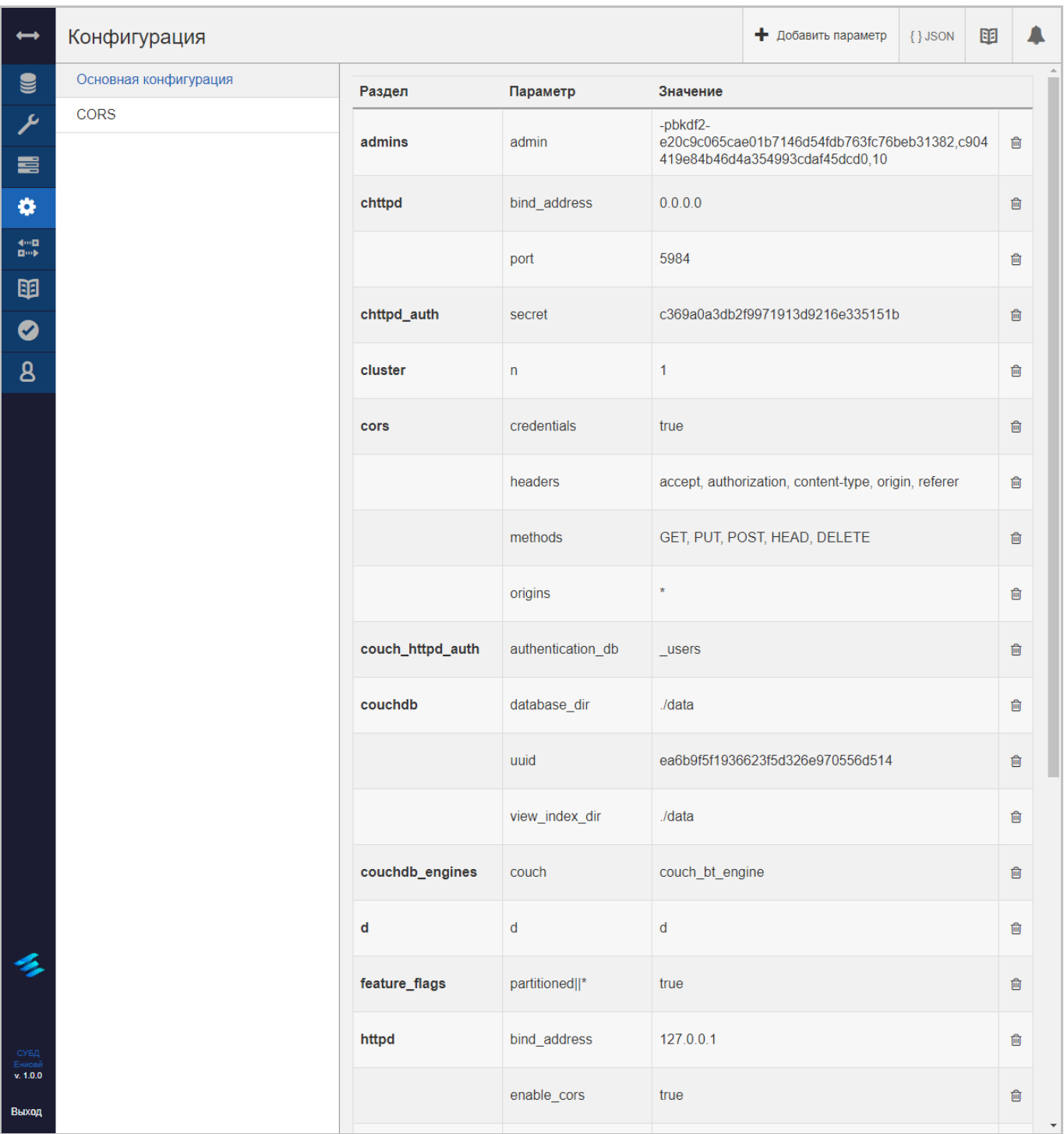

#### **Вкладка ‹Основная конфигурация› Рисунок 163**

Таблица с параметрами конфигурации СУБД содержит следующие столбцы:

- 1) ‹Раздел›, содержащий наименование раздела файла конфигурации СУБД.
- 2) ‹Параметр›, содержащий наименование параметра файла конфигурации СУБД.

3) ‹Значение›, содержащий значение соответствующего параметра файла конфигурации СУБД.

4) Столбец с кнопками удаления строк таблицы [\(Рисунок 46\)](#page-43-0), предназначенными для удаления соответствующего параметра.

# **3.2.3.4.1.1. Добавление параметра конфигурации СУБД**

После нажатия кнопки ‹Добавить параметр› [\(Рисунок 162\)](#page-136-1) в области отображения данных (См. подпункт [3.2.1.2\)](#page-19-0) появляется всплывающее окно добавления параметра [\(Рисунок 164\)](#page-140-0).

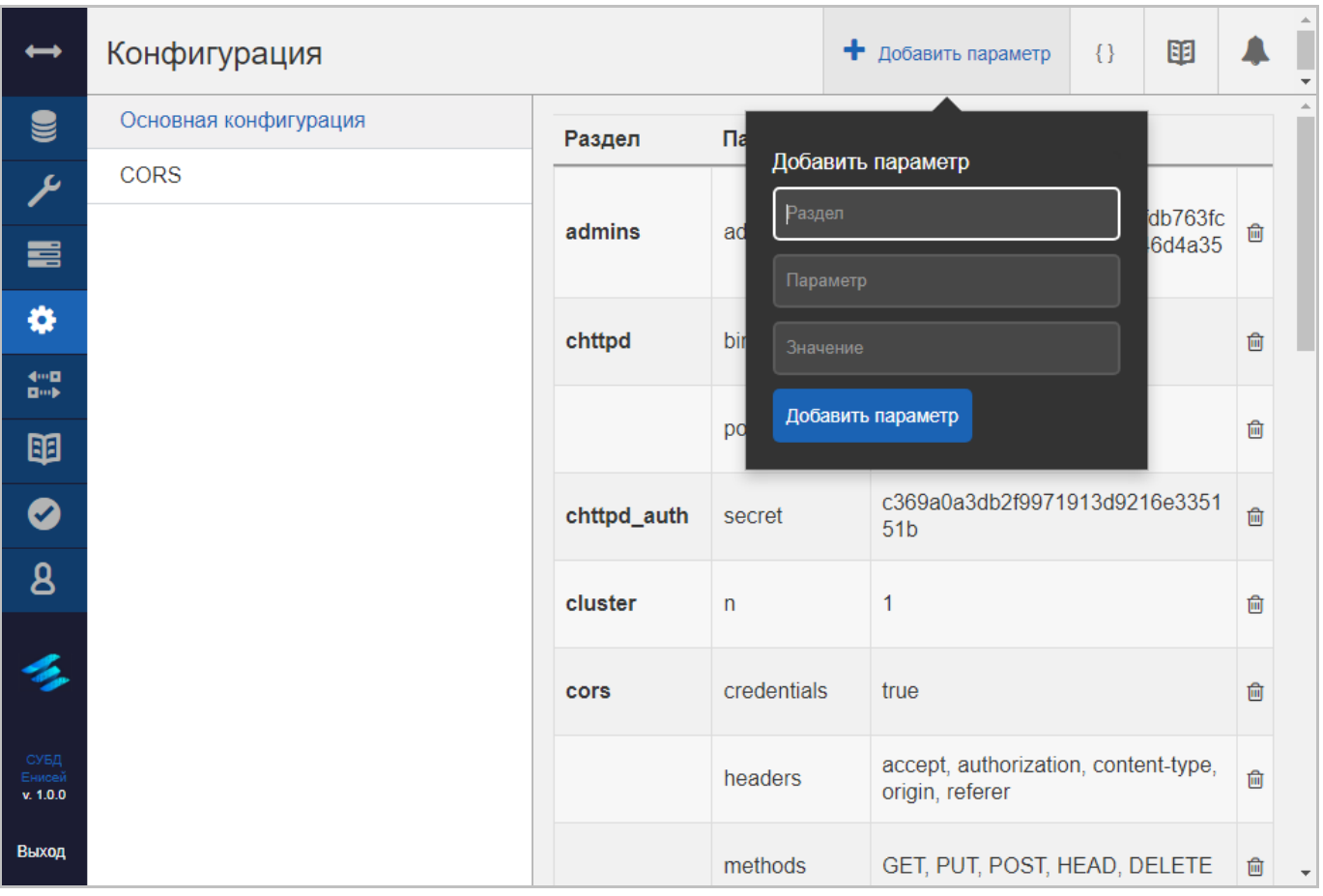

#### **Окно добавления параметра Рисунок 164**

<span id="page-140-0"></span>Окно добавления параметра содержит следующие элементы:

5) Поле ‹Раздел›, содержащее наименование раздела, предназначенного для размещения добавляемого параметра:

 При вводе наименования существующего раздела добавляемый параметр будет размещен в имеющемся разделе.

 При вводе наименования нового раздела он будет добавлен в файл конфигурации СУБД и в нем будет размещен добавляемый параметр.

6) Поле ‹Параметр›, содержащее наименование добавляемого параметра. Если параметр с таким же наименованием уже расположен в том же разделе, то его значение будет заменено значением, введенным в поле ‹Значение›.

7) Поле ‹Значение›, содержащее значение добавляемого параметра.

8) Кнопка ‹Добавить параметр›, при нажатии которой добавляемый параметр записывается в файл конфигурации СУБД.

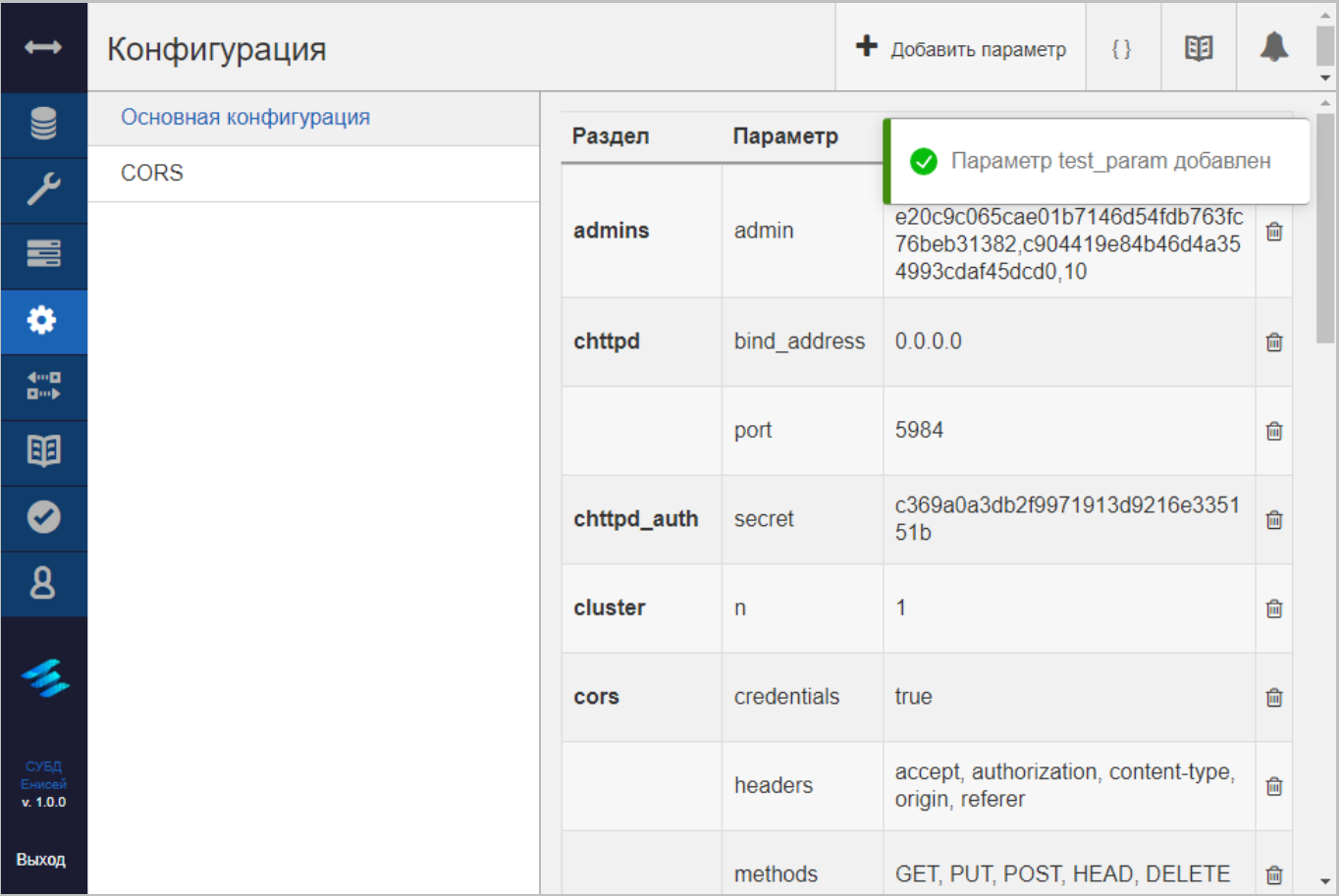

# **Оповещение о добавлении параметра Рисунок 165**

<span id="page-141-0"></span>При нажатии кнопки ‹Добавить параметр› соответствующая строка будет добавлена в таблицу с параметрами конфигурации СУБД, при этом появляется оповещение о добавлении параметра [\(Рисунок 165\)](#page-141-0).

# **3.2.3.4.1.2. Редактирование параметра конфигурации СУБД**

Щелчок мыши по выбранному параметру конфигурации СУБД приводит к появлению поля редактирования параметра [\(Рисунок 166\)](#page-142-0).

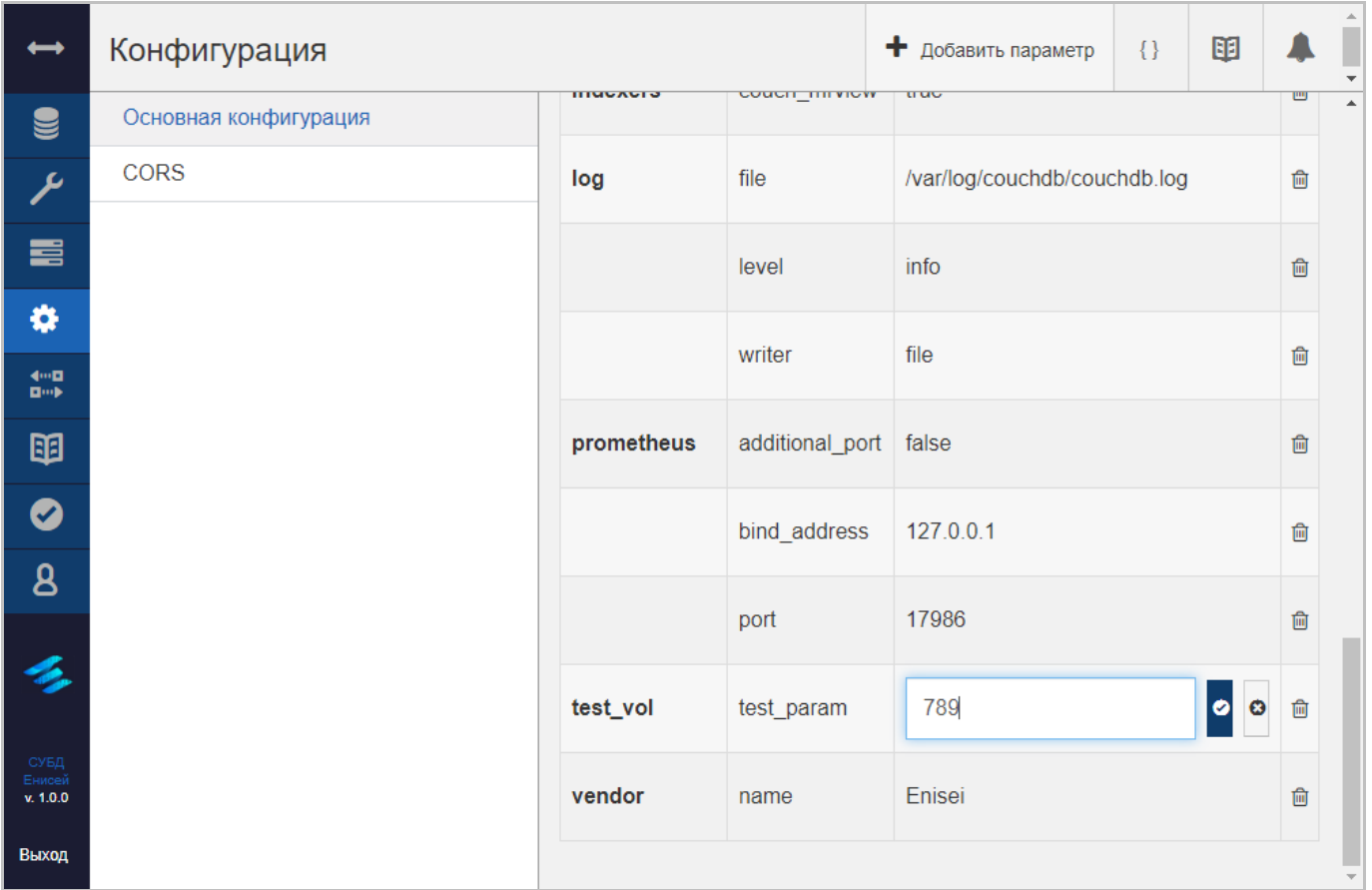

#### **Поле редактирования параметра Рисунок 166**

<span id="page-142-0"></span>После внесения изменений в значение параметра имеется возможность:

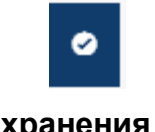

#### **Кнопка сохранения изменений Рисунок 167**

<span id="page-142-1"></span>1) Сохранить внесенные изменения, нажав кнопку сохранения изменений [\(Рисунок](#page-142-1)  [167\)](#page-142-1).

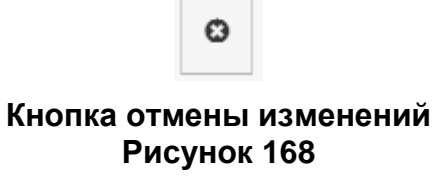

<span id="page-142-2"></span>2) Отменить внесенные изменения, нажав кнопку отмены изменений [\(Рисунок](#page-142-2)  [168\)](#page-142-2).

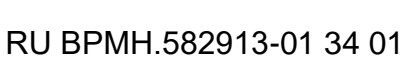

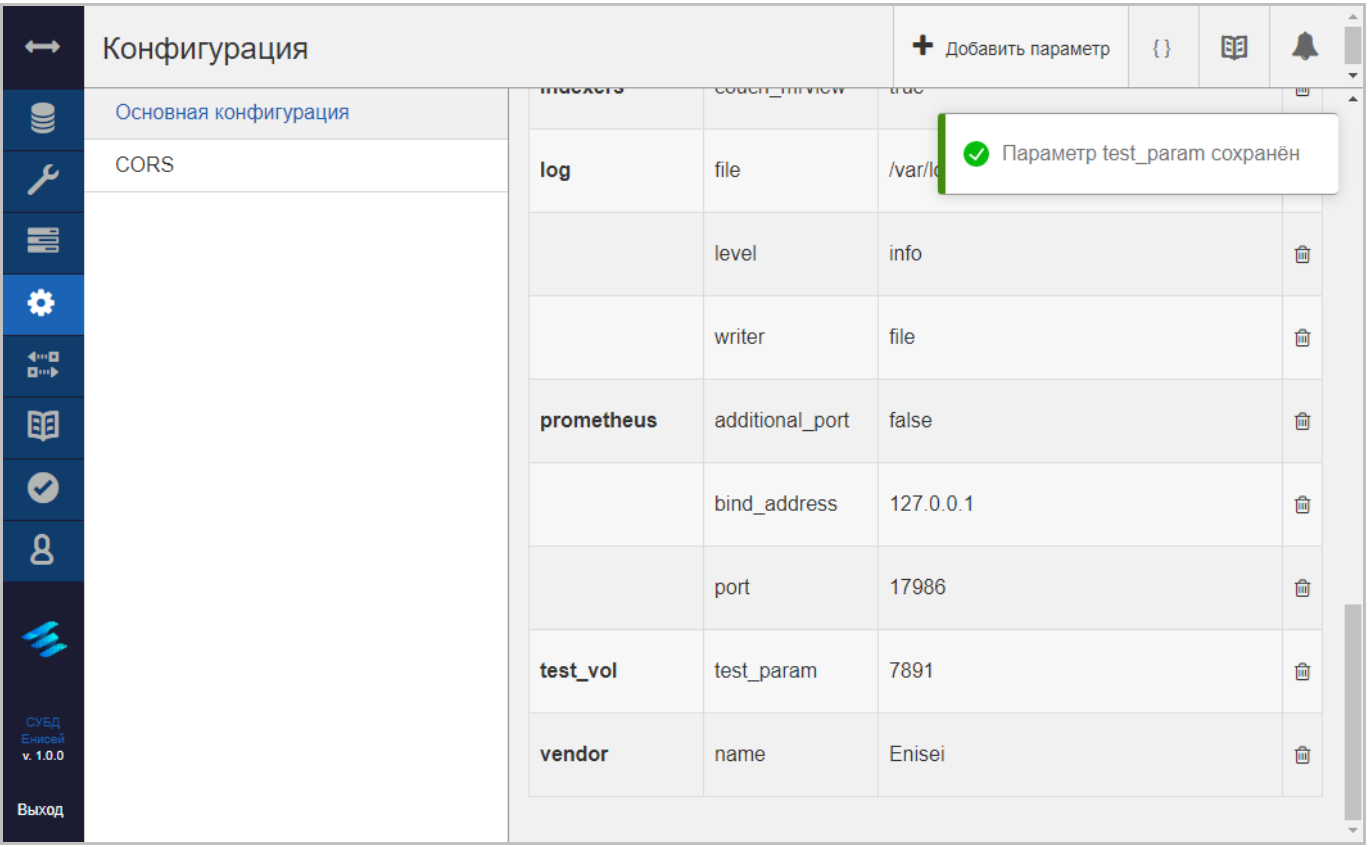

# **Оповещение о добавлении параметра Рисунок 169**

<span id="page-143-0"></span>При нажатии кнопки сохранения изменений соответствующая строка будет обновлена в таблице с параметрами конфигурации СУБД, при этом появляется оповещение о сохранении параметра [\(Рисунок 169\)](#page-143-0).
## **3.2.3.4.1.3. Удаление параметра конфигурации СУБД**

После нажатия кнопки удаления строк таблицы [\(Рисунок 46\)](#page-43-0) в крайнем правом столбце таблицы с параметрами конфигурации СУБД [\(Рисунок 187\)](#page-157-0) в области отображения данных (См. подпункт [3.2.1.2\)](#page-19-0) появляется окно подтверждения удаления параметра конфигурации [\(Рисунок 170\)](#page-144-0).

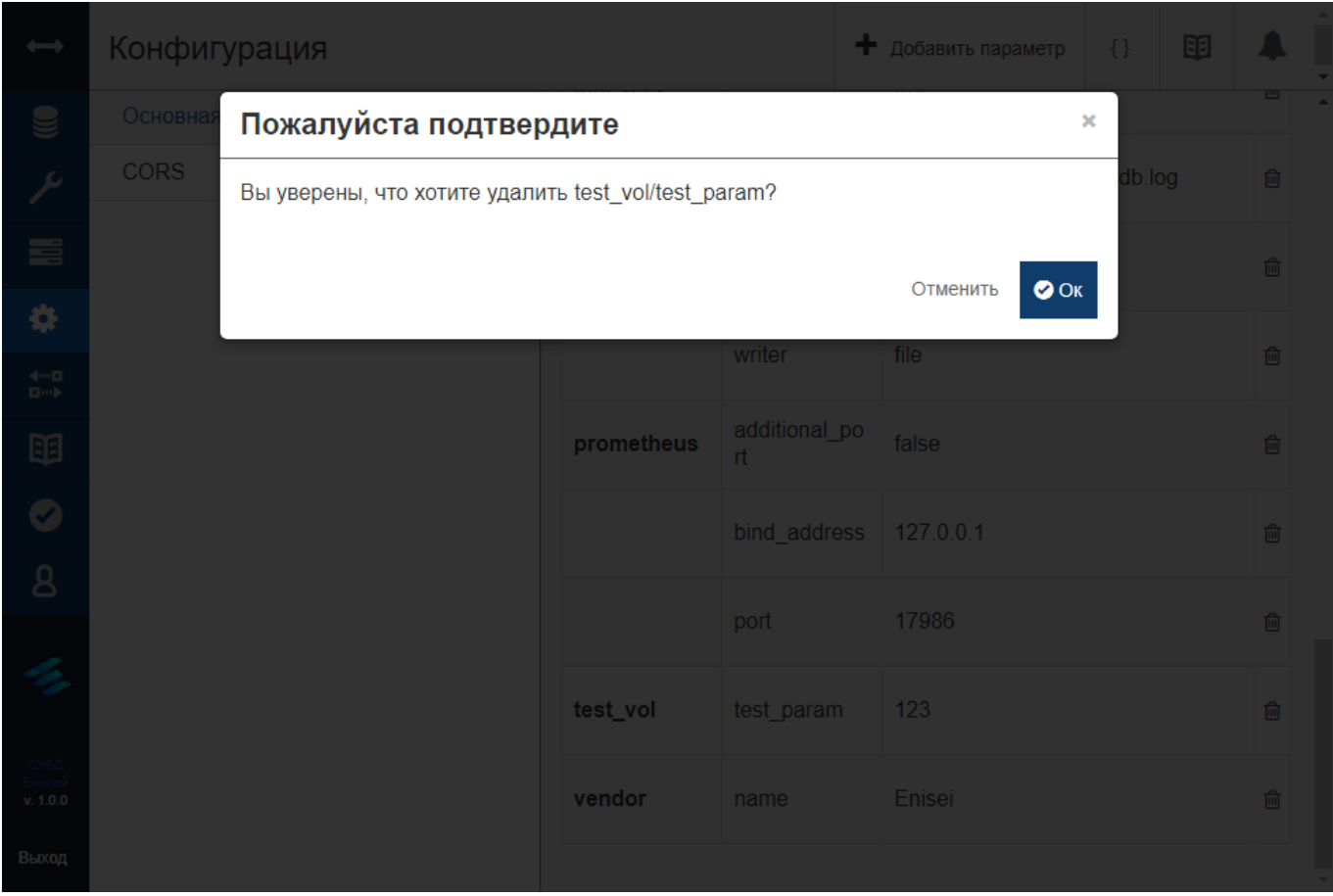

**Окно подтверждения удаления параметра конфигурации Рисунок 170**

<span id="page-144-0"></span>При выборе гиперссылки ‹Отменить› процедура удаления параметра конфигурации прекращается.

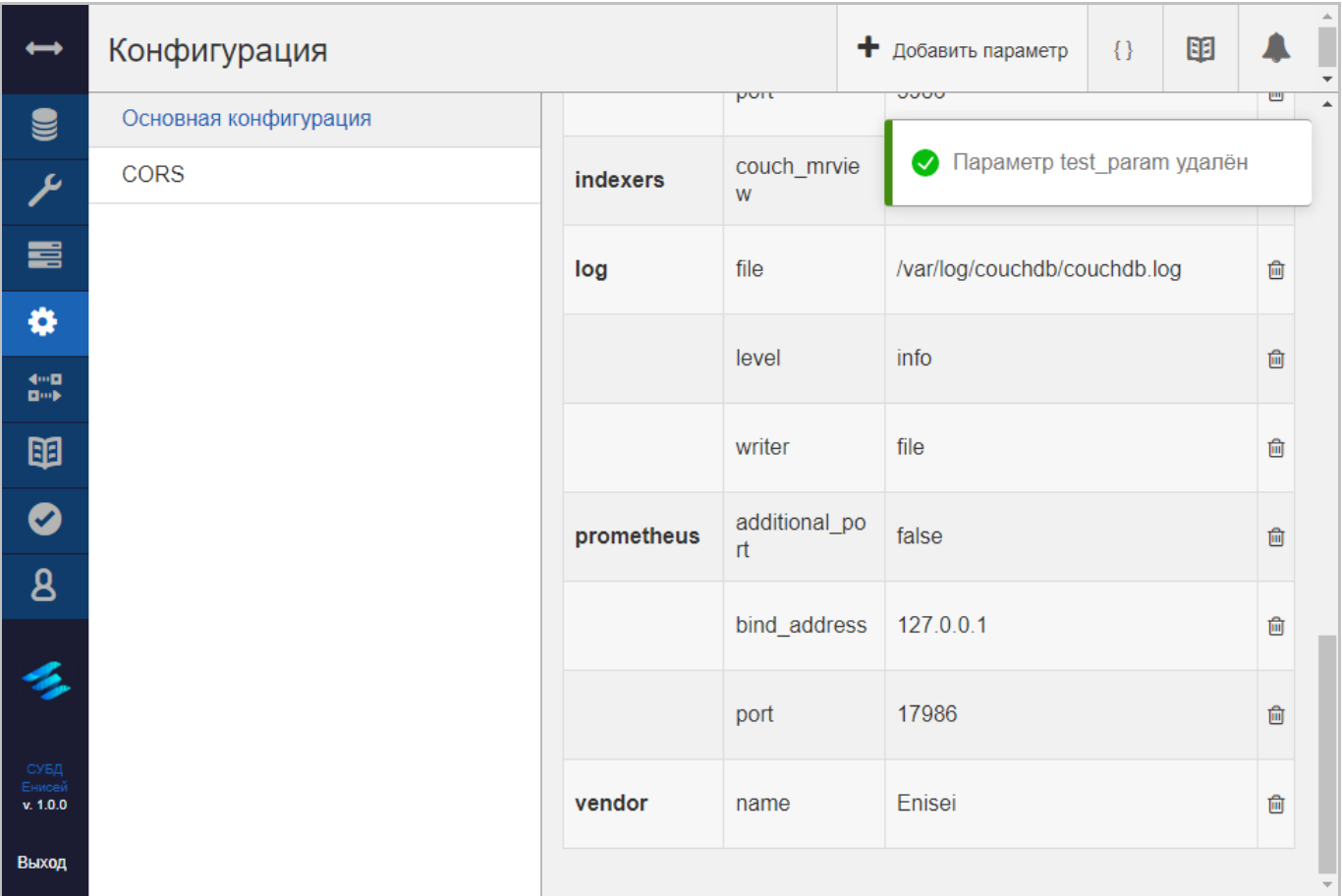

## **Оповещение об удалении параметра конфигурации Рисунок 171**

<span id="page-145-0"></span>При выборе кнопки ‹Ок› соответствующая строка будет удалена из таблицы с параметрами конфигурации, при этом появляется оповещение об удалении параметра конфигурации [\(Рисунок 171\)](#page-145-0).

## **3.2.3.4.2. Вкладка ‹CORS›**

Вкладка ‹CORS› формы конфигурирования СУБД содержит форму настройки режима Cross-Origin Resource Sharing [\(Рисунок 172\)](#page-146-0).

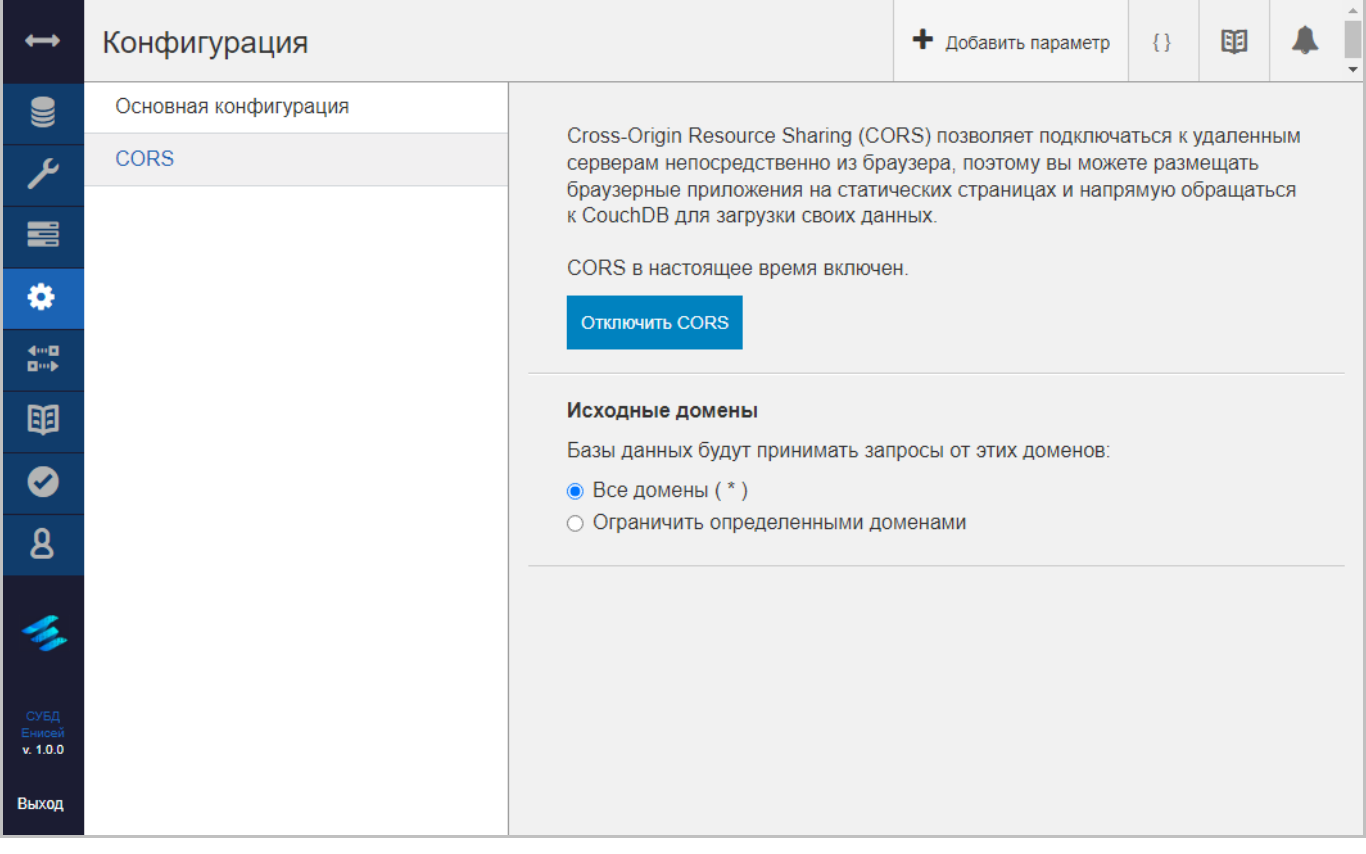

**Вкладка ‹CORS› Рисунок 172**

<span id="page-146-0"></span>Форма настройки режима Cross-Origin Resource Sharing содержит следующие элементы:

Отключить CORS

## **Кнопка ‹Отключить CORS› Рисунок 173**

<span id="page-146-1"></span>1) Кнопку ‹Отключить CORS› [\(Рисунок 173\)](#page-146-1), при нажатии которой появляется всплывающее окно подтверждения отключения режима Cross-Origin Resource Sharing [\(Рисунок 174\)](#page-147-0).

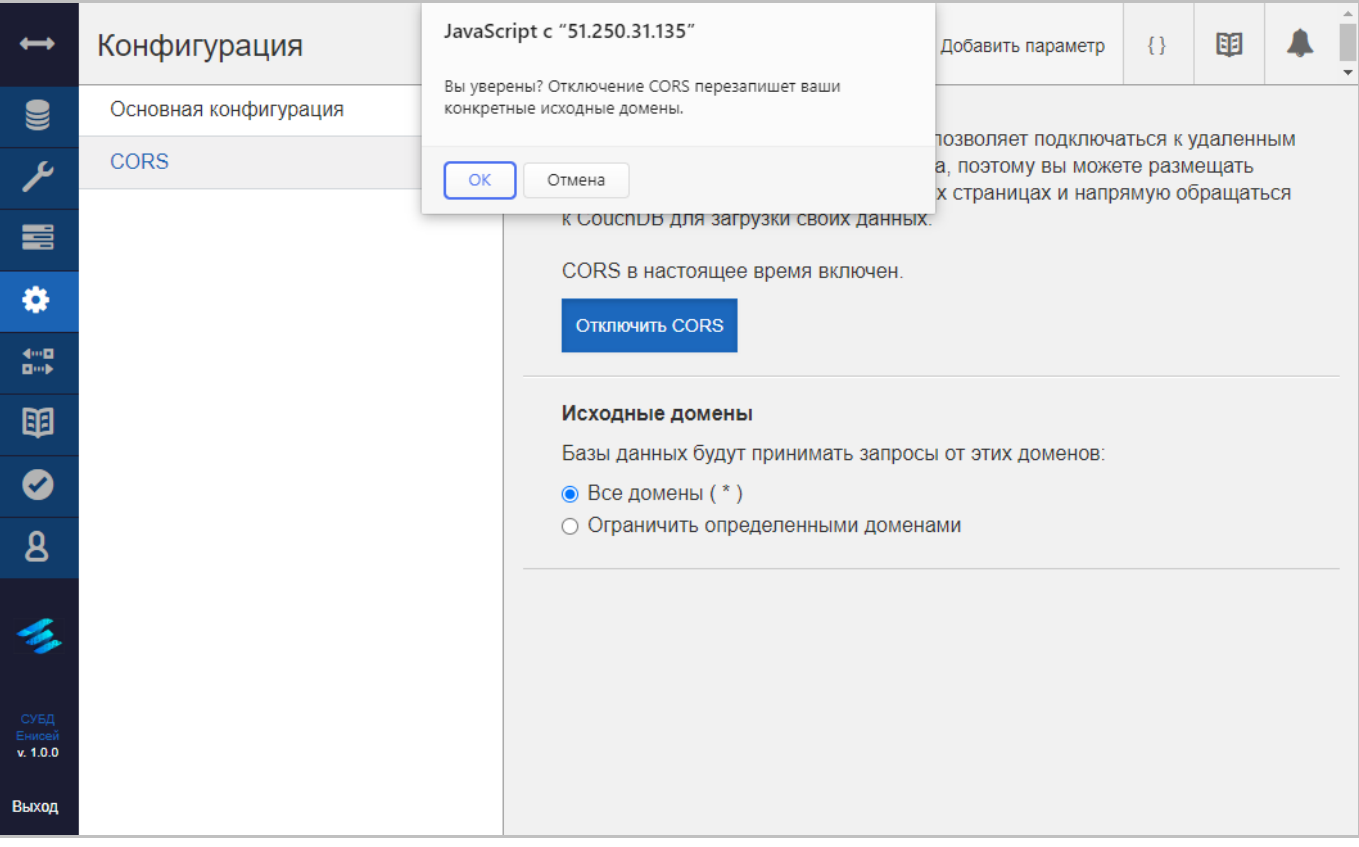

## <span id="page-147-0"></span>**Окно подтверждения отключения режима Cross-Origin Resource Sharing Рисунок 174**

При выборе кнопки ‹ОК› режим Cross-Origin Resource Sharing отключается, при выборе кнопки ‹Отмена› процедура отключения режима Cross-Origin Resource Sharing прекращается.

2) Переключатель ‹Исходные домены›, принимающий значения:

‹Все домены›.

 ‹Ограничить определенными доменами›, при выборе которого появляется поле добавления исходного домена и кнопка ‹Добавить домен› [\(Рисунок 175\)](#page-148-0).

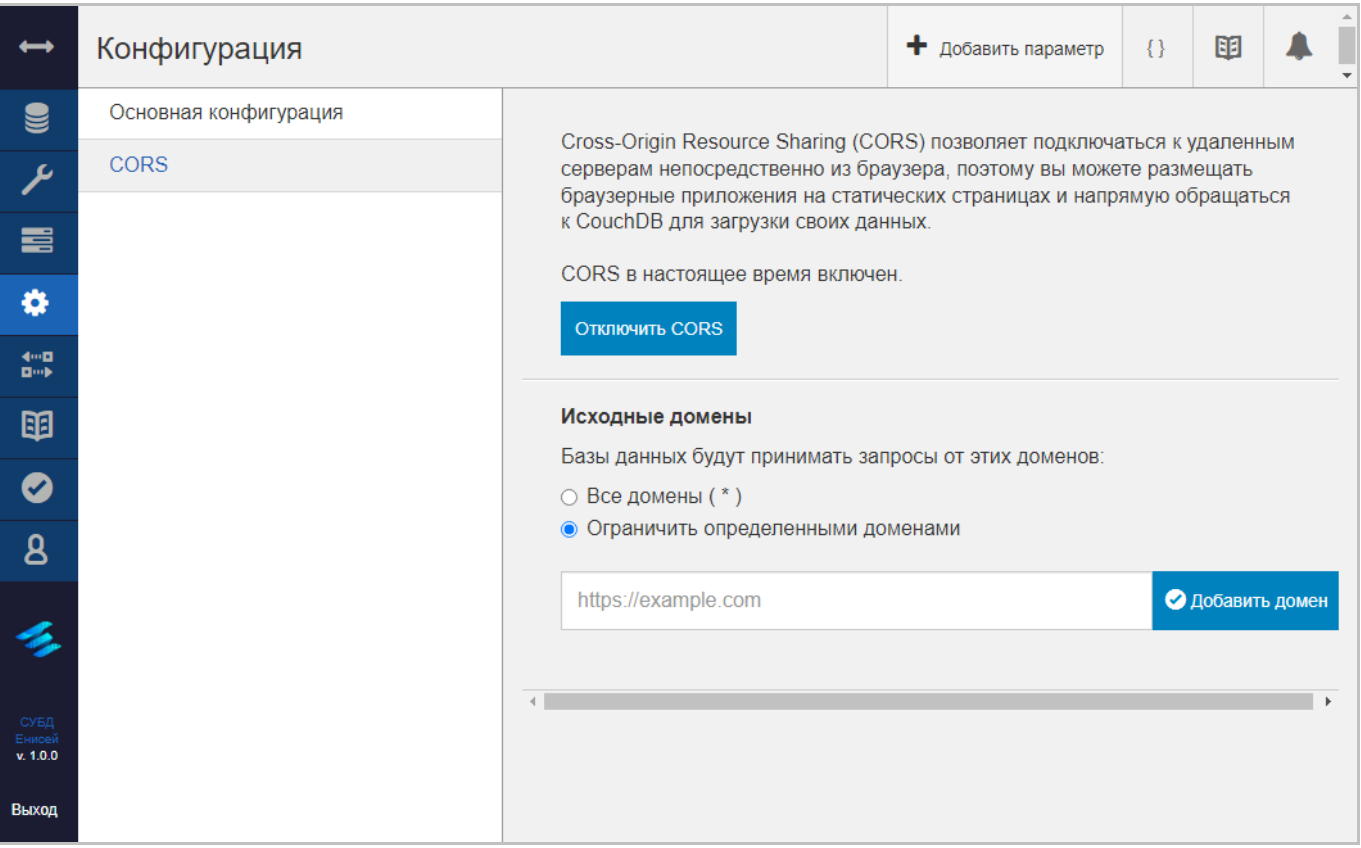

## **Поле добавления исходного домена и кнопка ‹Добавить домен› Рисунок 175**

<span id="page-148-0"></span>3) Поле добавления исходного домена, в котором необходимо указать HTTTPадрес добавляемого домена.

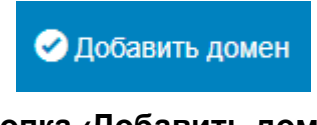

**Кнопка ‹Добавить домен› Рисунок 176**

<span id="page-148-1"></span>4) Кнопку ‹Добавить домен› [\(Рисунок 176\)](#page-148-1), при нажатии которой над полем добавления исходного домена появляется таблица исходных доменов [\(Рисунок](#page-149-0)  [177\)](#page-149-0).

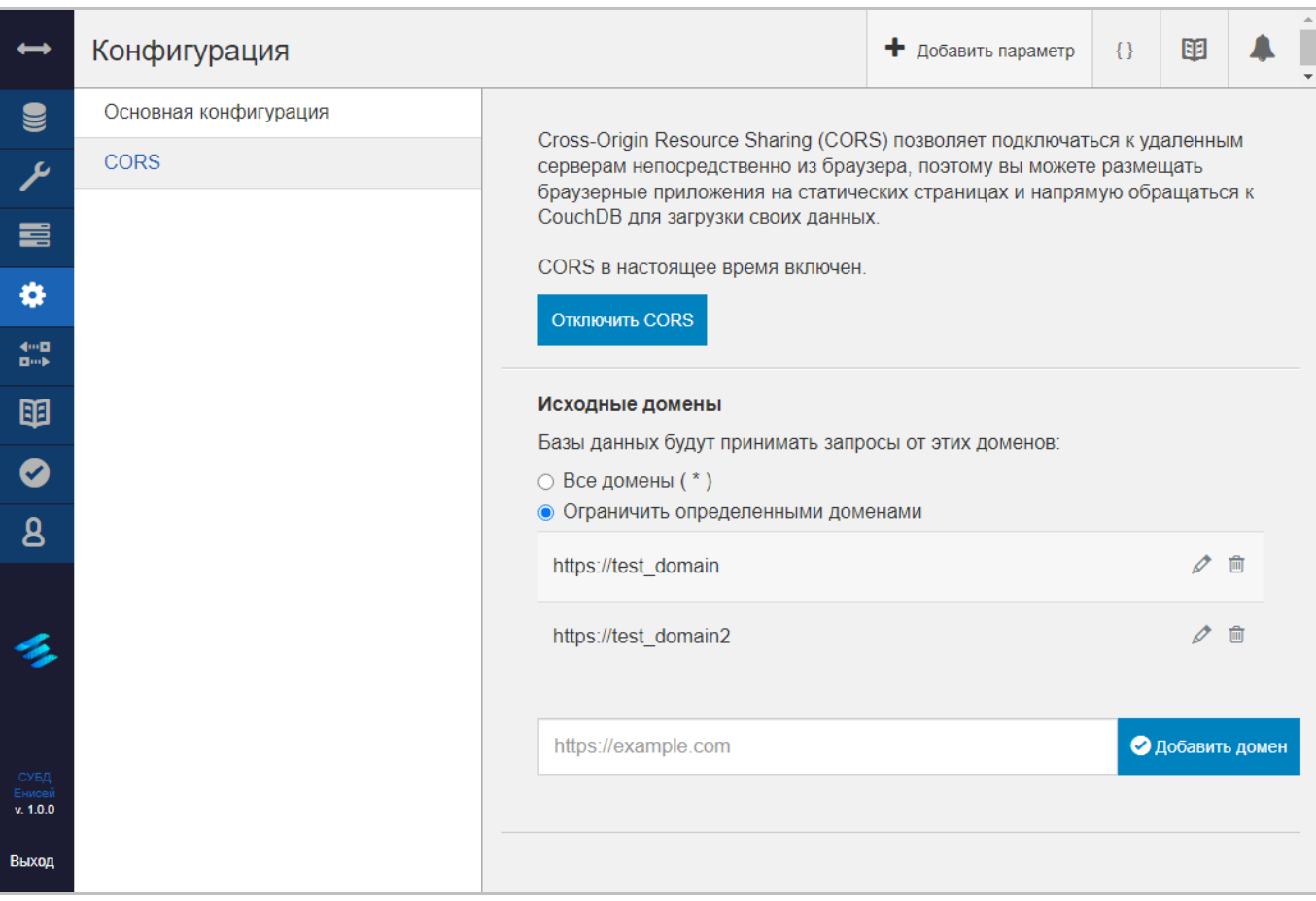

#### **Таблица исходных доменов Рисунок 177**

<span id="page-149-0"></span>5) Таблицу исходных доменов, содержащую:

Столбец HTTP-адресов исходных доменов.

## **Кнопка ‹Изменить домен› Рисунок 178**

Ò

<span id="page-149-1"></span> Столбец с кнопками ‹Изменить домен› [\(Рисунок 178\)](#page-149-1) и удаления строк таблицы [\(Рисунок 46\)](#page-43-0).

При последующем переходе на вкладку ‹CORS› и переводе переключателя ‹Исходные домены› из значения ‹Ограничить определенными доменами› в значение ‹Все домены› появляется окно подтверждения переключения на все исходные домены [\(Рисунок 179\)](#page-150-0).

149

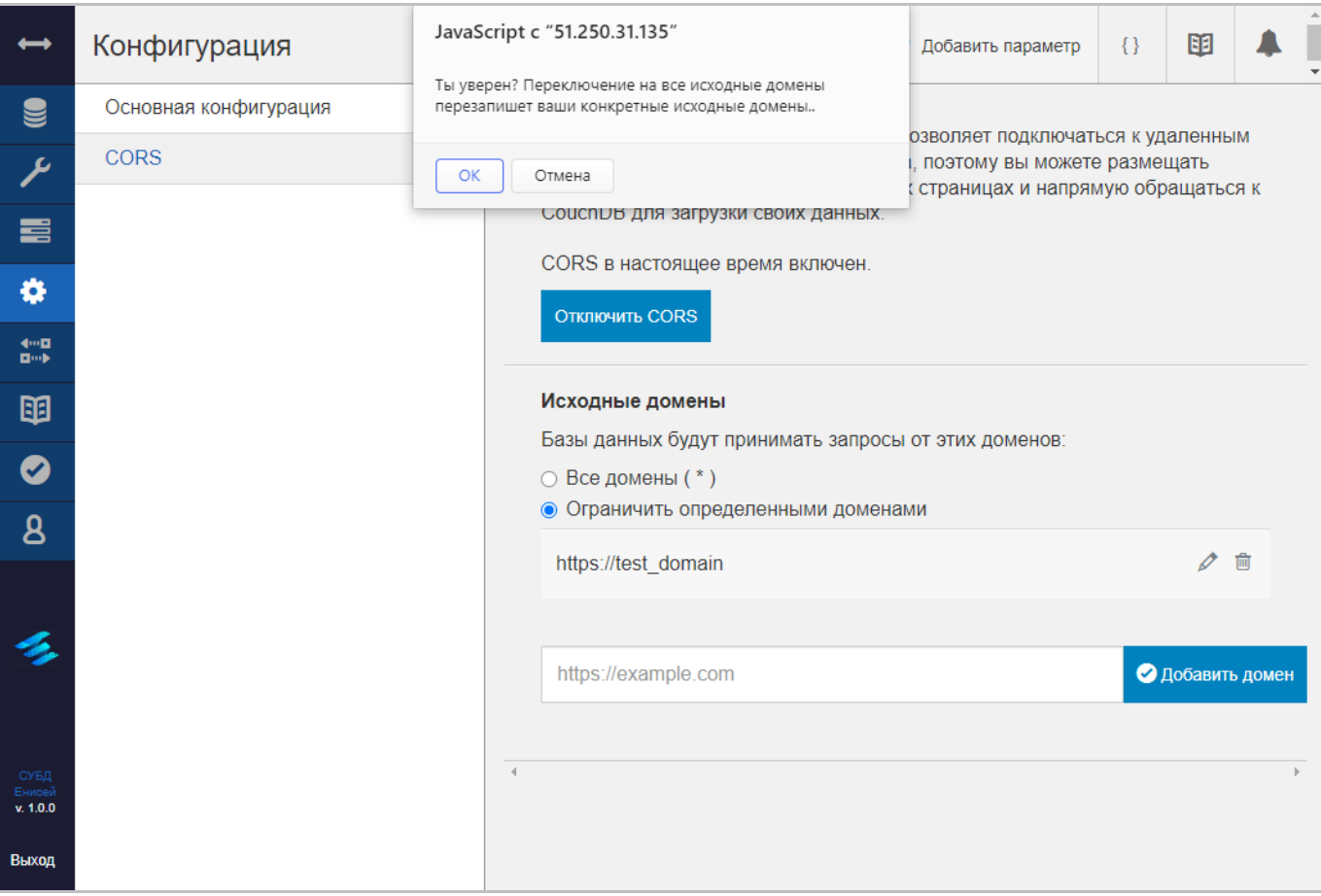

## **Окно подтверждения переключения на все исходные домены Рисунок 179**

<span id="page-150-0"></span>При выборе кнопки ‹ОК› производится переключение на все исходные домены, при выборе кнопки ‹Отмена› процедура переключения на все исходные домены прекращается.

## **3.2.3.4.2.1. Редактирование исходного домена**

Нажатие кнопки ‹Изменить домен› [\(Рисунок 178\)](#page-149-1) приводит к появлению поля редактирования исходного домена [\(Рисунок 180\)](#page-151-0).

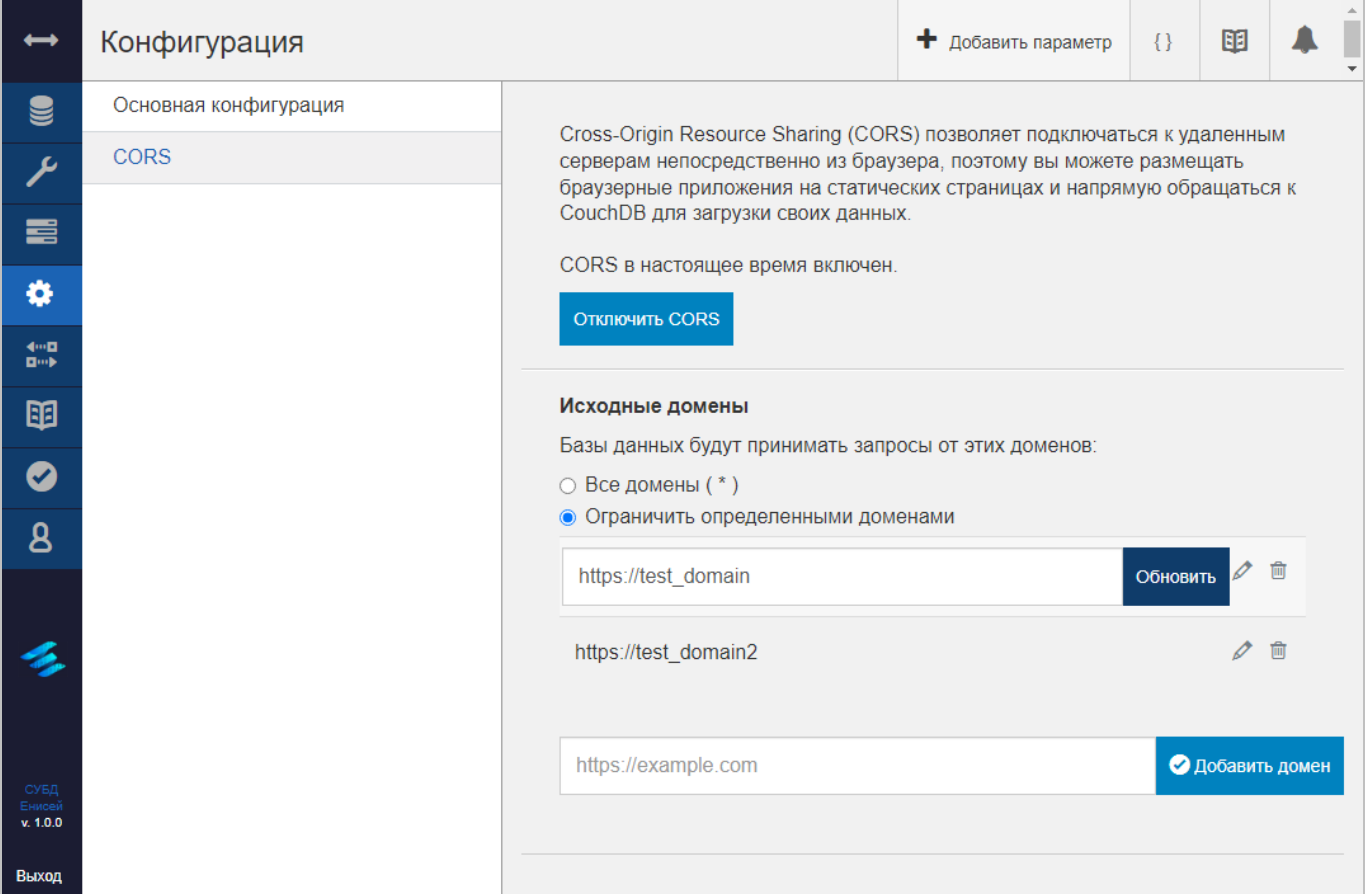

## **Поле редактирования исходного домена Рисунок 180**

<span id="page-151-0"></span>После внесения изменений в значение параметра имеется возможность:

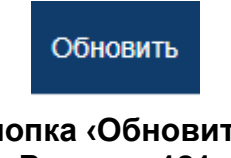

#### **Кнопка ‹Обновить› Рисунок 181**

<span id="page-151-1"></span>1) Сохранить внесенные изменения, нажав кнопку ‹Обновить› [\(Рисунок 181\)](#page-151-1).

2) Отменить внесенные изменения, повторно нажав кнопку ‹Изменить домен› [\(Рисунок 178\)](#page-149-1).

## 151

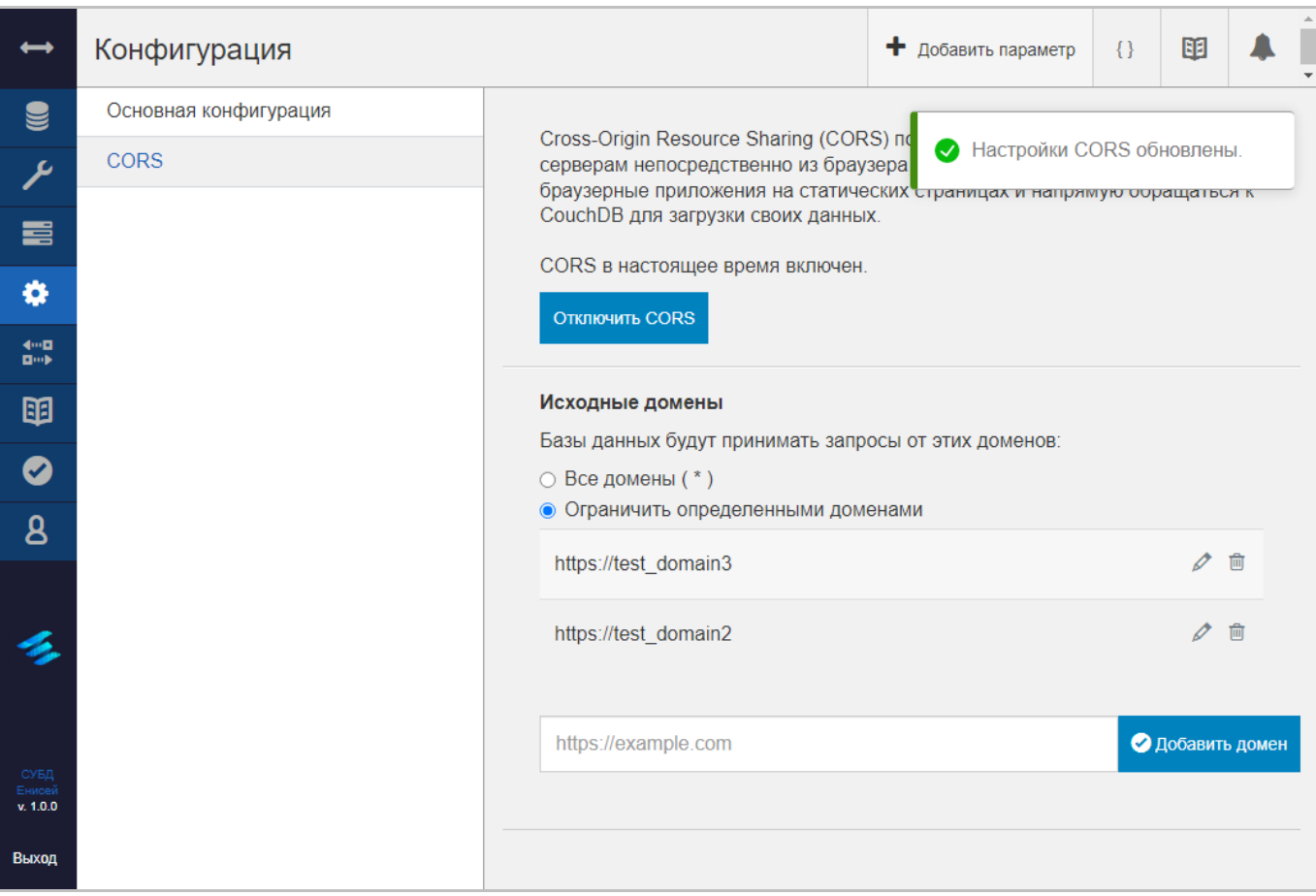

## **Оповещение об обновлении HTTP-адреса исходного домена Рисунок 182**

<span id="page-152-0"></span>При нажатии кнопки ‹Обновить› соответствующая строка будет обновлена в таблице исходных доменов, при этом появляется оповещение об обновлении HTTPадреса исходного домена [\(Рисунок 182\)](#page-152-0).

## **3.2.3.4.2.2. Удаление исходного домена**

После нажатия кнопки удаления строк таблицы [\(Рисунок 46\)](#page-43-0) в крайнем правом столбце таблицы исходных доменов [\(Рисунок 177\)](#page-149-0) в области отображения данных (См. подпункт [3.2.1.2\)](#page-19-0) появляется окно подтверждения удаления исходного домена [\(Рисунок](#page-153-0)  [183\)](#page-153-0).

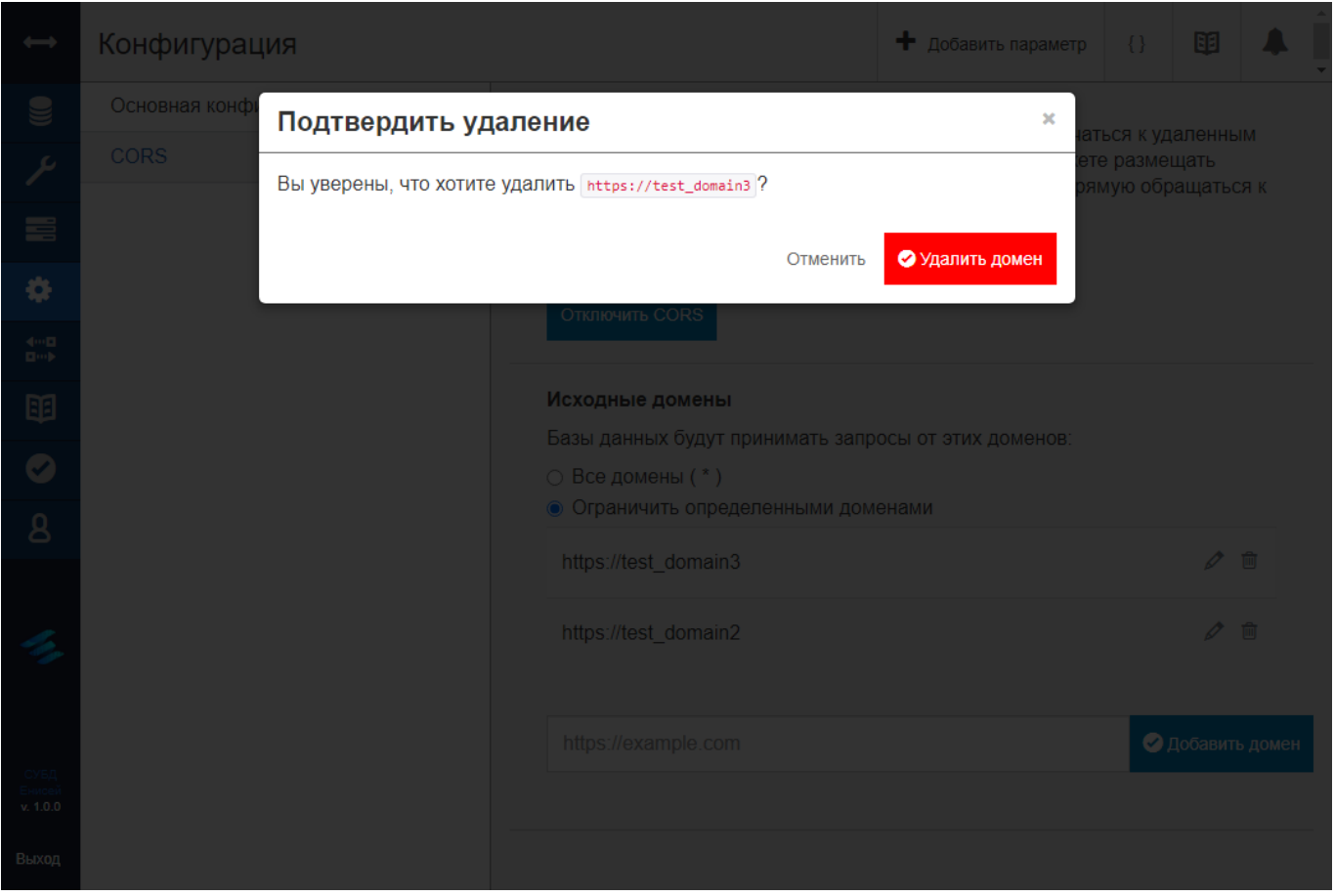

**Окно подтверждения удаления исходного домена Рисунок 183**

<span id="page-153-0"></span>При выборе гиперссылки ‹Отменить› процедура удаления исходного домена прекращается.

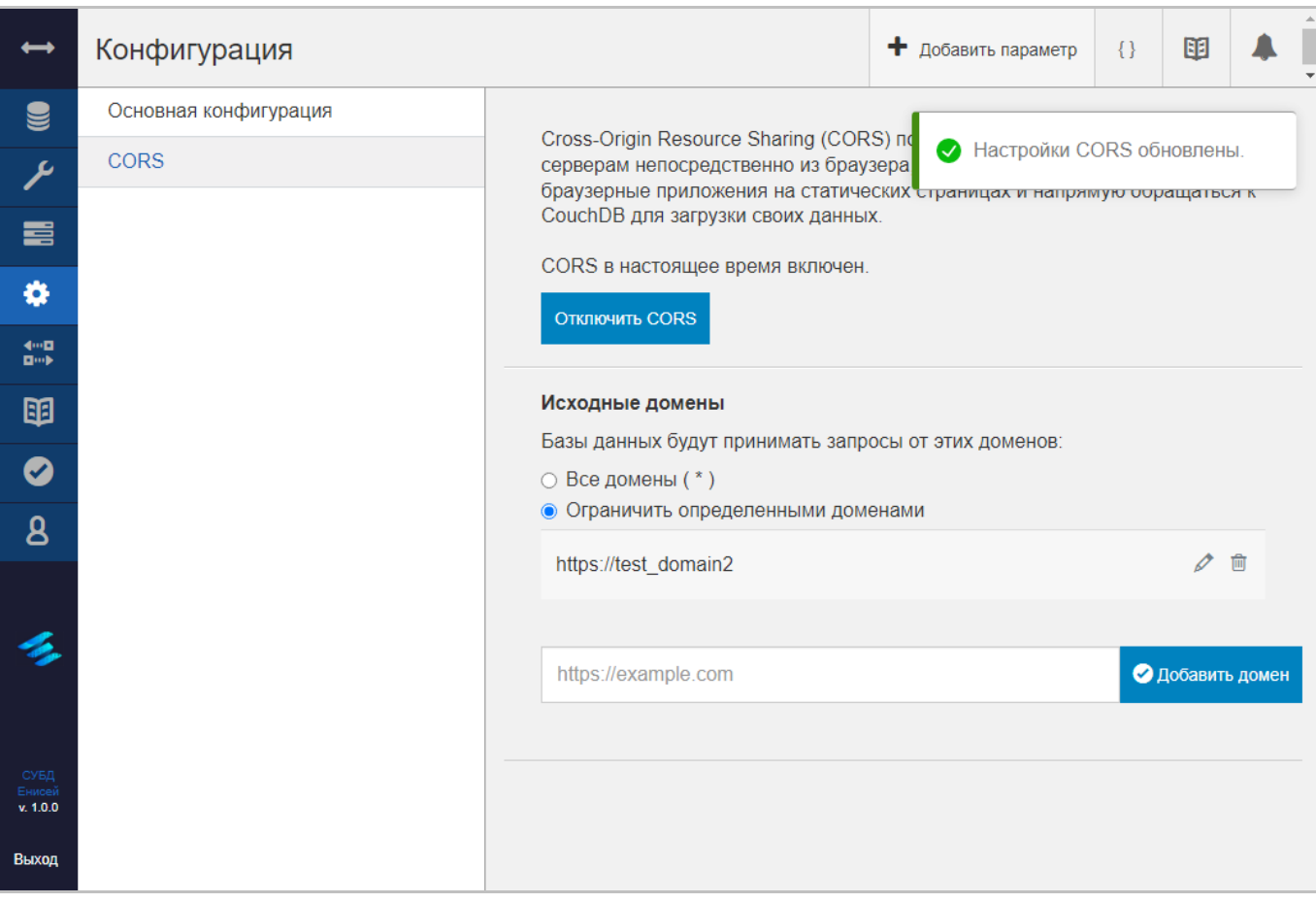

## **Оповещение об удалении исходного домена Рисунок 184**

<span id="page-154-0"></span>При выборе кнопки ‹Удалить домен› соответствующая строка будет удалена из таблицы исходных доменов, при этом появляется оповещение об обновлении настроек CORS [\(Рисунок 184\)](#page-154-0).

### **3.2.3.5. Работа с репликацией базы данных**

Для работы с репликацией базы данных необходимо в главном меню (См. подпункт [3.2.1.1\)](#page-16-0) выбрать пункт ‹Репликация›, после чего в области отображения данных (См. подпункт [3.2.1.2\)](#page-19-0) появится форма управления репликацией [\(Рисунок 185\)](#page-155-0).

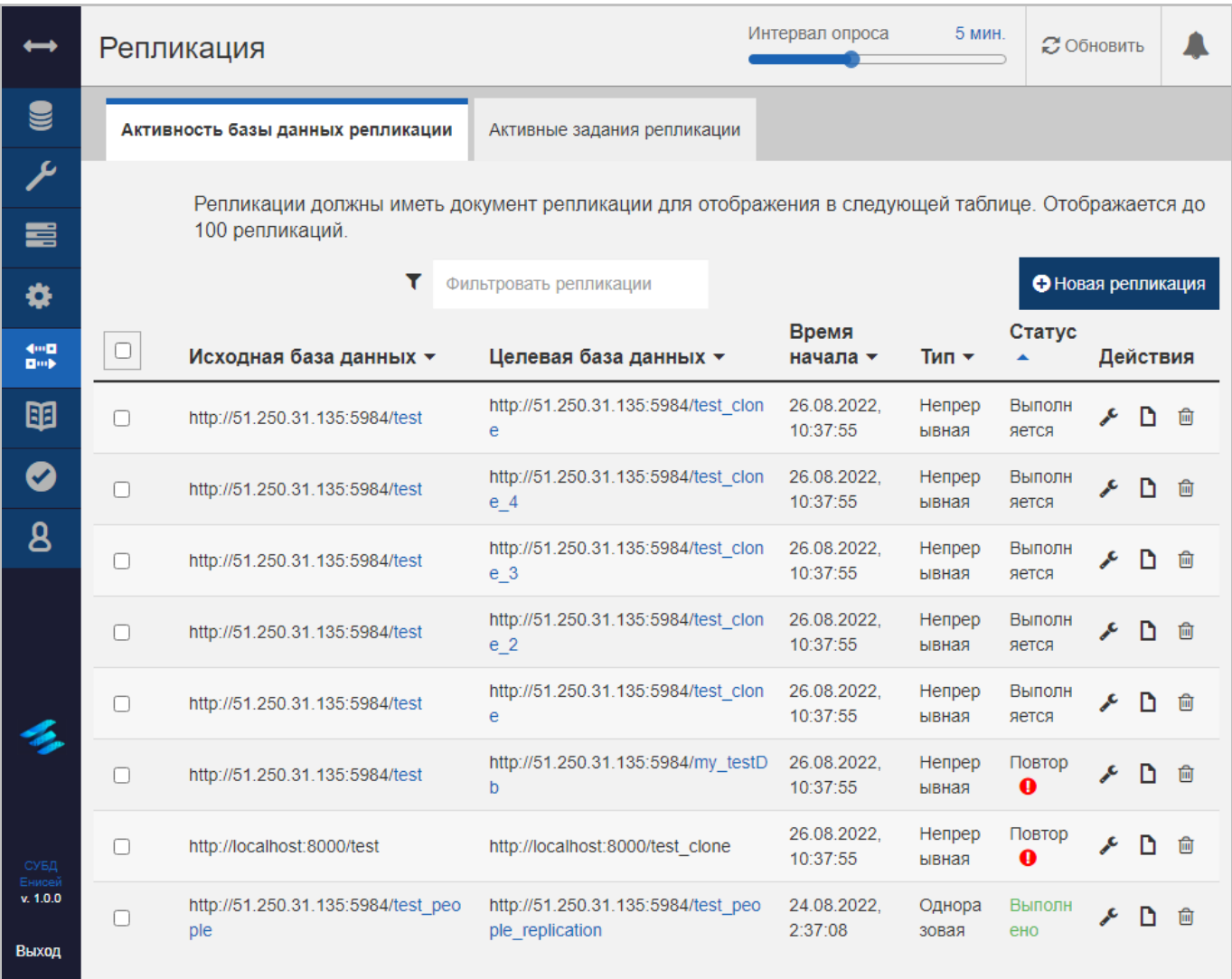

## **Форма управления репликацией Рисунок 185**

<span id="page-155-0"></span>Заголовок раздела ‹Репликация› включает в себя:

<span id="page-155-1"></span>1) Ползунок ‹Интервал опроса› [\(Рисунок 153\)](#page-128-0), позволяющий установить временной интервал обновления данных формы.

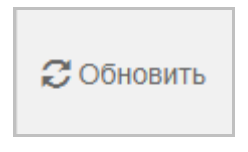

**Кнопку ‹Обновить› Рисунок 186**

2) Кнопку ‹Обновить› [\(Рисунок 186\)](#page-155-1), предназначенную для обновления данных формы.

3) Кнопку вызова панели уведомлений (См. подпункт [3.2.1.3.1\)](#page-23-0).

Форма управления репликацией включает в себя:

- 1) Вкладку ‹Активность базы данных репликации›.
- 2) Вкладку ‹Активные задания рпеликации›.

## <span id="page-157-1"></span>**3.2.3.5.1. Вкладка ‹Активность базы данных репликации›**

Вкладка ‹Активность базы данных репликации› формы управления репликацией содержит таблицу с репликациями СУБД [\(Рисунок 187\)](#page-157-0).

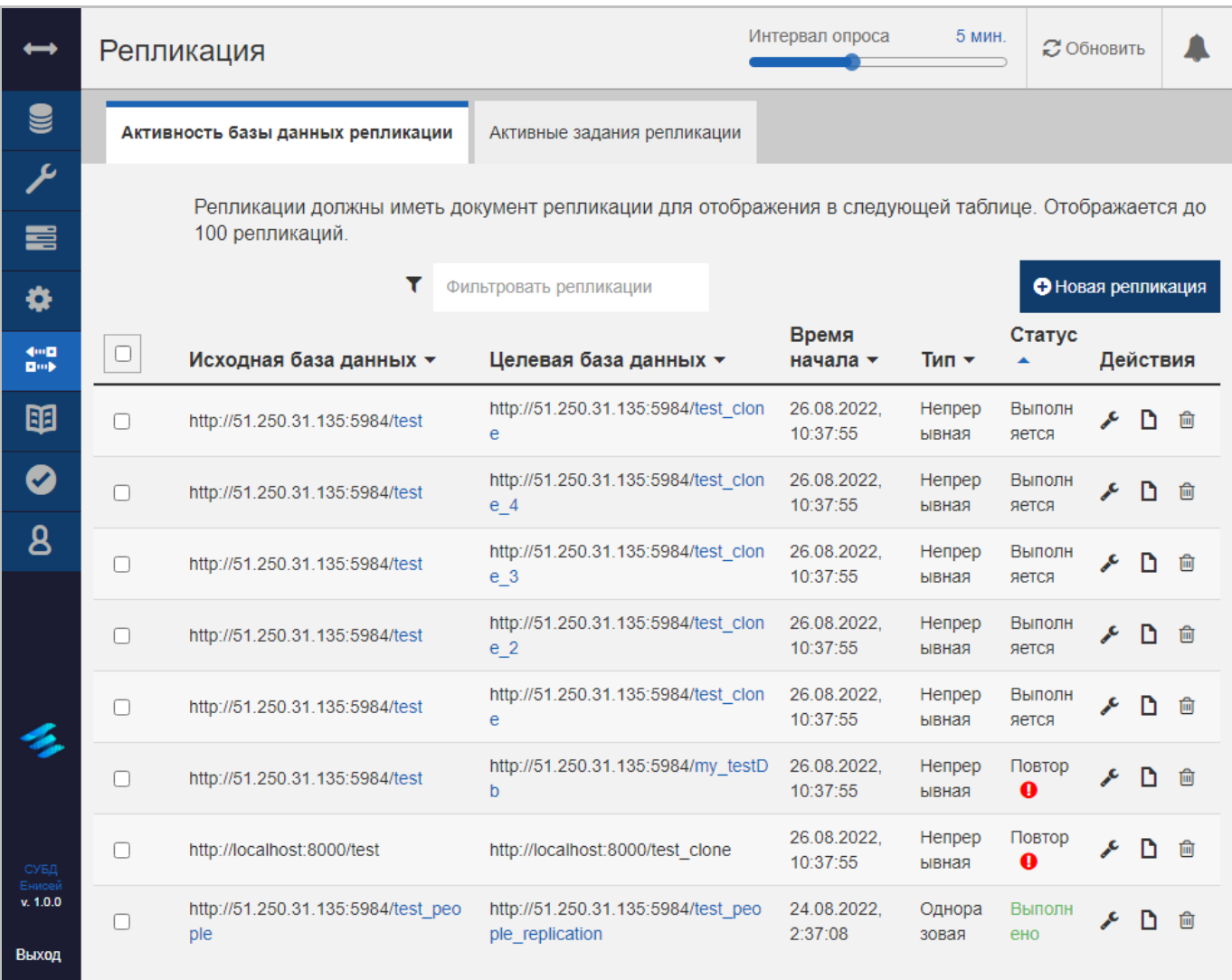

#### **Вкладка ‹Активность базы данных репликации› Рисунок 187**

<span id="page-157-0"></span>Таблица с репликациями содержит следующие столбцы:

1) ‹Исходная база данных›, содержащий HTTP-адрес источника данных при репликации. HTTP-адрес содержит гиперссылку, при нажатии которой происходит переход к форме редактирования соответствующей базы данных (См. подпункт [3.2.3.1.1\)](#page-56-0).

2) ‹Целевая база данных›, содержащий HTTP-адрес получателя данных при репликации. HTTP-адрес содержит гиперссылку, при нажатии которой происходит переход к форме редактирования соответствующей базы данных (См. подпункт [3.2.3.1.1\)](#page-56-0).

3) ‹Время начала›, содержащий дату и время начала выполнения репликации.

#### RU ВРМН.582913-01 34 01

- 4) ‹Тип›, содержащий наименование типа репликации.
- 5) ‹Статус›, содержащий описание статуса репликации.
- 6) ‹Действия›, содержащий кнопки управления репликацией:

## **Кнопка ‹Изменить репликацию› Рисунок 188**

<span id="page-158-0"></span> Кнопку ‹Изменить репликацию› [\(Рисунок 188\)](#page-158-0), предназначенную для редактирования репликации.

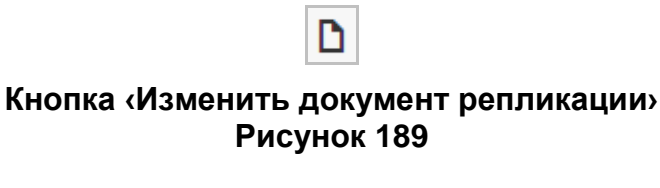

<span id="page-158-1"></span> Кнопку ‹Изменить документ репликации› [\(Рисунок 189\)](#page-158-1), предназначенную для редактирования документа репликации.

## **Кнопка ‹Удалить документ› Рисунок 190**

圙

<span id="page-158-2"></span>- Кнопку «Удалить документ» [\(Рисунок 190\)](#page-158-2), предназначенную для удаления документа репликации.

**•** Новая репликация

#### **Кнопка ‹+ Новая репликация› Рисунок 191**

<span id="page-158-3"></span>Над таблицей с репликациями располагается кнопка ‹+ Новая репликация› [\(Рисунок 191\)](#page-158-3), предназначенная для добавления репликации в таблицу.

## <span id="page-159-1"></span>**3.2.3.5.1.1. Добавление репликации**

После нажатия кнопки ‹+ Новая репликация› [\(Рисунок 191\)](#page-158-3) в области отображения данных (См. подпункт [3.2.1.2\)](#page-19-0) появляется форма добавления репликации [\(Рисунок 192\)](#page-159-0), при этом в заголовке раздела остается только кнопка вызова панели уведомлений (См. подпункт [3.2.1.3.1\)](#page-23-0).

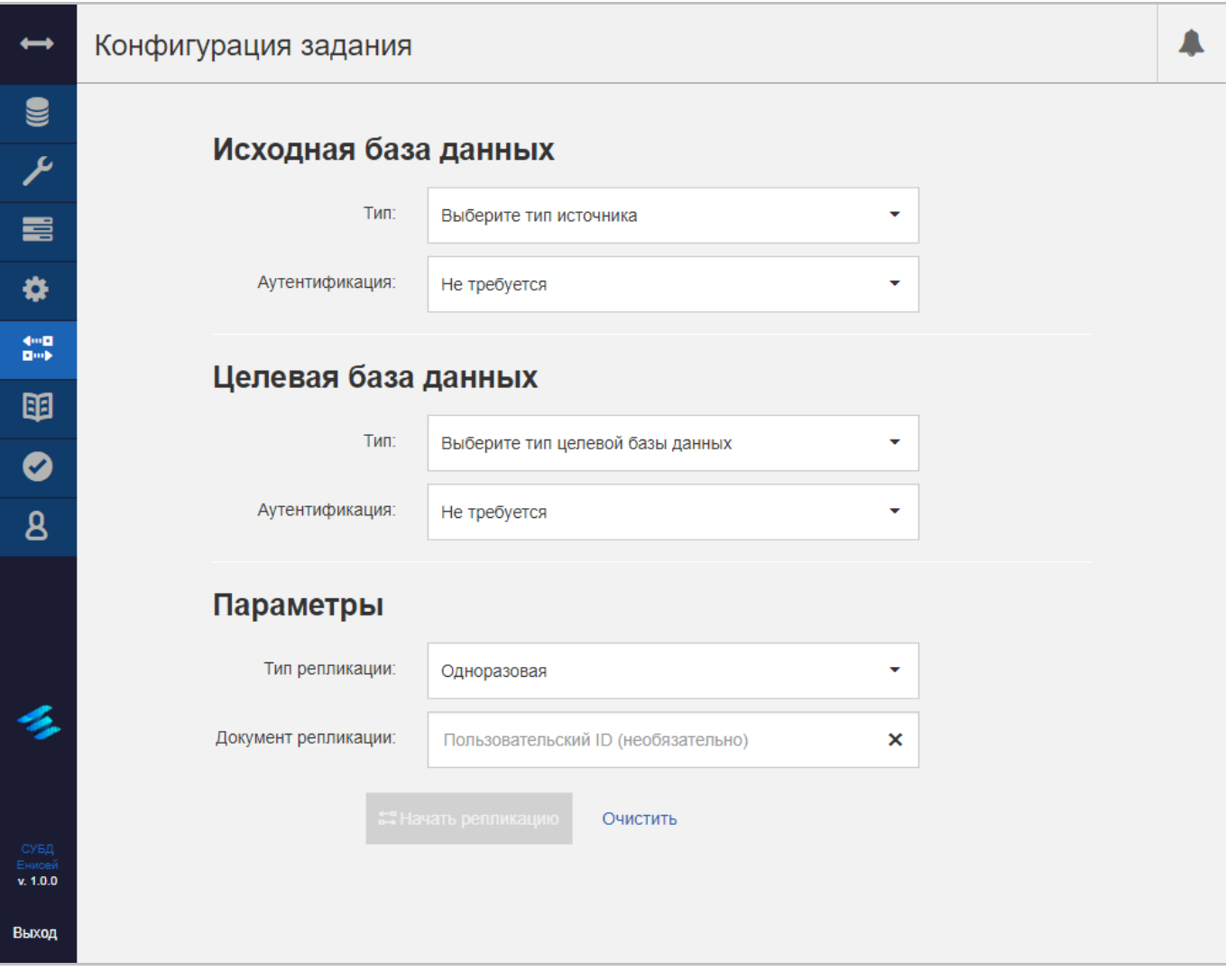

## **Форма добавления репликации Рисунок 192**

<span id="page-159-0"></span>Форма добавления репликации содержит следующие элементы:

1) Блок полей ‹Исходная база данных›, содержащий описание источника данных при репликации и включающий в себя:

## RU ВРМН.582913-01 34 01

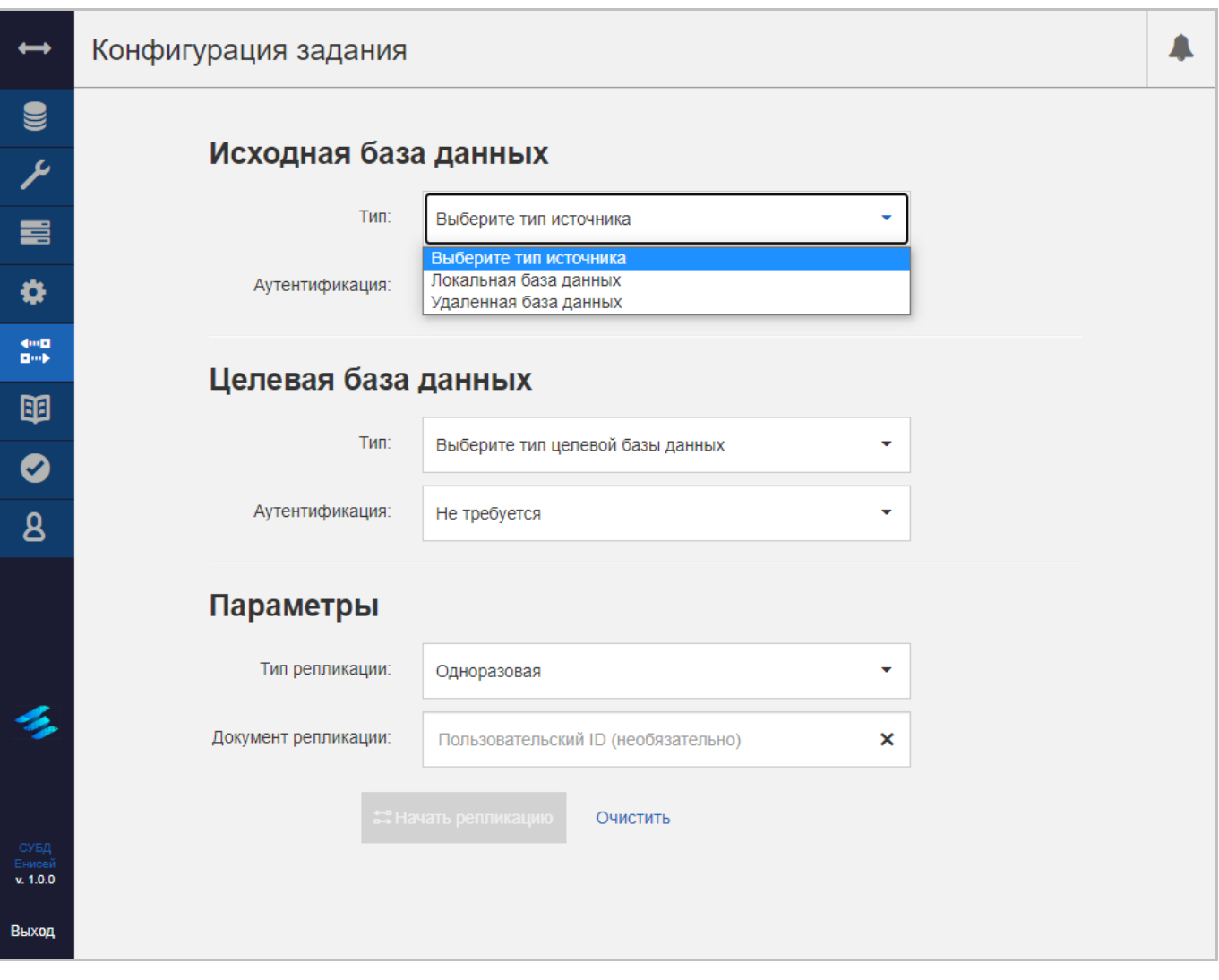

## **Раскрывающийся список поля ‹Тип› Рисунок 193**

<span id="page-160-0"></span> Поле ‹Тип›, определяющее тип базы данных и заполняемое из раскрывающегося списка [\(Рисунок 193\)](#page-160-0).

## RU ВРМН.582913-01 34 01

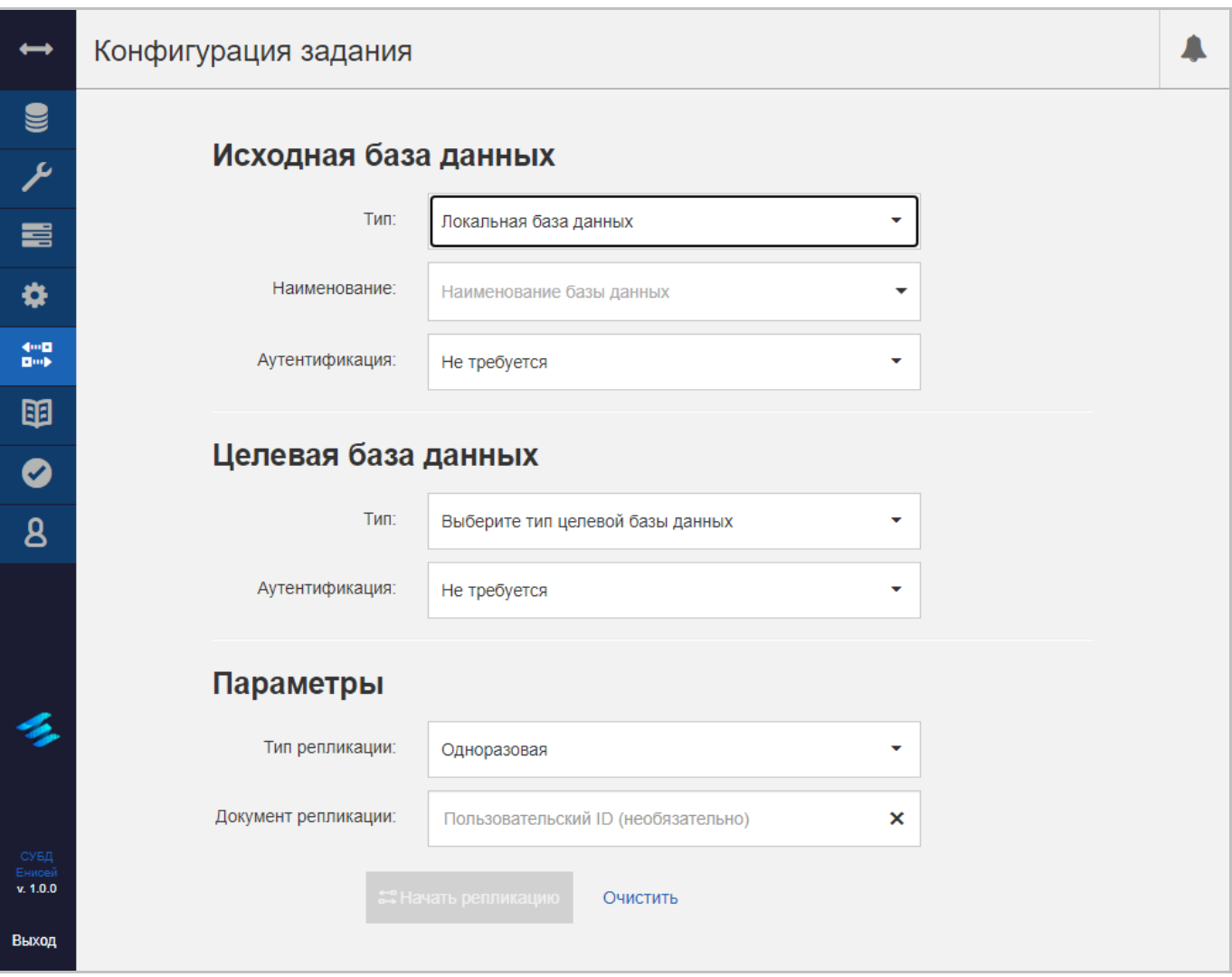

## **Поле ‹Наименование› Рисунок 194**

<span id="page-161-0"></span> При выборе в поле ‹Тип› значения ‹Локальная база данных› появляется поле ‹Наименование› [\(Рисунок 194\)](#page-161-0).

## RU ВРМН.582913-01 34 01

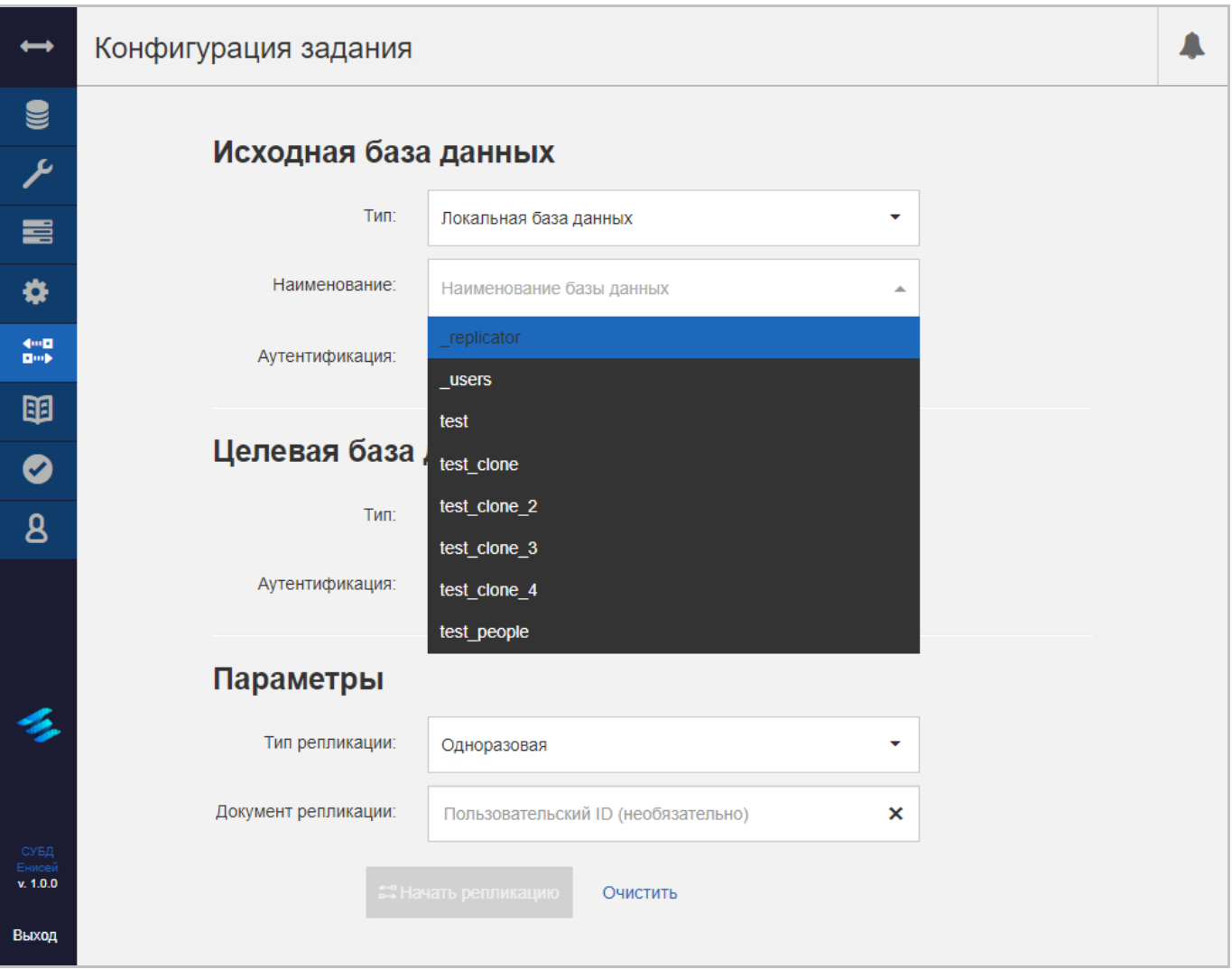

## **Раскрывающийся список поля ‹Наименование› Рисунок 195**

<span id="page-162-0"></span>Поле ‹Наименование› содержит имя локальной базы данных и заполняется из раскрывающегося списка [\(Рисунок 195\)](#page-162-0).

## RU ВРМН.582913-01 34 01

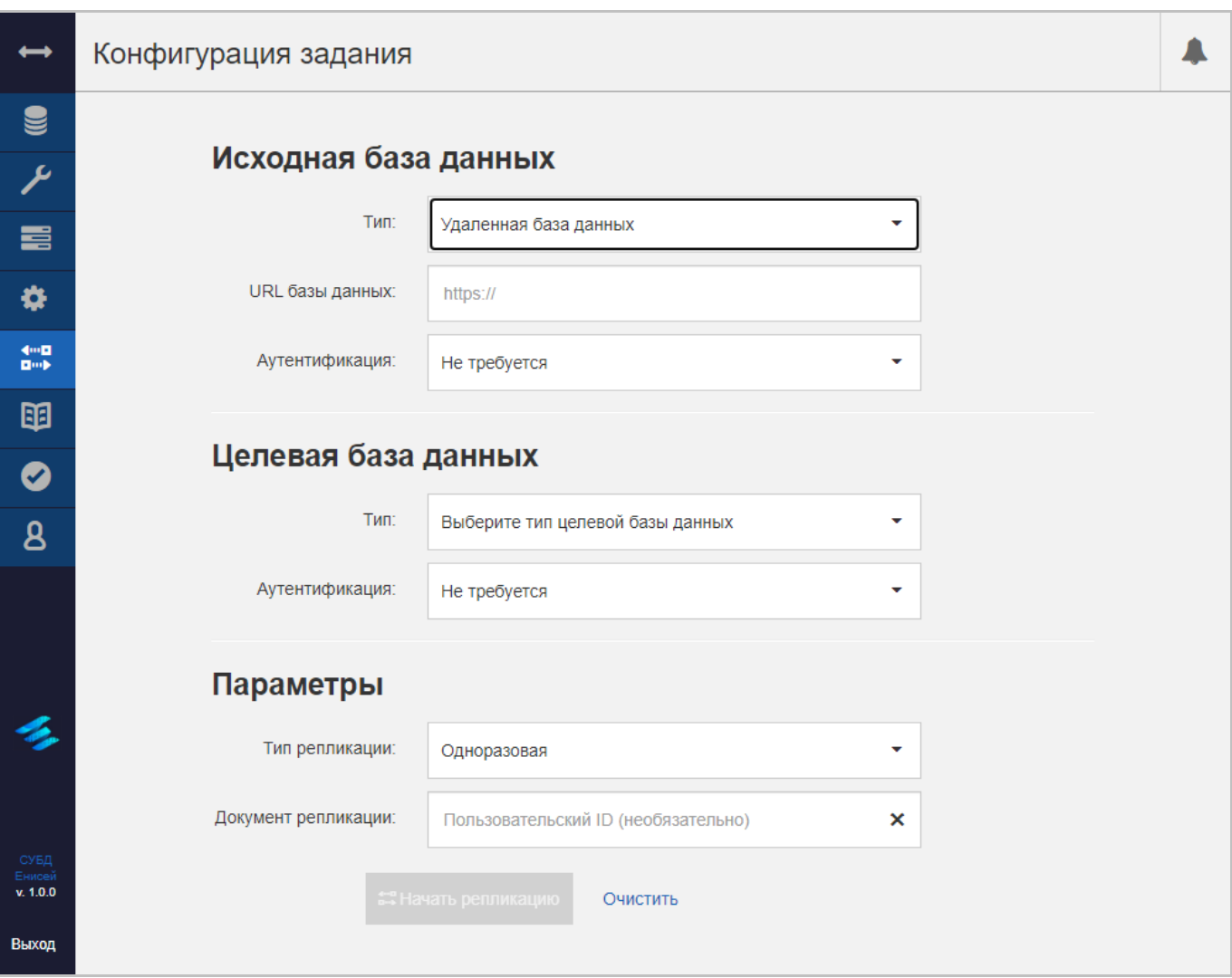

## **Поле ‹URL базы данных› Рисунок 196**

<span id="page-163-0"></span> При выборе в поле ‹Тип› значения ‹Удаленная база данных› появляется поле ‹URL базы данных› [\(Рисунок 196\)](#page-163-0), в котором необходимо указать HTTP-адрес удаленной базы данных.

## RU ВРМН.582913-01 34 01

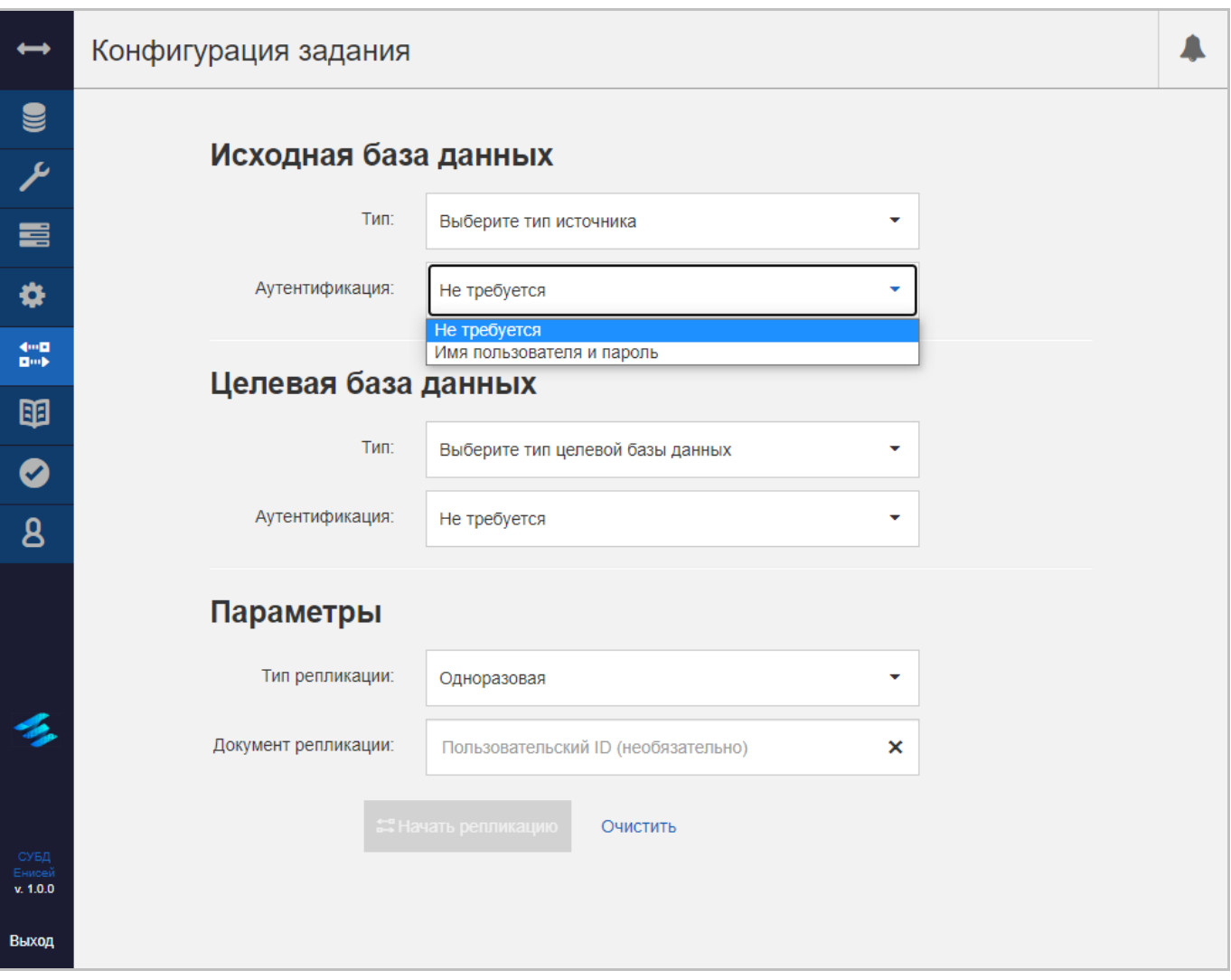

## **Раскрывающийся список поля ‹Аутентификация› Рисунок 197**

<span id="page-164-0"></span> Поле ‹Аутентификация›, определяющая способ аутентификации при обращении к источнику данных при репликации и заполяемое из раскрывающегося списка [\(Рисунок 197\)](#page-164-0).

## RU ВРМН.582913-01 34 01

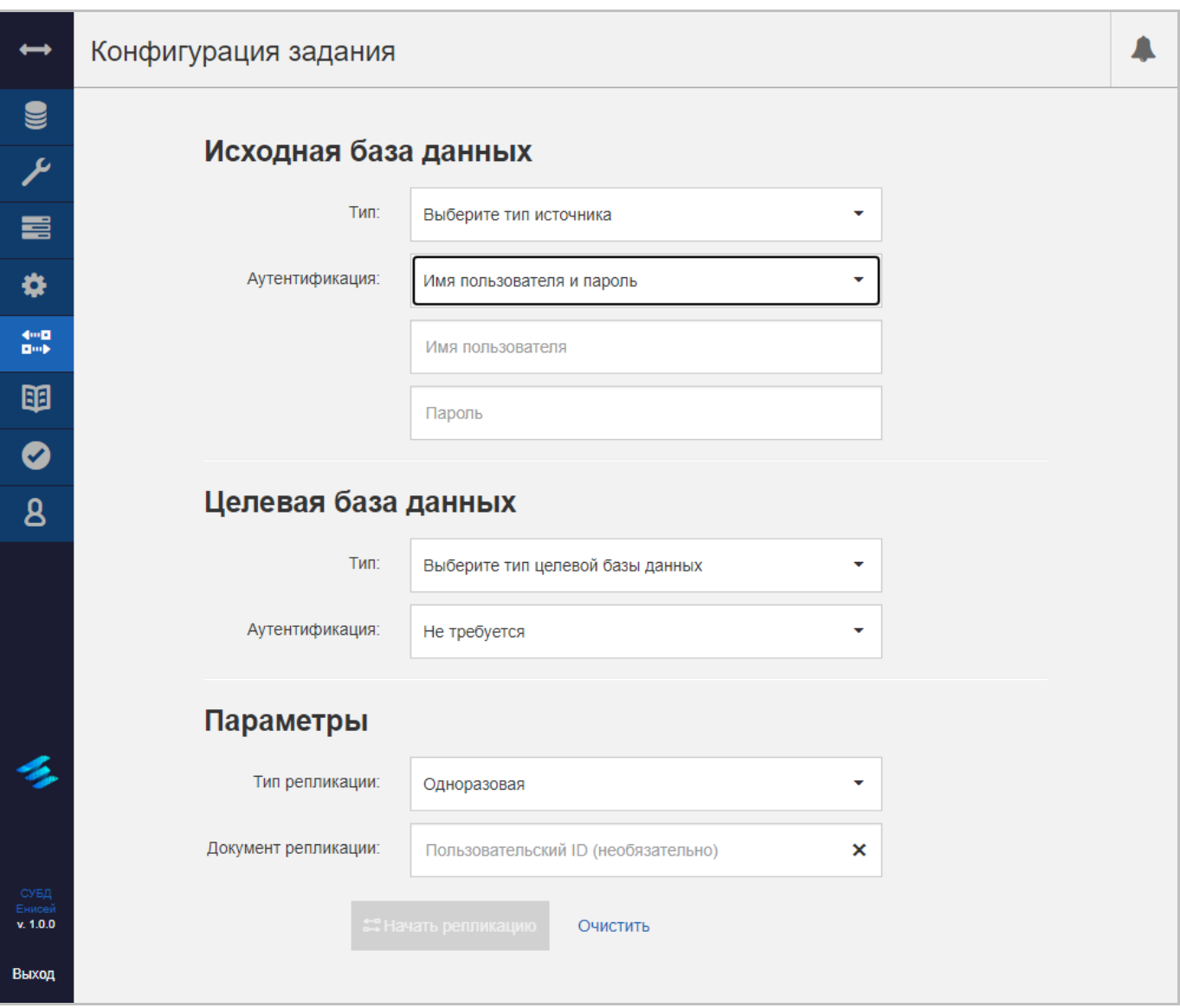

## **Поля ‹Имя пользователя› и ‹Пароль› Рисунок 198**

<span id="page-165-0"></span> При выборе в поле ‹Аутентификация› значения ‹Имя пользователя и пароль› появляются поля ‹Имя пользователя› и ‹Пароль› [\(Рисунок 198\)](#page-165-0), предназначенные для ввода соответствующих аутентификационных данных.

2) Блок полей ‹Целевая база данных›, содержащий описание получателя данных при репликации и включающий в себя:

## RU ВРМН.582913-01 34 01

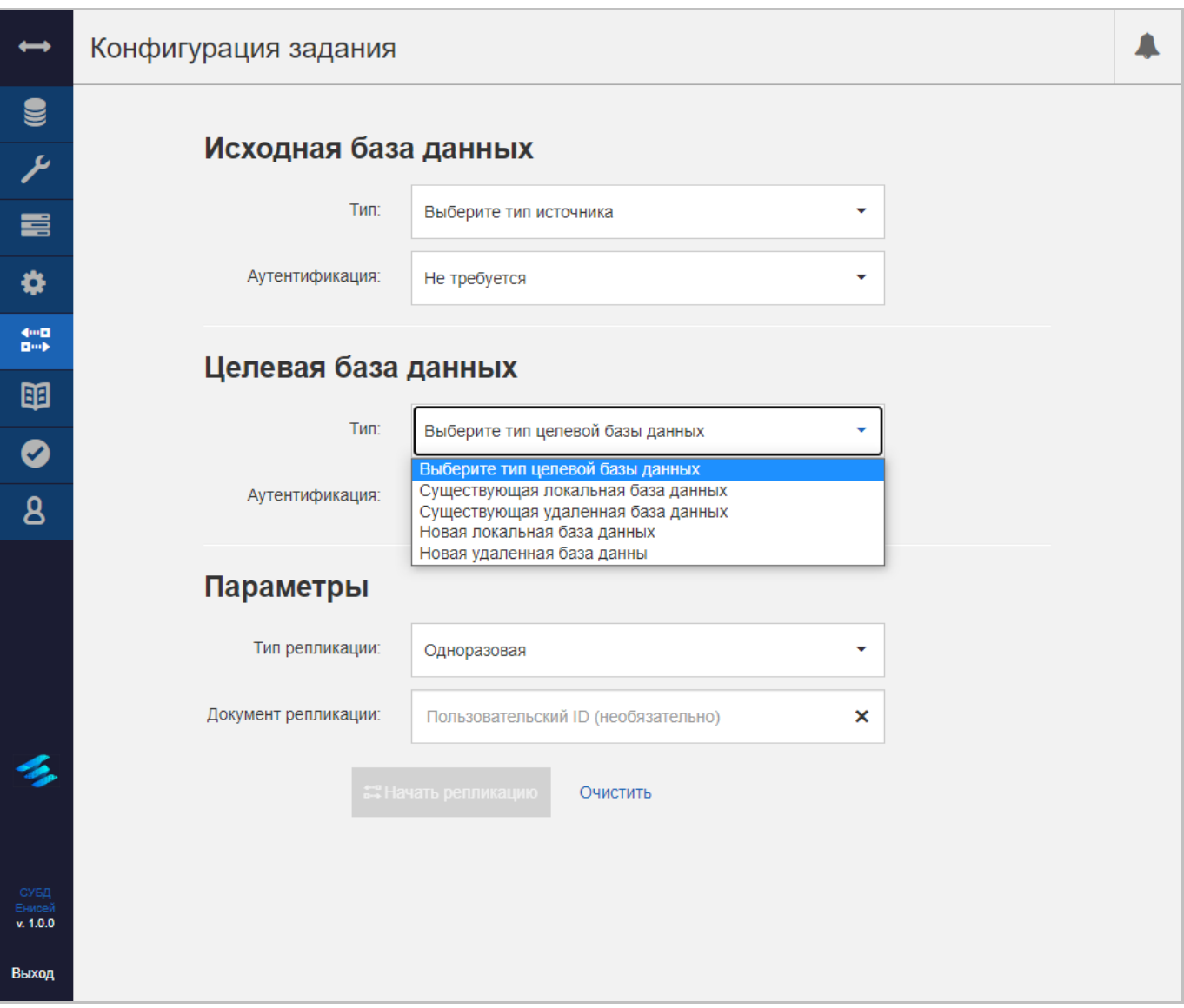

## **Раскрывающийся список поля ‹Тип› Рисунок 199**

<span id="page-166-0"></span> Поле ‹Тип›, определяющее тип базы данных и заполняемое из раскрывающегося списка [\(Рисунок 199\)](#page-166-0).

## RU ВРМН.582913-01 34 01

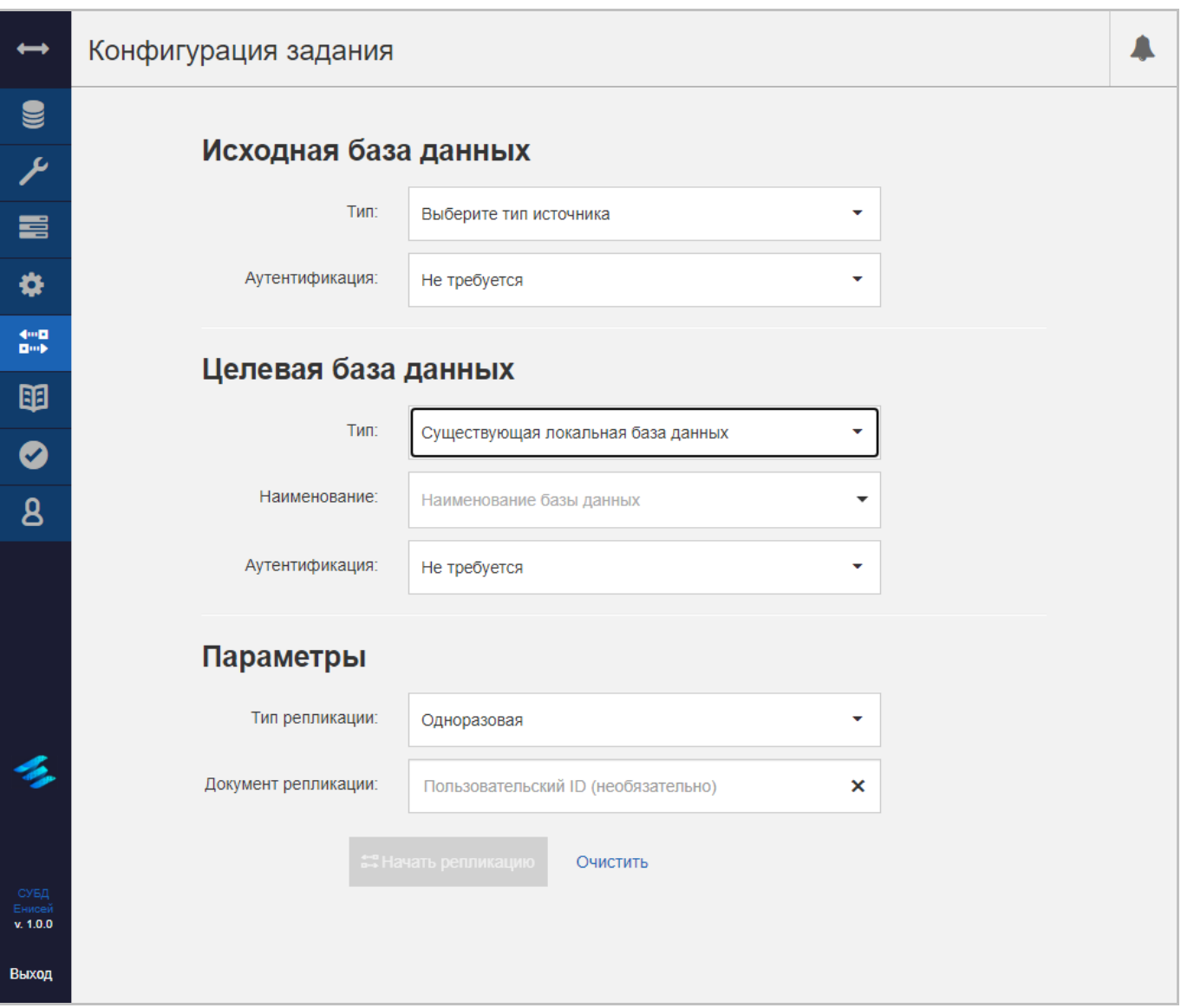

## **Поле ‹Наименование› Рисунок 200**

<span id="page-167-0"></span> При выборе в поле ‹Тип› значения ‹Существующая локальная база данных› появляется поле ‹Наименование› [\(Рисунок 200\)](#page-167-0).

## RU ВРМН.582913-01 34 01

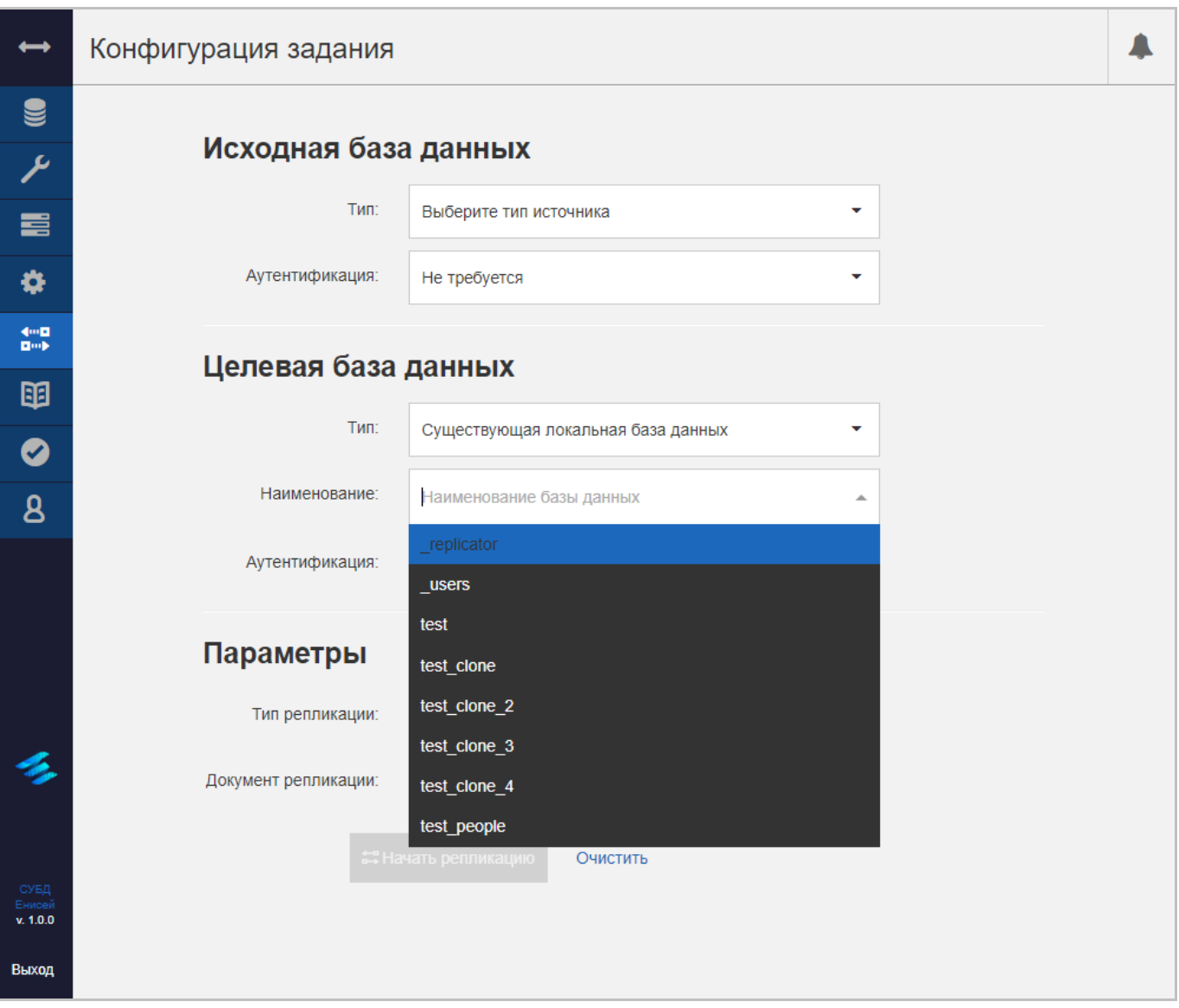

## **Раскрывающийся список поля ‹Наименование› Рисунок 201**

<span id="page-168-0"></span>Поле ‹Наименование› содержит имя уже имеющейся локальной базы данных и заполняется из раскрывающегося списка [\(Рисунок 201\)](#page-168-0).

## RU ВРМН.582913-01 34 01

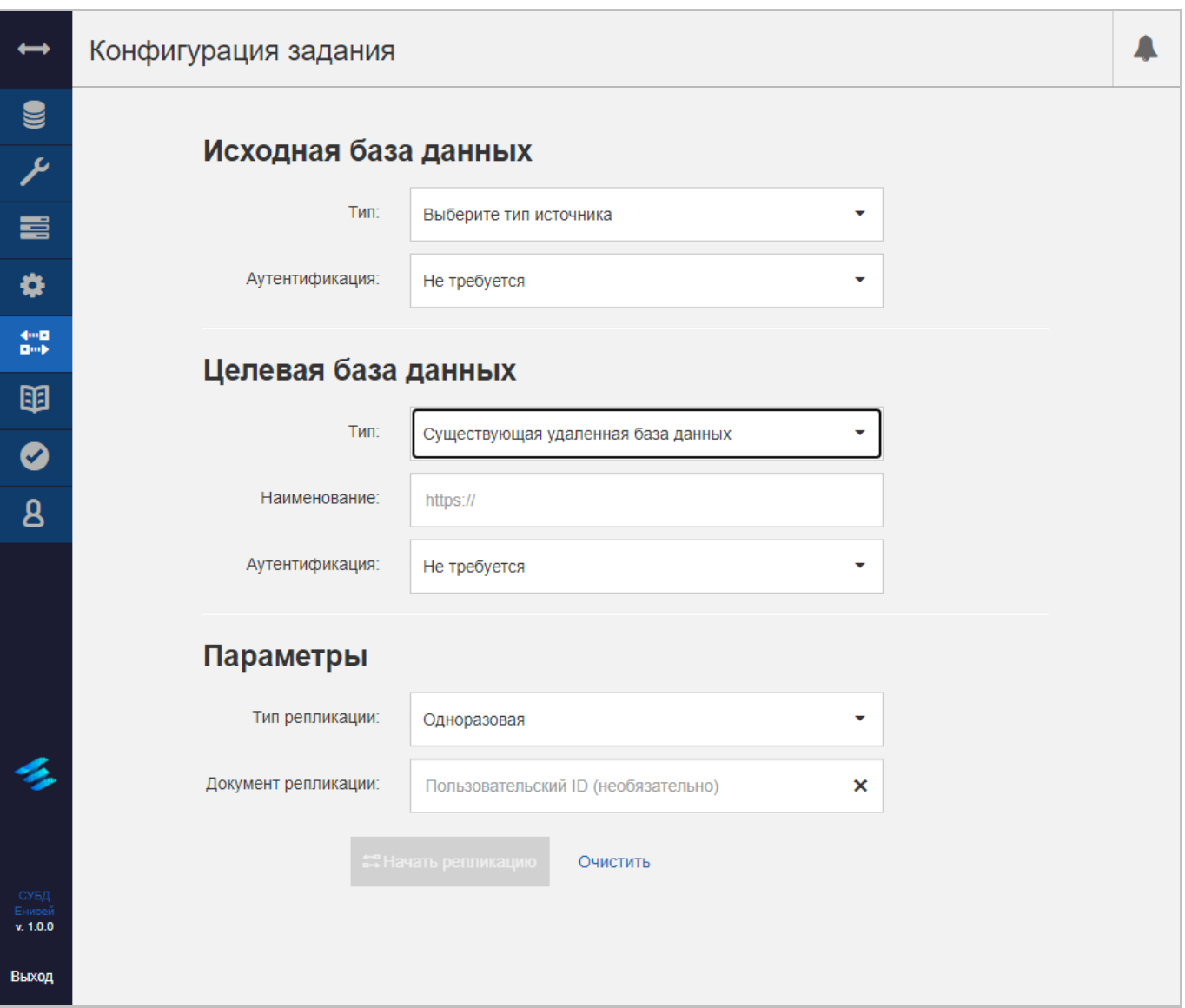

## **Поле ‹URL базы данных› Рисунок 202**

<span id="page-169-0"></span> При выборе в поле ‹Тип› значения ‹Существующая удаленная база данных› появляется поле ‹URL базы данных› [\(Рисунок 202\)](#page-169-0), в котором необходимо указать HTTP-адрес уже имеющейся удаленной базы данных.

## RU ВРМН.582913-01 34 01

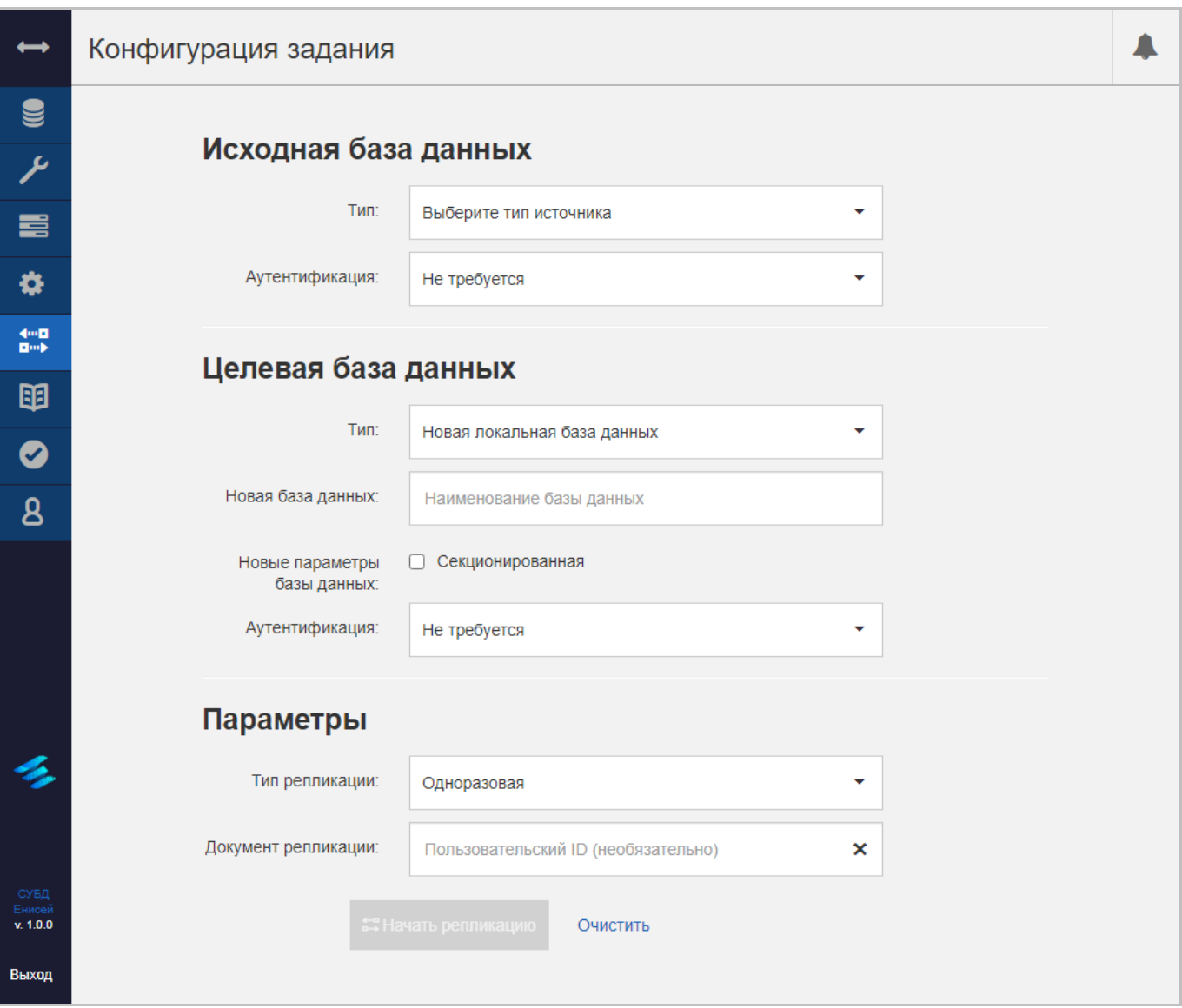

#### **Поле ‹Новая база данных› и флажок ‹Новые параметры базы данных› ‹Секционированная› Рисунок 203**

<span id="page-170-0"></span> При выборе в поле ‹Тип› значения ‹Новая локальная база данных› появляются поле ‹Новая база данных› и флажок ‹Новые параметры базы данных› ‹Секционированная› [\(Рисунок 203\)](#page-170-0), предназначенные для ввода наименования создаваемой базы данных и выбора такого ее параметра, как секционирование.

## RU ВРМН.582913-01 34 01

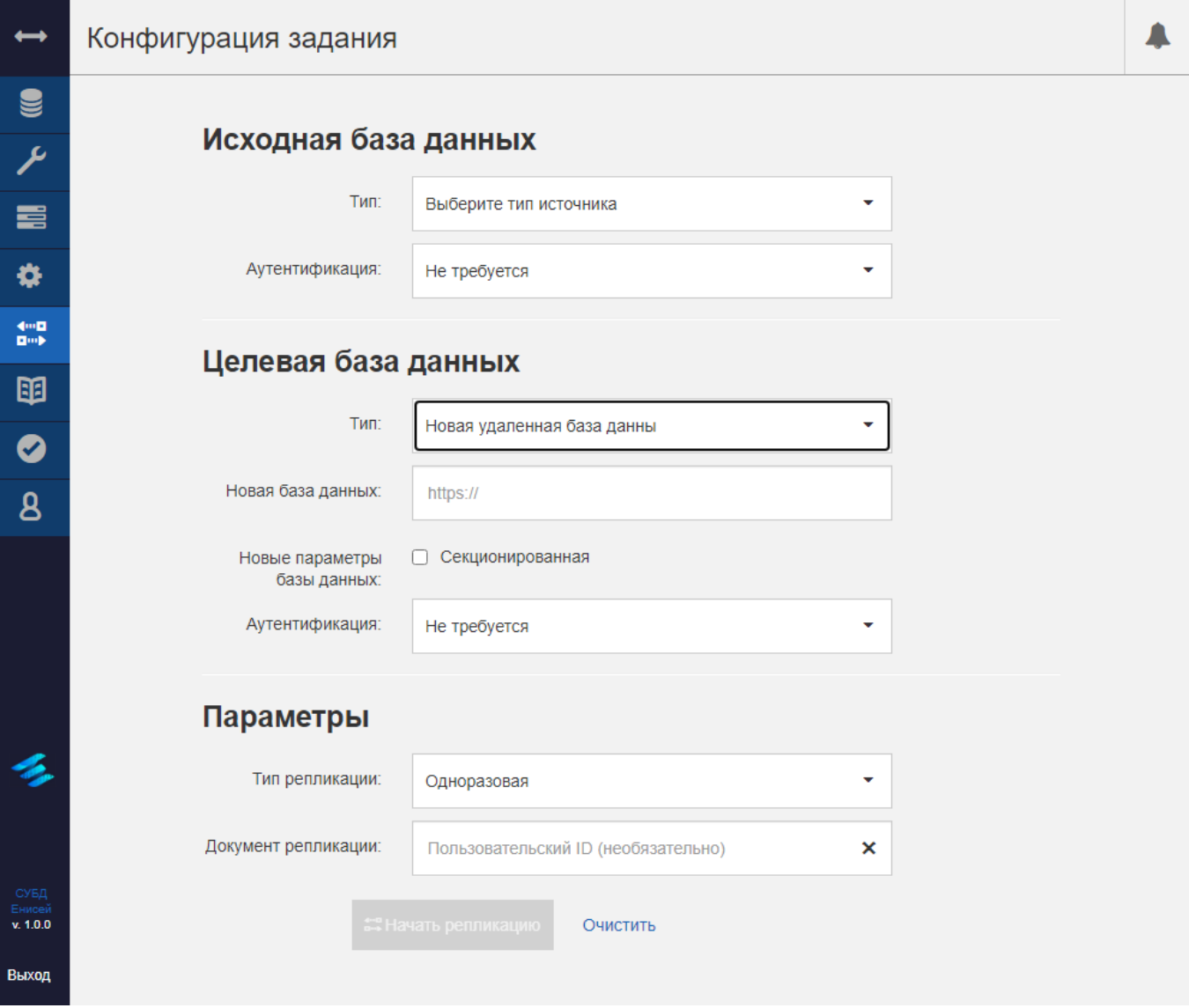

## **Поле ‹Новая база данных› и флажок ‹Новые параметры базы данных› ‹Секционированная› Рисунок 204**

<span id="page-171-0"></span> При выборе в поле ‹Тип› значения ‹Новая удаленная база данных› появляются поле ‹Новая база данных› и флажок ‹Новые параметры базы данных› ‹Секционированная› [\(Рисунок 204\)](#page-171-0), предназначенные для ввода HTTPадреса создаваемой базы данных и выбора такого ее параметра, как секционирование.

## RU ВРМН.582913-01 34 01

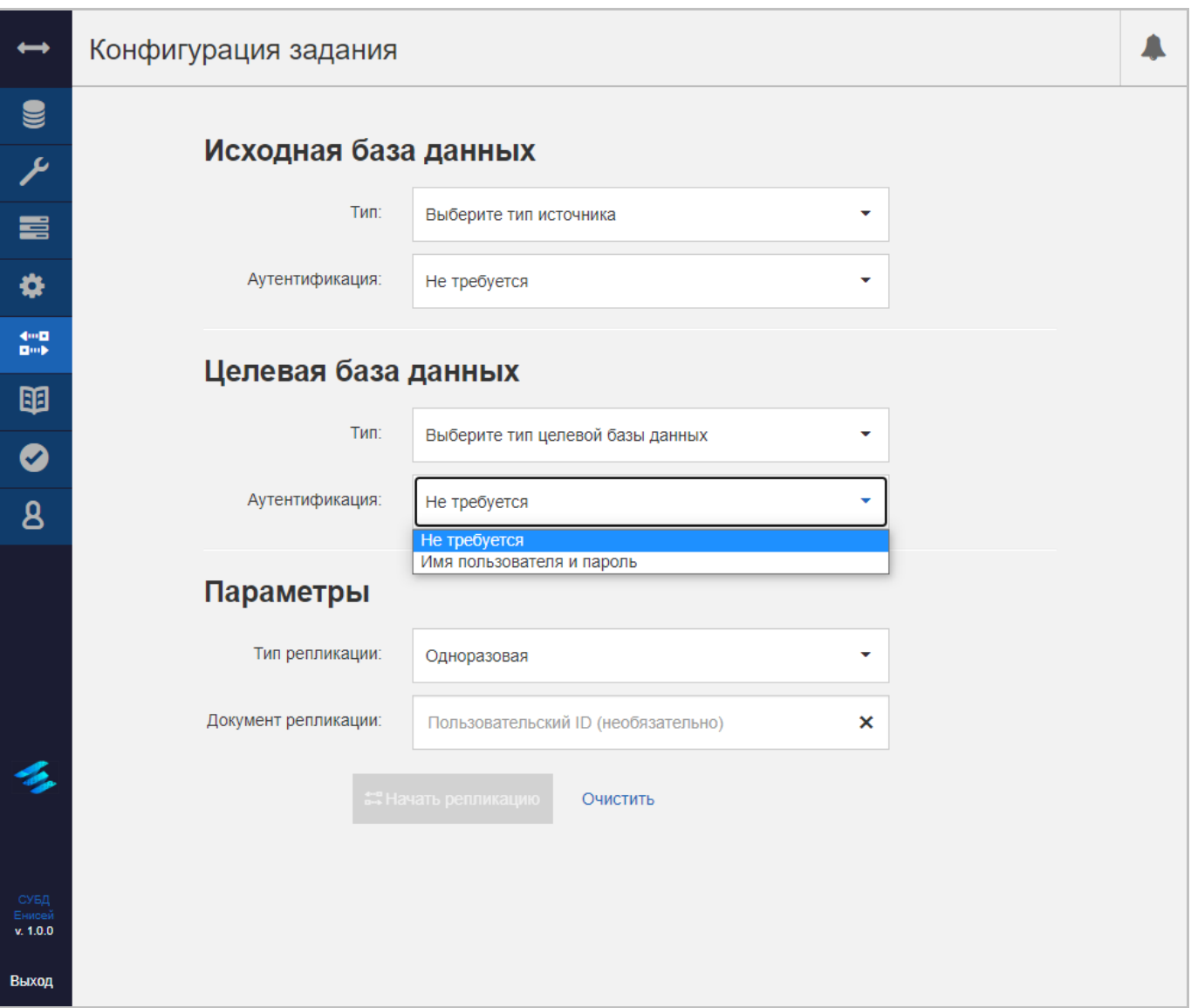

## **Раскрывающийся список поля ‹Аутентификация› Рисунок 205**

<span id="page-172-0"></span> Поле ‹Аутентификация›, определяющая способ аутентификации при обращении к получателю данных при репликации и заполяемое из раскрывающегося списка [\(Рисунок 205\)](#page-172-0).

## RU ВРМН.582913-01 34 01

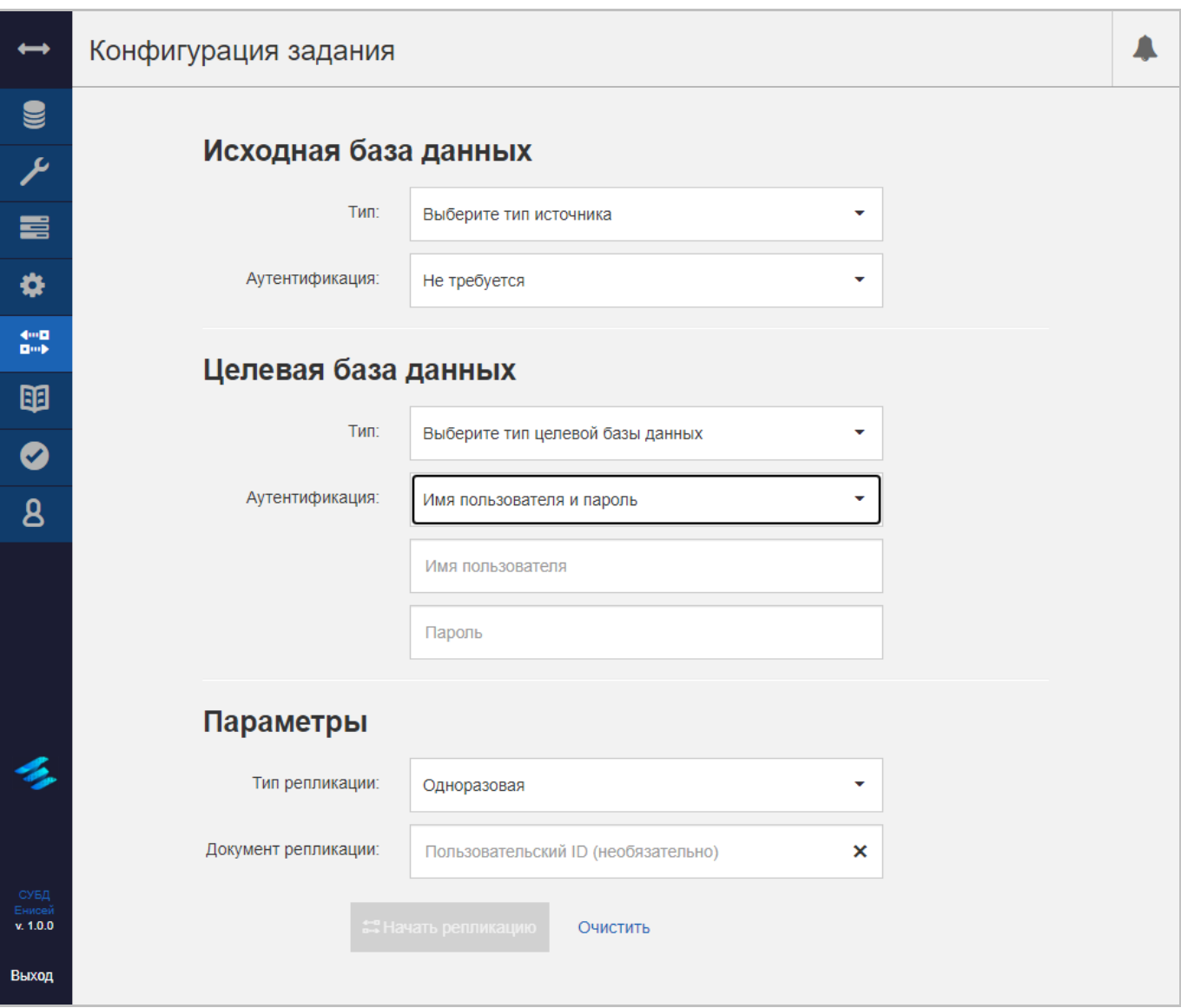

## **Поля ‹Имя пользователя› и ‹Пароль› Рисунок 206**

<span id="page-173-0"></span> При выборе в поле ‹Аутентификация› значения ‹Имя пользователя и пароль› появляются поля ‹Имя пользователя› и ‹Пароль› [\(Рисунок 206\)](#page-173-0), предназначенные для ввода соответствующих аутентификационных данных.

3) Блок полей ‹Параметры›, задающий тип репликации и включающий в себя:

## RU ВРМН.582913-01 34 01

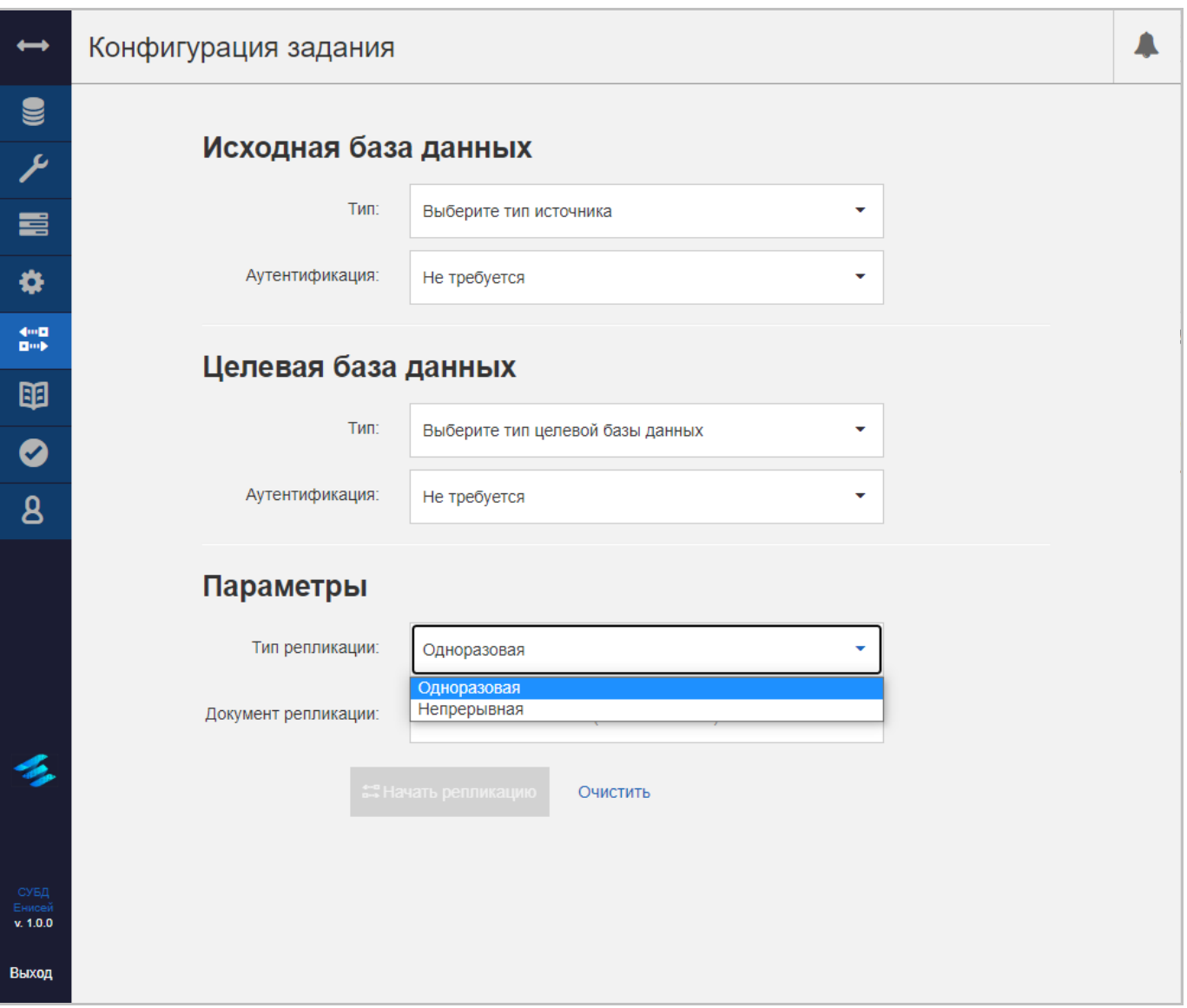

#### **Раскрывающийся список поля ‹Тип репликации› Рисунок 207**

<span id="page-174-0"></span> Поле ‹Тип репликации›, определяющее периодичность осуществления репликации и заполяемое из раскрывающегося списка [\(Рисунок 207\)](#page-174-0).

 Поле ‹Документ репликации›, предназначенное для ввода идентификатора соответствующего документа.

# Начать репликацию

## **Кнопка ‹Начать репликацию› в доступном состоянии Рисунок 208**

4) Кнопка ‹Начать репликацию›, становящаяся доступной после заполнения всех полей и предназначенная для добавления новой репликации.

5) Гиперссылка ‹Очистить›, после нажатия которой из всех полей формы удаляются данные.

## **3.2.3.5.1.2. Редактирование репликации**

После нажатия кнопки ‹Изменить репликацию› [\(Рисунок 188\)](#page-158-0) в области отображения данных (См. подпункт [3.2.1.2\)](#page-19-0) появляется форма редактирования репликации [\(Рисунок 209\)](#page-175-0), при этом в заголовке раздела остается только кнопка вызова панели уведомлений (См. подпункт [3.2.1.3.1\)](#page-23-0).

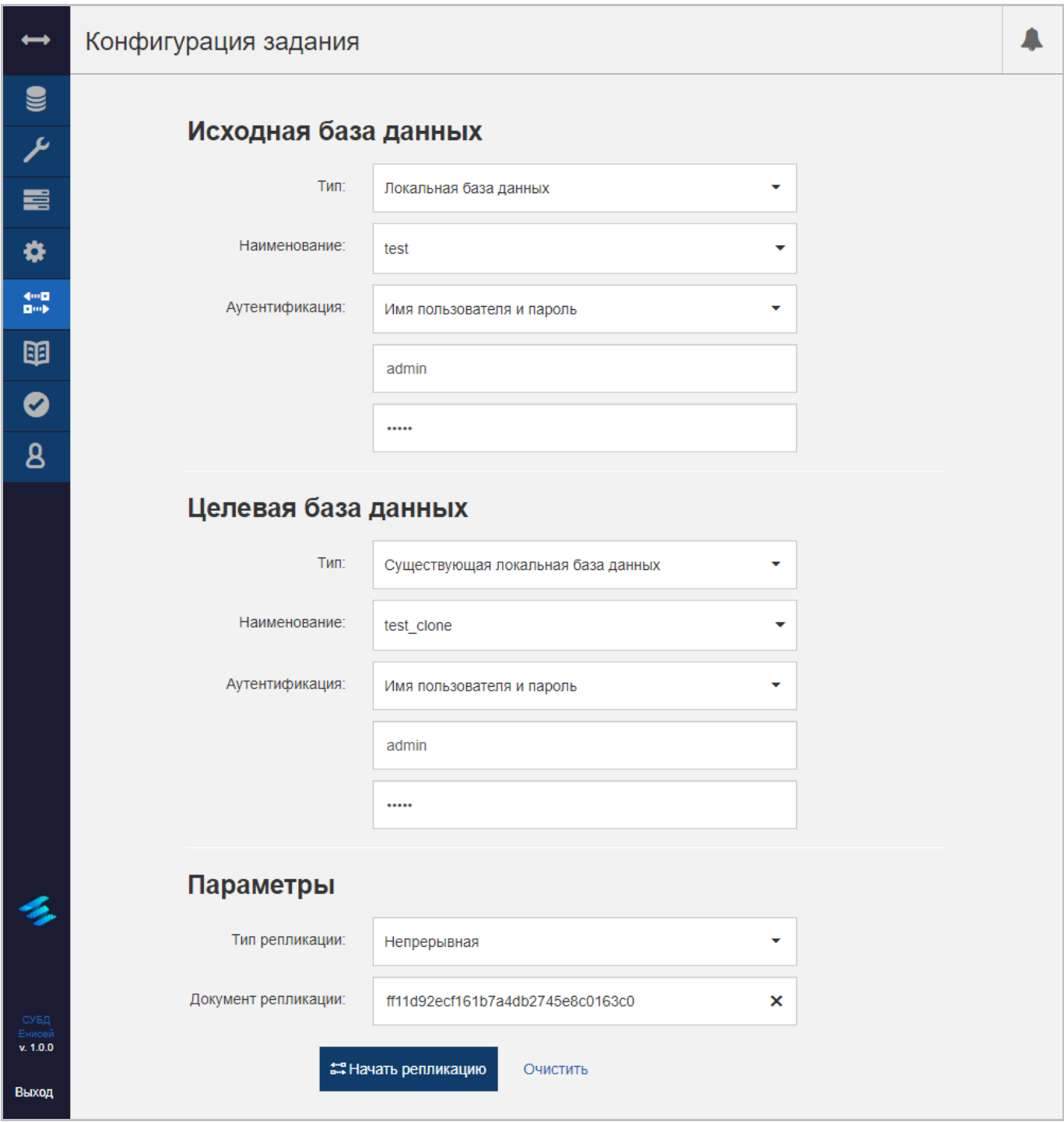

## **Форма редактирования репликации Рисунок 209**

<span id="page-175-0"></span>Интерфейс формы редактирования репликации полностью идентичен интерфейсу формы добавления репликации (См. подпункт [3.2.3.5.1.1\)](#page-159-1).

## **3.2.3.5.1.3. Редактирование документа репликации**

После нажатия кнопки ‹Изменить документ репликации› [\(Рисунок 189\)](#page-158-1) в области отображения данных (См. подпункт [3.2.1.2\)](#page-19-0) появляется форма редактирования документа репликации [\(Рисунок 210\)](#page-176-0).

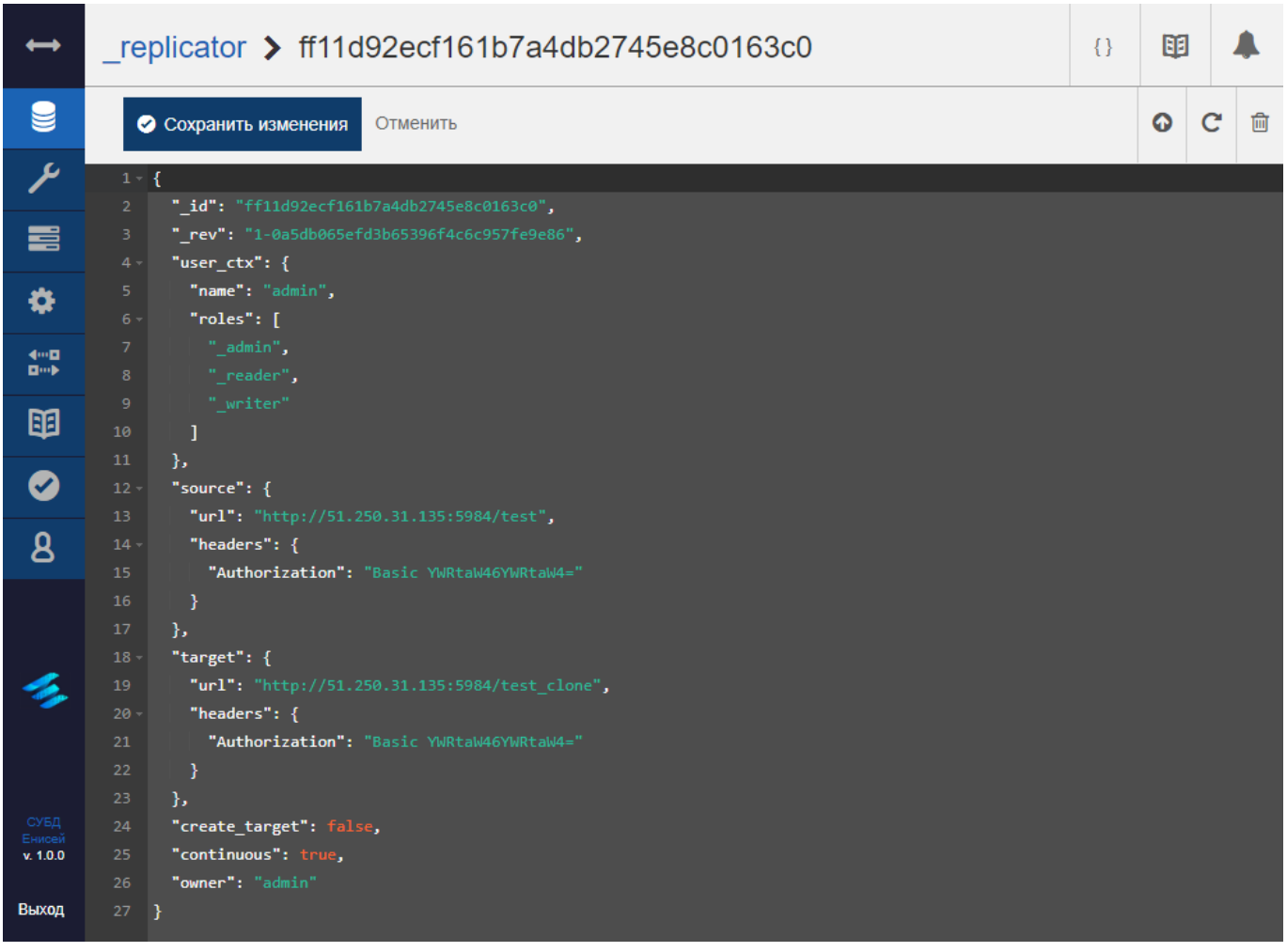

**Форма редактирования документа репликации Рисунок 210**

<span id="page-176-0"></span>Интерфейс формы редактирования документа репликации полностью идентичен интерфейсу формы редактирования документа (См. подпункт [3.2.3.1.1.1.2\)](#page-68-0).

#### **3.2.3.5.1.4. Удаление документа репликации**

После нажатия кнопки ‹Удалить документ› [\(Рисунок 190\)](#page-158-2) в области отображения данных (См. подпункт [3.2.1.2\)](#page-19-0) появляется окно подтверждения удаления документа репликации [\(Рисунок 211\)](#page-177-0).

|                                                                | Репликация                                                                          |                                    |                                                       | Интервал опроса<br>and the state of the state of the | 5 MMH.                              | <b>C</b> Обновить        |                 |  |  |
|----------------------------------------------------------------|-------------------------------------------------------------------------------------|------------------------------------|-------------------------------------------------------|------------------------------------------------------|-------------------------------------|--------------------------|-----------------|--|--|
|                                                                | <b>Активнос</b>                                                                     | Подтвердите удаление               |                                                       |                                                      | ×                                   |                          |                 |  |  |
|                                                                | Удаление документа репликации останавливает непрерывную репликацию и                |                                    |                                                       |                                                      |                                     |                          | Этображается до |  |  |
| ē                                                              | незавершенную однократную репликацию, но не влияет на реплицированные<br>документы. |                                    |                                                       |                                                      |                                     |                          |                 |  |  |
| 你                                                              |                                                                                     |                                    |                                                       |                                                      |                                     | Новая репликация<br>тус. |                 |  |  |
| $\begin{array}{c} 4 \cdots B \\ \hline 4 \cdots B \end{array}$ | $\Box$                                                                              | $\mathbf{M}$                       | Отменить                                              | <b>@ Удалить документ репликации</b>                 |                                     |                          | Действия        |  |  |
| 丽                                                              | $\Box$                                                                              | http://51.250.31.135:5984/test     | http://51.250.31.135:5984/test_clon<br>e.             | 26.08.2022.<br>10:37:55                              | Непрер<br>ывная                     | Выполн<br>яется          | G D ®           |  |  |
|                                                                | $\Box$                                                                              | http://51.250.31.135:5984/test     | http://51.250.31.135:5984/test_clon<br>e <sub>2</sub> | 26.08.2022.<br>10:37:55                              | Henpep<br>ывная                     | Выполн<br>s.<br>яется    | D û             |  |  |
| 8                                                              | $\Box$                                                                              | http://51.250.31.135:5984/test     | http://51.250.31.135:5984/test_clon<br>e <sub>3</sub> | 26.08.2022.<br>10:37:55                              | Henpep<br>ывная                     | Выполн<br>яется.         | <b>D</b> @      |  |  |
|                                                                | $\Box$                                                                              | http://51.250.31.135:5984/test     | http://51.250.31.135:5984/test_clon<br>$e_{1}$ 4      | 26.08.2022.<br>10:37:55                              | Henpep<br>ывная                     | Выполн<br>яется.         |                 |  |  |
|                                                                | $\Box$                                                                              | http://51.250.31.135:5984/test     | http://51.250.31.135:5984/test_clon<br>e              | 26.08.2022,<br>10:37:55                              | <b>Henpep</b><br>ывная              | Выполн<br>яется          | <b>、 D</b> ®    |  |  |
|                                                                | $\Box$                                                                              | http://localhost:8000/test         | http://localhost:8000/test_clone                      | 26.08.2022,<br>10:37:55                              | <b>Henpep</b><br>$\bullet$<br>ывная | Повтор<br>Æ.             | <b>D</b> @      |  |  |
| v. 1.0.0                                                       | $\Box$                                                                              | http://51.250.31.135:5984/test     | http://51.250.31.135:5984/my testD<br>b.              | 26.08.2022.<br>10:37:55                              | <b>Henpep</b><br>ывная              | Повтор<br>$\bullet$      | <b>D</b> 0      |  |  |
| Выход                                                          |                                                                                     | http://51.250.31.135:5984/test_peo | http://51.250.31.135:5984/test peo                    | 24.08.2022.                                          | Однора Выполн                       |                          |                 |  |  |

**Окно подтверждения удаления документа репликации Рисунок 211**

<span id="page-177-0"></span>При выборе гиперссылки ‹Отменить› процедура удаления документа репликации прекращается.

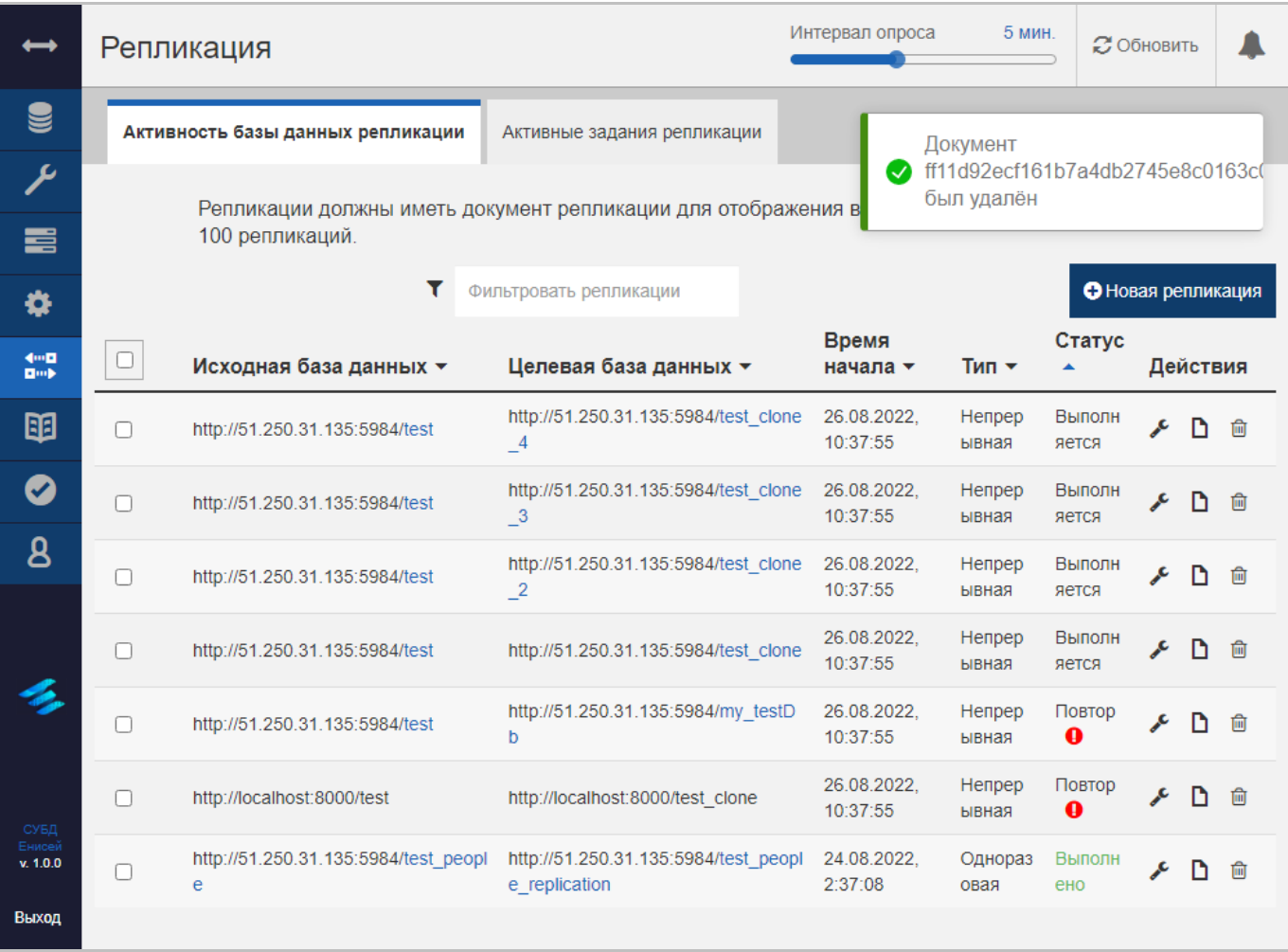

## **Оповещение об удалении репликации Рисунок 212**

<span id="page-178-0"></span>При выборе кнопки ‹Удалить документ репликации› соответствующая строка будет удалена из таблицы с репликациями, при этом появляется оповещение об удалении документа репликации [\(Рисунок 212\)](#page-178-0).

## 178

#### **3.2.3.5.2. Вкладка ‹Активные задания репликации›**

Вкладка ‹Активные задания репликации› формы управления репликацией содержит таблицу с активными репликациями СУБД [\(Рисунок 213\)](#page-179-0).

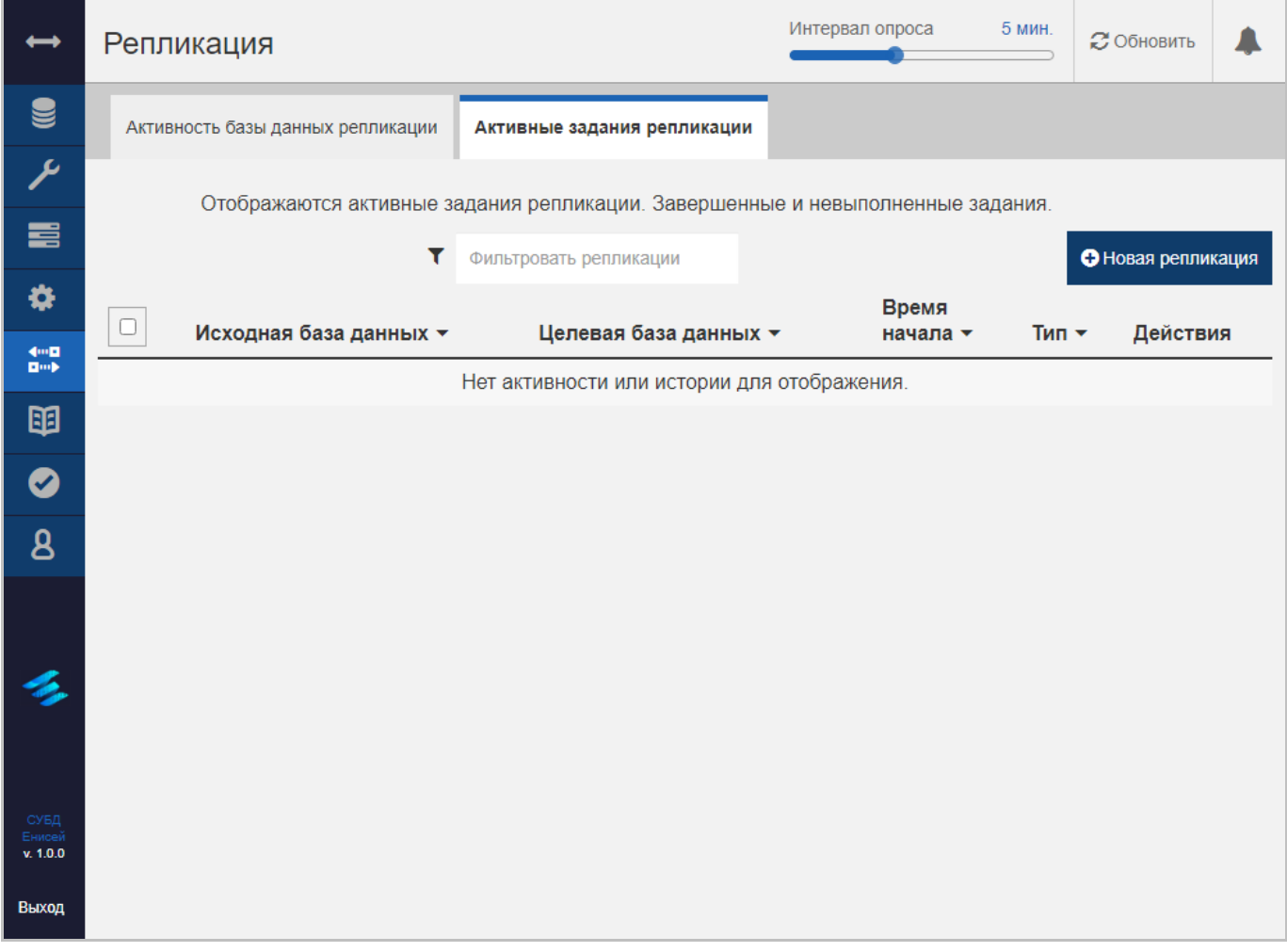

## **Вкладка ‹Активные задания репликации› Рисунок 213**

<span id="page-179-0"></span>Интерфейс вкладки ‹Активные задания репликации› полностью идентичен интерфейсу вкладки ‹Активность базы данных репликации› (См. подпункт [3.2.3.5.1\)](#page-157-1).
### **3.2.3.6. Просмотр новостей**

Для просмотра новостей необходимо в главном меню (См. подпункт [3.2.1.1\)](#page-16-0) выбрать пункт ‹Новости›, после чего в области отображения данных (См. подпункт [3.2.1.2\)](#page-19-0) появится форма просмотра новостей [\(Рисунок 214\)](#page-180-0).

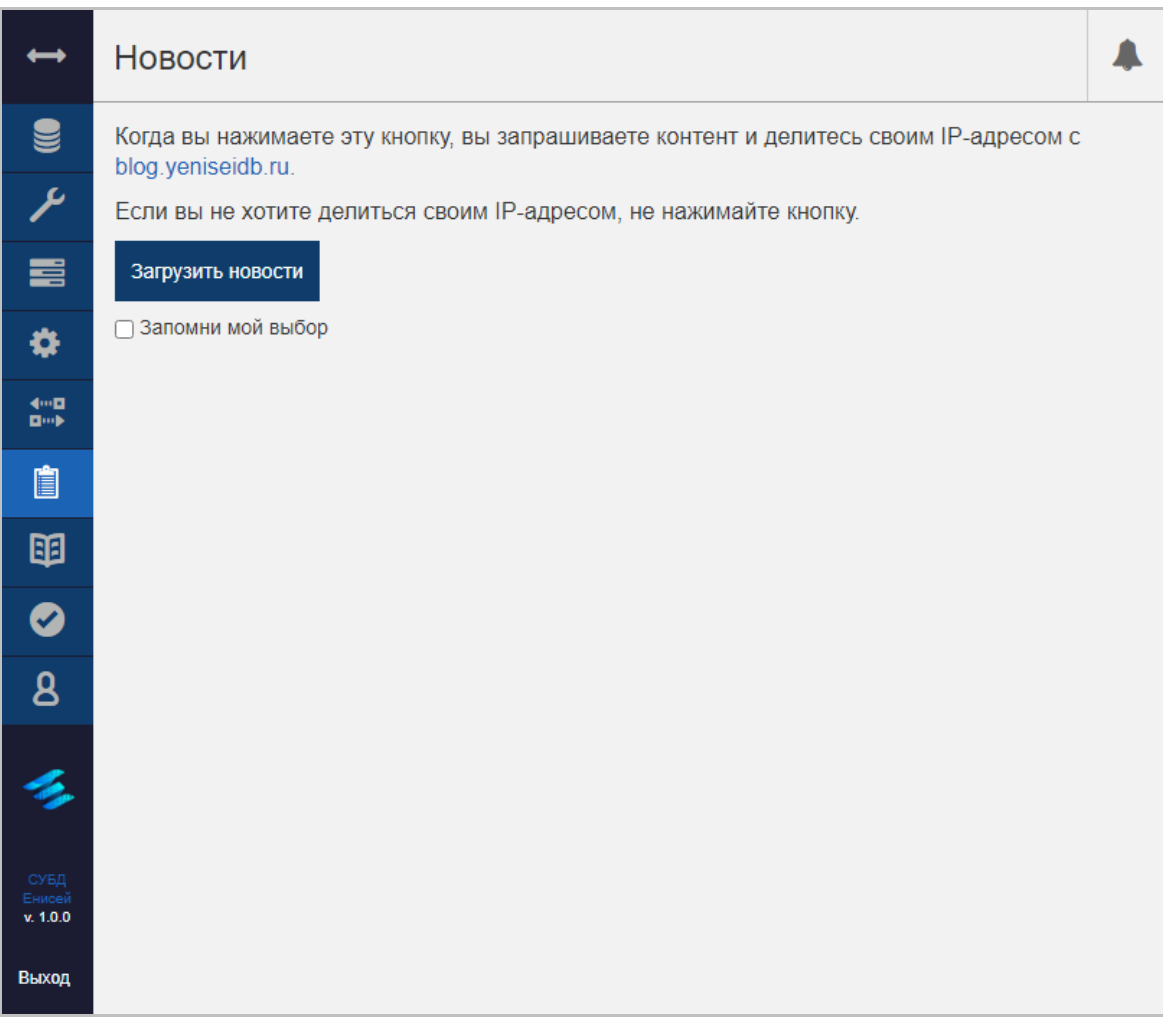

#### **Форма просмотра новостей Рисунок 214**

<span id="page-180-0"></span>Форма просмотра новостей включает в себя:

1) Элементы, предназначенные для загрузки новостей в область отображения данных:

- Кнопку ‹Загрузить новости›.
- Флажок ‹Запомни мой выбор›.

180

## **3.2.3.7. Работа с документацией**

Для ознакомления с электронной документацией на СУБД «Енисей» необходимо в главном меню (См. подпункт [3.2.1.1\)](#page-16-0) выбрать пункт ‹Документация›, после чего в области отображения данных (См. подпункт [3.2.1.2\)](#page-19-0) появится форма работы с документацией [\(Рисунок 215\)](#page-181-0).

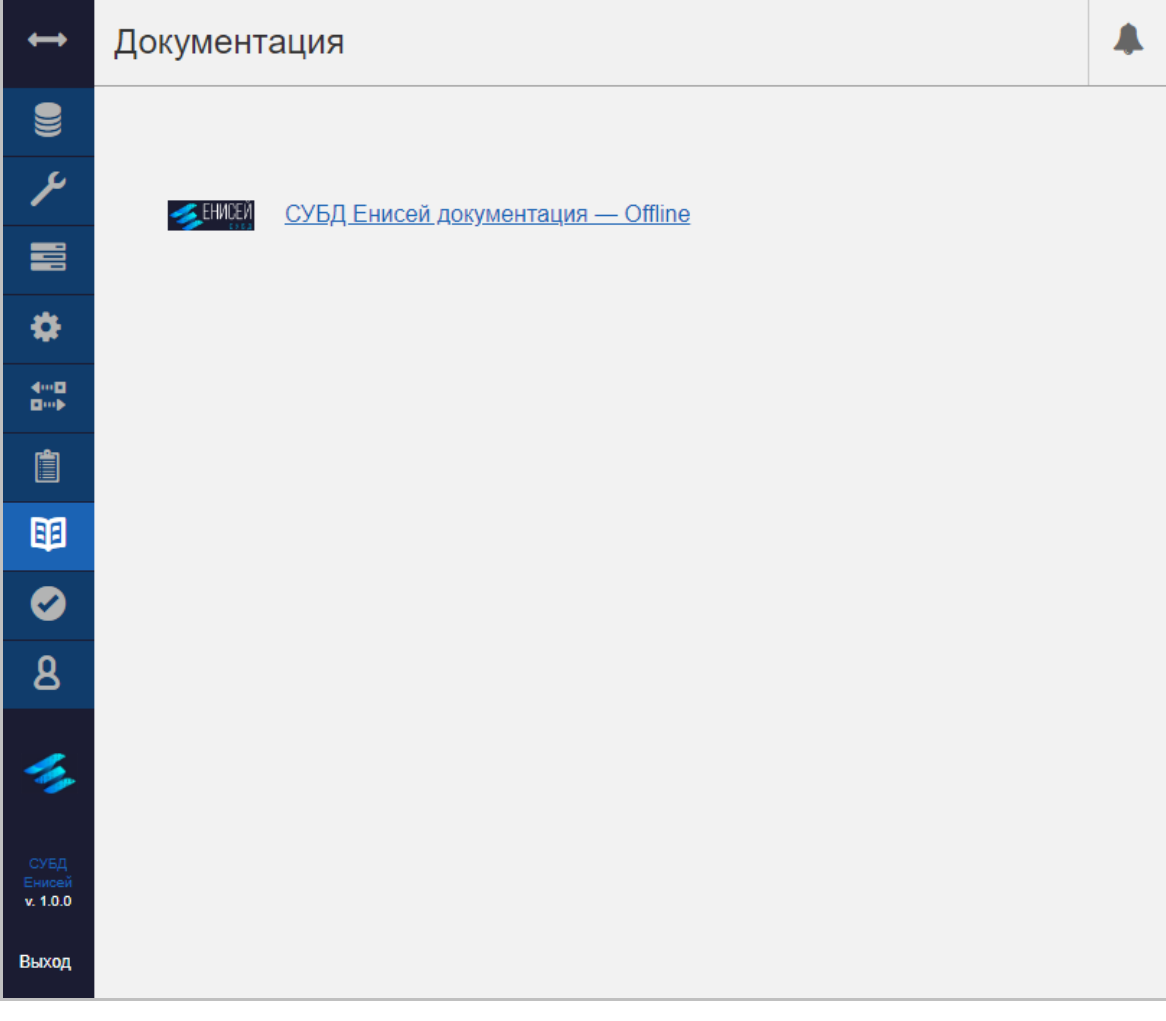

#### **Форма работы с документацией Рисунок 215**

<span id="page-181-0"></span>Форма работы с документацией включает в себя:

2) Гиперссылку ‹СУБД Енисей документация — Offline›.

При выборе гиперссылки ‹СУБД Енисей документация — Offline› в новой вкладке Web-браузера открывается сайт с электронной документацией на СУБД «Енисей» [\(Рисунок 216\)](#page-182-0).

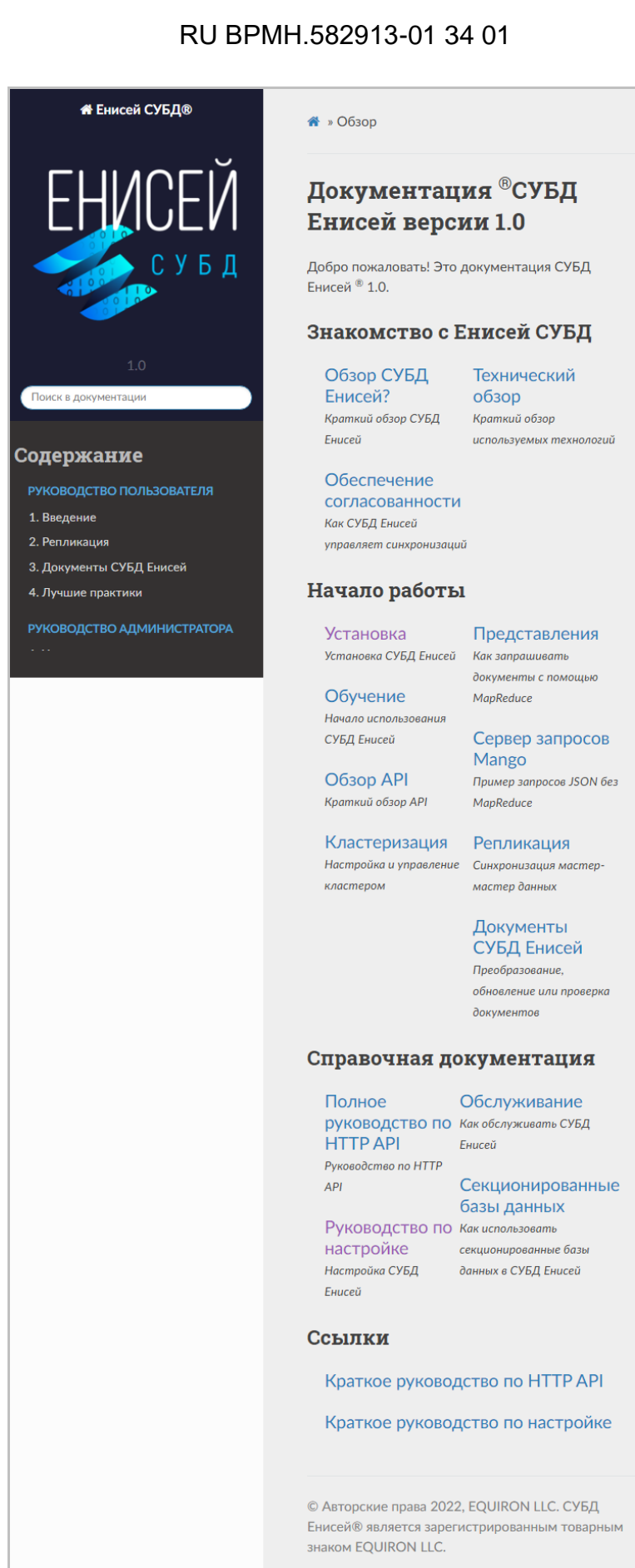

<span id="page-182-0"></span>Сайт с электронной документацией на СУБД «Енисей» Рисунок 216

#### **3.2.3.8. Проверка установки СУБД**

Для проверки установки СУБД «Енисей» в главном меню (См. пункт [3.2.1.1\)](#page-16-0) выбрать пункт ‹Проверка›, после чего в области отображения данных (См. подпункт [3.2.1.2\)](#page-19-0) появится форма проверки установки СУБД [\(Рисунок 217\)](#page-183-0).

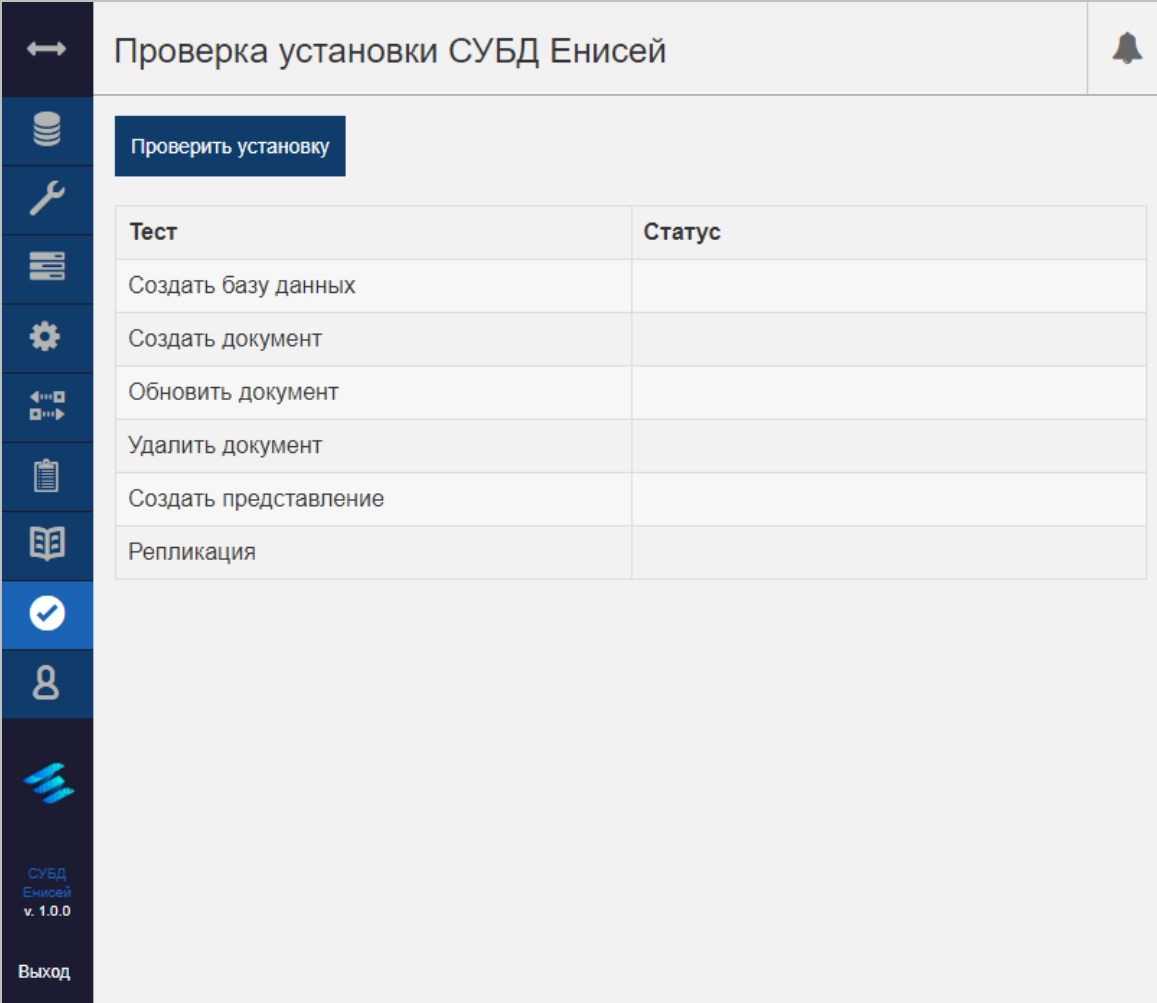

#### **Форма проверки установки СУБД Рисунок 217**

<span id="page-183-0"></span>Форма проверки установки СУБД включает в себя:

Проверить установку

#### **Кнопка ‹Проверить установку› Рисунок 218**

<span id="page-183-1"></span>1) Кнопку ‹Проверить установку›, предназначенную для проверки установки СУБД «Енисей» [\(Рисунок 218\)](#page-183-1).

<span id="page-183-2"></span>2) Таблицу с перечнем тестов.

**Пиктограмма пройденного теста Рисунок 219**

 $\checkmark$ 

После нажатия кнопки ‹Проверить установку› СУБД выполняет все тесты из таблицы, каждый пройденный тест отмечается пиктограммой [\(Рисунок 219\)](#page-183-2) в соответствующей строке таблицы [\(Рисунок 220\)](#page-184-0).

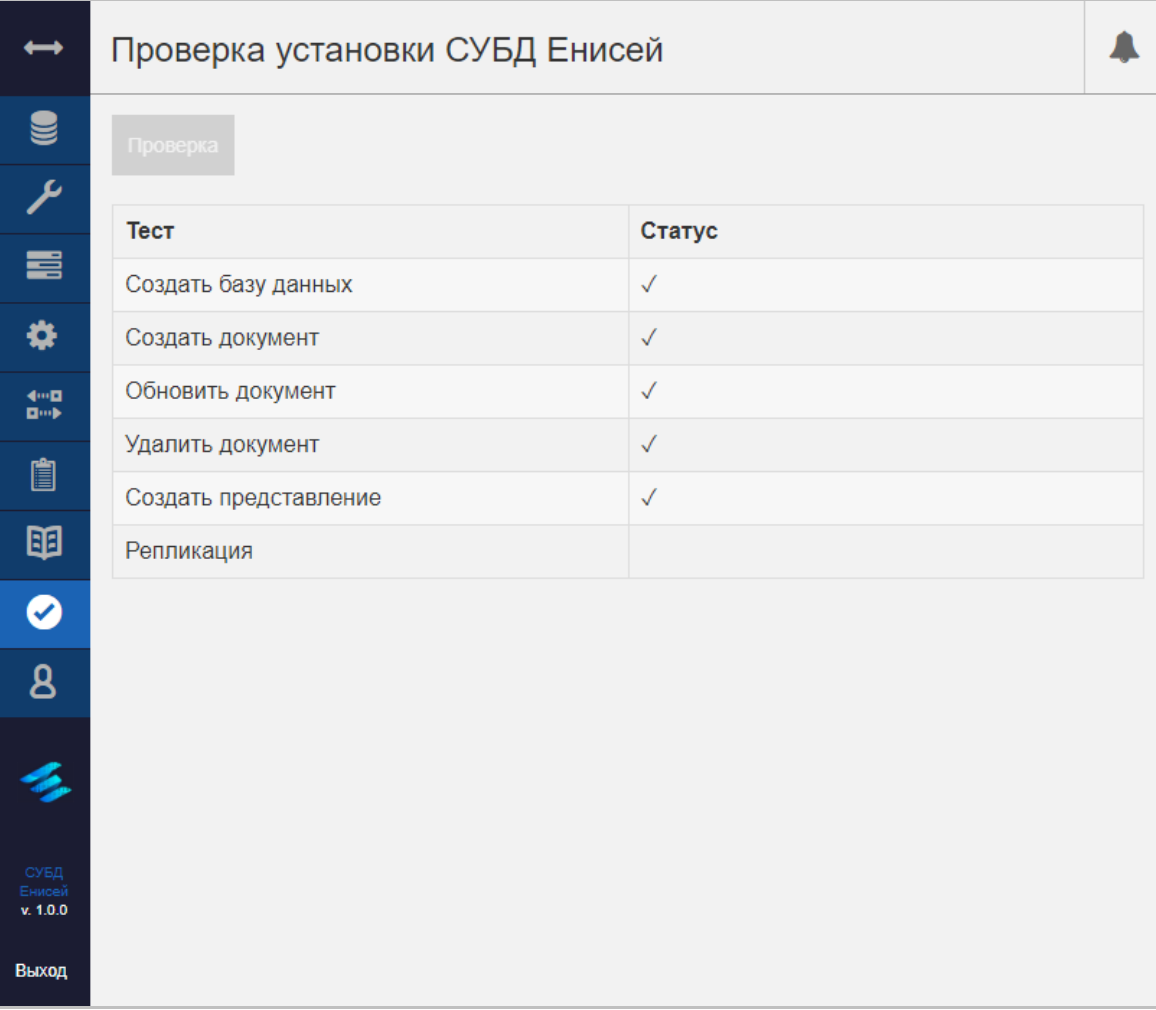

<span id="page-184-0"></span>**Прохождение тестов при проверке установки СУБД «Енисей» Рисунок 220**

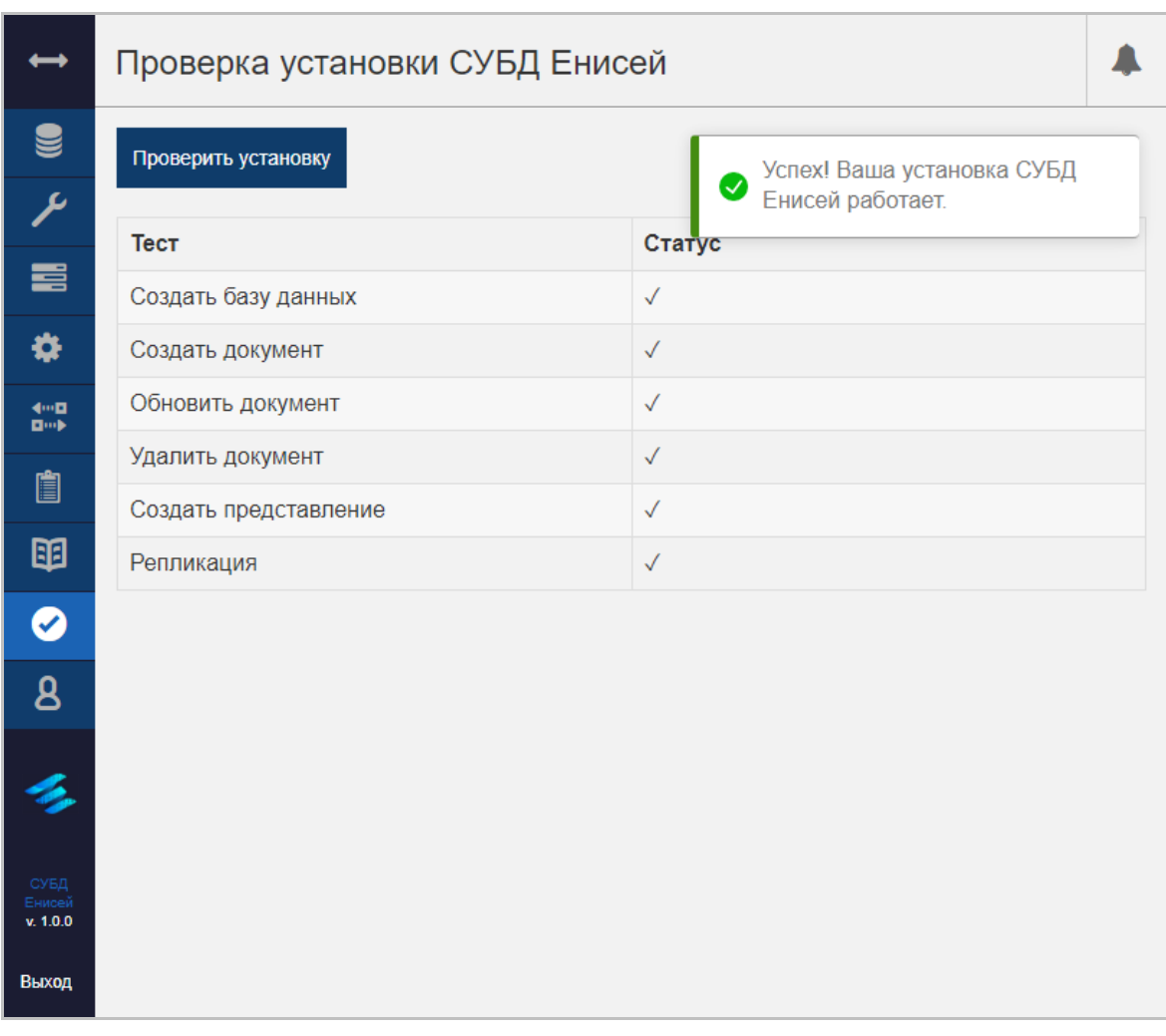

#### **Оповещение об успешной проверке установки СУБД «Енисей» Рисунок 221**

<span id="page-185-0"></span>После успешного прохождения всех тестов появляется соответствующее оповещение [\(Рисунок 221\)](#page-185-0).

### **3.2.3.9. Управление пользователями**

Для работы с учетными записями пользователей необходимо в главном меню (См. пункт [3.2.1.1\)](#page-16-0) выбрать пункт ‹Учетная запись›, после чего в области отображения данных (См. подпункт [3.2.1.2\)](#page-19-0) появится форма управления пользователями, включающая в себя:

- 1) Вкладку ‹Изменить пароль›.
- 2) Вкладку ‹Создать администратора сервера›.

#### **3.2.3.9.1. Вкладка ‹Изменить пароль›**

Вкладка ‹Изменить пароль› формы управления пользователями предназначена для смены пароля текущего пользователя [\(Рисунок 222\)](#page-187-0).

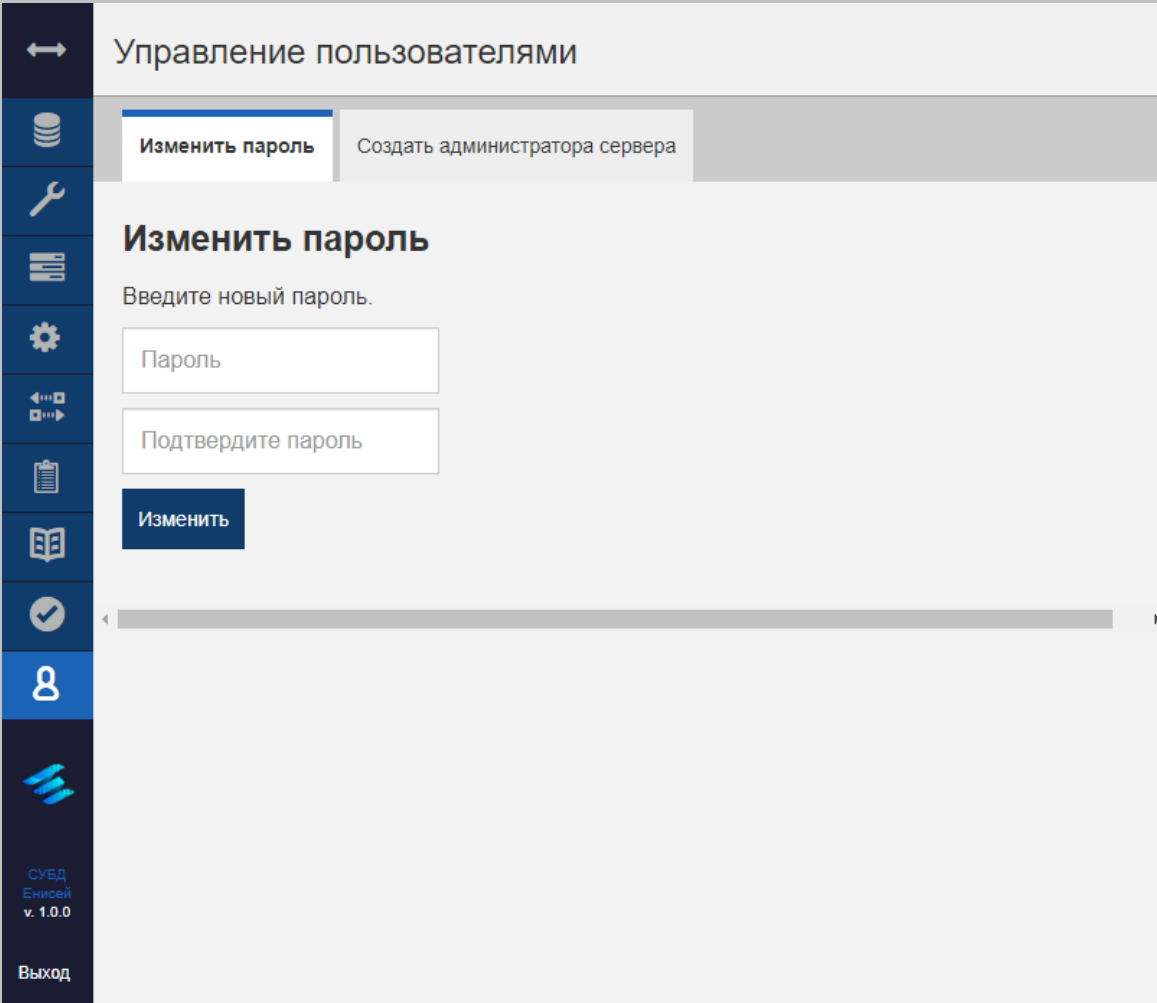

#### **Вкладка ‹Изменить пароль› формы управления пользователями Рисунок 222**

<span id="page-187-0"></span>Вкладка ‹Изменить пароль› содержит следующие элементы:

- 3) Поле ‹Пароль›, предназначенное для ввода нового пароля.
- 4) Поле ‹Подтвердите пароль›, в которое следует вести точно те же данные, что и в поле ‹Пароль›.
- 5) Кнопку ‹Изменить›, при нажатии которой производится:
- Проверка наличия кириллицы в новом пароле.
- Cравнение данных полей ‹Пароль› и ‹Подтвердите пароль›.

## RU ВРМН.582913-01 34 01

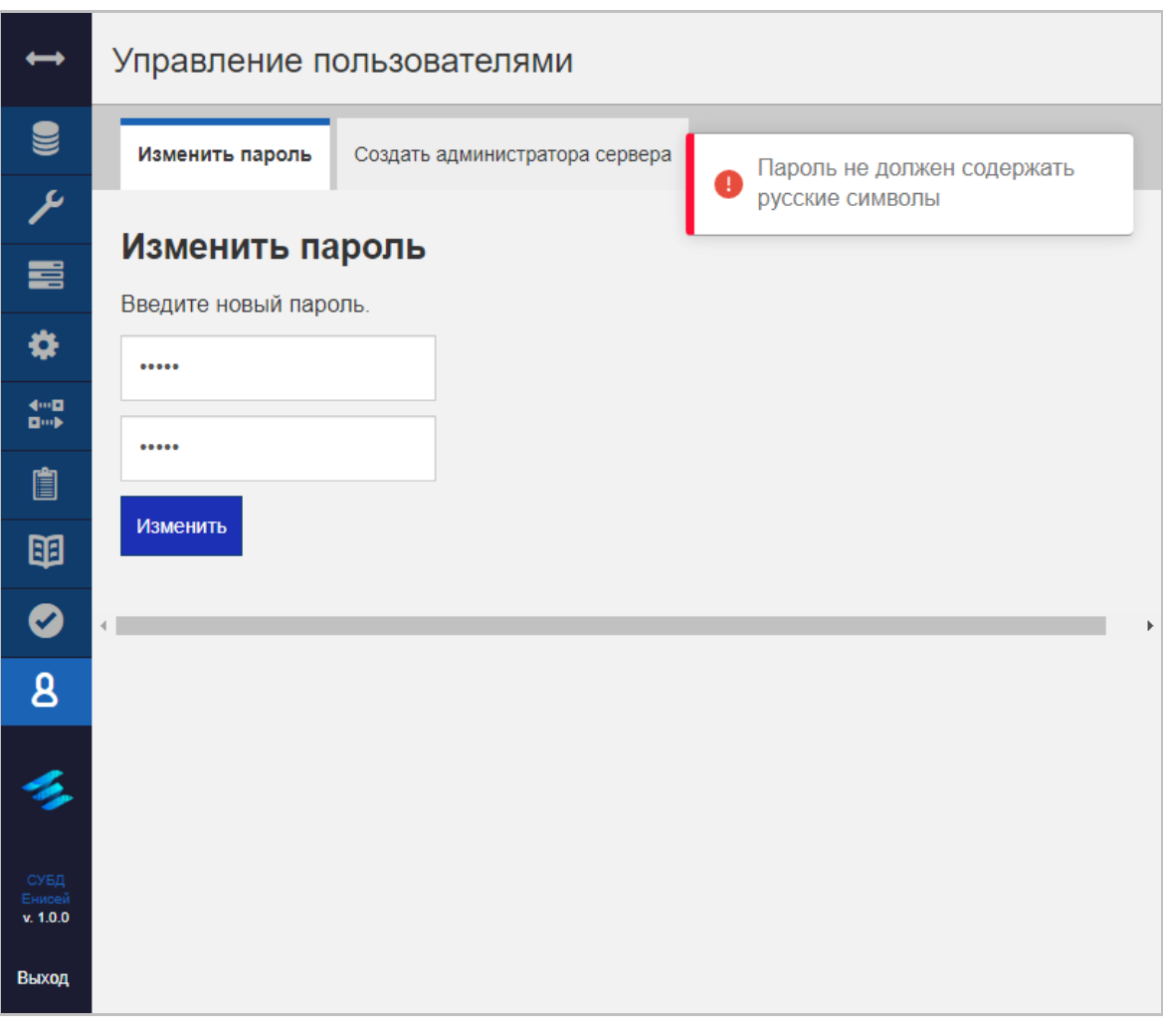

#### <span id="page-188-0"></span>**Оповещение об ошибке при обнаружении кириллицы Рисунок 223**

#### RU ВРМН.582913-01 34 01

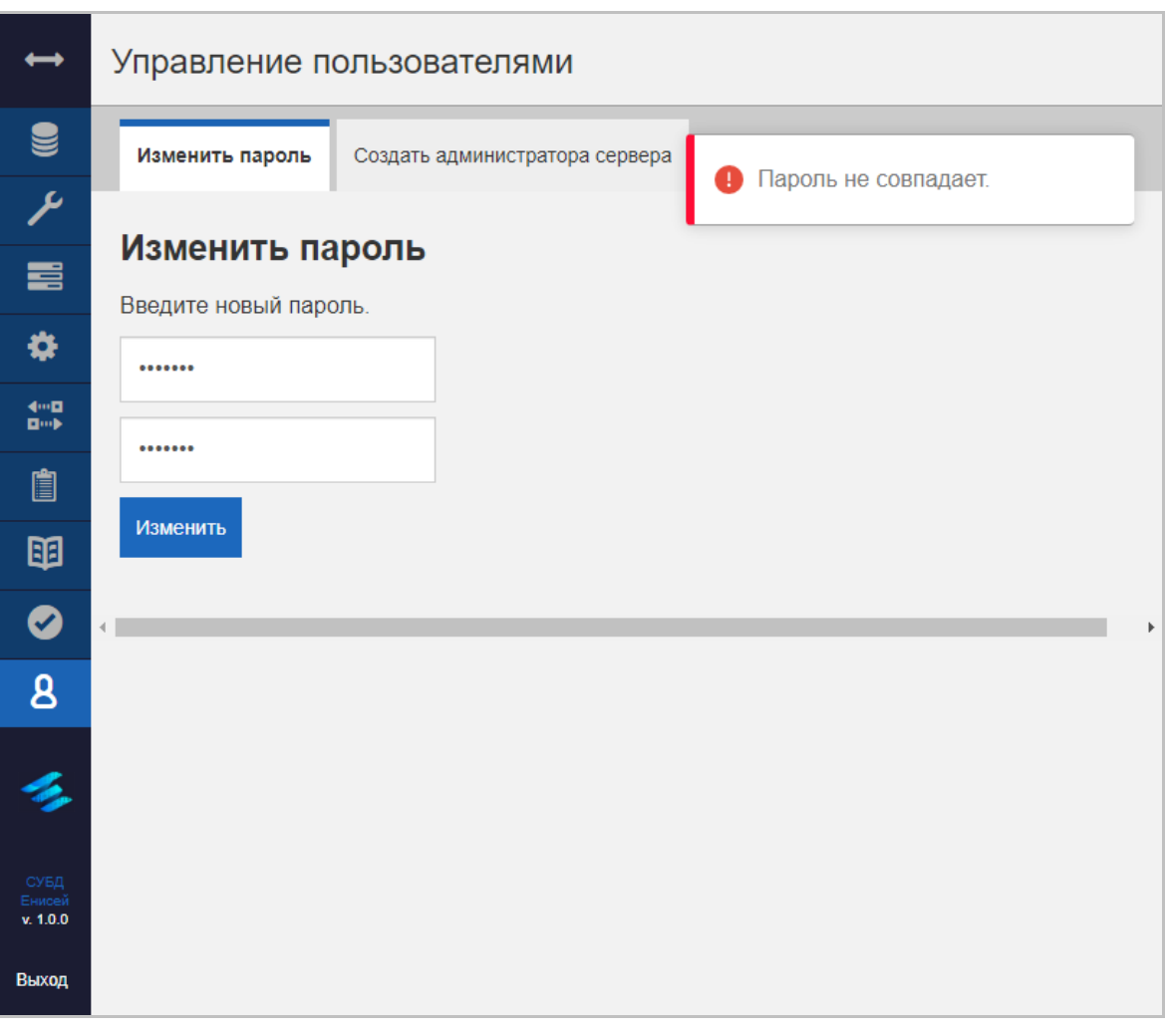

### **Оповещение об ошибке при несовпадении новых паролей Рисунок 224**

<span id="page-189-0"></span>При наличии кириллицы [\(Рисунок 223\)](#page-188-0) или несовпадении данных при подтверждении пароля [\(Рисунок 224\)](#page-189-0) появляется оповещение об ошибке.

# RU ВРМН.582913-01 34 01

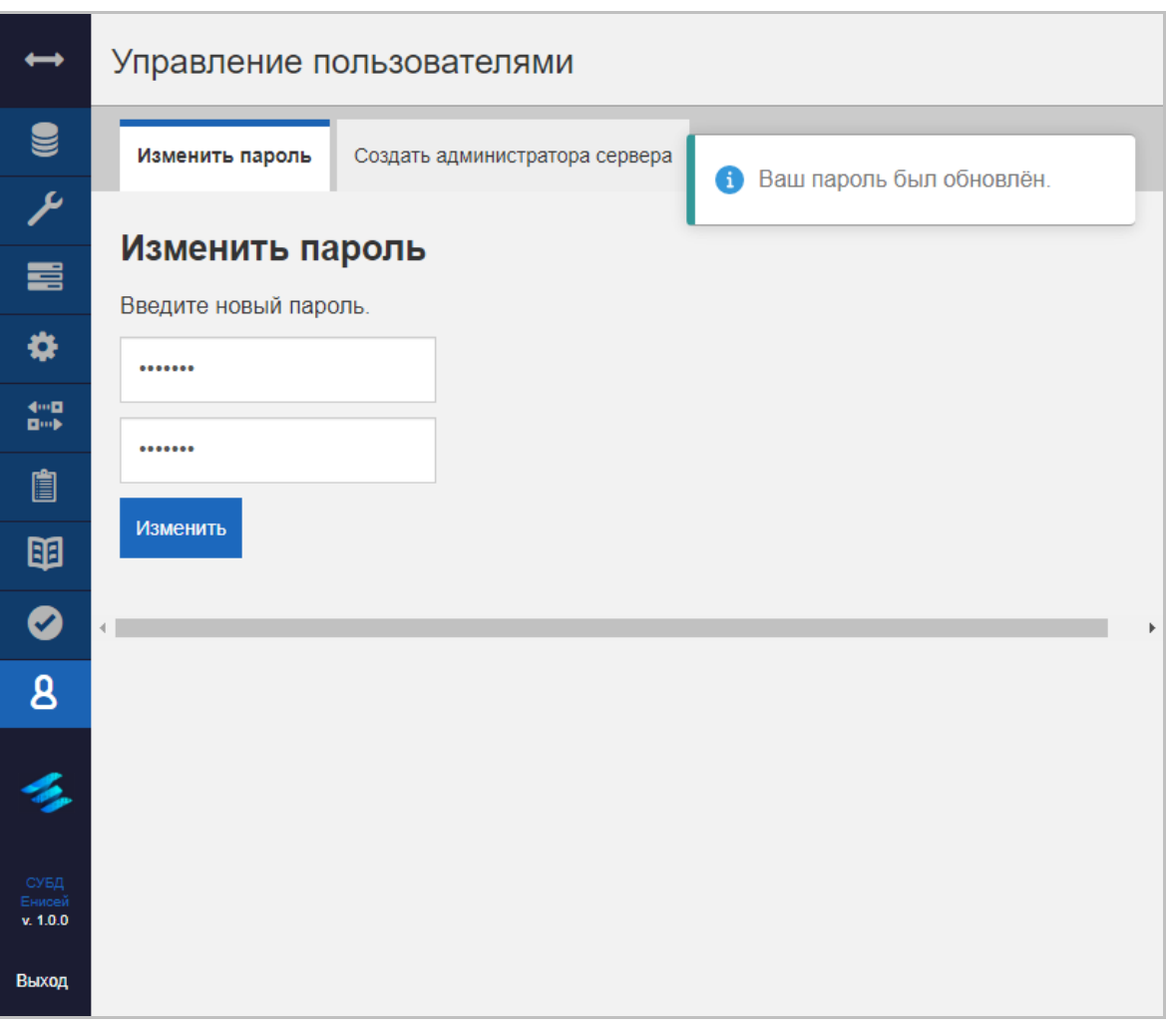

#### **Оповещение об успешной смене пароля Рисунок 225**

<span id="page-190-0"></span>При совпадении данных появляется оповещение об успешной смене пароля [\(Рисунок 225\)](#page-190-0).

#### **3.2.3.9.2. Вкладка ‹Создать администратора сервера›**

Вкладка ‹Создать администратора сервера› формы управления пользователями позволяет добавить учетную запись администратора СУБД [\(Рисунок 226\)](#page-191-0).

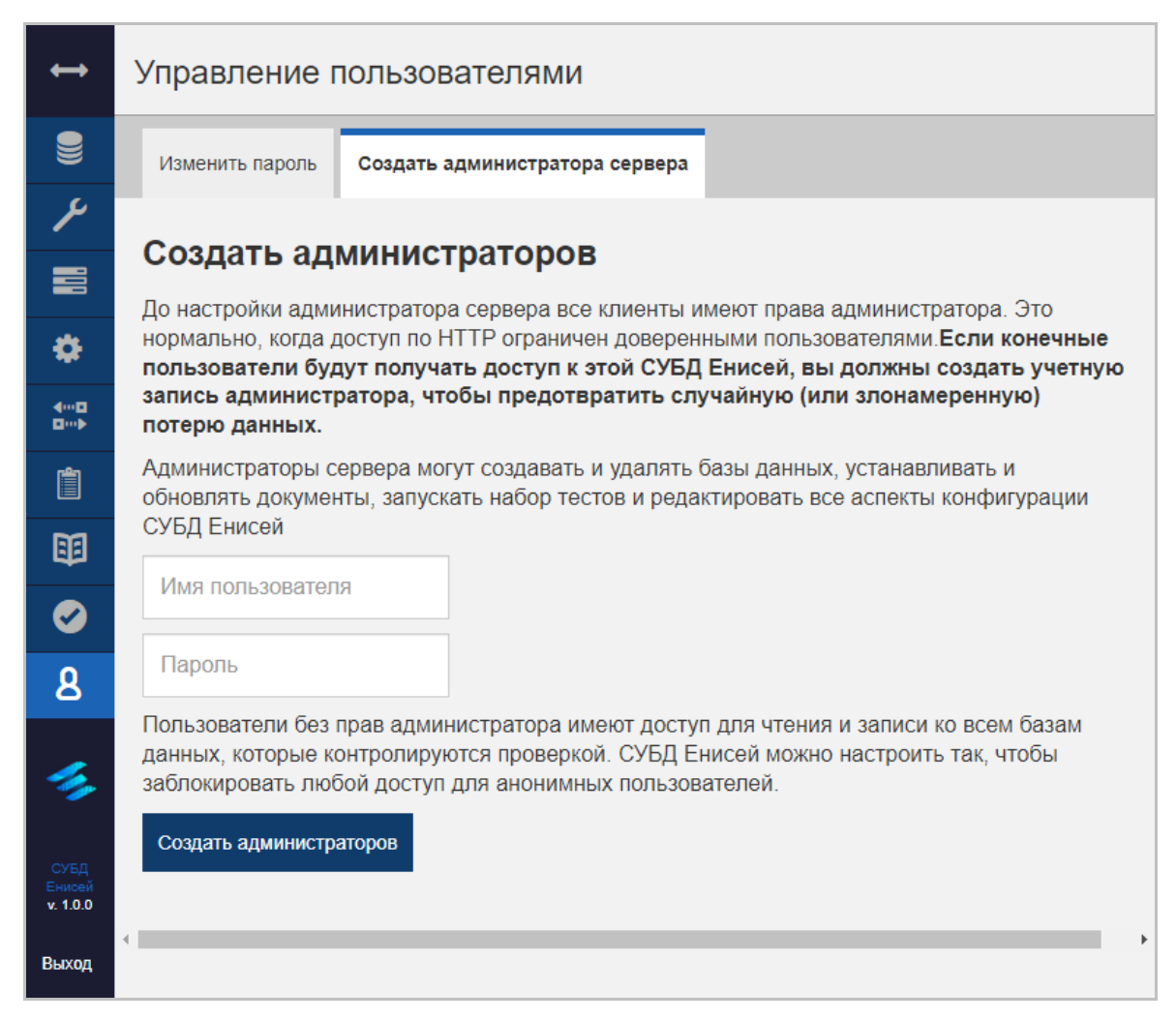

#### <span id="page-191-0"></span>**Вкладка ‹Создать администратора сервера› формы управления пользователями Рисунок 226**

Вкладка ‹Изменить пароль› содержит следующие элементы:

1) Поле ‹Имя пользователя›, предназначенное для ввода имени новой учетной записи администратора.

2) Поле ‹Пароль›, в которое следует вести новой учетной записи администратора.

3) Кнопку ‹Изменить›, при нажатии которой производится проверка наличия кириллицы в имени либо пароле новой учетной записи администратора.

# RU ВРМН.582913-01 34 01

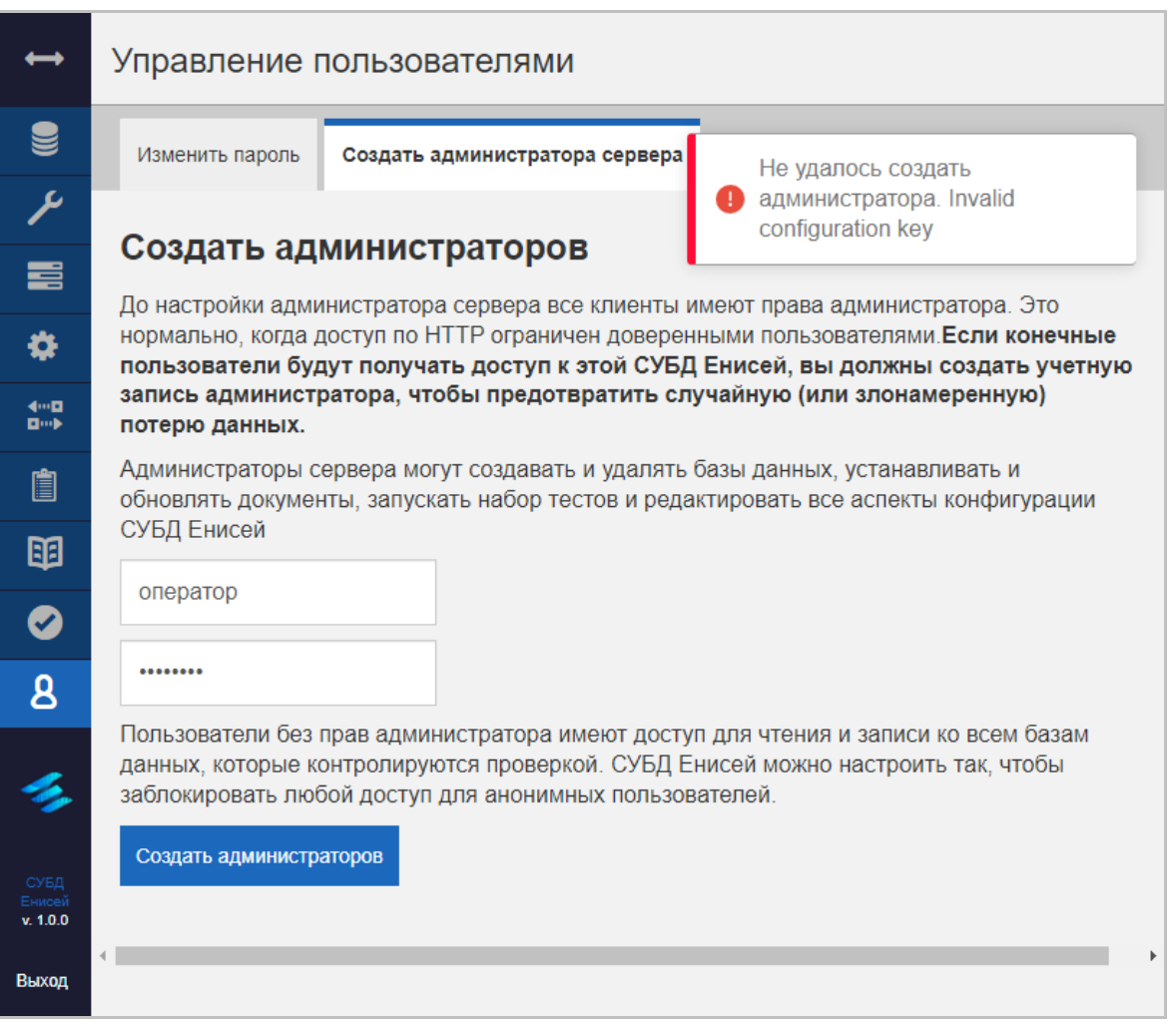

#### **Оповещение об ошибке при обнаружении кириллицы Рисунок 227**

<span id="page-192-0"></span>При наличии кириллицы [\(Рисунок 227\)](#page-192-0) появляется оповещение об ошибке.

#### RU ВРМН.582913-01 34 01

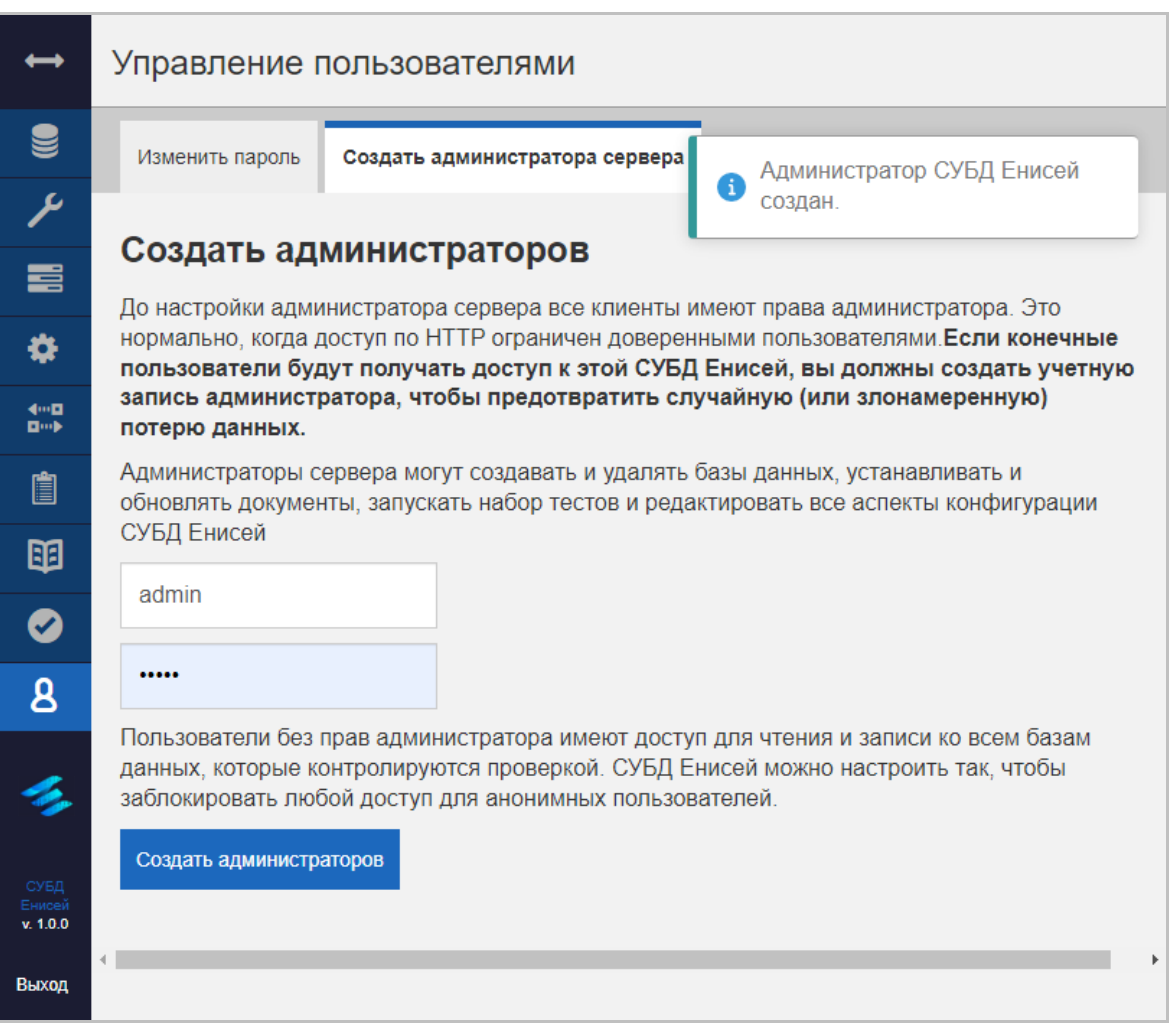

### <span id="page-193-0"></span>**Оповещение об успешном создании учетной записи администратора Рисунок 228**

При отсутствии ошибок появляется оповещение об успешном создании учетной записи администратора [\(Рисунок 228\)](#page-193-0).

# **3.3. Завершение программы**

Для завершения работы с программой необходимо нажать кнопку ‹Выход› главного меню (См. [3.2.1.1\)](#page-16-0), после чего появляется экранная форма авторизации [\(Рисунок 1\)](#page-13-0). На этом сеанс работы с программой завершается, после чего можно закрыть Web-браузер любым из допустимых способов. Дополнительные действия по выгрузке программы из ОЗУ АРМ оператора не требуются.

#### RU BPMH.582913-01 34 01

# 4. СООБЩЕНИЯ ОПЕРАТОРУ

# 4.1. Сообщения оператору, передаваемые посредством графического интерфейса пользователя

#### 4.1.1. Оповещающие окна

При успешном выполнении операции в ходе выполнения программы в окне Webбраузера появляется всплывающее окно с соответствующим сообщением (Рисунок 229).

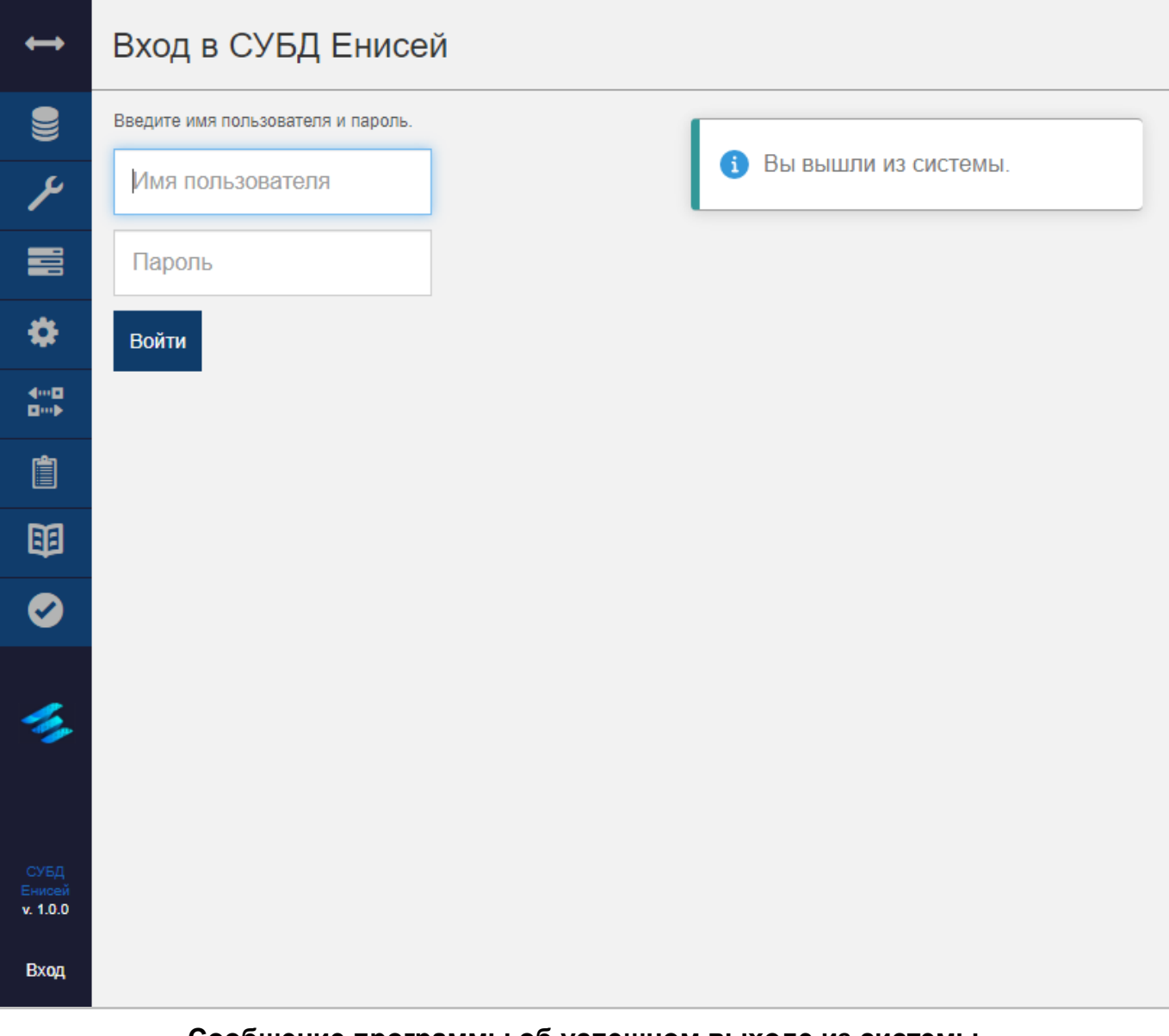

<span id="page-195-0"></span>Сообщение программы об успешном выходе из системы Рисунок 229

# 4.1.2. Предупреждающие окна

При возникновении ошибок в ходе выполнения программы в окне Web-браузера появляется всплывающее окно с соответствующим сообщением (Рисунок 230).

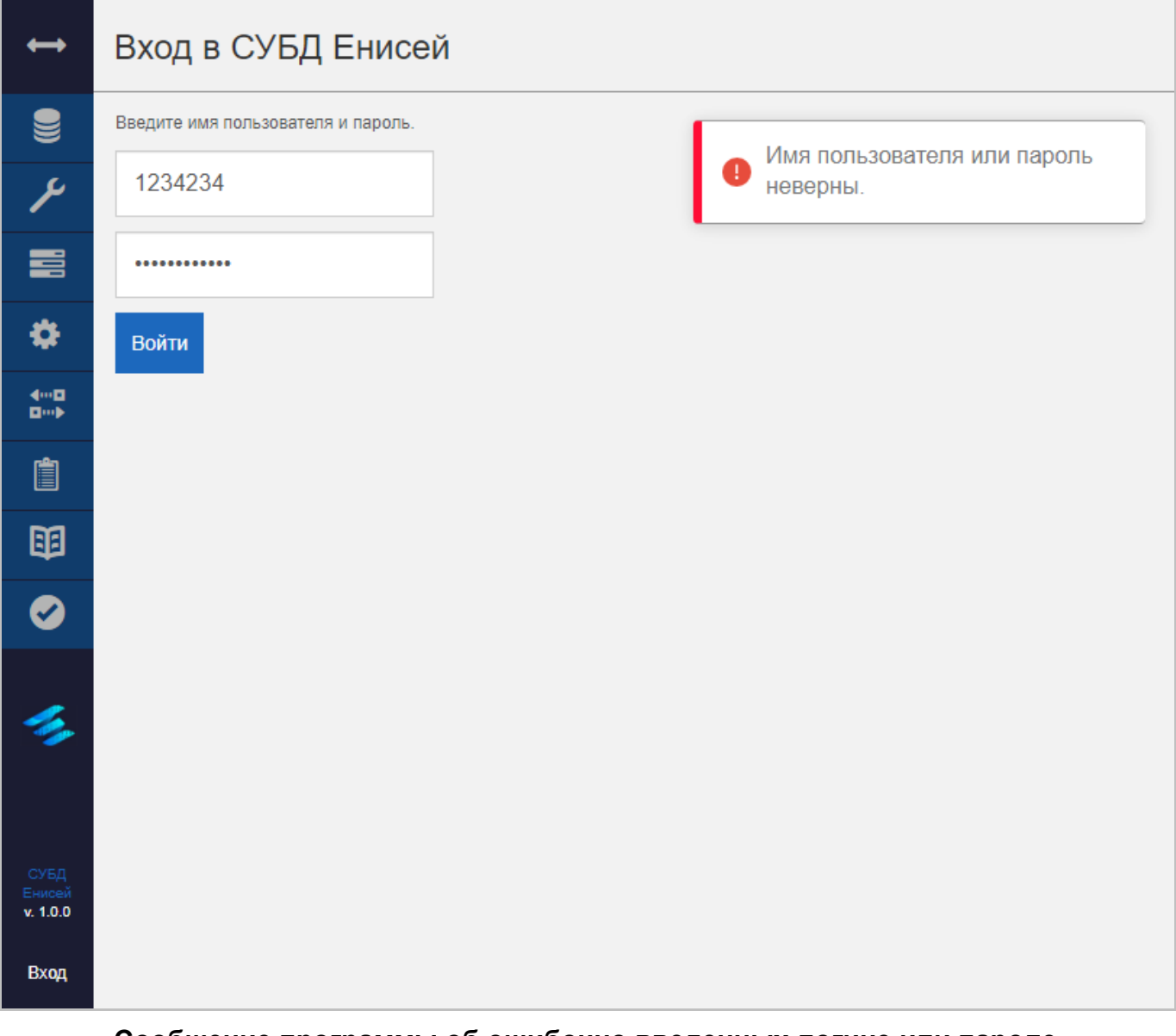

<span id="page-196-0"></span>Сообщение программы об ошибочно введенных логине или пароле Рисунок 230

# 5. ПЕРЕЧЕНЬ ТЕРМИНОВ

В настоящем документе использованы следующие термины:

1) Программное изделие — программа на носителе данных, являющаяся продуктом промышленного производства.

2) Средство вычислительной техники (СВТ) — ПЭВМ (персональная электронновычислительная машина) либо другое вычислительное оборудование (мэйнфрейм, мини-ЭВМ, микро-ЭВМ, КПК (карманный персональный компьютер), компьютерный терминал).

 $3)$  CBT индивидуального пользования - вычислительное оборудование, обеспечивающее доступ отдельного пользователя к информационным сервисам, предоставляемым программным изделием:

- Сервер (стоечный или отдельно стоящий).

– Многомашинный вычислительный комплекс (ММВК), то есть серверный кластер.

4) CBT коллективного пользования вычислительное оборудование, предназначенное для реализации программным изделием информационных сервисов, предоставляемых всем пользователям, имеющим доступ:

- Автоматизированное рабочее место (APM) на базе ПЭВМ.

– Портативный компьютер (ноутбук).

5) Мобильное СВТ — вычислительное оборудование повышенной портативности:

– Карманный персональный компьютер (КПК).

– КПК со встроенным модулем мобильной связи — смартфоны и коммуникаторы.

6) Система управления базами данных — совокупность программных и языковых средств, обеспечивающих управление базами данных

# **6. ПЕРЕЧЕНЬ СОКРАЩЕНИЙ**

- АРМ Автоматизированное рабочее место
- АС Автоматизированная система
- АСУТП Автоматизированная система управления технологическим процессом<br>КПК Карманный персональный компьютер
- Карманный персональный компьютер
- ММВК Многомашинный вычислительный комплекс
- ОС Операционная система<br>ПК Программный комплекс
- ПК Программный комплекс<br>ПО Программное обеспечен
- ПО Программное обеспечение<br>ПС Программное средство
- Программное средство
- ПЭВМ Персональная электронно-вычислительная машина<br>СВТ Средство вычислительной техники
- СВТ Средство вычислительной техники<br>СПО Специальное программное обеспеч
- Специальное программное обеспечение
- СУБД Система управления базами данных
- API Application programming interface, программный интерфейс приложения

# RU BPMH.582913-01 34 01

# 7. ПЕРЕЧЕНЬ РИСУНКОВ

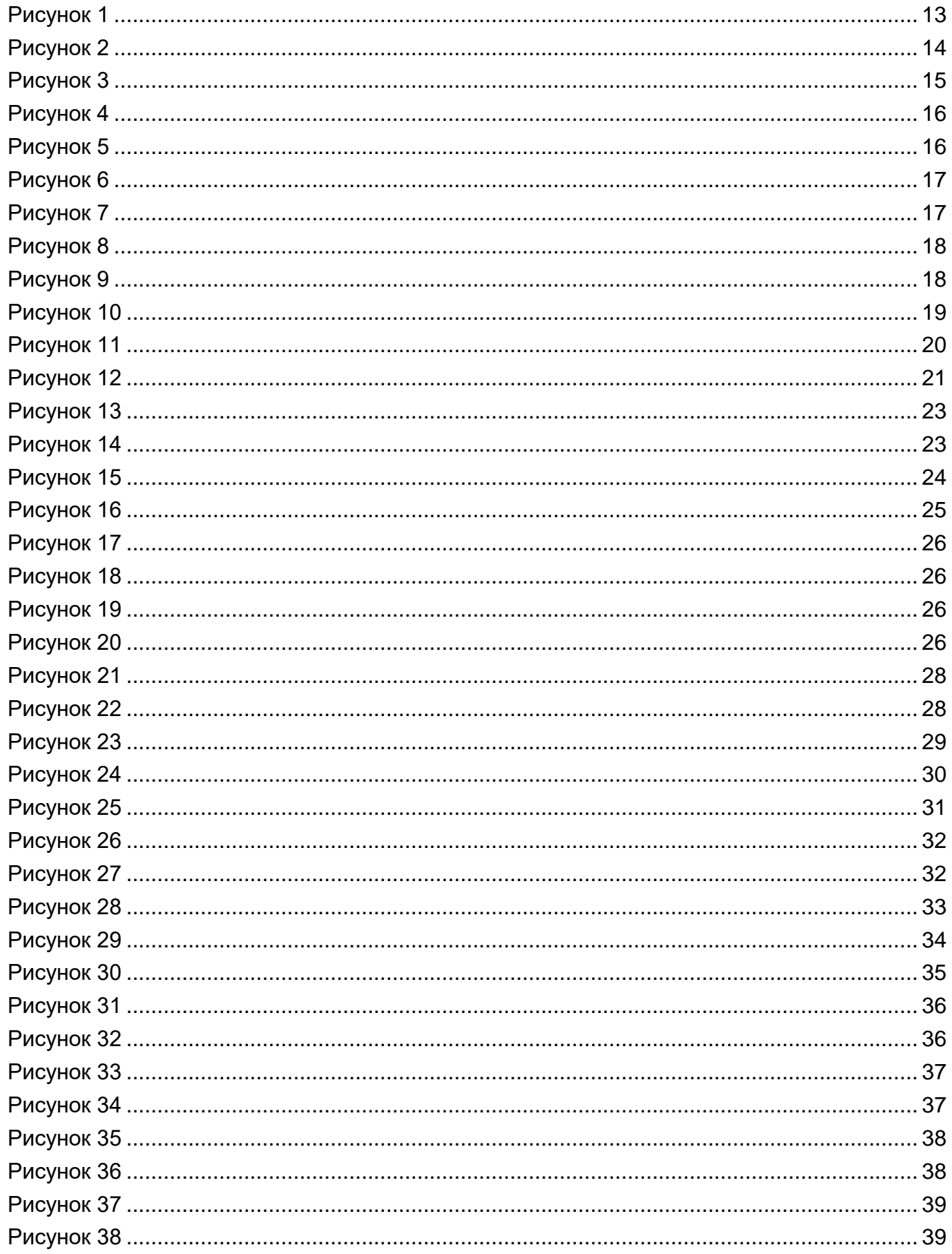

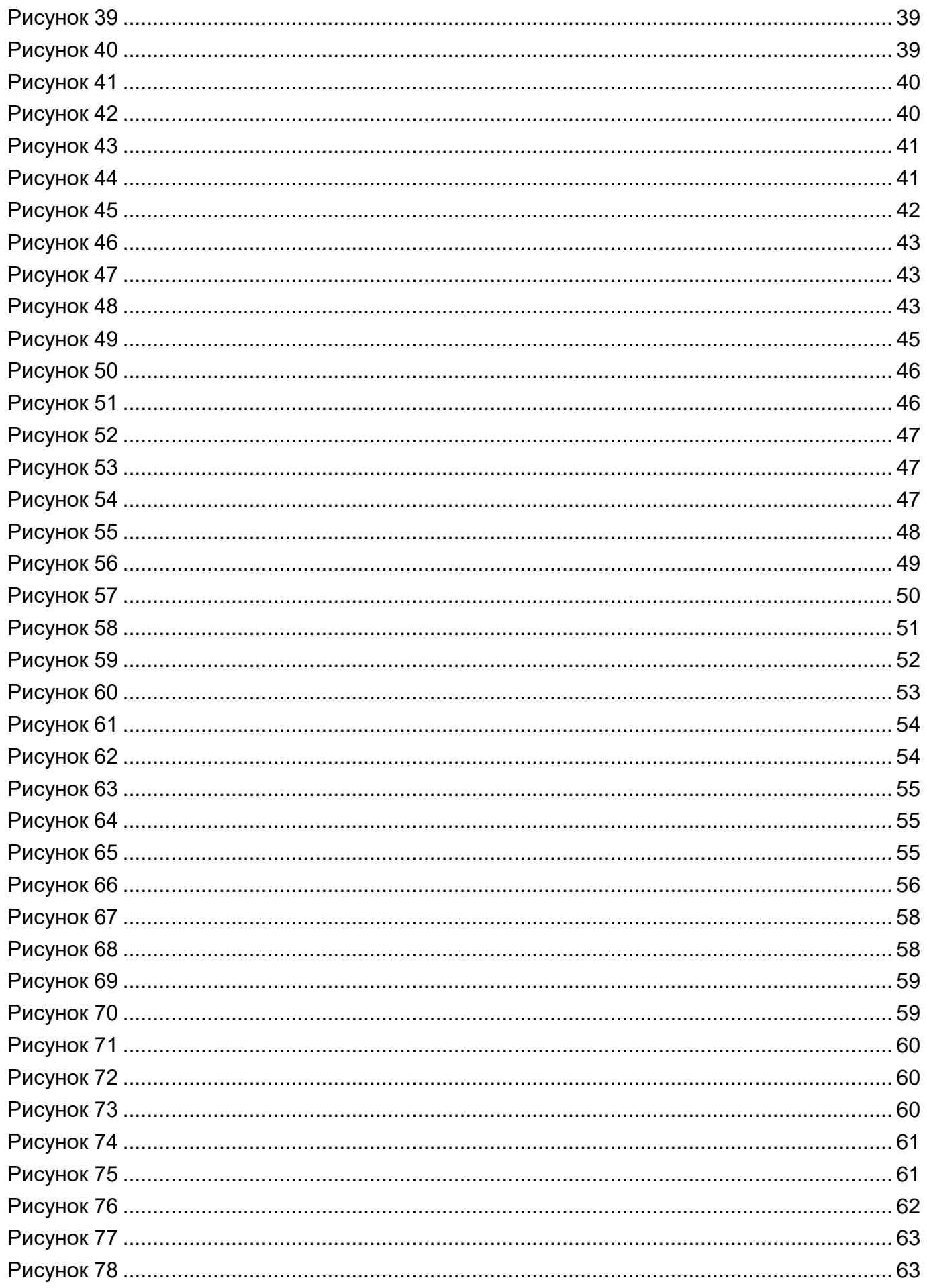

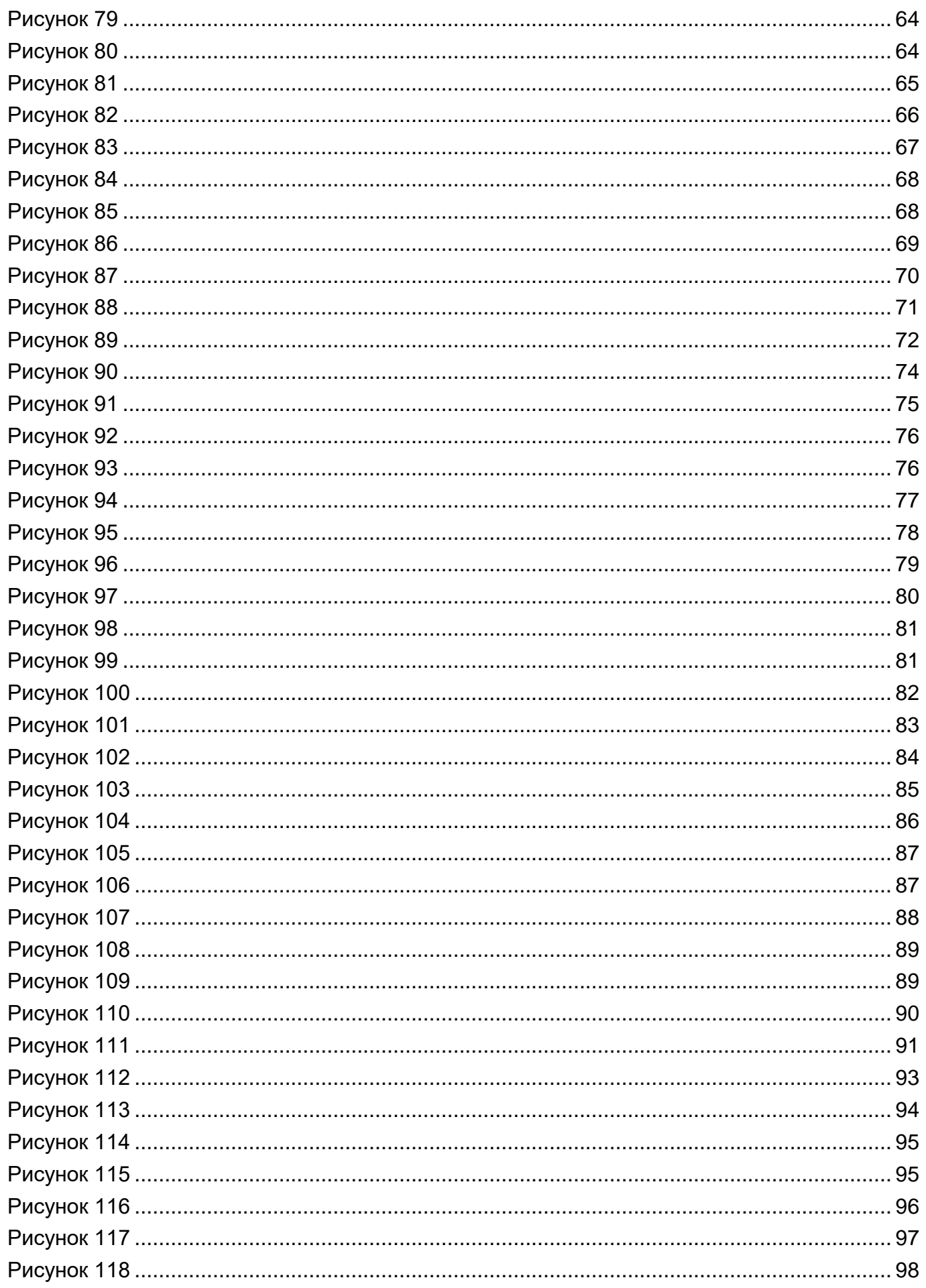

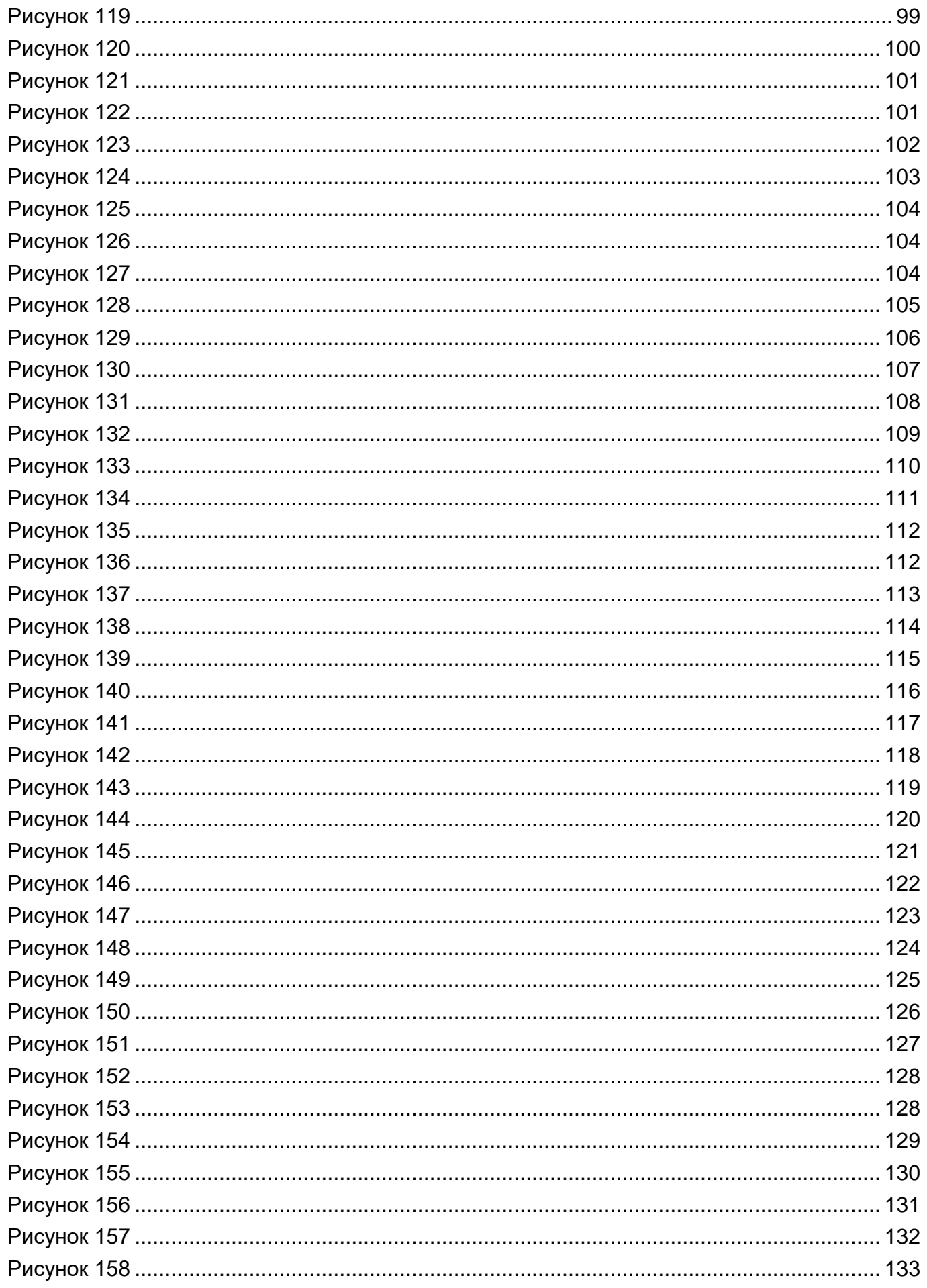

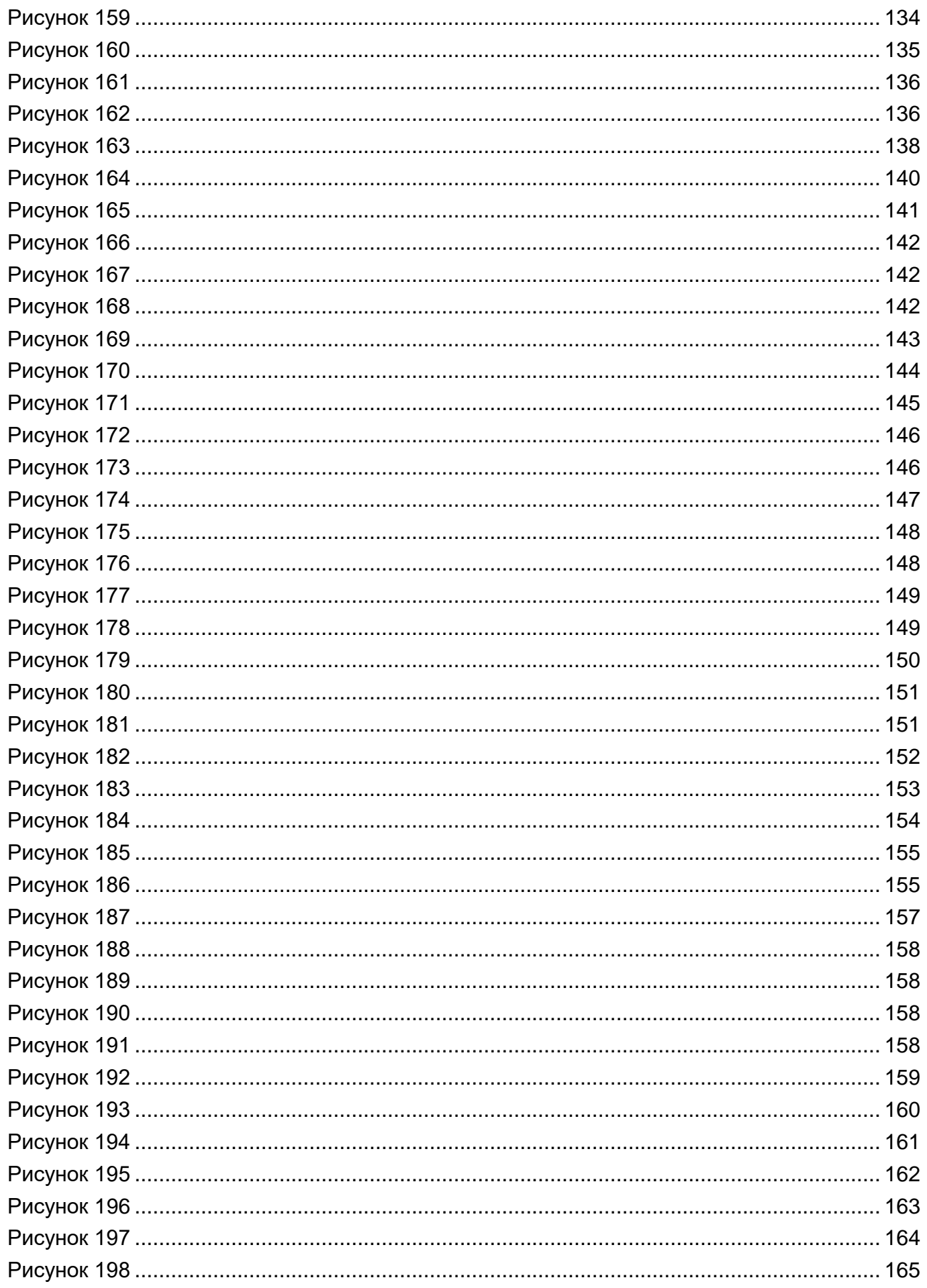

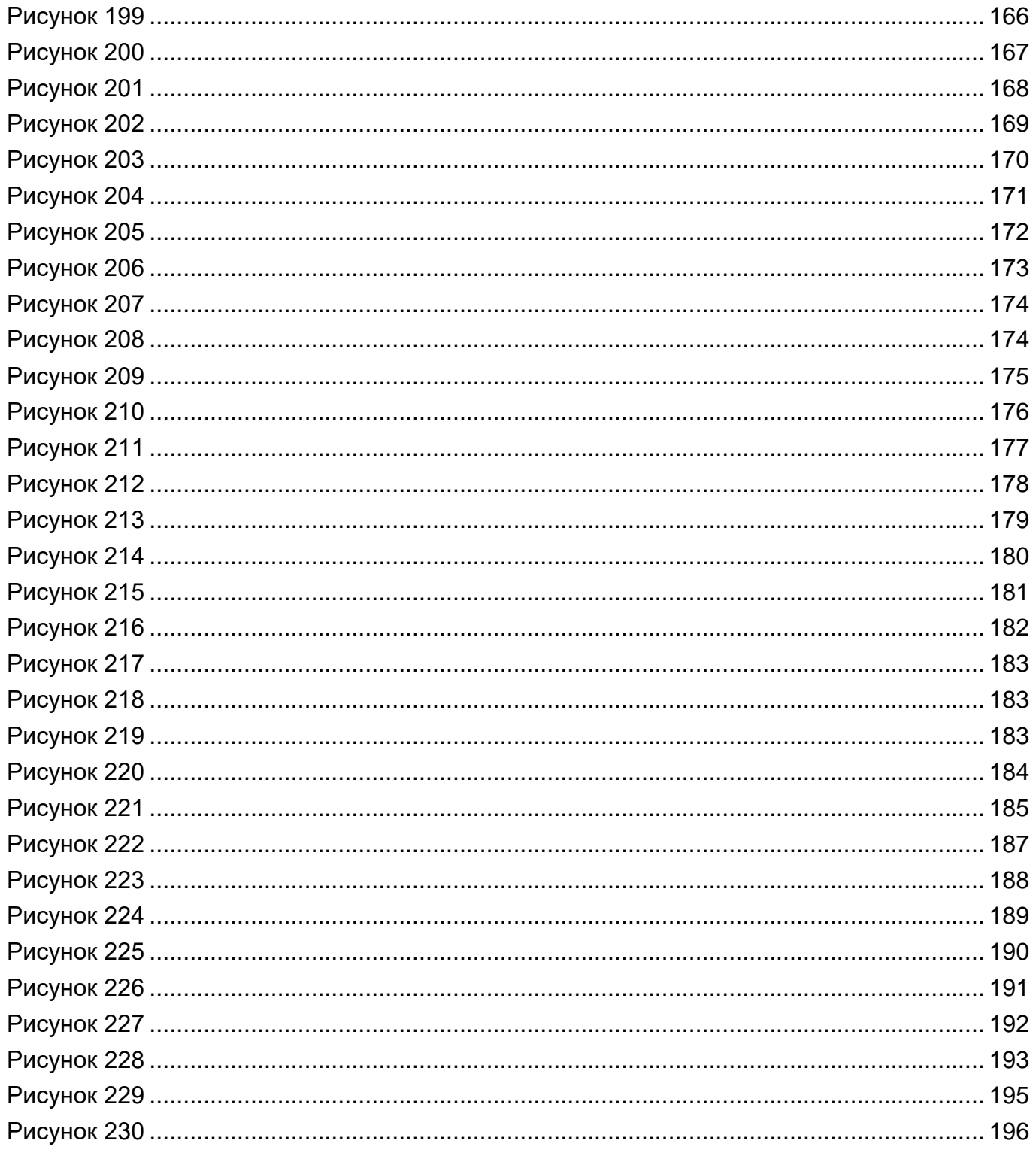

RU BPMH.582913-01 34 01

# 8. ПЕРЕЧЕНЬ ТАБЛИЦ

Таблица 1 — Типы данных, составляющие JSON-документы СУБД «Енисей»....................7

# 

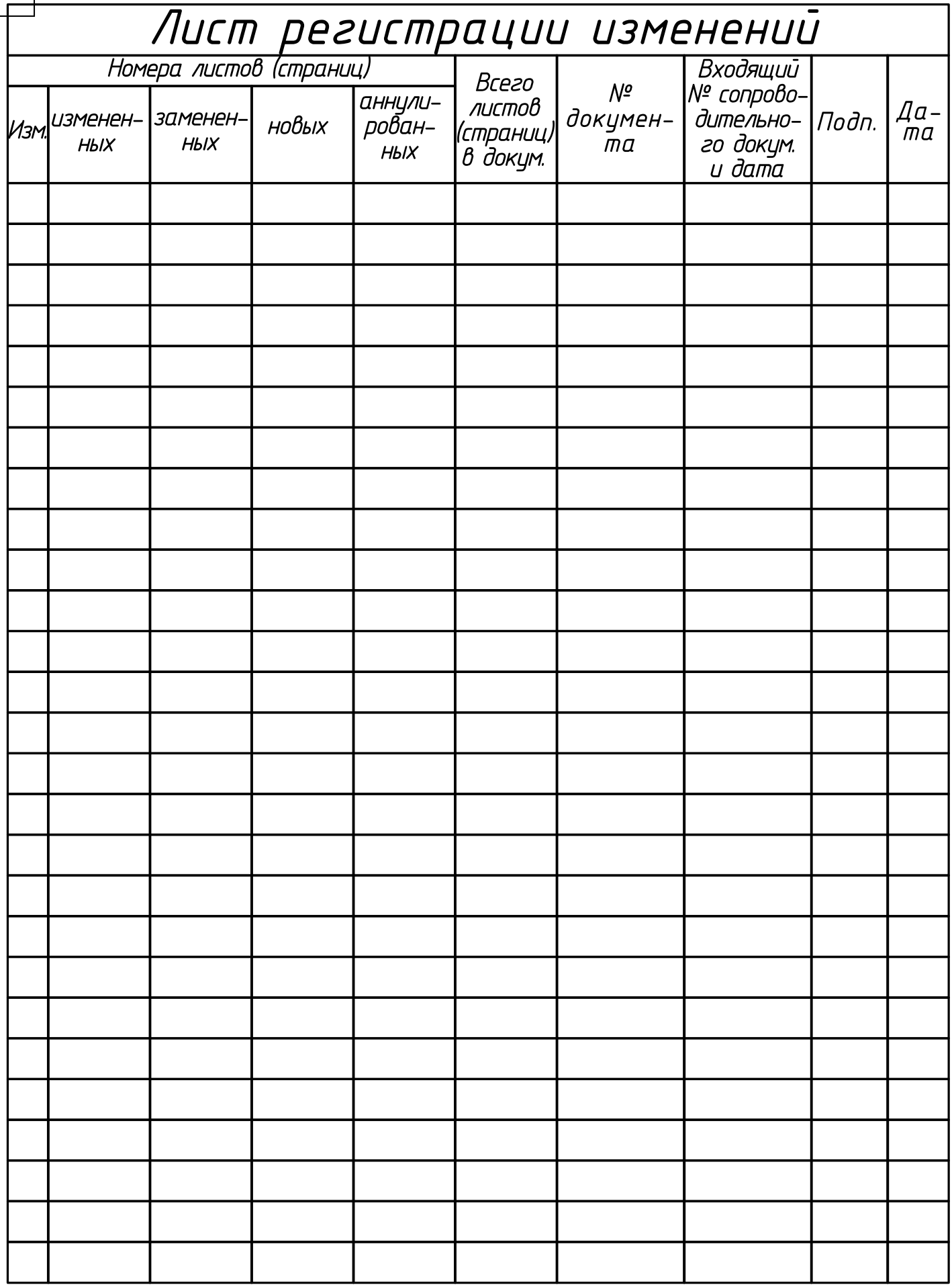